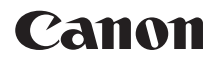

# EOS 6D **EOS 6D (WG) EOS 6D (N)**

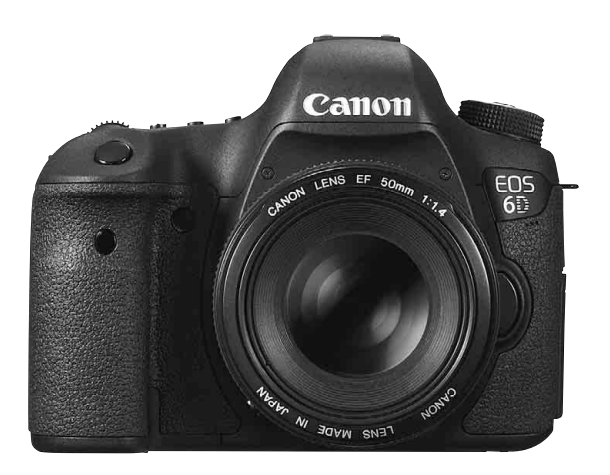

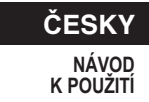

Model EOS 6D (N) není vybaven funkcemi Wi-Fi a GPS.

# <span id="page-1-0"></span>**Úvod**

Fotoaparát EOS 6D (WG/N) je digitální jednooká zrcadlovka vybavená snímačem CMOS o velikosti políčka kinofilmu (přibližně 35,8 x 23,9 mm) s rozlišením přibližně 20,2 efektivního megapixelu, procesorem DIGIC 5+, vysoce přesným a rychlým 11bodovým automatickým zaostřováním, kontinuálním snímáním rychlostí přibližně 4,5 snímků/s, snímáním s živým náhledem, snímáním filmů v kvalitě Full HD (Full High-Definition), funkcí Wi-Fi\* a systémem GPS\*.

\* Model EOS 6D (N) není vybaven funkcemi Wi-Fi a GPS.

# **Než začnete fotografovat, přečtěte si následující**

Chcete-li se vyvarovat pořizování nepovedených snímků a nehodám, přečtěte si nejprve části "Bezpečnostní opatření" (str. [382–](#page-381-0)[384](#page-383-0)) a "Pokyny k zacházení s fotoaparátem" (str. [16,](#page-15-0) [17\)](#page-16-0). Také si přečtěte pozorně tuto příručku a ujistěte se o správném používání fotoaparátu.

# **Tuto příručku využívejte při použití fotoaparátu, chcete-li se s fotoaparátem ještě více seznámit**

Během čtení tohoto návodu udělejte několik zkušebních snímků a prohlédněte si výsledek. Umožní vám to lépe porozumět funkcím fotoaparátu. Zajistěte bezpečné uložení této příručky, abyste ji mohli použít i v případě budoucí potřeby.

# **Zkouška fotoaparátu před použitím a záruka**

Po vyfotografování si snímky přehrajte a zkontrolujte, zda byly správně zaznamenány. Společnost Canon nenese odpovědnost za jakoukoli způsobenou ztrátu či škodu, pokud došlo k poškození fotoaparátu nebo paměťové karty a snímky nelze zaznamenat ani stáhnout do počítače.

# **Autorská práva**

Zákony o autorském právu platné ve vaší zemi mohou zakazovat použití zaznamenaných snímků nebo hudby chráněné autorským právem a snímků s hudbou na paměťové kartě pro jakékoli jiné než soukromé účely. Je také třeba mít na paměti, že při určitých veřejných produkcích, na výstavách apod. může být fotografování zakázáno i pro soukromé účely.

# <span id="page-2-0"></span>**Kompatibilní karty**

Fotoaparát může používat následující karty bez ohledu na jejich kapacitu:

- Paměťové karty SD
- Paměťové karty SDHC\*
- Paměťové karty SDXC\*
	- \* Karty kompatibilní s UHS-I.

# **Karty, na které lze zaznamenat filmy**

Ke snímání filmů použijte velkokapacitní kartu s vysokou rychlostí čtení a zápisu, uvedenou v následující tabulce.

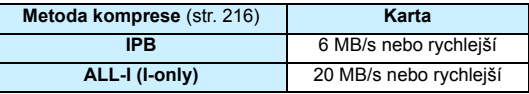

- Pokud použijete ke snímání filmu kartu s nízkou rychlostí zápisu, film se nemusí zaznamenat správně. Rovněž pokud budete přehrávat film uložený na kartě s nízkou rychlostí čtení, film se nemusí správně přehrát.
- Chcete-li během snímání filmu fotografovat, budete potřebovat ještě rychlejší kartu.
- **·** Informace o rychlosti čtení a zápisu karty naleznete na webu příslušného výrobce.

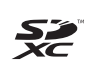

V tomto návodu jsou pojmem "karta" označovány paměťové karty SD, SDHC a SDXC.

\* **Fotoaparát není dodáván s kartou pro zaznamenávání snímků a filmů.** Je třeba ji zakoupit samostatně.

# <span id="page-3-0"></span>**Kontrola obsahu balení**

Než začnete s fotoaparátem pracovat, zkontrolujte, zda balení obsahuje všechny následující položky. Pokud některá položka chybí, obraťte se na prodejce.

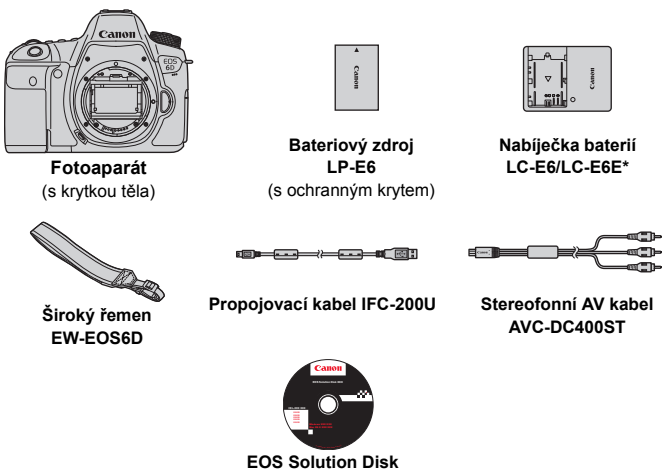

(software)

- \* Součástí dodávky je nabíječka baterií LC-E6 nebo LC-E6E. (Nabíječka LC-E6E je dodávána s napájecím kabelem.)
- Seznam přiložených návodů k použití je uveden na následující straně.
- Jestliže jste si zakoupili sadu objektivu, zkontrolujte, zda balení obsahuje objektivy.
- V závislosti na typu sady objektivu mohou být součástí dodávky také návody k použití objektivu.
- **Dejte pozor, abyste žádnou z výše uvedených položek neztratili.**
- **Pokud potřebujete příručky k objektivu, můžete je stáhnout z webu** společnosti Canon (str.[5\)](#page-4-0).

Návody k použití objektivu (PDF) se pro objektivy prodávají samostatně. Při nákupu sady objektivu je nutné mít na paměti, že některé s objektivem dodané příslušenství se může lišit od příslušenství popsaného v návodech k použití objektivu.

# <span id="page-4-1"></span>**Návody k použití**

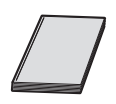

**Základní návod k použití fotoaparátu, Základní návod k použití funkce Wi-Fi a Návod k použití funkce GPS** Brožura obsahuje Příručku k fotoaparátu (základní verzi), Návod k použití funkce Wi-Fi (základní verzi) a Návod k použití funkce GPS (úplnou verzi). Podrobnější Příručky s pokyny (soubory PDF) lze stáhnout na webových stránkách společnosti Canon.

## <span id="page-4-0"></span>**Stahování a zobrazování Návodů k použití (soubory PDF)**

# **1 Stáhněte Návody k použití (soubory PDF).**

 Připojte se k Internetu a přejděte na následující webové stránky společnosti Canon.

#### **www.canon.com/icpd**

 Vyberte příslušnou zemi nebo oblast a stáhněte si Příručky s pokyny.

### **Návody k použití dostupné ke stažení**

- **Příručka k fotoaparátu**
- **Návod k použití funkce Wi-Fi**
- **Základní návod k použití fotoaparátu, Základní návod k použití funkce Wi-Fi a Návod k použití funkce GPS**
- **Příručky k objektivu**
- **Příručky s pokyny k softwaru**

# **2 Zobrazte Návody k použití (soubory PDF).**

- Dvakrát klikněte na stažený Návod k použití (soubor PDF) a otevřete jej.
- **Pro zobrazení Návodu k použití (soubory PDF) je vyžadován** Adobe Acrobat Reader DC nebo jiný prohlížeč PDF od společnosti Adobe (doporučuje se nejnovější verze).
- Prohlížeč Adobe Acrobat Reader DC lze stáhnout zdarma z Internetu.
- Chcete-li se dozvědět více o používání prohlížeče PDF, prostudujte si část Nápověda.

# <span id="page-5-0"></span>**Konvence použité v tomto návodu**

## **Ikony v tomto návodu**

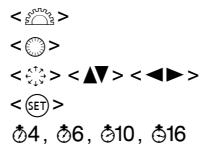

- < $\leq$  >  $\leq$  : Označuje hlavní ovladač.
- <5> : Označuje rychloovladač.
- << N > << N → << N → Označuje multiovladač a směr stisknutí.
- <0> : Označuje tlačítko nastavení.
- $\ddot{\phi}$ 4,  $\ddot{\phi}$ 6,  $\ddot{\phi}$ 10,  $\ddot{\phi}$ 16 : Označují, že odpovídající funkce zůstanou aktivní po dobu 4 s, 6 s, 10 s nebo 16 s po uvolnění stisknutého tlačítka.
- \* V tomto návodu odpovídají ikony a značky představující tlačítka, voliče a nastavení fotoaparátu ikonám a značkám na fotoaparátu a displeji LCD.
- **MENU** : Označuje funkci, kterou lze změnit stisknutím tlačítka <MENU> a změnou příslušného nastavení.
- $\star$  : Při uvedení v pravém horním rohu stránky označuje, že funkce je k dispozici pouze v režimech kreativní zóny (str. [24\)](#page-23-0).
- (str. \*\*) : Čísla referenčních stránek s dalšími informacemi.
- $\boldsymbol{\theta}$ : Varování umožňující předejít potížím při fotografování.
- 同 : Doplňkové informace.
- 浴 : Tipy nebo rada pro dokonalejší snímání.
- $\overline{a}$ : Rada pro vyřešení problému.

# **Základní předpoklady**

- U všech operací vysvětlených v tomto návodu se předpokládá, že byl vypínač napájení přesunut do polohy <ON> a přepínač <LOCK > byl přesunut do levé polohy (uvolněné blokování více funkcí) (str. [34](#page-33-0), [47](#page-46-0)).
- Vychází se z předpokladu, že pro veškerá nastavení v nabídkách a uživatelské funkce jsou nastaveny výchozí hodnoty.
- Na obrázcích v tomto návodu je jako příklad zobrazen fotoaparát s nasazeným objektivem EF50mm f/1.4 USM.

# <span id="page-6-0"></span>**Kapitoly**

**Kapitoly 1 a 2 jsou určeny pro uživatele, kteří pracují s digitální jednookou zrcadlovkou poprvé, a popisují základní operace s fotoaparátem a postupy při fotografování.**

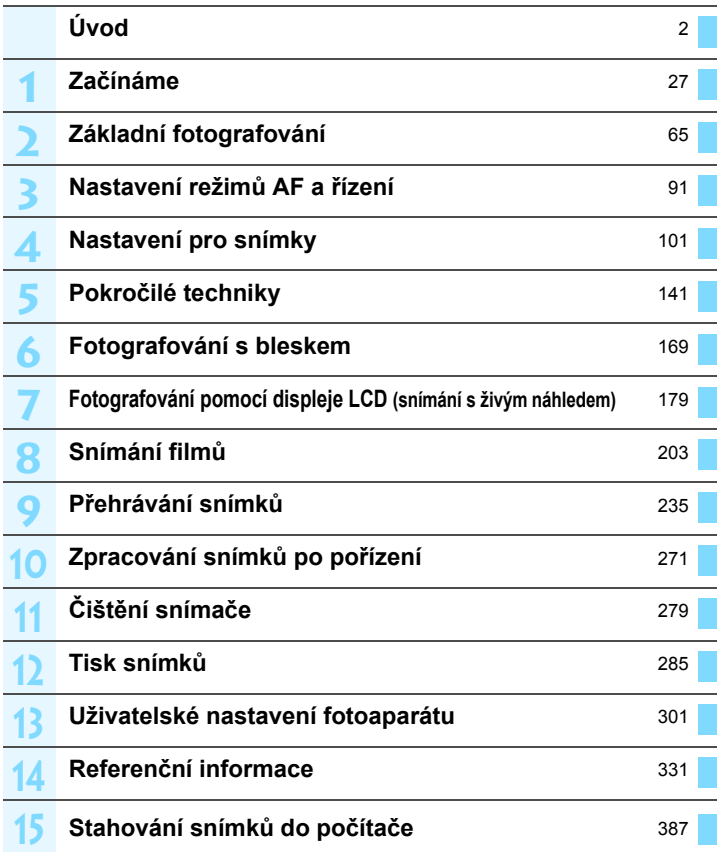

# Obsah

# Úvod

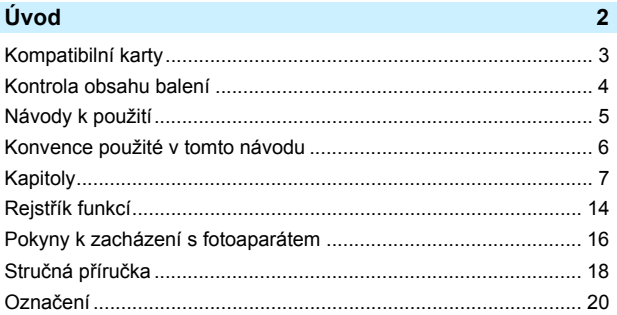

#### Začínáme  $\blacksquare$

 $27$ 

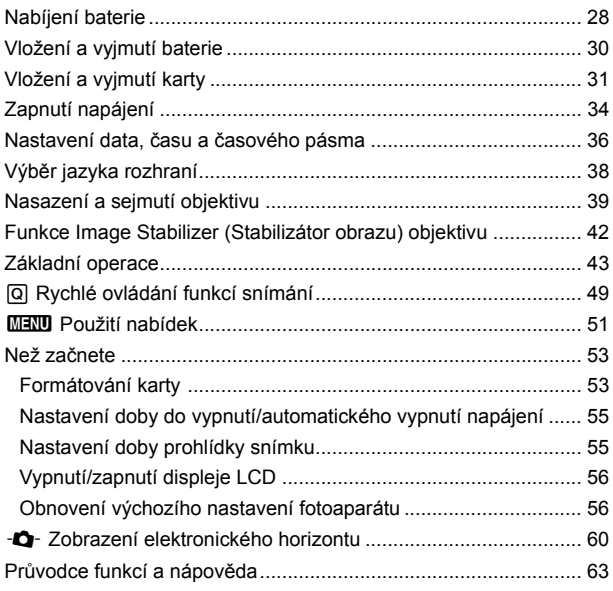

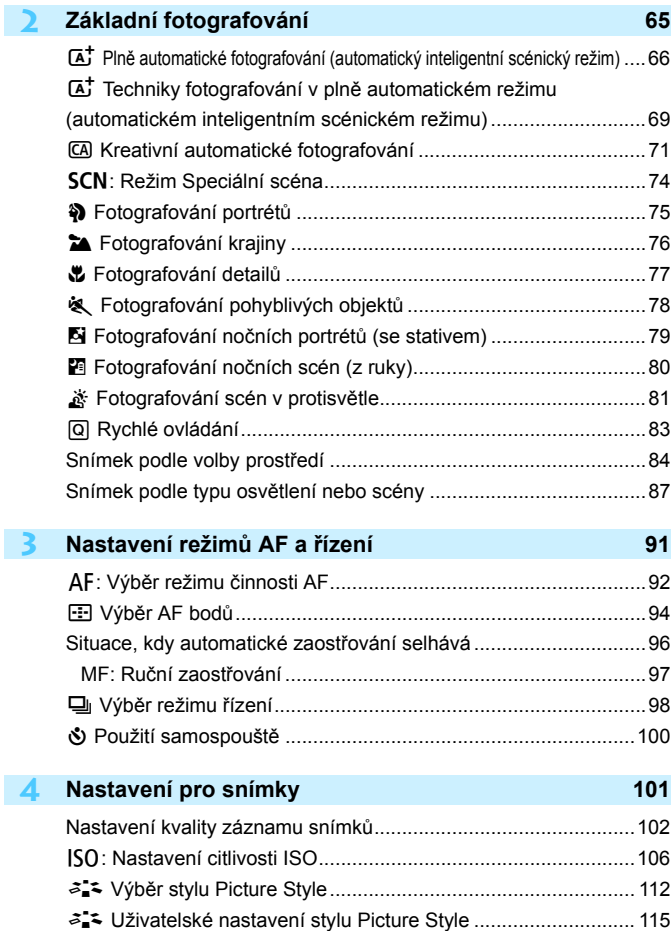

9 A [Uložení stylu Picture Style .................................................... 118](#page-117-0)

10

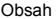

**5**

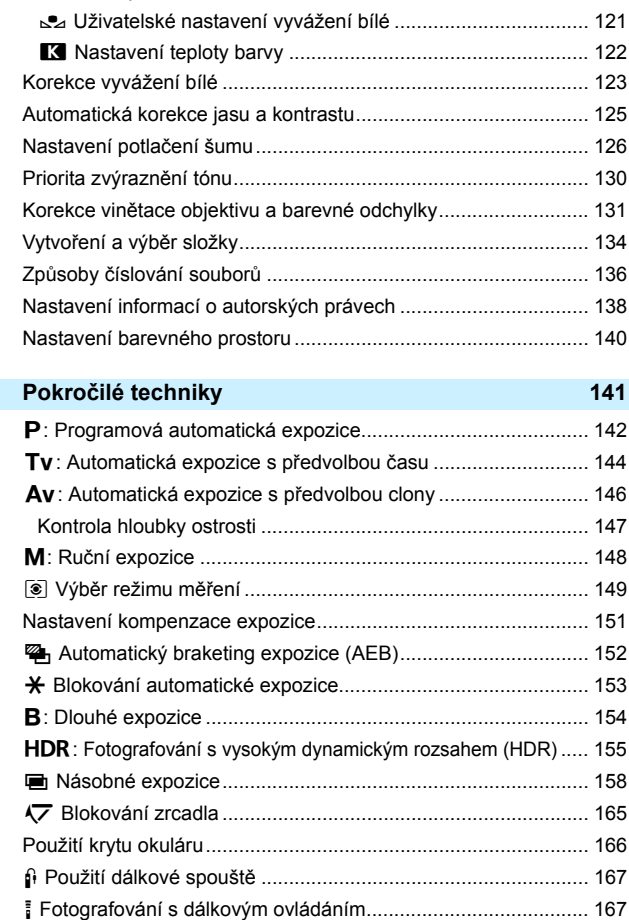

[Nastavení vyvážení bílé ............................................................... 120](#page-119-0)

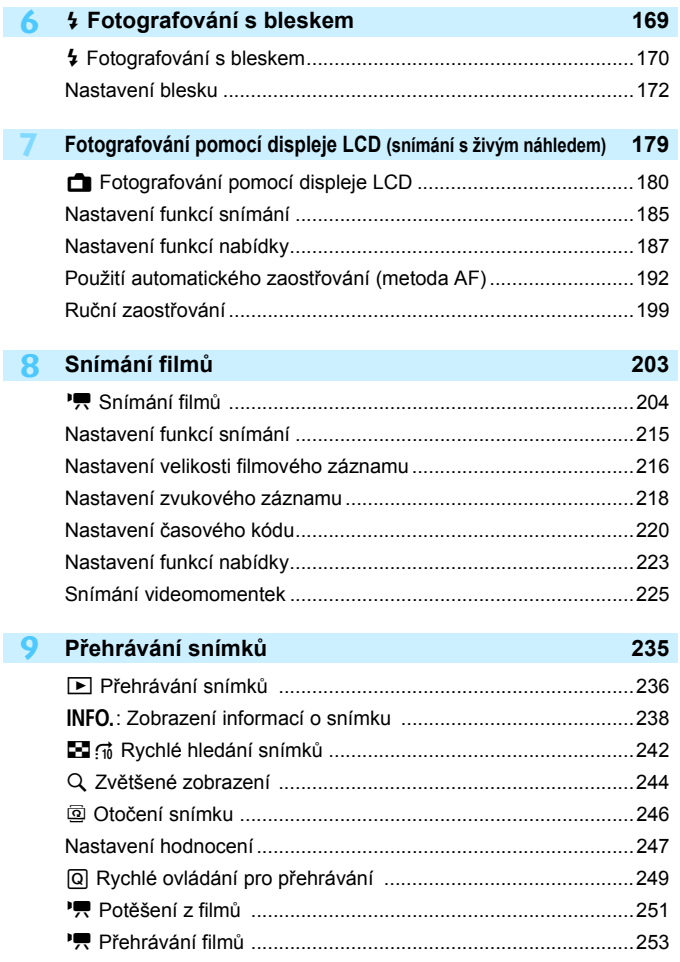

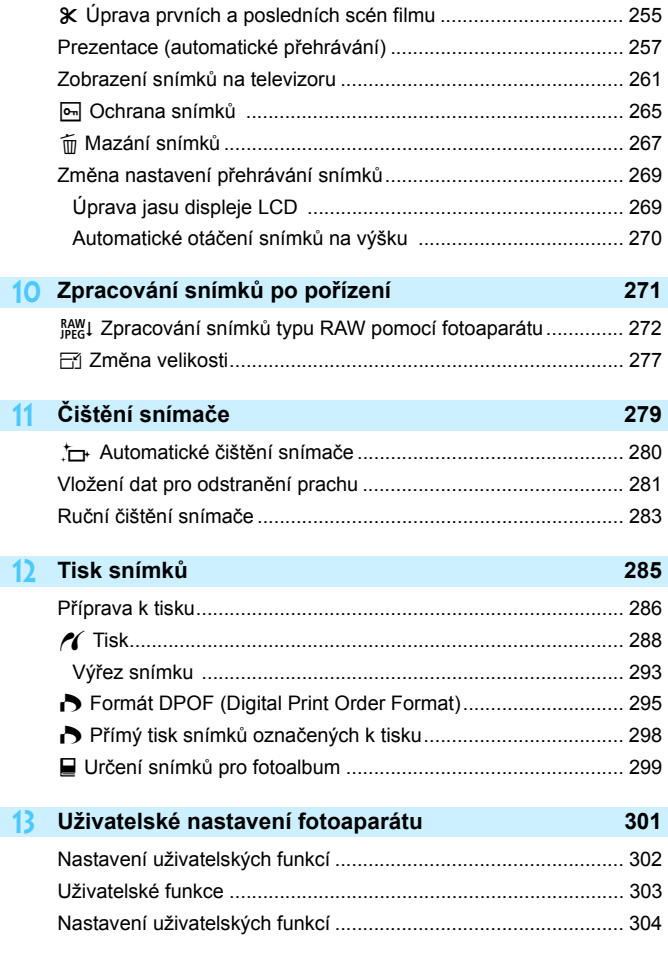

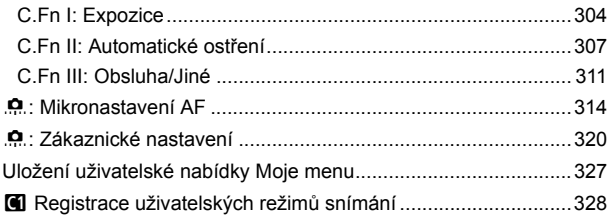

# 14 Referenční informace

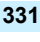

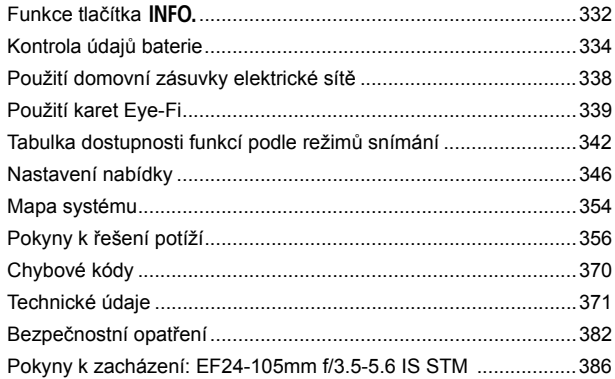

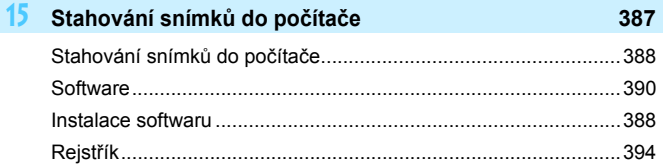

# <span id="page-13-0"></span>**Rejstřík funkcí**

# **Napájení**

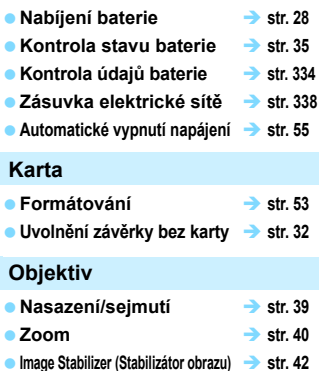

#### **Základní nastavení**

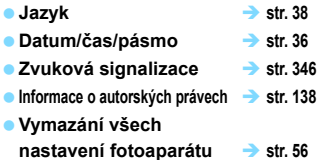

### **Hledáček**

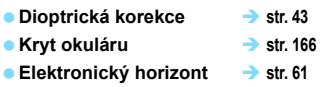

# **Displej LCD**

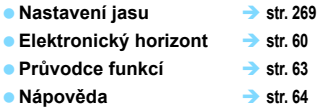

### **AF**

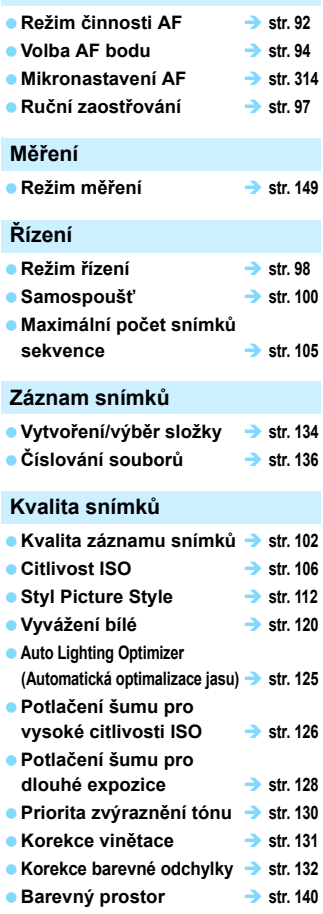

### **Fotografování**

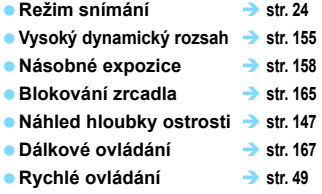

#### **Nastavení expozice**

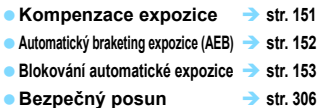

#### **Blesk**

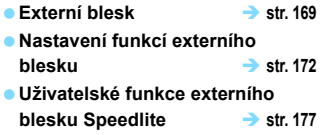

# **Snímání s živým náhledem**

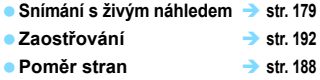

### **Snímání filmů**

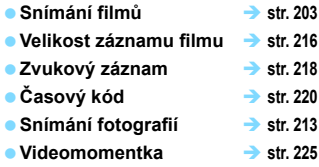

# **Přehrávání**

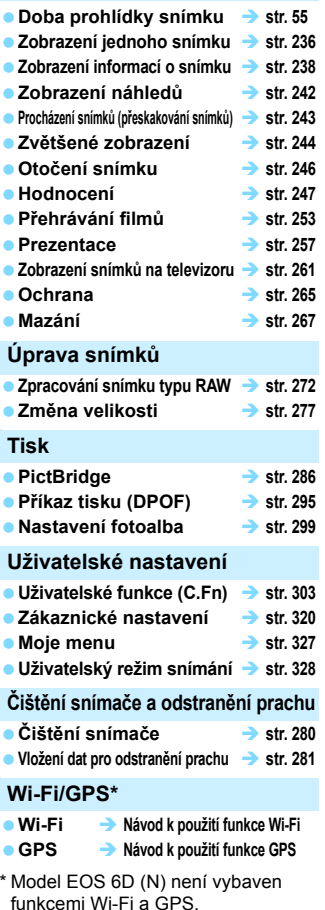

# <span id="page-15-0"></span>**Pokyny k zacházení s fotoaparátem**

#### **Péče o fotoaparát**

- **Fotoaparát je citlivé zařízení. Nevystavujte jej pádům a nárazům.**
- Fotoaparát není vodotěsný a nelze jej používat pod vodou. Pokud vám fotoaparát nedopatřením spadne do vody, obraťte se neprodleně na nejbližší servisní středisko Canon. Případné kapky vody setřete suchým hadříkem. Pokud byl fotoaparát vystaven slanému vzduchu, otřete jej dobře vyždímaným vlhkým hadříkem.
- Neponechávejte fotoaparát v blízkosti zařízení produkujících silné magnetické pole, jako jsou permanentní magnety nebo elektromotory. Nepoužívejte ani neukládejte fotoaparát také v blízkosti zařízení vyzařujících silné elektromagnetické vlnění, například velké antény. Silné magnetické pole může způsobit nesprávnou funkci fotoaparátu nebo zničení obrazových dat.
- Neponechávejte fotoaparát v nadměrně horkém prostředí, například v automobilu na přímém slunci. Vysoké teploty mohou způsobit nesprávnou funkci fotoaparátu.
- Fotoaparát obsahuje citlivé elektrické obvody. Nikdy se nepokoušejte fotoaparát sami rozebírat.
- Neblokujte činnost zrcadla prstem apod. Pokud tak učiníte, může dojít k závadě.
- Chcete-li odfouknout prach z objektivu, hledáčku, zrcátka a matnice, použijte ofukovací balonek. Nepoužívejte k čištění těla fotoaparátu nebo objektivu čističe obsahující organická rozpouštědla. V případě výskytu odolných nečistot odneste fotoaparát do nejbližšího servisního střediska Canon.
- Nedotýkejte se elektrických kontaktů fotoaparátu prsty. Zabráníte tak korozi kontaktů. Zkorodované kontakty mohou způsobit nesprávnou funkci fotoaparátu.
- Pokud je fotoaparát náhle přemístěn z chladného prostředí do teplého, může na fotoaparátu a jeho vnitřních součástech dojít ke kondenzaci vlhkosti. Chceteli kondenzaci zabránit, vložte fotoaparát do utěsněného plastového sáčku a vyčkejte, dokud se neohřeje na vyšší teplotu. Teprve pak jej ze sáčku vyjměte.
- Pokud se na fotoaparátu zkondenzuje vlhkost, nepoužívejte jej. Předejdete tak poškození fotoaparátu. Jestliže ke kondenzaci došlo, sejměte objektiv, vyjměte kartu a baterii z fotoaparátu a před opětovným použitím fotoaparátu vyčkejte, dokud se kondenzace nevypaří.
- Pokud fotoaparát nebudete delší dobu používat, vyjměte baterii a uložte jej na chladném, suchém, dobře větraném místě. Čas od času i na uloženém fotoaparátu několikrát stiskněte tlačítko spouště, abyste ověřili, zda fotoaparát stále funguje.
- Neskladujte fotoaparát na místech, kde se vyskytují chemické látky, které mohou způsobit korozi, například v chemické laboratoři.
- Jestliže fotoaparát nebyl dlouhou dobu používán, vyzkoušejte před jeho opětovným použitím všechny funkce. Pokud jste fotoaparát delší dobu nepoužívali a chystáte se fotografovat důležité snímky, například při cestě do zahraničí, nechte jej zkontrolovat u prodejce výrobků Canon nebo jej zkontrolujte sami a ověřte, zda jsou všechny funkce řádně funkční.

#### <span id="page-16-1"></span><span id="page-16-0"></span>**Panel LCD a displej LCD**

- **Přestože je displej LCD vyroben pomocí technologie s mimořádně vysokou přesností,** která zaručuje více než 99,99 % efektivních pixelů, může dojít v rámci zbývajícího množství představujícího 0,01 % či méně pixelů k výskytu několika nefunkčních pixelů, které mají pouze jednu barvu, například černou nebo červenou. Nefunkční pixely nepředstavují závadu. Tyto pixely nemají vliv na zaznamenané snímky.
- Pokud je displej LCD ponechán v zapnutém stavu dlouhou dobu, může se projevit "vypálení" určitých míst displeje, kdy jsou na displeji patrné stopy dříve zobrazeného obrazu. Tento jev je však pouze dočasný a vymizí, pokud fotoaparát nebudete několik dnů používat.
- Za nízkých teplot se může zdát, že displej LCD reaguje pomalu, a za vysokých teplot se může displej LCD jevit černý. Při pokojové teplotě se obnoví normální zobrazení.

#### **Karty**

Dodržením následujících pokynů ochráníte kartu i data, která jsou na ní zaznamenána:

- Chraňte kartu před pádem, ohnutím nebo vlhkostí. Nevystavujte kartu působení nadměrné síly, nárazům ani vibracím.
- Nedotýkejte se elektronických kontaktů karty prsty ani žádnými kovovými předměty.
- Nelepte na kartu žádné štítky apod.
- Kartu neskladujte ani nepoužívejte v blízkosti zařízení vytvářejících silné magnetické pole, jako jsou například televizor, reproduktory nebo permanentní magnety. Dejte pozor také na místa s výskytem statické elektřiny.
- Neponechávejte kartu na přímém slunečním světle nebo v blízkosti zdroje tepla.
- **Kartu uchovávejte v pouzdře.**
- Neskladujte ji na horkých, prašných nebo vlhkých místech.

#### **Objektiv**

Po sejmutí objektivu z fotoaparátu položte objektiv zadní stranou nahoru a nasaďte krytky objektivu, aby se nepoškrábal povrch čoček objektivu a jeho elektrické kontakty.

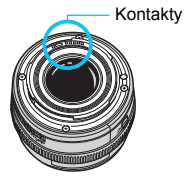

#### **Upozornění týkající se dlouhodobého používání**

Pokud delší dobu používáte kontinuální snímání, snímání s živým náhledem nebo snímání filmů, fotoaparát se může značně zahřát. Přestože se v tomto případě nejedná o závadu, může při držení horkého fotoaparátu po dlouhou dobu dojít k mírnému popálení pokožky.

# <span id="page-17-0"></span>**Stručná příručka**

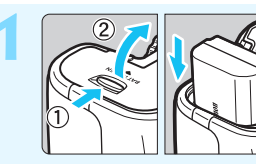

- **1 Vložte baterii** (str. [30](#page-29-1))**.**
	- Chcete-li baterii nabít, vyhledejte informace na straně [28.](#page-27-1)

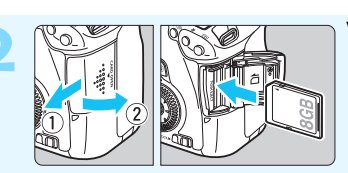

### **2 Vložte kartu** (str. [31\)](#page-30-1)**.**

Otočte kartu štítkem směrem k zadní straně fotoaparátu a vložte ji do slotu.

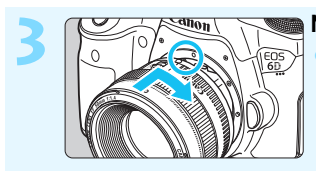

**3 Nasaďte objektiv** (str. [39\)](#page-38-1)**.** Vyrovnejte jej s červenou tečkou.

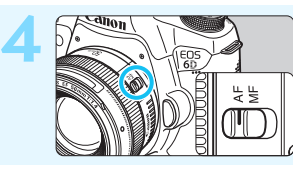

**1 Přesuňte přepínač režimů**<br> **zaostřování na objektivu do zaostřování na objektivu do polohy <**AF> (str. [39](#page-38-2)).

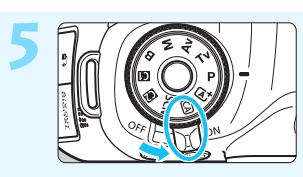

### **5 <sup>P</sup>řesuňte vypínač napájení do polohy <** $ON$ **>** (str. [34](#page-33-0)).

 Pokud se na displeji LCD zobrazí obrazovky nastavení data, času a časového pásma, vyhledejte si informace na straně [36.](#page-35-1)

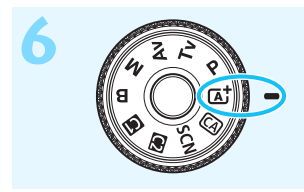

**bržte stisknutý střed voliče**<br> **režimů** a nastavte volič do polohy **<**A**> (Automatický inteligentní scénický režim)** (str. [66](#page-65-1))**.**

> Fotoaparát nastaví vše potřebné automaticky.

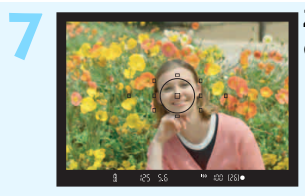

### **7 Zaostřete na fotografovaný objekt** (str. [44](#page-43-0))**.**

- Podívejte se do hledáčku a zaměřte střed hledáčku na objekt. Stiskněte tlačítko spouště
- do poloviny. Fotoaparát zaostří na fotografovaný objekt.

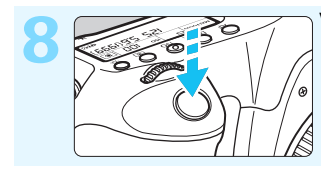

**8 Vyfotografujte snímek** (str. [44\)](#page-43-1)**.** Úplným stisknutím tlačítka spouště vyfotografujte snímek.

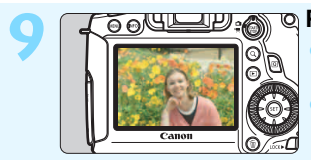

## **9 Prohlédněte si snímek** (str. [55](#page-54-3))**.** Vyfotografovaný snímek se zobrazí na displeji LCD na dobu přibližně 2 s. Chcete-li snímek zobrazit znovu, stiskněte tlačítko <**E** > (str. [236](#page-235-2)).

- Chcete-li fotografovat, zatímco budete sledovat displej LCD, přejděte k části "Snímání s živým náhledem" (str. [179\)](#page-178-0).
- Chcete-li zobrazit dosud vyfotografované snímky, přejděte k části "Přehrávání snímků" (str. [236](#page-235-2)).
- Pokud chcete některý snímek vymazat, přejděte k části "Mazání snímků" (str. [267](#page-266-1)).

# <span id="page-19-0"></span>**Označení**

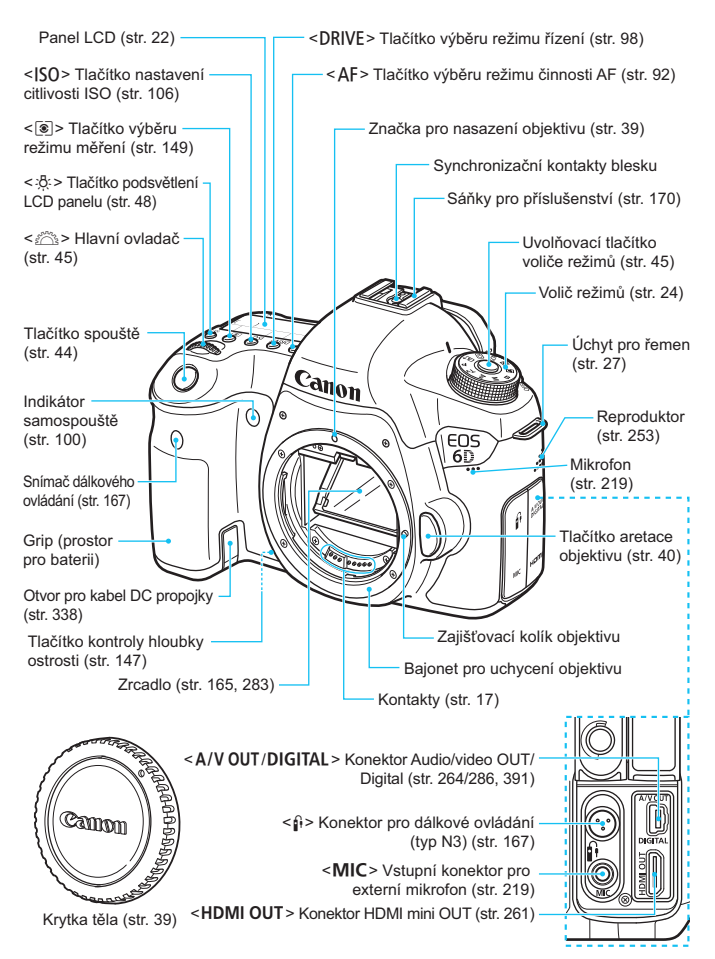

#### Označení

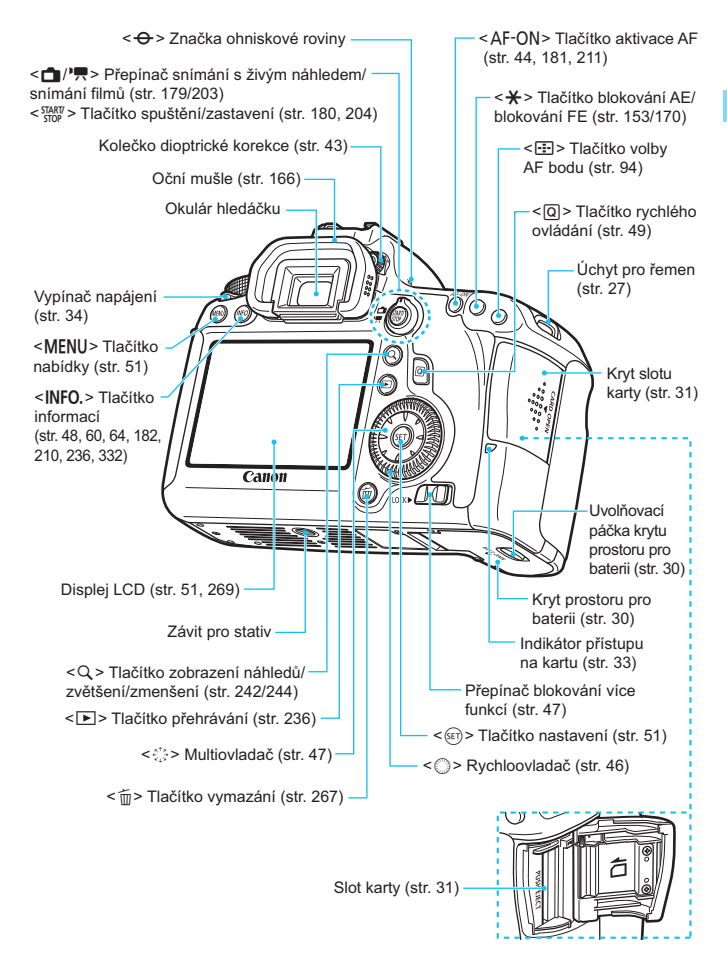

#### <span id="page-21-0"></span>**Panel LCD**

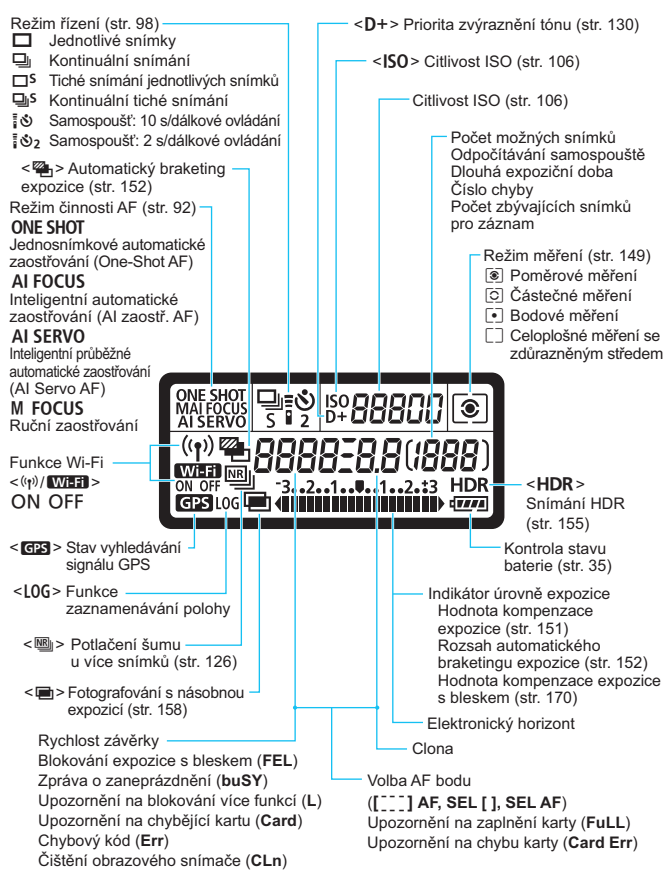

Na displeji se zobrazí pouze nastavení, která jsou aktuálně použita.

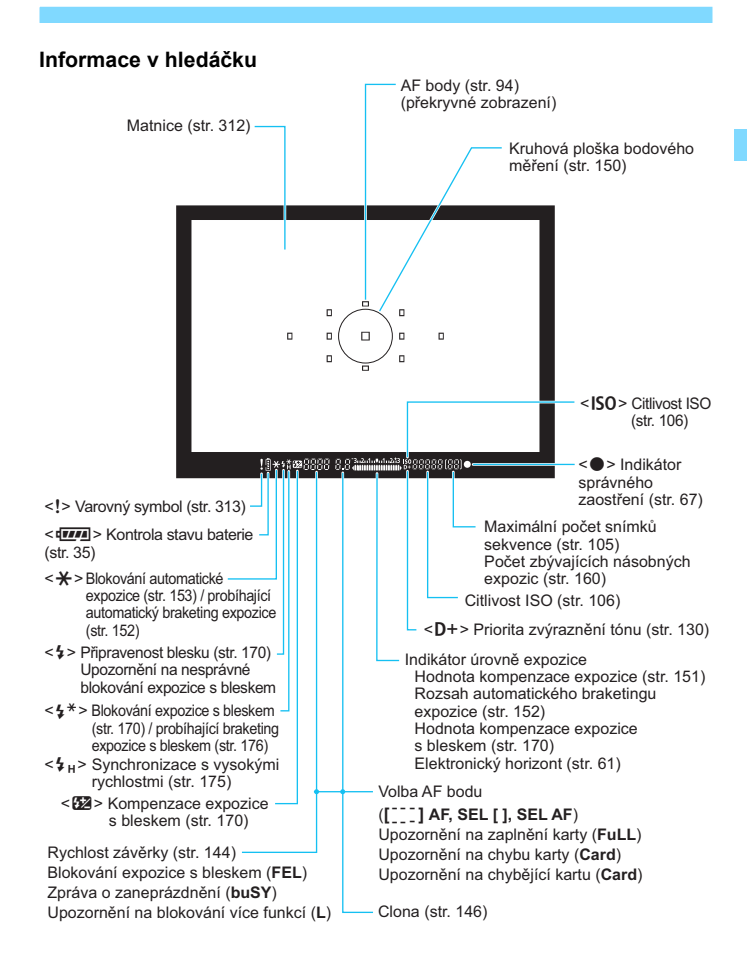

Na displeji se zobrazí pouze nastavení, která jsou aktuálně použita.

#### <span id="page-23-2"></span><span id="page-23-1"></span>**Volič režimů**

Při otáčení voliče režimů přidržujte stisknutý střed voliče režimů (uvolňovací tlačítko voliče režimů).

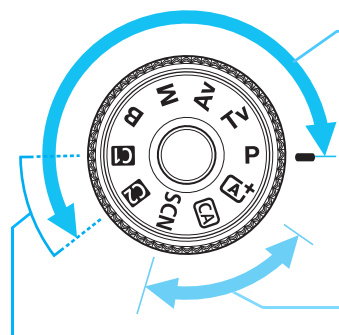

### **Uživatelský režim snímání**

Můžete uložit režim snímání  $(P/Tv/Av/M/B)$ , režim činnosti AF, nastavení nabídek atd. pro nastavení **El** nebo **v** voliče režimů a použít je ke snímání (str. [328\)](#page-327-1).

#### <span id="page-23-0"></span>**Kreativní zóna**

Tyto režimy poskytují více možností k ovládání snímání různých objektů.

- **P** : Programová automatická expozice (str. [142\)](#page-141-1)
- Tv : Automatická expozice
	- s předvolbou času (str. [144\)](#page-143-2)
- Av : Automatická expozice s předvolbou clony (str. [146\)](#page-145-2)
- **M** : Ruční expozice (str. [148\)](#page-147-1)
- $\mathbf{B}$  : Dlouhá expozice (str. [154](#page-153-1))

#### **Základní zóna**

Stačí stisknout tlačítko spouště. Fotoaparát nastaví vše podle fotografovaného objektu nebo scény.

- A: **Automatický inteligentní scénický režim** (str. [66\)](#page-65-1)
- $@:$  Kreativní automatický režim (str. [71](#page-70-1))
- 8**: Speciální scéna** (str. [74](#page-73-1))
	- 2 : Portrét (str. [75](#page-74-1))
	- 3: Krajina (str. [76\)](#page-75-1)
	- $\mathbf{H}$  : Detail (str. [77\)](#page-76-1)
	- **8: Sport (str. [78](#page-77-1))**
	- 6 : Noční portrét (str. [79](#page-78-1))
	- $\blacksquare$  : Noční scéna z ruky (str. [80](#page-79-1))
	- G : Ovládání HDR podsvětlení (str. [81\)](#page-80-1)

#### **Objektiv EF24-105mm f/4L IS USM**

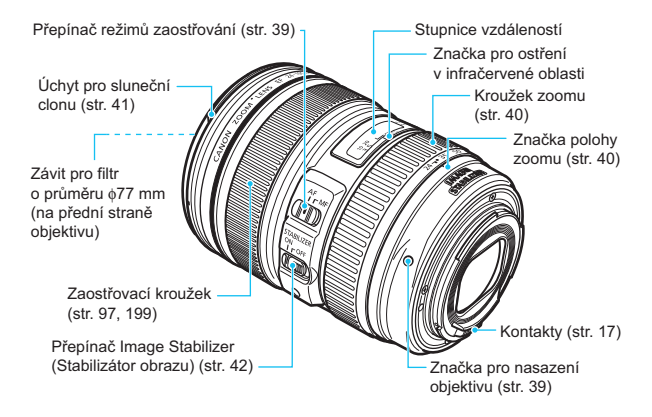

#### **Nabíječka baterií LC-E6**

Nabíječka pro bateriový zdroj LP-E6/LP-E6N (str. [28\)](#page-27-1).

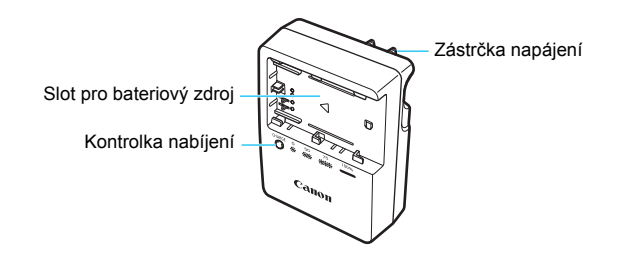

**DŮLEŽITÉ BEZPEČNOSTNÍ POKYNY – TYTO POKYNY USCHOVEJTE. NEBEZPEČÍ – PEČLIVĚ DODRŽUJTE TYTO POKYNY, ABYSTE SNÍŽILI RIZIKO VZNIKU POŽÁRU NEBO ÚRAZU ELEKTRICKÝM PROUDEM.**

Pro připojení k přívodu elektrické energie mimo území USA použijte přídavný adaptér zástrčky zajišťující správnou konfiguraci pro zásuvku elektrické sítě, je-li to zapotřebí.

#### **Nabíječka baterií LC-E6E**

Nabíječka pro bateriový zdroj LP-E6/LP-E6N (str. [28\)](#page-27-1).

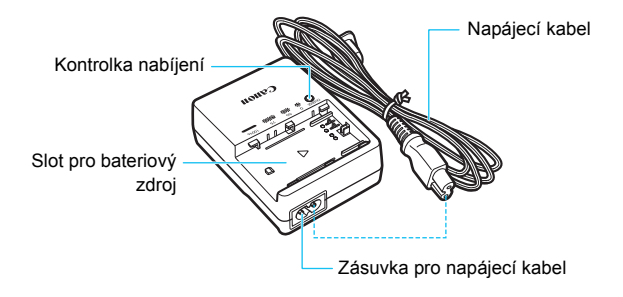

# <span id="page-26-0"></span>**Začínáme**

**1**

<span id="page-26-2"></span><span id="page-26-1"></span>V této kapitole jsou popsány přípravné úkony před zahájením fotografování a základní operace s fotoaparátem.

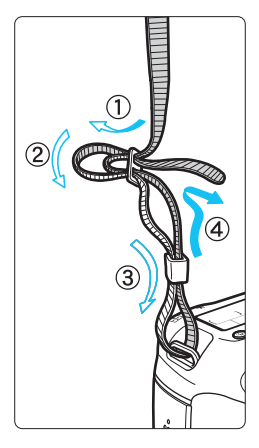

#### **Připevnění řemenu**

Provlékněte jeden konec řemenu zespoda okem úchytu pro řemen na fotoaparátu. Potom jej provlékněte přezkou na řemenu podle obrázku. Zatáhněte za řemen, abyste jej napnuli, a zkontrolujte, zda se nemůže z přezky uvolnit.

K řemenu je také připevněn kryt okuláru (str. [166](#page-165-1)).

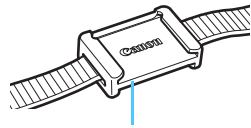

Kryt okuláru

# <span id="page-27-1"></span><span id="page-27-0"></span>**Nabíjení baterie**

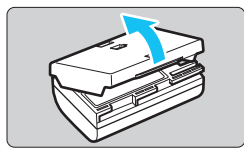

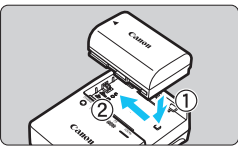

**LC-E6**

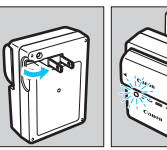

**LC-E6E**

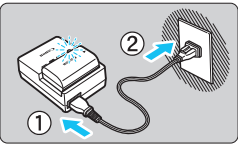

# **1 Sejměte ochranný kryt.**

 Sejměte ochranný kryt dodaný s baterií.

# **2 Zasuňte baterii.**

- Připojte baterii řádně do nabíječky způsobem znázorněným na obrázku.
- Chcete-li baterii z nabíječky vyjmout, postupujte obráceným způsobem.

# **3 Nabijte baterii. Nabíječka baterií LC-E6**

 Vyklopte kolíky vidlice nabíječky baterií ve směru šipky na obrázku a zasuňte kolíky do zásuvky elektrické sítě.

# **Nabíječka baterií LC-E6E**

- Připojte napájecí kabel k nabíječce a zasuňte zástrčku napájecího kabelu do zásuvky elektrické sítě.
- Automaticky bude zahájeno nabíjení a kontrolka nabíjení začne blikat oranžově.

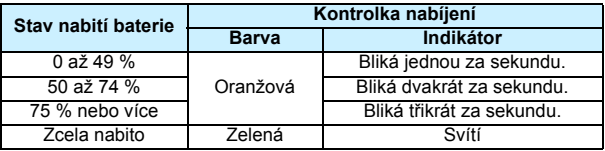

- **Úplné nabití zcela vybité baterie trvá při pokojové teplotě (23** °**C) přibližně 2,5 hodiny. Doba vyžadovaná k nabití baterie se bude značně lišit v závislosti na okolní teplotě a zbývající kapacitě baterie.**
- Z bezpečnostních důvodů bude nabíjení baterie při nízkých teplotách (5 °C až 10 °C) trvat déle (přibližně až 4 hodiny).

# **Tipy k používání baterie a nabíječky**

- **Po zakoupení není baterie plně nabitá.** Baterii před použitím nabijte.
- **Nabíjejte baterii v den, kdy ji budete používat, nebo o den dříve.** Nabitá baterie se bude postupně vybíjet a ztrácet svou kapacitu i během skladování.
- **Po nabití vyjměte baterii z nabíječky a odpojte nabíječku ze zásuvky elektrické sítě.**
- **Kryt na baterii můžete nasadit dvěma různými způsoby a označit tak, zda je baterie nabitá.**

Pokud je baterie nabitá, nasaďte kryt tak, aby se otvor ve tvaru baterie  $\leq \square$ > nacházel nad modrou

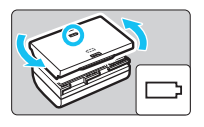

nálepkou na baterii. Jestliže je baterie vybitá, nasaďte kryt opačně.

#### **Pokud fotoaparát nepoužíváte, vyjměte baterii.**

Je-li baterie ponechána ve fotoaparátu delší dobu, protéká jí stále malý proud a v důsledku této skutečnosti se může snížit životnost baterie. Skladujte baterii s nasazeným ochranným krytem. Jestliže baterii po úplném nabití uložíte, může se snížit její výkon.

#### **Nabíječku baterií můžete používat i v zahraničí.**

Nabíječku baterií lze připojit do elektrické sítě napájení se střídavým proudem a napětím 100 V až 240 V 50/60 Hz. V případě potřeby připojte volně prodejný adaptér zástrčky vhodný pro danou zemi nebo oblast. Nepřipojujte k nabíječce baterií přenosný transformátor. Mohlo by dojít k poškození nabíječky baterií.

#### **Pokud se baterie rychle vybije i po úplném nabití, dosáhla konce své životnosti.**

Zkontrolujte schopnost dobití baterie (str. [334\)](#page-333-1) a zakupte si novou baterii.

- **O** Po odpojení zástrčky napájecího kabelu nabíječky se po dobu přibližně 10 s nedotýkejte vidlice.
	- Pokud zbývající kapacita baterie (str. [334](#page-333-1)) dosahuje 94 % nebo více, baterie se nebude nabíjet.
	- Nabíječka neumožňuje nabití jiné baterie, než je bateriový zdroj LP-E6/LP-E6N.

# <span id="page-29-2"></span><span id="page-29-0"></span>**Vložení a vyjmutí baterie**

Vložte zcela nabitý bateriový zdroj LP-E6 (nebo LP-E6N) do fotoaparátu.

# <span id="page-29-1"></span>**Vložení baterie**

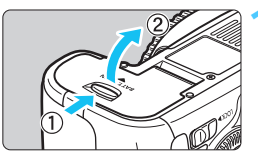

# **1 Otevřete kryt.**

 Posuňte zámek krytu ve směru šipek, jak je znázorněno na obrázku, a otevřete kryt.

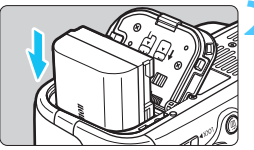

# **2 Vložte baterii.**

- Vložte baterii koncem s kontakty.
- Zasunujte baterii, dokud nezapadne na místo.

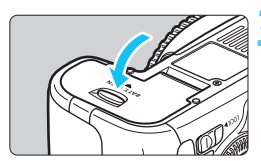

# **3 Zavřete kryt.**

Stiskněte kryt, dokud se nezaklapne.

Lze použít pouze bateriový zdroj LP-E6 nebo LP-E6N.

# **Vyjmutí baterie**

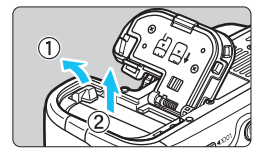

# **Otevřete kryt a vyjměte baterii.**

- Stlačte páčku zámku baterie ve směru šipky, jak je znázorněno na obrázku, a vyjměte baterii.
- Nezapomeňte na baterii nasadit dodaný ochranný kryt (str. [28](#page-27-0)), abyste předešli zkratování kontaktů baterie.

# <span id="page-30-2"></span><span id="page-30-0"></span>**Vložení a vyjmutí karty**

Fotoaparát může používat paměťovou kartu SD, SDHC nebo SDXC. Používat lze také paměťové karty SDHC a SDXC rychlostní třídy UHS-I. Vyfotografované snímky se zaznamenávají na kartu.

**Přesvědčte se, zda je přepínač ochrany proti zápisu karty nastaven do horní polohy, která umožňuje zápis nebo mazání.**

# <span id="page-30-1"></span>**Vložení karty**

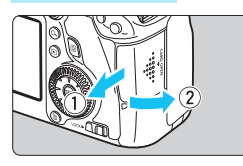

Přepínač ochrany proti zápisu

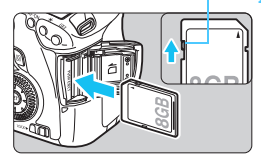

# **1 Otevřete kryt.**

 Posuňte kryt ve směru šipek, jak je znázorněno na obrázku, a otevřete jej.

# **2 Vložte kartu.**

 **Otočte kartu stranou se štítkem směrem k sobě a vložte ji tak, aby zapadla na místo, jak je znázorněno na obrázku.**

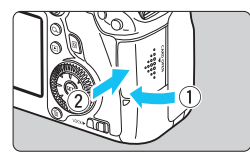

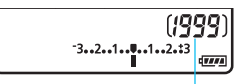

Počet možných snímků

# **3 Zavřete kryt.**

- Zavřete kryt a posuňte jej ve směru šipek, jak je znázorněno na obrázku, dokud nezaklapne.
- Po přesunutí vypínače napájení do polohy < ON > se na displeji LCD zobrazí počet možných snímků (str. [35\)](#page-34-2).
- R. Počet možných snímků závisí na zbývající kapacitě karty, kvalitě záznamu snímků, citlivosti ISO a dalších faktorech.
	- Nastavení položky [z**1: Uvolnit závěrku bez karty**] na možnost [**Zakázat**] zajistí ochranu pro případ, že zapomenete vložit kartu (str. [346\)](#page-345-2).

# <span id="page-31-0"></span>**Vyjmutí karty**

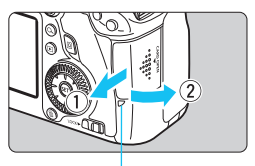

Indikátor přístupu na kartu

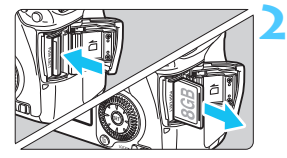

### **1 Otevřete kryt.**

- Přesuňte vypínač napájení do polohy  $<$ OFF $>$ .
- **Zkontrolujte, zda nesvítí indikátor přístupu na kartu, a pak otevřete kryt.**
- Pokud se zobrazí zpráva [**Záznam...**], zavřete kryt.

### **2 Vyjměte kartu.**

- Jemně kartu stlačte směrem dovnitř a poté ji uvolněte, aby se vysunula.
- Vytáhněte ji ven v přímém směru a zavřete kryt.
- <span id="page-32-0"></span> **Pokud indikátor přístupu na kartu svítí či bliká, signalizuje, že probíhá zápis snímků na kartu, čtení snímků z karty, mazání snímků nebo přenos dat. Během této doby neotvírejte kryt slotu karty. Rovněž nikdy neprovádějte žádnou z následujících činností, zatímco svítí nebo bliká indikátor přístupu na kartu. V opačném případě může dojít k poškození dat snímků, karty nebo fotoaparátu.**
	- **Vyjmutí karty.**
	- **Vyjmutí baterie.**
	- **Vystavení fotoaparátu otřesům nebo nárazům.**
	- Pokud jsou na kartě již zaznamenány snímky, nemusí jejich číslování začínat od hodnoty 0001 (str. [136\)](#page-135-1).
	- Jestliže se na displeji LCD zobrazí chybová zpráva týkající se karty, vyjměte kartu a znovu ji vložte. Pokud chyba přetrvává, použijte jinou kartu.

Jestliže můžete přenést všechny snímky uložené na kartě do počítače, přeneste je a poté kartu naformátujte pomocí fotoaparátu (str. [53\)](#page-52-1). Je možné, že karta pak bude opět normálně fungovat.

Nedotýkejte se kontaktů karty prsty ani kovovými předměty.

# <span id="page-33-2"></span><span id="page-33-1"></span><span id="page-33-0"></span>**Zapnutí napájení**

**Pokud se po zapnutí vypínače napájení zobrazí obrazovka nastavení Datum/čas/ pásmo, nastavte datum, čas a časové pásmo podle pokynů uvedených na straně [36](#page-35-0).**

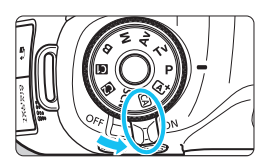

- <ON> : Fotoaparát je zapnutý.
- <**OFF**> : Fotoaparát je vypnutý a nelze s ním pracovat. Nastavte vypínač do této polohy, jestliže fotoaparát nepoužíváte.

# **Automatické samočištění snímače**

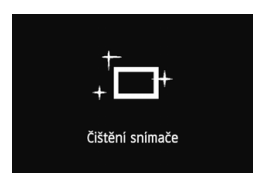

- Kdykoli přesunete vypínač napájení do polohy <ON> nebo <OFF>, bude automaticky provedeno čištění snímače. (Můžete zaslechnout slabý zvuk.) Během čištění snímače se na displeji LCD zobrazí ikona  $\leq$   $\Rightarrow$ .
- I během čištění snímače je stále možné fotografovat. Stisknutím tlačítka spouště do poloviny (str. [44](#page-43-3)) zastavte čištění snímače a pořiďte snímek.
- **Pokud opakovaně v krátkých intervalech změníte polohu vypínače** napájení < ON>/< OFF>, nemusí se ikona <  $\pm$  > zobrazit. Nejde o závadu, ale o standardní chování.

# **MENU Automatické vypnutí napájení**

- Z důvodu úspory energie baterie se fotoaparát po 1 minutě nečinnosti automaticky vypne. Chcete-li fotoaparát znovu zapnout, stačí stisknout tlačítko spouště do poloviny (str. [44\)](#page-43-3).
- Dobu do automatického vypnutí napájení můžete nastavit pomocí položky [5**2: Autom.vypnutí**] (str. [55](#page-54-0)).
- $\boxed{3}$  Pokud přesunete vypínač napájení do polohy < OFF> v době, kdy se zaznamenává snímek na kartu, zobrazí se zpráva [**Záznam...**] a napájení se vypne až po dokončení záznamu snímku na kartu.

# <span id="page-34-1"></span><span id="page-34-0"></span>z **Kontrola stavu baterie**

Po přesunutí vypínače napájení do polohy <ON> se zobrazí stav baterie udávaný jednou ze šesti úrovní. Blikající ikona baterie ( $\pm i$ ) signalizuje, že baterie je téměř vybitá.

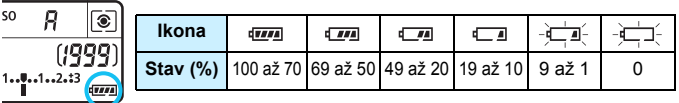

#### <span id="page-34-2"></span>**Počet možných snímků**

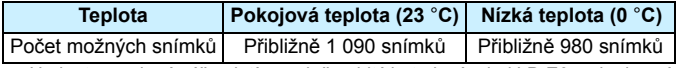

**• Hodnoty uvedené výše platí pro plně nabitý bateriový zdroj LP-E6, pokud není** používáno snímání s živým náhledem, a vychází ze způsobu měření stanoveného asociací CIPA (Camera & Imaging Products Association).

- Počty snímků, které lze pořídit s bateriovým gripem BG-E13
	- S LP-E6 × 2: přibližně dvojnásobný počet snímků jako bez bateriového gripu.
	- S alkalickými bateriemi LR6 velikosti AA při pokojové teplotě (23 °C): přibližně 480 snímků.
- Ħ Počet snímků, které lze pořídit, se sníží libovolným z následujících úkonů:
	- Stisknutím tlačítka spouště do poloviny na dlouhou dobu.
	- Častou aktivací automatického zaostřování bez pořízení snímku.
	- Používáním funkce Image Stabilizer (Stabilizátor obrazu) objektivu.
	- Častým použitím displeje LCD.
	- Počet snímků, které lze pořídit, se může snížit v závislosti na aktuálních podmínkách fotografování.
	- **Činnost ústrojí objektivu je závislá na napájení z baterie fotoaparátu.** Počet možných snímků může být nižší v závislosti na použitém objektivu.
	- Počet možných snímků při snímání s živým náhledem je uveden na straně [181.](#page-180-1)
	- Chcete-li zkontrolovat stav baterie podrobně, použijte položku [5**4: Info baterie**] (str. [334\)](#page-333-1).
	- Pokud v bateriovém gripu BG-E13 použijete baterie LR6 velikosti AA, zobrazí se čtyřúrovňový indikátor stavu. (Úrovně  $\left[\frac{\mathbf{w}}{\mathbf{w}}\right]$  = se nezobrazí.)

# <span id="page-35-1"></span><span id="page-35-0"></span>3**Nastavení data, času a časového pásma**

Po prvním zapnutí napájení nebo v případě vynulování data, času a časového pásma se zobrazí obrazovky nastavení Datum/čas/pásmo. Provedením níže uvedených kroků nastavte nejprve časové pásmo. Pokud nastavíte ve fotoaparátu správné časové pásmo pro místo, kde v současné době žijete, pak při cestování do jiného časového pásma můžete ve fotoaparátu jednoduše nastavit správné časové pásmo pro cíl vaší cesty, aby došlo k automatické aktualizaci data a času fotoaparátu. **Uvědomte si, že hodnoty data a času připojené k zaznamenaným snímkům vycházejí z tohoto nastavení data a času. Nezapomeňte nastavit správné datum a správný čas.**

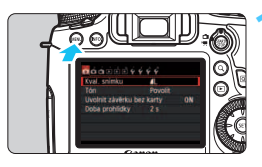

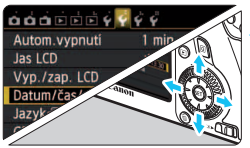

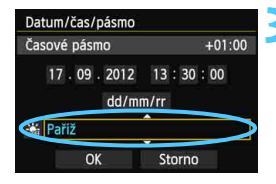

#### **1 Zobrazte obrazovku nabídky.**

Stisknutím tlačítka <MFNU> zobrazte obrazovku nabídky.

# **2 Na kartě [**5**2] vyberte položku [Datum/čas/pásmo].**

- Stisknutím tlačítka <<**I>** > vyberte kartu [ $2$ ].
- Stisknutím tlačítka <▲ > vyberte položku [**Datum/čas/pásmo**] a stiskněte tlačítko  $\leq$   $(5r)$  >.

## **3 Nastavte časové pásmo.**

- **Jako výchozí je nastavena možnost [Londýn].**
- Stisknutím tlačítka <<**I>** vyberte pole časového pásma.
- Stisknutím tlačítka < om> zobrazte rámeček  $\leq$  $\Rightarrow$ .
- Stisknutím tlačítka <<a> vvberte časové pásmo a stiskněte tlačítko < set) >. (Znovu se zobrazí rámeček  $\leq$   $\equiv$   $>$ .)

 Postup nastavení položek nabídky je vysvětlen na stranách [51](#page-50-0) až [52.](#page-51-0) Čas zobrazený v pravém horním rohu je časový rozdíl vzhledem ke koordinovanému světovému času (UTC). Pokud se nezobrazí vaše časové pásmo, nastavte časové pásmo podle rozdílu od času UTC.

同
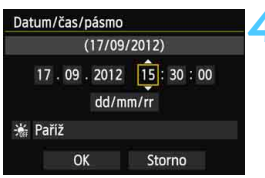

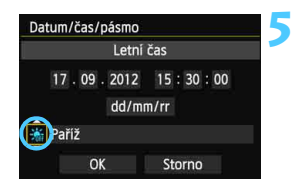

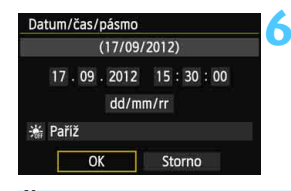

Ħ

#### **4 Nastavte datum a čas.**

- Stisknutím tlačítka << $\blacktriangleright$  vyberte číselnou hodnotu.
- Stisknutím tlačítka < $(F)$  zobrazte rámeček  $\leq$  $\Rightarrow$ .
- $\bullet$  Stisknutím tlačítka  $\lt \blacktriangle$  > nastavte požadovanou číselnou hodnotu a stiskněte tlačítko <<sup>GET</sup>) >. (Znovu se zobrazí rámeček  $\leq$  $\supset$ .)

#### **5 Nastavte letní čas.**

- **Nastavte jej, je-li to nutné.**
- $\bullet$  Stisknutím tlačítka < $\bullet \bullet$  > vyberte možnost [ $\angle$ .
- Stisknutím tlačítka < $(F)$ > zobrazte rámeček  $\leq$  $\Rightarrow$ .
- Stisknutím tlačítka  $\leq$  **NV** > vyberte možnost [ $\div$ ] a stiskněte tlačítko < $(n)$  >.
- **Pokud je pro letní čas nastavena** možnost [ $\div$ ], čas nastavený v kroku 4 se posune dopředu o 1 hodinu. Po nastavení možnosti [ [  $\frac{1}{100}$  ] bude letní čas zrušen a čas se vrátí zpět o 1 hodinu.

### **6 Ukončete nastavení.**

- Stisknutím tlačítka <<**W**> vyberte položku [OK] a stiskněte tlačítko < $(s_{F})$  >.
- **Datum, čas, časové pásmo a letní** čas budou nastaveny a znovu se zobrazí nabídka.

Pokud uložíte fotoaparát bez baterie nebo pokud se baterie fotoaparátu vybije, může dojít k vynulování data, času a časového pásma. Jestliže k tomu dojde, nastavte časové pásmo a datum a čas znovu.

Nastavené datum a čas budou platné od stisknutí tlačítka < $(F)$  v kroku 6. Po změně časového pásma zkontrolujte, zda byly nastaveny správné datum a čas.

# 3 **Výběr jazyka rozhraní**

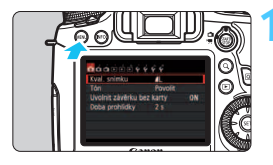

#### $\alpha$   $\alpha$   $\alpha$   $\beta$   $\beta$   $\beta$   $\beta$   $\beta$   $\beta$   $\beta$  $1$  min Autom.vypnuti Jas LCD  $*......*$ Vvp./zap. LCD Zůstává zap. Datum/čas/pásmo 17/09/'12 13:30 Jazyk<sub>o</sub> Čeština **GPS**

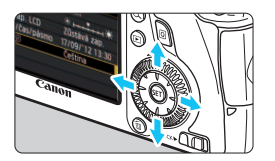

#### **1 Zobrazte obrazovku nabídky.**

Stisknutím tlačítka <MENU> zobrazte obrazovku nabídky.

#### **2 Na kartě [**5**2] vyberte položku [Jazyk** (5].

- Stisknutím tlačítka <<**I>** vyberte kartu [5**2**].
- Stisknutím tlačítka < $\blacktriangle$  vyberte položku [Jazyk $\sqrt{2}$ ] a stiskněte tlačítko < $(F)$  >.

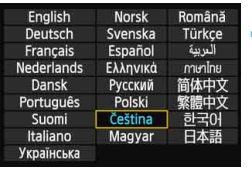

#### **3 Nastavte požadovaný jazyk.**

- Stisknutím tlačítka <**N** > vyberte jazyk a stiskněte tlačítko < $(F)$ >.
- **Jazyk rozhraní se změní.**

# **Nasazení a sejmutí objektivu**

Fotoaparát je kompatibilní se všemi objektivy Canon EF. **Fotoaparát nelze používat s objektivy EF-S a EF-M.**

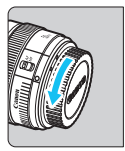

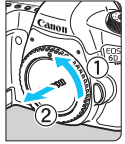

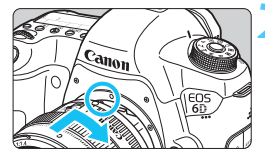

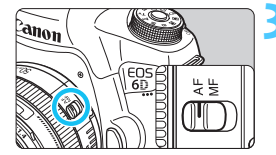

#### **1 Sejměte krytky.**

 Sejměte zadní krytku objektivu a krytku těla otočením ve směru znázorněném šipkami na obrázku.

#### **2 Nasaďte objektiv.**

- Vyrovnejte červené tečky na objektivu a fotoaparátu a otáčeite objektivem ve směru šipky, jak je znázorněno na obrázku, dokud nezaskočí na místo.
- **3 <sup>P</sup>řesuňte přepínač režim<sup>ů</sup> zaostřování na objektivu do polohy <AF>.**
	- <**AF**> označuje automatické zaostřování.
	- **•** Jestliže je přepínač nastaven do polohy <**MF**> (ruční zaostřování), nebude automatické zaostřování fungovat.
- **4 Sejměte přední krytku objektivu.**

#### **Pokyny k minimalizaci výskytu prachových částic**

- Výměnu objektivů provádějte rychle a na místech s minimální prašností.
- Při ukládání fotoaparátu bez nasazeného objektivu nezapomeňte nasadit na fotoaparát krytku těla.
- Před nasazením odstraňte z krytky těla prach.
- Nedívejte se žádným objektivem přímo do slunce. Mohli byste si poškodit zrak.
	- Pokud se přední část objektivu (zaostřovací kroužek) během automatického zaostřování otáčí, nedotýkejte se jí.

#### **Nastavení zoomu**

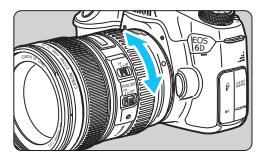

**Sejmutí objektivu**

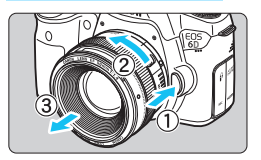

Chcete-li nastavit zoom, otáčejte prsty kroužkem zoomu objektivu. **Chcete-li měnit nastavení zoomu, změňte je před zaostřením. Otočením kroužku zoomu po zaostření může dojít k mírnému posunutí roviny zaostření.**

#### **Stiskněte tlačítko aretace objektivu a otočte objektivem ve směru šipek, jak je znázorněno na obrázku.**

- **·** Otočte objektivem až na doraz a sejměte jej.
- Na sejmutý objektiv nasaďte zadní krytku objektivu.

#### **Pokyny pro majitele objektivu EF24-105mm f/3.5-5.6 IS STM:**

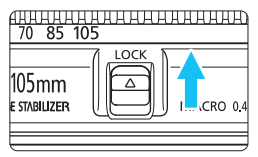

Můžete zabránit vysunutí objektivu při přenášení. Nastavte kroužek zoomu do krajní polohy širokoúhlého nastavení 24 mm a poté posuňte blokovací páčku kroužku zoomu do polohy <**LOCK**>. Kroužek zoomu lze zablokovat pouze v krajní poloze širokoúhlého nastavení.

#### **Nasazení sluneční clony**

Sluneční clona může blokovat nežádoucí světlo a chránit přední část objektivu před deštěm, sněhem, prachem apod. Před uložením objektivu do brašny apod. můžete sluneční clonu nasadit opačně.

#### **Pokud jsou sluneční clona a objektiv opatřeny značkami pro nasazení**

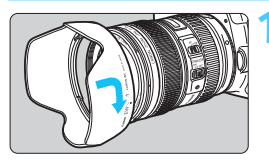

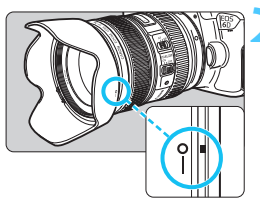

- **1 Vyrovnejte červené tečky na okrajích sluneční clony a objektivu a otočte sluneční clonu ve směru znázorněném šipkou.**
- **2 Otočte sluneční clonu způsobem znázorněným na obrázku.**
	- **Otáčejte sluneční clonou ve směru** hodinových ručiček, dokud nebude pevně připevněna.

**Pokud nejsou sluneční clona ani objektiv opatřeny značkami pro nasazení**

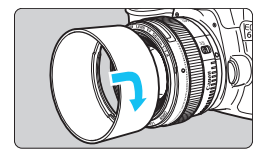

#### **Nasaďte sluneční clonu.**

- Otáčejte sluneční clonou ve směru znázorněném šipkou, dokud nebude pevně připevněna.
- Pokud je objektiv opatřen značkou pro nasazení a sluneční clonu nenasadíte řádným způsobem, může blokovat okraje snímku a způsobit tak, že budou tmavé.
	- Při otáčení sluneční clony během nasazování či snímání držte clonu za základnu. Pokud budete držet sluneční clonu při otáčení za okraje, můžete ji zdeformovat, následkem čehož ji nebude možné otáčet.

# **Funkce Image Stabilizer (Stabilizátor obrazu) objektivu**

Pokud používáte integrovanou funkci Image Stabilizer (Stabilizátor obrazu) objektivu IS, bude korigováno rozhýbání fotoaparátu, takže pořídíte ostřejší snímek. Zde vysvětlený postup používá jako příklad objektiv EF24-105mm f/4L IS USM.

\* Zkratka IS označuje Image Stabilizer (Stabilizátor obrazu).

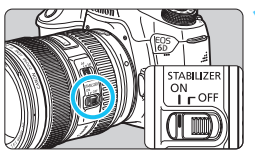

#### **1 <sup>P</sup>řesuňte přepínač funkce Image Stabilizer (Stabilizátor obrazu) do**  polohy < $ON$ >.

- Přesuňte rovněž vypínač napájení fotoaparátu do polohy  $\leq$ ON $>$ .
- - **2 Stiskněte tlačítko spouště do poloviny.**
	- Dojde k aktivaci funkce Image Stabilizer (Stabilizátor obrazu).

#### **3 Vyfotografujte snímek.**

- Jakmile se obraz v hled.áčku stabilizuje, stiskněte tlačítko spouště úplně a pořiďte snímek.
- 4 Funkce Image Stabilizer (Stabilizátor obrazu) nemůže korigovat "rozmazání objektu", pokud se objekt pohybuje v době expozice.
	- **Pro dlouhé expozice nastavte přepínač IS do polohy < OFF >.** Nastavení do polohy <ON> může způsobit chybnou činnost funkce Image Stabilizer (Stabilizátor obrazu).
	- Funkce Image Stabilizer (Stabilizátor obrazu) nemusí být účinná v případě příliš velkých otřesů, jako například na houpající se lodi.
	- Funkce Image Stabilizer (Stabilizátor obrazu) nemusí být účinná, jestliže používáte objektiv EF24-105mm f/4L IS USM pro panoramatické snímky.
- 围 Funkci Image Stabilizer (Stabilizátor obrazu) lze použít po přesunutí přepínače režimů zaostřování na objektivu do polohy <**AF**> nebo <**MF**>.
	- $\bullet$  S přepínačem IS nastaveným do polohy < $ON$  lze bez potíží fotografovat i při použití stativu. Chcete-li však šetřit energii baterie, je doporučeno nastavení přepínače IS do polohy < OFF>.
	- **Funkce Image Stabilizer (Stabilizátor obrazu) je účinná i v případě** upevnění fotoaparátu na monopod.
	- Při použití objektivu EF24-105mm f/3.5-5.6 IS STM se může automaticky přepnout režim funkce Image Stabilizer (Stabilizátor obrazu), aby odpovídal podmínkám fotografování.

# **Základní operace**

#### **Nastavení obrazu v hledáčku**

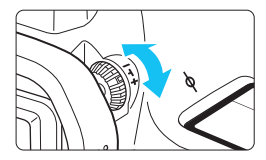

#### **Otáčejte kolečkem dioptrické korekce.**

- **Otáčejte kolečkem doleva nebo** doprava, dokud neuvidíte AF body v hledáčku ostře.
- Pokud je otáčení kolečkem obtížné, sejměte oční mušli (str. [166\)](#page-165-0).
- **Pokud dioptrická korekce fotoaparátu stále nedokáže zajistit ostrý obraz** v hledáčku, doporučujeme použít dioptrické korekční čočky řady E (10 typů, prodávají se samostatně).

#### **Držení fotoaparátu**

Chcete-li získat ostré snímky, držte fotoaparát pevně, abyste omezili jeho chvění.

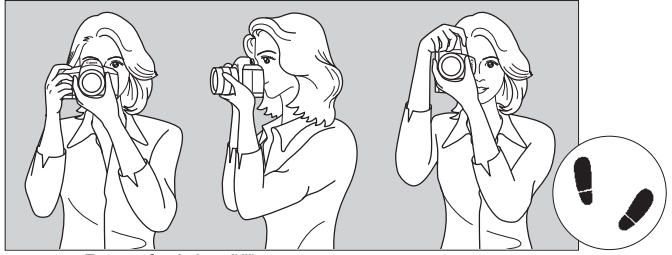

Fotografování na šířku Fotografování na výšku

- 1. Pevně uchopte grip fotoaparátu pravou rukou.
- 2. Levou rukou podepřete zespodu objektiv.
- 3. Dotýkejte se lehce ukazováčkem pravé ruky tlačítka spouště.
- 4. Paže a lokty mírně přitiskněte k přední části těla.
- 5. K dosažení stabilního postoje je potřebné nakročit jednou nohou nepatrně před druhou nohu.
- 6. Fotoaparát přitiskněte k obličeji a podívejte se do hledáčku.

#### **Tlačítko spouště**

Tlačítko spouště má dvě polohy. Lze jej stisknout do poloviny. Potom je možné tlačítko spouště stisknout úplně.

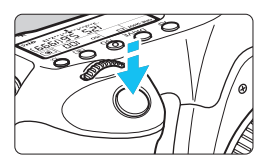

#### <span id="page-43-0"></span>**Stisknutí do poloviny**

Dojde k aktivaci automatického zaostřování a systému automatické expozice, který nastaví rychlost závěrky a clonu. Nastavení expozice (rychlost závěrky a clona) se zobrazí v hledáčku a na panelu LCD ( $\ddot{\odot}4$ ).

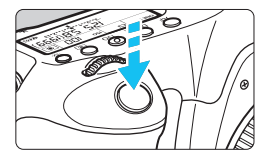

#### **Úplné stisknutí** Dojde ke spuštění závěrky

a vyfotografování snímku.

#### **Zamezení rozhýbání fotoaparátu**

Pohyb fotoaparátu drženého v rukou v okamžiku expozice je označován jako rozhýbání fotoaparátu. To může způsobit rozmazání snímků. Chcete-li rozhýbání fotoaparátu zamezit, zapamatujte si následující pokyny:

- Uchopte fotoaparát a stabilizujte jej způsobem uvedeným na předcházející straně.
- Automaticky zaostřete stisknutím tlačítka spouště do poloviny, poté tlačítko spouště pomalu stiskněte úplně.
- $\boxed{5}$   $\bullet$  V režimech kreativní zóny má stisknutí tlačítka < AF-ON> stejný účinek jako stisknutí tlačítka spouště do poloviny.
	- **Pokud stisknete tlačítko spouště úplně bez předchozího stisknutí do poloviny** nebo stisknete tlačítko spouště do poloviny a bezprostředně potom jej stisknete úplně, vyfotografuje fotoaparát snímek až po malém okamžiku.
	- Stisknutím tlačítka spouště do poloviny lze přejít okamžitě zpět do stavu připravenosti k fotografování i během zobrazení nabídky, přehrávání snímků či záznamu snímků.

#### **Volič režimů**

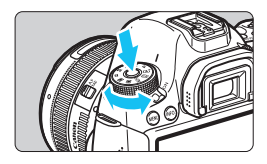

6 **Hlavní ovladač**

#### **Při otáčení voliče přidržujte stisknuté uvolňovací tlačítko uprostřed voliče.**

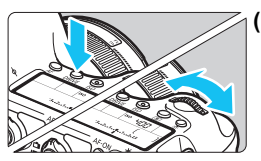

#### **(1) Po stisknutí tlačítka otáčejte voličem <**6**>.**

Pokud stisknete tlačítko, jako je <AF> <DRIVE> nebo <ISO>, odpovídající funkce zůstane vybrána po dobu časovače (⑦6). Během této doby můžete otáčením voliče < $\frac{1}{2}$  > nastavit požadované nastavení.

Po ukončení výběru funkce nebo stisknutí tlačítka spouště do poloviny bude fotoaparát připraven k fotografování.

 Tento volič použijte k výběru nebo nastavení režimu činnosti AF, režimu řízení, citlivosti ISO, režimu měření, AF bodu atd.

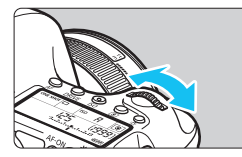

#### **(2) Otáčejte pouze voličem <**6**>.**

Během sledování hledáčku nebo panelu LCD otáčejte voličem < $\frac{1}{2}$ > a nastavte požadované nastavení.

 Pomocí tohoto voliče lze nastavit rychlost závěrky, clonu a další možnosti.

Provedení operací v kroku (1) je možné také v případě, že je přepínač <LOCK▶ > přesunut do pravé polohy (Blokování více funkcí, str. [47\)](#page-46-0).

#### 5 **Rychloovladač**

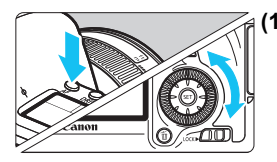

#### **(1) Po stisknutí tlačítka otáčejte voličem <**5**>.**

Pokud stisknete tlačítko, jako je <AF> <DRIVE> nebo <ISO>, odpovídající funkce zůstane vybrána po dobu časovače (⑦6). Během této doby můžete otáčením voliče < s> nastavit požadované nastavení. Po ukončení výběru funkce nebo stisknutí tlačítka spouště do poloviny bude fotoaparát připraven k fotografování.

**•** Tento volič použijte k výběru nebo nastavení režimu činnosti AF, režimu řízení, citlivosti ISO, režimu měření, AF bodu atd.

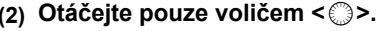

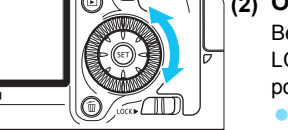

Během sledování hledáčku nebo panelu LCD otáčeite voličem < e> a nastavte požadované nastavení.

 Pomocí tohoto voliče lze nastavit hodnotu kompenzace expozice, hodnotu clony pro ruční expozice a další možnosti.

Provedení operací v kroku (1) je možné také v případě, že je přepínač  $\leq$ l OCK $\blacktriangleright$  > přesunut do pravé polohy (Blokování více funkcí, str. [47\)](#page-46-0).

#### 9 **Multiovladač**

Multiovladač < $\langle \xi \rangle$  > obsahuje osm tlačítek, která se naklánějí ve směrech znázorněných šipkami.

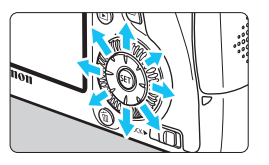

- Těchto osm tlačítek použijte k výběru AF bodu, korekci vyvážení bílé, přesunutí AF bodu nebo zvětšení rámečku při snímání s živým náhledem, posouvání zvětšených snímků při přehrávání atd.
- Při použití pro nabídky a rychlé ovládání pracuje multiovladač pouze ve svislém a vodorovném směru <**AV** > <<■ >>. V úhlopříčných směrech nepracuje.

#### <span id="page-46-0"></span>**IOCK▶ Blokování více funkcí**

Pokud je nastavena funkce [8**C.Fn III -3: Blokování více funkcí**] (str. [313](#page-312-0)) a přepínač <LOCK▶> je přesunut do pravé polohy, brání neúmyslnému posunutí hlavního ovladače, rychloovladače a multiovladače a následné změně nastavení.

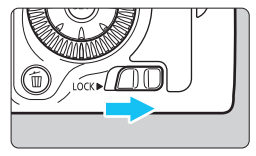

Přepínač <LOCK▶> přesunutý do levé polohy: Blokování je uvolněno Přepínač <LOCK> přesunutý do pravé polohy: Blokování je aktivováno

 $\boxed{\frac{1}{2}}$  Pokud je přepínač <LOCK $\blacktriangleright$  > přesunut do pravé polohy a pokusíte se použít některý z blokovaných ovládacích prvků fotoaparátu, zobrazí se v hledáčku a na panelu LCD symbol <**L**>. V zobrazení nastavení funkcí snímání (str. [48](#page-47-0)) se zobrazí text [**LOCK**].

#### <span id="page-47-0"></span>U **Osvětlení panelu LCD**

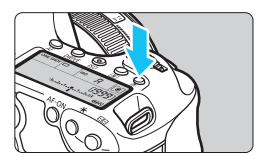

Osvětlení panelu LCD zapnete ( $\delta$ 6)/ vypnete stisknutím tlačítka  $\langle \cdot \rangle$ : Úplným stisknutím tlačítka spouště během dlouhé expozice vypnete osvětlení panelu LCD.

#### <span id="page-47-1"></span>**Zobrazení nastavení funkcí snímání**

Po několika stisknutích tlačítka <INFO > se zobrazí nastavení funkcí snímání.

Pokud jsou zobrazena nastavení snímání, lze otáčením voliče režimů zobrazit nastavení pro jednotlivé režimy snímání (str. [333](#page-332-0)).

Stisknutí tlačítka < [Q] > umožňuje ovládat nastavení funkcí snímání pomocí rychloovladače (str. [49](#page-48-0)).

Po opětovném stisknutí tlačítka <INFO .> se vypne displej.

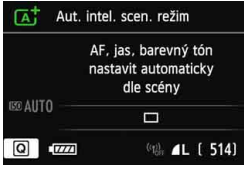

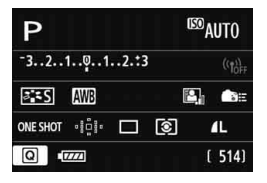

# <span id="page-48-0"></span>Q **Rychlé ovládání funkcí snímání**

Můžete přímo vybrat nebo nastavit funkce snímání zobrazené na displeji LCD. Toto zobrazení se nazývá obrazovka rychlého ovládání.

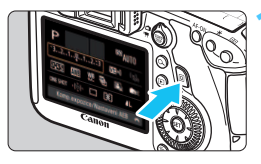

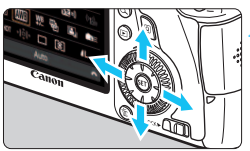

## **1 Stiskněte tlačítko <**Q**>.**

**Zobrazí se obrazovka rychlého** ovládání (310).

### **2 Nastavte požadovanou funkci.**

- Stisknutím tlačítek < $V >$  < $\blacktriangle$ vyberte funkci.
- **Zobrazí se nastavení vybrané funkce.**
- $\bullet$  Otáčením voliče < $\mathcal{E}^*$ > nebo < $\mathcal{E}$  > změňte nastavení.

#### **Režimy základní zóny Režimy kreativní zóny**

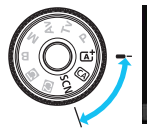

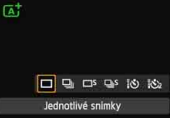

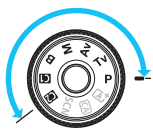

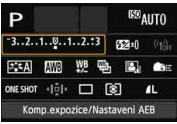

### **3 Vyfotografujte snímek.**

- Úplným stisknutím tlačítka spouště vyfotografujte snímek.
- **Zobrazí se pořízený snímek.**

#### **Ukázka obrazovky rychlého ovládání**

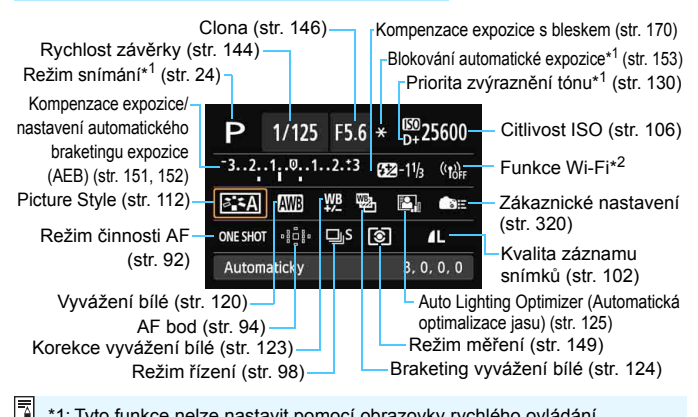

\*1: Tyto funkce nelze nastavit pomocí obrazovky rychlého ovládání. \*2: Informace o nastaveních funkce Wi-Fi naleznete v návodu k použití funkce Wi-Fi.

#### **Obrazovka nastavení funkce**

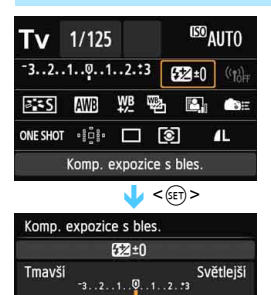

- Vyberte požadovanou funkci a stiskněte tlačítko <(ET) >. Zobrazí se obrazovka nastavení funkce.
- Otáčením voliče < $s^{\text{max}}$ > nebo < $\text{min}$  > změňte nastavení. Některá nastavení můžete také změnit stisknutím tlačítka <<
>
Některé funkce lze rovněž nastavit stisknutím tlačítka  $\leq$ **INFO**. $\geq$ .
- Stisknutím tlačítka < sm> dokončete nastavení a vraťte se na obrazovku rychlého ovládání.
- Pokud vyberete položku < (Zákaznické nastavení, str. [320](#page-319-0)) nebo < > (AF bod, str. [94](#page-93-0)) a stisknete tlačítko <MENU>, objeví se znovu zobrazení nastavení funkcí snímání.

# 3 **Použití nabídek**

Pomocí nabídek lze zvolit různá nastavení, jako jsou kvalita záznamu snímků, datum a čas atd. Sledujte displej LCD a současně použijte tlačítko <MENU>, tlačítka < $\blacktriangle$  > <<  $\blacktriangleright$  > a tlačítko <  $\binom{1}{1}$  > na zadní straně fotoaparátu.

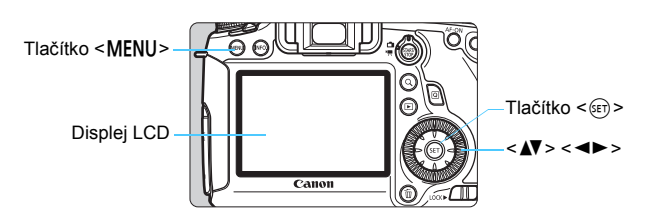

**Nabídky v režimech základní zóny**

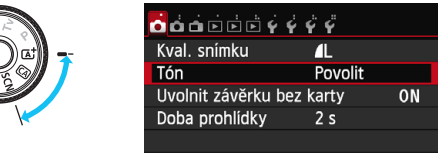

**\* Některé karty a položky nabídek se v režimech základní zóny nezobrazí.**

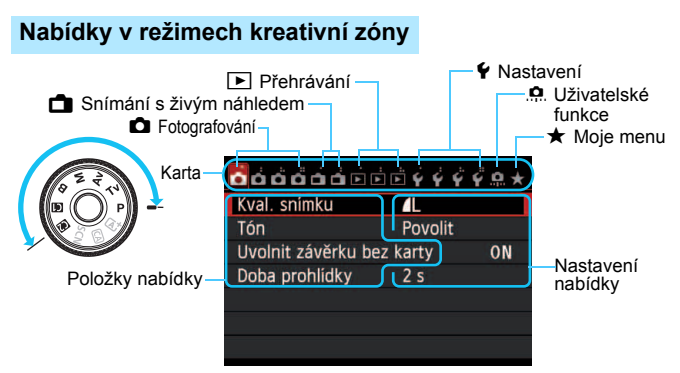

#### **Postup při nastavení položek nabídky**

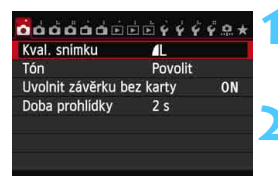

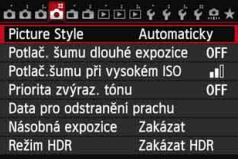

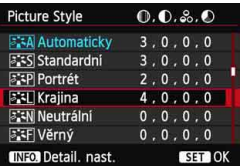

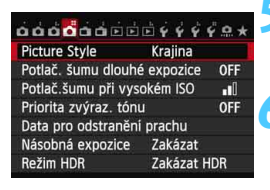

#### **1 Zobrazte obrazovku nabídky.**

Stisknutím tlačítka <MFNU> zobrazte obrazovku nabídky.

#### **2 Vyberte příslušnou kartu.**

- Stisknutím tlačítka <<**I>** vyberte kartu nabídky.
- Například označení karty [z**4**] odkazuje na obrazovku, která se zobrazí, pokud je vybrána čtvrtá karta zleva [di].

#### **3 Vyberte požadovanou položku.**

Stisknutím tlačítka <V > vyberte položku a stiskněte tlačítko <

#### **4 Vyberte nastavení.**

- Stisknutím tlačítka < $\sqrt{V}$  > nebo < $\sqrt{V}$  > vyberte požadované nastavení. (Některá nastavení lze vybrat pouze stisknutím tlačítka <**N** > nebo <**W** >.)
- Aktuální nastavení je označeno modrou barvou.

#### **5 Zadejte požadované nastavení.**

Stisknutím tlačítka < om> nastavení potvrďte.

#### **6 Ukončete nastavení.**

Stisknutím tlačítka <MFNU> se vrátíte do zobrazení nastavení funkcí snímání.

V kroku 2 můžete kartu nabídky vybrat také otáčením voliče < $\ell^{\infty}$ >. V kroku 4 můžete určitá nastavení vybrat také otáčením voliče < s>.

- Vysvětlení funkcí obsažených v nabídkách vychází z předpokladu, že bylo stisknuto tlačítko <MENU> a je zobrazena obrazovka s nabídkou.
- Postup zrušíte stisknutím tlačítka <MENU>.
- Podrobnosti o jednotlivých položkách nabídek naleznete na straně [346](#page-345-0).

h

# **Než začnete**

#### 3 **Formátování karty**

Pokud je karta nová nebo byla předtím naformátována v jiném fotoaparátu či počítači, naformátujte ji v tomto fotoaparátu.

**Při formátování karty dojde k vymazání všech snímků a dat uložených na kartě. Vymazány budou i snímky chráněné proti vymazání, takže zkontrolujte, zda se na kartě nenachází data, která je potřebné uchovat. V případě potřeby přeneste před formátováním karty snímky a data do počítače nebo jiného zařízení.**

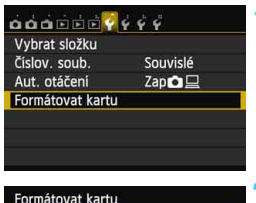

#### Formátovat kartu Formátovat kartu Všechna data se ztrati! 7.76 GB použito 7.81 GB 盲 Nízkoúrovňové form. Storno OK 7.76 GB použito 7.81 GB Vizkoúrovňové form. Storno OK

#### **1 Vyberte položku [Formátovat kartu].**

 Na kartě [5**1**] vyberte položku [**Formátovat kartu**] a stiskněte  $t$ lačítko < $(s_{ET})$ >.

#### **2 Naformátujte kartu.**

- Vyberte položku [**OK**] a stiskněte  $t$ lačítko < $(s_{ET})$ >.
- **Proběhne formátování karty.**
- **Po dokončení formátování se opět** zobrazí nabídka.
- Při nízkoúrovňovém formátování stiskněte tlačítko < $\overline{m}$  >, aby se k položce [**Nízkoúrovňové form.**] doplnilo zatržítko <√>, a poté vyberte položku [**OK**].

#### **Funkci [Formátovat kartu] použijte v následujících případech:**

- **Je-li karta nová.**
- **Pokud byla karta formátována v jiném fotoaparátu nebo počítači.**
- **Je-li karta zaplněna snímky nebo daty.**
- **Jestliže se zobrazí chyba týkající se karty** (str. [370](#page-369-0))**.**

#### **Nízkoúrovňové formátování**

- Nízkoúrovňové formátování proveďte, pokud se rychlost záznamu nebo čtení karty zdá pomalá nebo chcete-li zcela vymazat data na kartě.
- **Vzhledem k tomu, že nízkoúrovňové formátování zformátuje všechny** sektory na kartě, do kterých lze zaznamenávat, bude trvat nepatrně déle než normální formátování.
- Nízkoúrovňové formátování lze zastavit výběrem položky [**Storno**]. I v tomto případě bude dokončeno normální formátování a kartu bude možné používat obvyklým způsobem.

- Ü Při formátování karty nebo mazání dat se mění pouze informace týkající se správy souborů. Vlastní data nejsou zcela vymazána. Nezapomeňte na tuto skutečnost při prodeji nebo likvidaci karty. Při likvidaci karty proveďte nízkoúrovňové formátování nebo kartu fyzicky zničte, abyste zabránili zneužití osobních údajů.
	- **Před použitím nové karty Eye-Fi musí být do počítače nainstalován software obsažený na kartě. Poté naformátujte kartu ve fotoaparátu.**
- R Kapacita karty zobrazená na obrazovce formátování karty může být nižší než kapacita uvedená na samotné kartě.
	- Toto zařízení obsahuje technologii exFAT, k níž poskytla licenci společnost Microsoft.

#### 3**Nastavení doby do vypnutí/automatického vypnutí napájení**

Z důvodu úspory energie baterie se fotoaparát automaticky vypne po uplynutí nastavené doby nečinnosti. Pokud nechcete, aby se fotoaparát automaticky vypínal, nastavte pro tuto funkci možnost [**Zakázat**]. Po vypnutí napájení můžete fotoaparát opět zapnout stisknutím tlačítka spouště nebo jiných tlačítek.

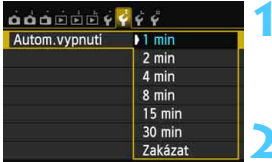

#### **1 Vyberte položku [Autom.vypnutí].**

 Na kartě [5**2**] vyberte položku [**Autom.vypnutí**] a stiskněte tlačítko  $<$  (SET)  $>$ .

#### **2 Nastavte požadovanou dobu.**

 Vyberte požadované nastavení a stiskněte tlačítko  $\leq$   $(n)$  >.

I když je nastavena možnost [**Zakázat**], vypne se displej LCD automaticky po uplynutí 30 min z důvodu úspory energie. (Napájení fotoaparátu se nevypne.)

#### 3 **Nastavení doby prohlídky snímku**

Je možné nastavit dobu, po kterou se snímek zobrazí na displeji LCD bezprostředně po vyfotografování. Chcete-li ponechat snímek zobrazený, nastavte možnost [**Přidržet**]. Pokud snímek zobrazit nechcete, nastavte možnost [**Vyp**].

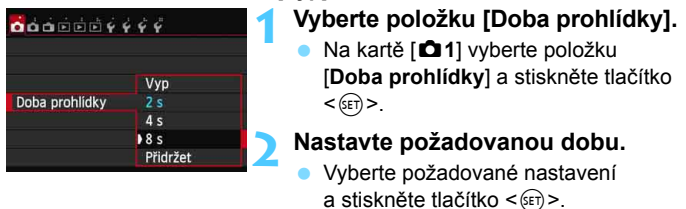

Pokud je nastavena možnost [**Přidržet**], zobrazí se snímek po dobu, než uplyne čas zadaný pro automatické vypnutí napájení.

#### **MENU** Vypnutí/zapnutí displeje LCD

Zobrazení nastavení snímání (str. [48](#page-47-1)) lze nastavit tak, aby zůstalo zobrazeno i po stisknutí tlačítka spouště do poloviny.

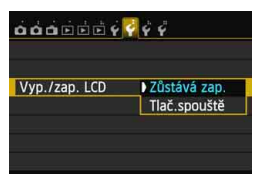

Na kartě [5**2**] vyberte položku [**Vyp./ zap. LCD**] a stiskněte tlačítko < GET) >. Dostupná nastavení jsou popsána níže. Vyberte jedno z nich a stiskněte tlačítko  $<$  (SET)  $>$ .

- **[Zůstává zap.]:** Zobrazení zůstane zachováno i při stisknutí tlačítka spouště do poloviny. Zobrazení vypnete stisknutím tlačítka  $\leq$ INFO.  $\geq$
- **[Tlač.spouště]:** Po stisknutí tlačítka spouště do poloviny se zobrazení vypne. Po uvolnění tlačítka spouště se zobrazení znovu zapne.

#### **MENU** Obnovení výchozího nastavení fotoaparátu<sup>\*</sup>

Je možné obnovit výchozí hodnoty nastavení fotografování a nabídek fotoaparátu.

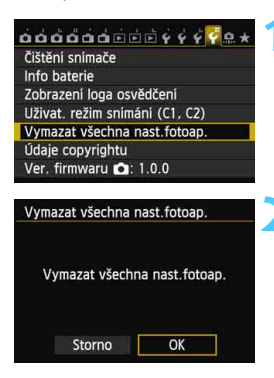

#### **1 Vyberte položku [Vymazat všechna nast.fotoap.].**

 Na kartě [5**4**] vyberte položku [**Vymazat všechna nast.fotoap.**] a stiskněte tlačítko < $(s_{F}$ )>.

#### **2 Vyberte položku [OK].**

- Vyberte položku [**OK**] a stiskněte tlačítko < $(s_{ET})$  >.
- Výběrem položky [**Vymazat všechna nast.fotoap.**] ve fotoaparátu obnovíte následující výchozí nastavení:

#### **Nastavení fotografování**

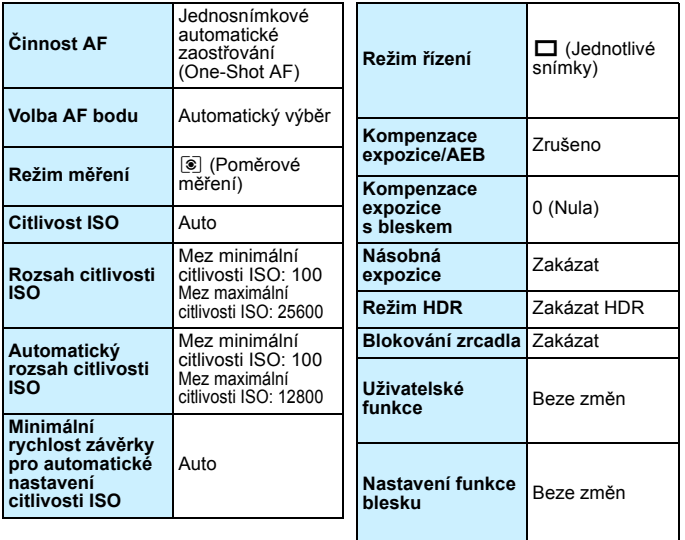

#### **Nastavení záznamu snímků Nastavení fotoaparátu**

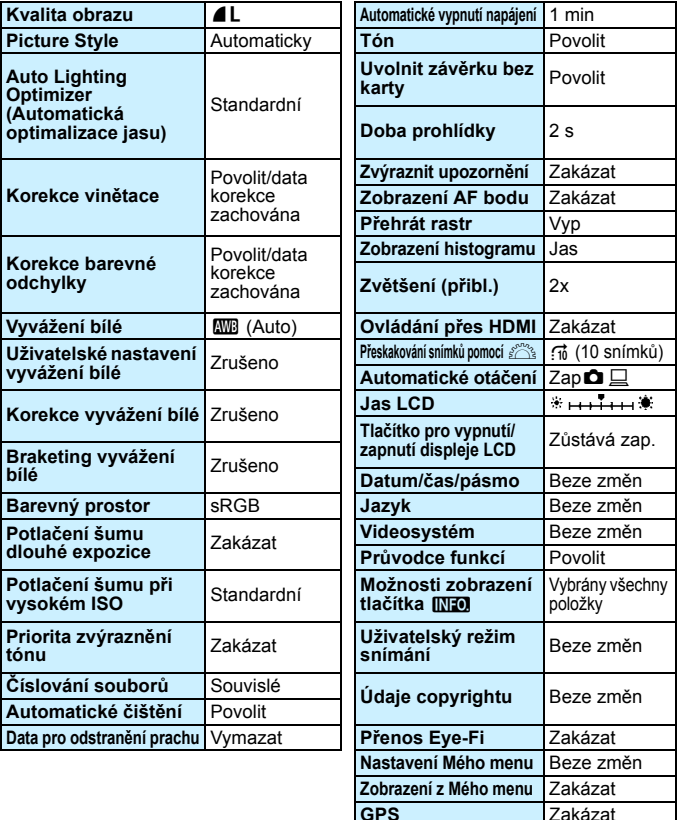

 $\boxed{5}$  Nastavení funkcí Wi-Fi a GPS jsou vysvětlena v odpovídajících návodech k použití.

**Wi-Fi** Zakázat

# **Nastavení snímání s živým náhledem Nastavení snímání film<sup>ů</sup>**

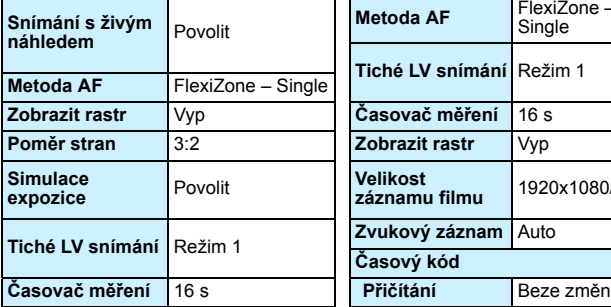

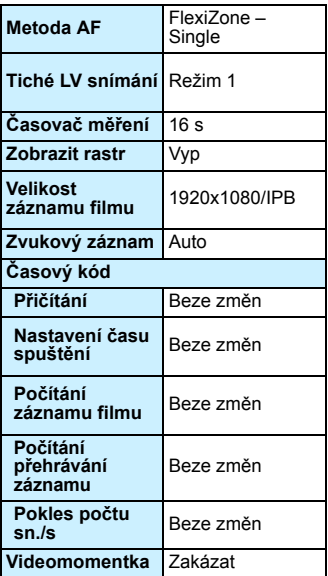

# Q **Zobrazení elektronického horizontu**

Na displeji LCD a v hledáčku nebo na panelu LCD můžete zobrazit elektronický horizont, který vám pomůže vyrovnat naklonění fotoaparátu. Uvědomte si, že můžete zkontrolovat pouze naklonění vzhledem k vodorovnému směru a nikoli naklonění dopředu nebo dozadu.

#### **Zobrazení elektronického horizontu na displeji LCD**

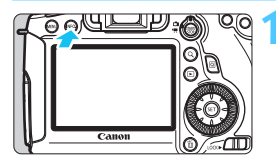

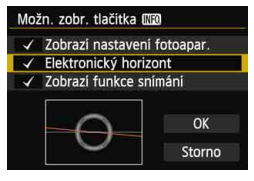

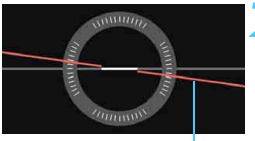

Vodorovná úroveň

#### **1 Stiskněte tlačítko <**B**>.**

- Po každém stisknutí tlačítka  $\langle$ INFO  $\rangle$ se změní informace zobrazené na obrazovce.
- Zobrazte elektronický horizont.
- Pokud se elektronický horizont nezobrazí, nastavte funkci [5**3: Možn. zobr. tlačítka <b>[NEO**] tak, aby se elektronický horizont mohl zobrazit (str. [332\)](#page-331-0).

#### **2 Zkontrolujte naklonění fotoaparátu.**

- Naklonění vzhledem k vodorovnému směru se zobrazuje v krocích po 1°.
- **Změna barvy čáry z červené na** zelenou signalizuje vyrovnání naklonění.

I po vyrovnání naklonění může hranice chyby dosahovat ±1°.

 Pokud je fotoaparát velmi nakloněný, hranice chyby elektronického horizontu bude větší.

 $\boxed{1}$  Pomocí tohoto stejného postupu lze zobrazit elektronický horizont při snímání s živým náhledem a před snímáním filmu (str. [182,](#page-181-0) [210](#page-209-0)). Uvědomte si, že elektronický horizont nelze zobrazit během snímání filmů. (Po zahájení snímání filmu elektronický horizont zmizí.)

#### **Zobrazení elektronického horizontu v hledáčku**

K zobrazení elektronického horizontu v hledáčku a na panelu LCD se používá indikátor úrovně expozice. Uvědomte si, že se elektronický horizont zobrazí pouze při fotografování s orientací na šířku. Při orientaci na výšku se nezobrazí.

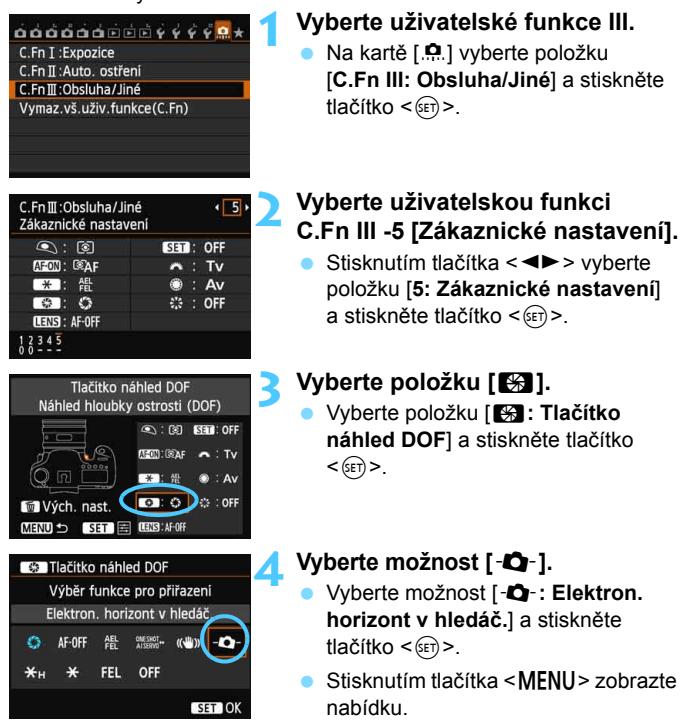

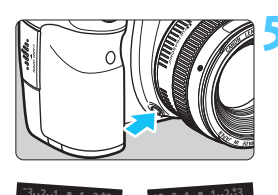

#### **5 Zobrazte elektronický horizont.**

- Stiskněte tlačítko kontroly hloubky ostrosti.
- V hledáčku a na panelu LCD se pomocí indikátoru úrovně expozice zobrazí naklonění vzhledem k vodorovnému směru až do ±9° v krocích po 1°.
- Po stisknutí tlačítka spouště do poloviny se zobrazí úroveň expozice.

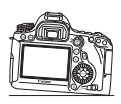

Naklonění o 4° vpravo

**MARITIMERIA** 

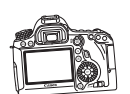

Naklonění o 4° vlevo

311411111**11111111111** 

I po vyrovnání naklonění může hranice chyby dosahovat ±1°.

- **Pokud je fotoaparát velmi nakloněný, hranice chyby elektronického** horizontu bude větší.
- Pokud bylo tlačítko kontroly hloubky ostrosti přiřazeno pomocí funkce [**Elektron. horizont v hledáč.**], nebude kontrola hloubky ostrosti funkční.

# <span id="page-62-0"></span>**Průvodce funkcí a nápověda**

Při nastavování některých funkcí se může zobrazit popis funkce.

#### **Průvodce funkcí**

Průvodce funkcí zobrazuje jednoduchý popis příslušného režimu snímání, funkce nebo možnosti. Zobrazí se, když změníte režim snímání nebo nastavíte funkci snímání, snímání s živým náhledem, snímání filmů nebo rychlé ovládání pro přehrávání. Pokud vyberete funkci nebo možnost na obrazovce rychlého ovládání, zobrazí se průvodce funkcí s popisem. Jakmile budete v operaci pokračovat, průvodce funkcí zmizí.

#### **Režim snímání** (ukázka)

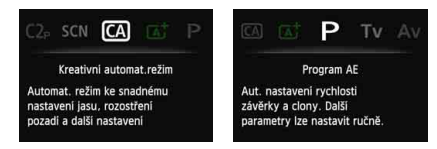

**Obrazovka rychlého ovládání** (ukázka)

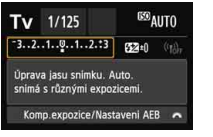

Nastavení snímání Snímání s živým

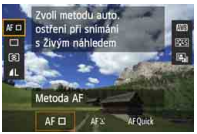

náhledem

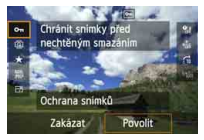

Přehrávání

### 3 **Zakázání průvodce funkcí**

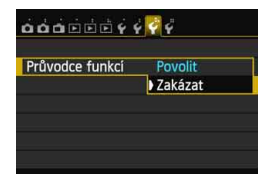

#### **Vyberte položku [Průvodce funkcí].**

- Na kartě [5**3**] vyberte položku [**Průvodce funkcí**] a stiskněte tlačítko < $(s_{ET})$  >.
- Vyberte možnost [**Zakázat**] a stiskněte tlačítko <

#### **Nápověda**

Pokud se u dolního okraje obrazovky nabídky zobrazí položka **[***INEO Nápov.*], zobrazíte stisknutím tlačítka <**INFO** > popis funkce (nápovědu). Jestliže nápověda zaplní více než jednu obrazovku, zobrazí se u pravého okraje posuvník. Nápovědu pak můžete procházet otáčením voliče <1>>.

**Příklad: [**z**4: Potlač. šumu dlouhé expozice]**

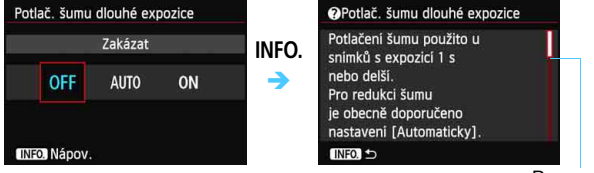

```
Posuvník
```
**Příklad: [**8**C.Fn I -1: Kroky úrovně expozice]**

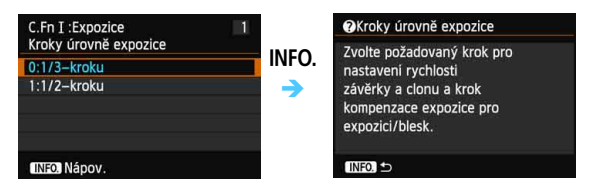

**Příklad: [**8**C.Fn II -1: Sledovací citlivost]**

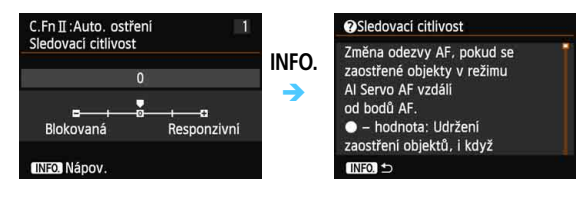

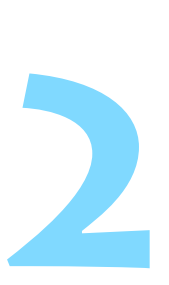

# **Základní fotografování**

V této kapitole je vysvětleno použití režimů základní zóny na voliči režimů tak, abyste dosáhli co nejlepších výsledků.

Při použití režimů základní zóny stačí zaměřit fotoaparát na fotografovaný objekt a stisknout tlačítko spouště, přičemž fotoaparát nastaví vše automaticky (str. [83](#page-82-1), [342](#page-341-0)). Zároveň nelze změnit hlavní nastavení funkcí fotografování, aby se předešlo pořízení nepovedených snímků z důvodu nesprávných operací.

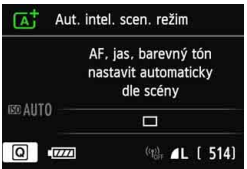

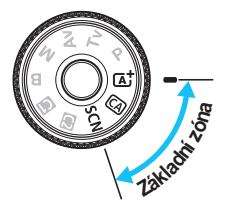

# A**Plně automatické fotografování (automatický inteligentní scénický režim)**

**<**A**> je plně automatický režim. Fotoaparát analyzuje scénu a automaticky nastaví optimální nastavení.** Rovněž automaticky upraví zaostření na základě zjištění, zda je objekt nehybný nebo se pohybuje (str. [69\)](#page-68-0).

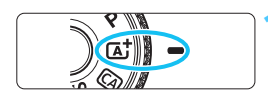

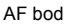

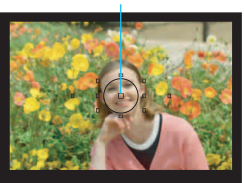

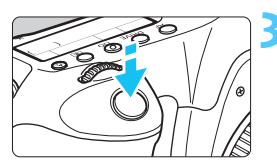

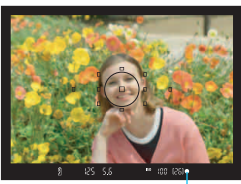

Indikátor správného zaostření

#### **1 <sup>P</sup>řesuňte volič režimů do polohy <**A**>.**

 Při otáčení voliče režimů přidržujte stisknuté uvolňovací tlačítko, které se nachází uprostřed.

#### **2 Zaměřte libovolný AF bod na fotografovaný objekt.**

- Zaostření se provádí pomocí všech AF bodů, přičemž je obvykle zaostřen nejbližší objekt.
- Zaostření usnadníte, pokud na fotografovaný objekt zaměříte středový AF bod.

#### **3 Zaostřete na fotografovaný objekt.**

- Stiskněte tlačítko spouště do poloviny. Prvky objektivu se zaostří.
- AF bod, v němž je dosaženo zaostření, krátce červeně zabliká. Současně zazní zvuková signalizace a rozsvítí se indikátor správného zaostření <●> v hledáčku

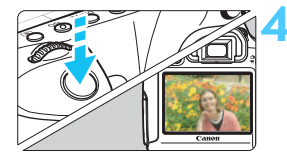

#### **4 Vyfotografujte snímek.**

- Úplným stisknutím tlačítka spouště vyfotografujte snímek.
- Vyfotografovaný snímek se zobrazí na displeji LCD na dobu přibližně 2 s.

 $\boxed{4}$  Režim < $\boxed{4}$  > vytváří působivěji vypadající barvy ve scénách v přírodě, pod širým nebem nebo při západu slunce. Není-li dosaženo požadovaného tónu barev, použijte režim kreativní zóny, vyberte jiný styl Picture Style než < $\sqrt{s/2}$  > a vyfotografujte snímek (str. [112](#page-111-0)).

#### **Časté otázky**  $\mathbf{P}$

 **Indikátor správného zaostření <**o**> bliká a nelze správně zaostřit.** Zaměřte AF bod na oblast s dobrým kontrastem a stiskněte tlačítko spouště do poloviny (str. [44\)](#page-43-0). Pokud jste příliš blízko fotografovaného objektu, posuňte se od něj dále a opakujte akci.

 **Bliká více AF bodů současně.** To signalizuje, že zaostření je dosaženo ve všech těchto AF bodech. Pokud bliká AF bod nacházející se na požadovaném objektu, vyfotografujte snímek.

#### **Zvuková signalizace stále vydává tichý signál. (Nerozsvítí se indikátor správného zaostření <<sup>•</sup>**

Tento stav označuje, že fotoaparát průběžně zaostřuje na pohybující se objekt. (Nerozsvítí se indikátor správného zaostření <•>.) Můžete pořídit ostré snímky pohybujícího se objektu.

Uvědomte si, že v tomto případě nebude pracovat blokování zaostření (str. [69](#page-68-0)).

 **Po stisknutí tlačítka spouště do poloviny nedojde k zaostření na fotografovaný objekt.**

Pokud je přepínač režimů zaostřování na objektivu nastaven do polohy <**MF**> (ruční zaostřování), přesuňte jej do polohy <**AF**> (automatické zaostřování).

#### **Bliká zobrazená hodnota rychlosti závěrky.**

Vzhledem k tomu, že je scéna příliš tmavá, může pořízení snímku vést k rozmazání objektu způsobenému otřesy fotoaparátu. Je doporučeno použít stativ nebo blesk Canon Speedlite řady EX (str. [170](#page-169-1)) (prodává se samostatně).

 **Při použití externího blesku je dolní část výsledného snímku nepřirozeně tmavá.**

Pokud je na objektiv nasazena sluneční clona, může bránit pokrytí bleskem. Jestliže se objekt nachází blízko, sejměte před pořízením snímku s bleskem sluneční clonu.

V režimech základní zóny, kromě režimu < $\mathbb{R}^3$ >, lze při fotografování za nedostatečného osvětlení nebo v protisvětle použít blesk Canon Speedlite řady EX (prodává se samostatně) k jasnému zachycení fotografovaného objektu a současně k potlačení vlivu rozhýbání fotoaparátu nebo k omezení stínů způsobených protisvětlem.

# <span id="page-68-0"></span>A**Techniky fotografování v plně automatickém režimu (automatickém inteligentním scénickém režimu)**

#### **Změna kompozice snímku**

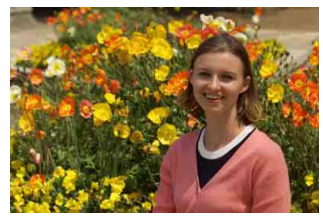

U některých motivů může umístění fotografovaného objektu více doleva či doprava pomoci vytvořit vyváženější snímek s příjemným pozadím a perspektivou. V režimu  $\leq$   $\sqrt{\Delta}$  > dojde po zaostření na nepohyblivý objekt stisknutím tlačítka spouště do poloviny k zablokování zaostření. Poté můžete změnit kompozici záběru a vyfotografovat snímek úplným stisknutím tlačítka spouště. Tato funkce se označuje jako "blokování zaostření". Blokování zaostření lze používat také v jiných režimech základní zóny (s výjimkou režimu <5> Sport).

#### **Fotografování pohyblivých objektů**

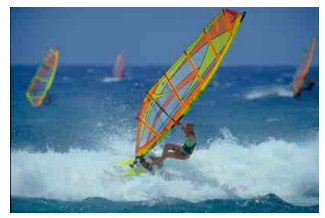

Pokud se v režimu < $A^+$  > fotografovaný objekt během zaostřování nebo po zaostření pohybuje (mění se vzdálenost od fotoaparátu), dojde k aktivaci inteligentního průběžného automatického zaostřování AI Servo AF, které zajistí průběžné zaostřování na daný objekt. (Zvuková signalizace bude nadále vydávat tichý signál.) Dokud bude AF bod zaměřen na tento objekt a dokud současně podržíte tlačítko spouště stisknuté do poloviny, bude fotoaparát neustále zaostřovat. Jakmile budete chtít snímek vyfotografovat, stiskněte tlačítko spouště úplně.

#### A **Snímání s živým náhledem**

Můžete fotografovat, zatímco sledujete obraz na displeji LCD. Tento postup se nazývá "snímání s živým náhledem". Podrobné informace naleznete na straně [179.](#page-178-0)

**displeji LCD.**

displeji LCD.

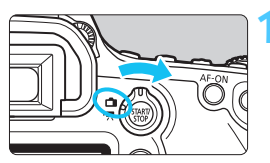

**1 <sup>P</sup>řesuňte přepínač snímání s živým náhledem/snímání filmů do polohy <** $\bigoplus$ **>.** 

**2 Zobrazte obraz živého náhledu na** 

Obraz živého náhledu se zobrazí na

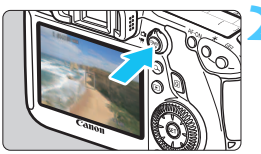

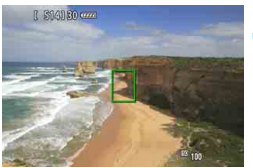

#### **3 Zaostřete na fotografovaný objekt.** Zaměřte středový AF bod <

- na fotografovaný objekt.
- **Stisknutím tlačítka spouště** do poloviny zaostřete.

Stiskněte tlačítko < $^{57487}_{678}$  >.

**Po správném zaostření se barva AF** bodu změní na zelenou a uslyšíte zvukovou signalizaci.

### **4 Vyfotografujte snímek.**

- Stiskněte úplně tlačítko spouště.
- Snímek bude vyfotografován a zobrazí se na displeji LCD.
- **Po ukončení zobrazení snímku** se fotoaparát automaticky vrátí do režimu snímání s živým náhledem.
- **·** Snímání s živým náhledem ukončíte stisknutím tlačítka < $\frac{57687}{100}$  >.

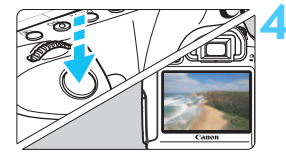

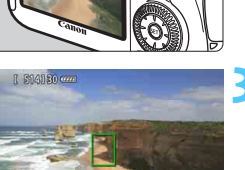

# C **Kreativní automatické fotografování**

V režimu <CA > můžete snadno změnit hloubku ostrosti a režim řízení. Můžete také zvolit prostředí, které chcete na snímcích zachytit. Výchozí nastavení jsou stejná jako v režimu <A+>.

\* Zkratka CA označuje Kreativní automatický režim.

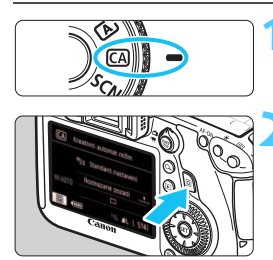

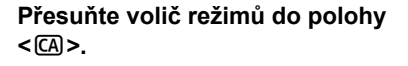

### **2 Stiskněte tlačítko <** $\overline{Q}$  >. ( $\ddot{\odot}$ 10)

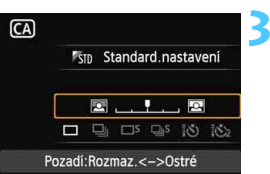

#### **3 Nastavte požadovanou funkci.**

- Stisknutím tlačítka < $\blacktriangle$  vyberte funkci.
- ▶ Zobrazí se vybraná funkce a průvodce funkcí (str. [63](#page-62-0)).
- **Postup nastavení a podrobné** informace o jednotlivých funkcích naleznete na stranách [72](#page-71-0)–[73](#page-72-0).

#### **4 Vyfotografujte snímek.**

 Úplným stisknutím tlačítka spouště vyfotografujte snímek.

Zobrazí se obrazovka rychlého ovládání.

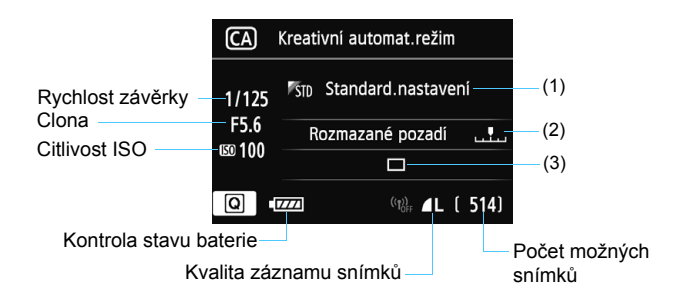

#### **Po stisknutí tlačítka <**Q**> budete moci nastavit následující funkce:**

#### <span id="page-71-0"></span>**(1) Snímky podle prostředí**

Můžete zvolit prostředí, které chcete na snímcích zachytit. Otáčením voliče < $\frac{1}{2}$ > nebo <1> vyberte požadované prostředí. Můžete je také vybrat ze seznamu stisknutím tlačítka <<sup>62</sup>) >. Podrobné informace naleznete na straně [84.](#page-83-0)

#### **(2) Rozmazání/zaostření pozadí**

#### $2.1.2$

Jestliže posunete značku doleva, bude vzhled pozadí více rozmazaný. Pokud ji posunete doprava, bude vzhled pozadí více zaostřený. Pokud chcete rozmazat pozadí, prostudujte si část "Fotografování portrétů" na straně [75](#page-74-0). Nastavte ji stisknutím tlačítka <<
I >K přesunutí značky můžete také použít volič < $\mathbb{S}$ > nebo < $\mathbb{S}$ >.

Míra rozmazání pozadí závisí na použitém objektivu a podmínkách při fotografování. Při fotografování s bleskem nebude toto nastavení použito.
- **(3) Režim řízení**: Stisknutím tlačítka <◀▶> vyberte požadovaný režim řízení. Režim řízení můžete také vybrat otáčením voliče < $\ell$  > nebo <  $\textcircled{1}$  > nebo stisknutím tlačítka <  $\textcircled{1}$  >, chcete-li jej vybrat ze seznamu.
- <u> **Jednotlivé snímky**:

Umožňuje fotografovat snímky po jednom.

#### <i> **Kontinuální snímání**: Budou nepřetržitě pořizovány fotografie, dokud budete držet zcela stisknuté tlačítko spouště. Můžete vyfotografovat až přibližně 4,5 snímku za sekundu. <B> **Tiché snímání jednotlivých snímků**: Snímání jednotlivých snímků se slabším zvukem snímání než v režimu < $\Box$ >

- <M> **Kontinuální tiché snímání**: Kontinuální snímání (maximálně přibližně 3,0 snímku za sekundu) se slabším zvukem snímání než v režimu < $\Box$ >.
- < > **Samospoušť: 10 s/dálkové ovládání**:
- < > **Samospoušť: 2 s/dálkové ovládání**:

Snímek bude pořízen 10 sekund nebo 2 sekundy poté, co stisknete tlačítko spouště. Lze také použít dálkový ovladač.

## 8**: Režim Speciální scéna**

Po nastavení režimu snímání vyhovujícího určité scéně fotoaparát automaticky zvolí optimální nastavení.

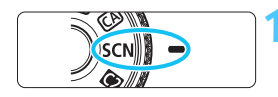

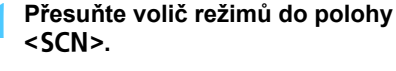

## **2 Stiskněte tlačítko <** $\overline{Q}$  >. ( $\ddot{\circ}10$ )

**Zobrazí se obrazovka rychlého** ovládání.

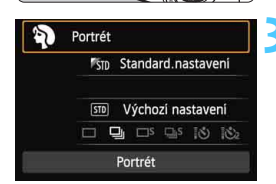

**DEBASER** Portrét Pro portrétní snímky. Pozadí se rozostří, objekty vyniknou. Vyhladí odstín pokožky a vlasů.

## **3 Vyberte režim snímání.**

- Stisknutím tlačítka <<a> oblast režimu snímání.
- Otáčením voliče <<nebo < snebo < snebo < snebo < snebo < snebo < snebo < snebo < snebo < snebo < snebo < snebo < snebo < snebo < snebo < snebo < snebo < snebo < snebo < snebo < snebo < snebo < snebo < snebo < snebo < sneb vyberte režim snímání.
- Režim snímání můžete také vybrat ze seznamu výběrem oblasti režimu snímání a stisknutím tlačítka < $(F)$ >.

### **Režimy snímání dostupné v režimu <**8**>**

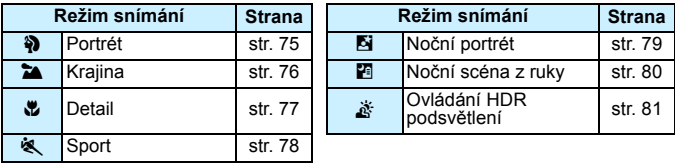

## <span id="page-74-0"></span>2 **Fotografování portrétů**

Režim < $\circ$  > (Portrét) zajišťuje rozmazání pozadí, aby lépe vynikla fotografovaná osoba. Zajišťuje také jemnější vzhled odstínů pleti a vlasů.

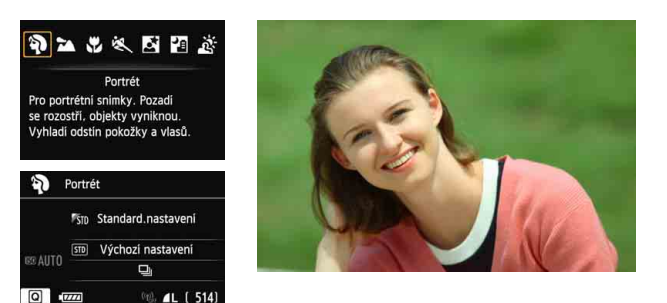

## **Tipy pro fotografování**

#### **Čím větší bude vzdálenost mezi fotografovaným objektem a pozadím, tím lépe.**

Čím větší bude vzdálenost mezi fotografovaným objektem a pozadím, tím bude vzhled pozadí více rozmazaný. Fotografovaný objekt také lépe vynikne na jednoduchém a tmavém pozadí.

#### **• Použijte teleobjektiv.**

Pokud používáte objektiv se zoomem, použijte co nejdelší ohniskovou vzdálenost tak, aby byl snímek tvořen obrazem fotografované osoby od pasu nahoru. V případě potřeby se přesuňte blíže.

#### **Zaostřete na tvář.**

Zkontrolujte, zda AF bod, jenž se nachází na tváři, bliká červeně. Při fotografování tváře zblízka zaostřete na oči.

Výchozí nastavení je <i> (Kontinuální snímání). Pokud přidržíte stisknuté tlačítko spouště, můžete snímat kontinuálně a získat snímky s různými postoji a výrazy obličeje (maximálně přibližně 4,5 snímku/s).

## <span id="page-75-0"></span>3 **Fotografování krajiny**

Režim <2> (Krajina) použijte pro široké scenérie nebo v případech, kdy chcete mít zaostřen celý záběr, od blízkých objektů až po vzdálené. Snímky s živými odstíny modré a zelené barvy a se silným doostřením a výrazným vzhledem.

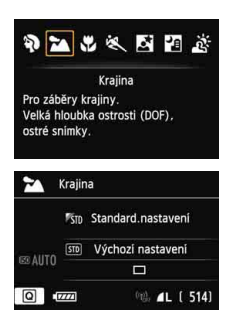

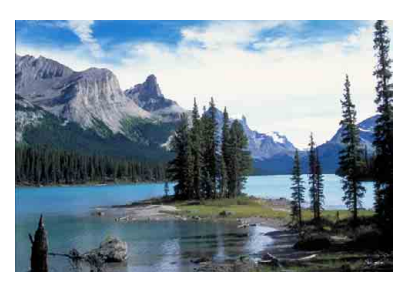

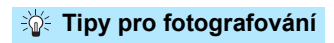

 **Při použití objektivu se zoomem nastavte co nejkratší ohniskovou vzdálenost.**

Pokud u objektivu se zoomem použijete krátkou ohniskovou vzdálenost, dosáhnete vyšší ostrosti blízkých i vzdálených objektů než při dlouhé ohniskové vzdálenosti. Snímky krajin také získají větší šířku.

**Fotografování nočních scén.**

Při fotografování nočních scén použijte stativ, abyste zabránili rozhýbání fotoaparátu.

## <span id="page-76-0"></span>4 **Fotografování detailů**

Chcete-li zblízka fotografovat květiny nebo malé předměty, použijte režim < $\bullet$  > (Detail). Pokud chcete, aby se malé objekty jevily mnohem větší, použijte makroobjektiv (prodává se samostatně).

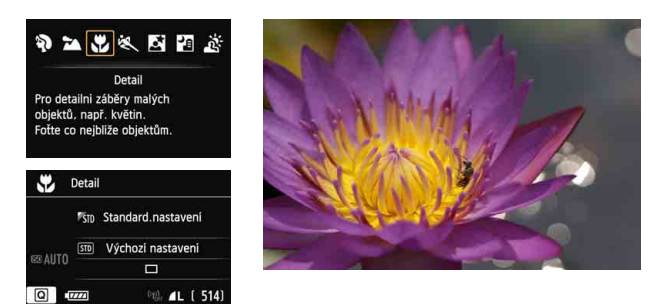

## **Tipy pro fotografování**

#### **Použijte jednoduché pozadí.**

Pozadí, které není příliš členité, umožní lépe vyniknout květinám či jiným objektům fotografovaným v tomto režimu.

#### **Přesuňte se co nejblíže k fotografovanému objektu.**

Zkontrolujte minimální zaostřovací vzdálenost objektivu. Některé objektivy obsahují označení, například <4**0,25 m**>. Minimální zaostřovací vzdálenost objektivu se měří od značky  $\leftarrow \leftrightarrow$ (ohnisková rovina) vlevo nahoře na fotoaparátu k fotografovanému objektu. Pokud jste příliš blízko objektu, bude indikátor správného  $z$ aostření  $\leq$  > blikat.

#### **Při použití objektivu se zoomem nastavte co nejdelší ohniskovou vzdálenost.**

Pokud používáte objektiv se zoomem, bude se při nastavení delší ohniskové vzdálenosti jevit fotografovaný objekt větší.

## <span id="page-77-0"></span>5 **Fotografování pohyblivých objektů**

Chcete-li vyfotografovat pohybující se objekt, ať se jedná o běžící dítě, nebo jedoucí automobil, použijte režim < $\&$  > (Sport).

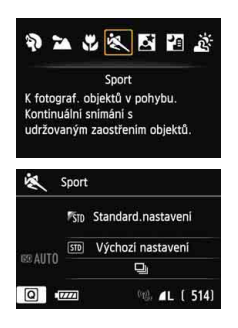

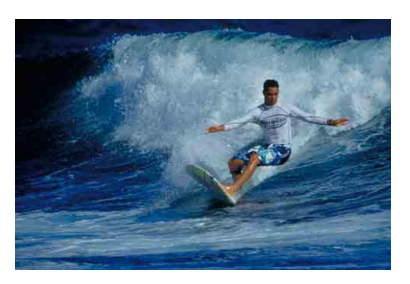

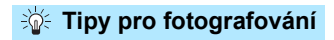

#### **• Použijte teleobjektiv.**

Doporučujeme použít teleobjektiv, který vám umožní fotografovat z větší vzdálenosti.

#### **K zaostřování použijte středový AF bod.**

Zaměřte středový AF bod na fotografovaný objekt a stisknutím tlačítka spouště do poloviny proveďte automatické zaostření. Během automatického zaostřování bude zvuková signalizace stále vydávat tichý signál. Pokud nelze dosáhnout správného zaostření, bude indikátor správného zaostření <● > blikat.

Výchozí nastavení je <□> (Kontinuální snímání). Jakmile budete chtít snímek vyfotografovat, stiskněte tlačítko spouště úplně. Jestliže přidržíte stisknuté tlačítko spouště, aktivují se kontinuální snímání (maximálně přibližně 4,5 snímku za sekundu) a automatické zaostřování, které umožní zachytit pohyb fotografovaného objektu.

Při nedostatečném osvětlení, kdy se může projevit rozhýbání fotoaparátu, bude v levé dolní části hledáčku blikat zobrazení rychlosti závěrky. Držte fotoaparát co nejpevněji a vyfotografujte snímek.

## <span id="page-78-0"></span>6 **Fotografování nočních portrétů (se stativem)**

Pokud fotografujete osoby v noci a chcete dosáhnout přirozeně vypadající noční scény v pozadí, použijte režim <**6** > (Noční portrét). Je vyžadován blesk. Doporučujeme také použít stativ.

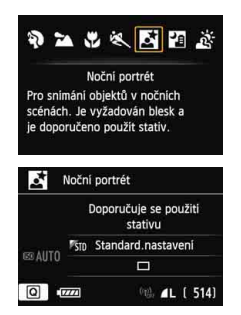

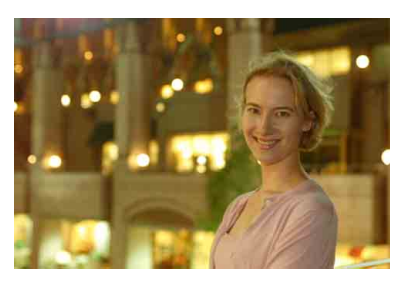

## **Tipy pro fotografování**

 **Použijte širokoúhlý objektiv, blesk Speedlite a stativ.** Jestliže používáte objektiv se zoomem, nastavte co nejkratší ohniskovou vzdálenost, abyste dosáhli širokoúhlého nočního záběru. Použijte rovněž stativ, abyste zabránili rozhýbání fotoaparátu.

 **Zkuste také fotografovat v jiných režimech snímání.** U snímků pořizovaných v noci se zvyšuje riziko, že se na nich projeví rozhýbání fotoaparátu, proto doporučujeme fotografovat také v režimech  $\leq$   $\sqrt{A}$   $>$  a  $\leq$   $\sqrt{A}$   $>$ 

- 围 Požádejte fotografovanou osobu, aby se nehýbala ani po emitování záblesku.
	- **•** Při společném použití samospouště a blesku se po pořízení snímku krátce rozsvítí indikátor samospouště.
	- Při snímání s živým náhledem může být obtížné zaostřit na světelné body, například v noční scéně. V takovém případě byste měli nastavit metodu AF [**Rychlý režim**] a poté pořídit snímek. Pokud je zaostření nadále obtížné, přesuňte přepínač režimů zaostřování na objektivu do polohy [**MF**] a zaostřete ručně.

## <span id="page-79-0"></span>F **Fotografování nočních scén (z ruky)**

Za normálních okolností je při fotografování noční scény vyžadováno použití stativu, aby byla zajištěna stabilita fotoaparátu. Ovšem pomocí režimu <图> (Noční scéna z ruky) můžete fotografovat noční scény, zatímco držíte fotoaparát v rukou. V tomto režimu jsou pro každý snímek kontinuálně pořízeny čtyři dílčí snímky a je zaznamenán výsledný jasný snímek s potlačeným vlivem rozhýbání fotoaparátu.

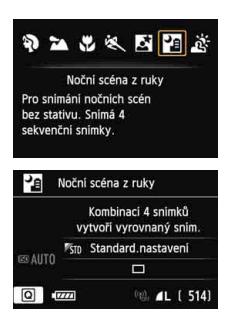

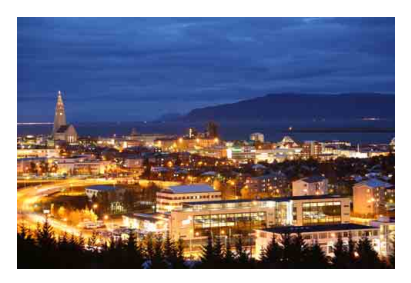

## $\frac{1}{2}$ **Tipy pro** fotografování

#### **Držte fotoaparát pevně.**

Při fotografování držte fotoaparát pevně a ve stabilní poloze. Pokud je jakýkoli ze čtyř dílčích snímků výrazně posunutý v důsledku rozhýbání fotoaparátu atd., nemusí být dílčí snímky ve výsledném snímku řádně vyrovnány.

#### **Pokud se ve scéně nachází osoba:**

Pomocí blesku můžete vyfotografovat osobu i noční scénu v pozadí, zatímco budete držet fotoaparát v ruce. K vyfotografování prvního dílčího snímku bude použit blesk, aby byl pořízen pěkný portrét. Požádejte fotografovanou osobu, aby se nehýbala, dokud nebudou pořízeny všechny čtyři kontinuální dílčí snímky.

Prostudujte si upozornění na straně [82.](#page-81-0)

## <span id="page-80-0"></span>G **Fotografování scén v protisvětle**

Při fotografování scén, které obsahují jasné i tmavé oblasti, použijte režim < $\xi$  > (Ovládání HDR podsvětlení). Při pořizování snímku se kontinuálně vyfotografují tři dílčí snímky s odlišnými expozicemi. Zaznamená se výsledný snímek s nejnižší ztrátou detailů ve stínech způsobenou protisvětlem a nejširším rozsahem tónů.

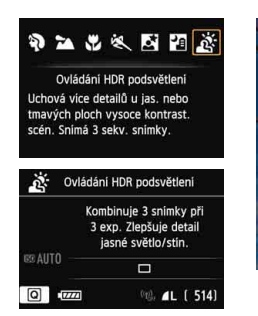

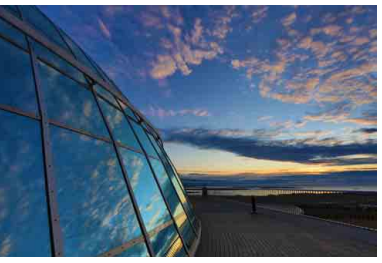

## **Tipy pro fotografování**

#### **Držte fotoaparát pevně.**

Při fotografování držte fotoaparát pevně a ve stabilní poloze. Pokud je jakýkoli ze tří dílčích snímků výrazně posunutý v důsledku rozhýbání fotoaparátu apod., nemusí být dílčí snímky ve výsledném snímku řádně vyrovnány.

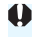

 I když je na fotoaparátu nasazen blesk Speedlite, nevydá záblesk. Prostudujte si upozornění na straně [82.](#page-81-1)

Zkratka HDR označuje vysoký dynamický rozsah (High Dynamic Range).

#### <span id="page-81-0"></span>**Upozornění pro režim <**F**> (Noční scéna z ruky)**

- Při snímání s živým náhledem může být obtížné zaostřit na světelné body, například v noční scéně. V takovém případě byste měli nastavit metodu AF [**Rychlý režim**] a poté pořídit snímek. Pokud je zaostření nadále obtížné, přesuňte přepínač režimů zaostřování na objektivu do polohy [**MF**] a zaostřete ručně.
- Pokud je při fotografování s bleskem fotografovaný objekt příliš blízko fotoaparátu, může být výsledný snímek příliš jasný (přeexponovaný).
- Pokud použijete blesk při fotografování nejasně osvětlených nočních scén nebo osob v situacích, kdy jsou fotografovaná osoba i pozadí dostatečně blízko, aby mohly být osvětleny zábleskem, dílčí snímky nemusí být správně vyrovnány. V důsledku toho může být fotografie rozmazaná.
- **Týkající se pokrytí blesku:** 
	- Při použití blesku Speedlite s automatickým nastavením pokrytí blesku bude zoom trvale nastaven do krajní polohy pro širokoúhlý záběr, bez ohledu na polohu zoomu objektivu.
	- Při použití blesku Speedlite s přepínačem pro ruční nastavení pokrytí blesku fotografujte s hlavou blesku zasunutou do polohy pro širokoúhlý záběr (normální poloha).

#### <span id="page-81-1"></span>**Upozornění pro režim <**G**> (Ovládání HDR podsvětlení)**

- Uvědomte si, že snímek nemusí být vykreslen s jemnou gradací a může vypadat nestejnoměrně nebo obsahovat výrazný šum.
- Režim Ovládání HDR podsvětlení nemusí být účinný pro scény s příliš silným protisvětlem nebo pro scény s mimořádně vysokým kontrastem.

#### **Upozornění pro režimy <**F**> (Noční scéna z ruky) i <**G**> (Ovládání HDR podsvětlení)**

- V porovnání s jinými režimy snímání bude oblast snímání menší.
- Nelze vybrat možnosti RAW a RAW+JPEG. V jiných režimech snímání bude při nastavení možnosti RAW kvalita snímků  $\blacksquare L$ . Rovněž při nastavení možnosti RAW+JPEG bude snímek zaznamenán v nastavené kvalitě JPEG.
- **Při fotografování pohyblivého objektu zanechá pohyb objektu zbytkový obraz.**
- Vyrovnání dílčích snímků nemusí být řádně funkční pro opakující se vzory (mříž, pruhy atd.), ploché nebo jednotónové snímky či dílčí snímky, které jsou vzájemně výrazně posunuté v důsledku rozhýbání fotoaparátu.
- Zaznamenání snímku na kartu bude trvat déle než při běžném fotografování. Během zpracování snímků se v hledáčku a na panelu LCD zobrazí zpráva "**buSY**" a nebude možné pořídit další snímek, dokud se zpracování nedokončí.
- Po nastavení režimu snímání <<br/>Fig. nebo <<br/>  $\leq$  > není možný přímý tisk. Vyberte jiný režim snímání a proveďte přímý tisk.

## Q **Rychlé ovládání**

Příklad: režim Portrét

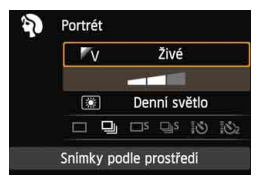

V režimech základní zóny, pokud je zobrazena obrazovka nastavení funkcí fotografování, můžete stisknutím tlačítka < [Q] > zobrazit obrazovku rychlého ovládání. V níže uvedené tabulce jsou označeny funkce, které lze nastavit pomocí obrazovky rychlého ovládání v jednotlivých režimech základní zóny.

## **1 Voličem režimů nastavte režim základní zóny.**

## **2Stiskněte tlačítko <** $\overline{Q}$ **>. (§10)**

**Zobrazí se obrazovka rychlého ovládání.** 

## **3 Nastavte funkci.**

- Stisknutím tlačítka < $\sqrt{V}$  > vyberte funkci. (Tento krok není nutné provést v režimu  $\overline{A}^+$ .)
- ▶ Zobrazí se vybraná funkce a průvodce funkcí (str. [63](#page-62-0)).
- Funkce lze také vybrat pomocí voliče < $\mathbb{S}^n$ > nebo < $\mathbb{S}$ >.

#### **Funkce nastavitelné v režimech základní zóny**

 $\bullet$ : výchozí nastavení,  $\circ$ : volitelná uživatelem,  $\Box$ : nelze vybrat

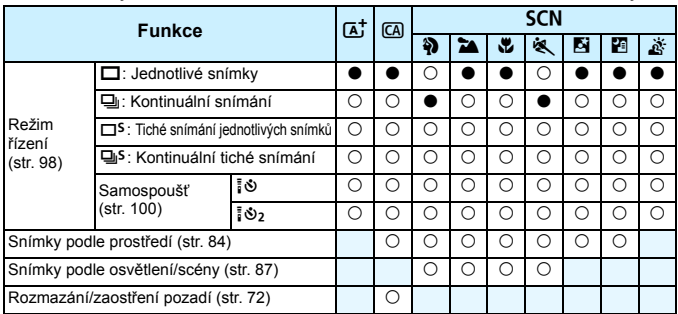

\* Pokud změníte režim snímání nebo přesunete vypínač napájení do polohy <OFF>, obnoví se výchozí nastavení těchto funkcí (kromě samospouště).

## <span id="page-83-0"></span>**Snímek podle volby prostředí**

S výjimkou režimů základní zóny <<a> a<<br/> <a> můžete vybrat prostředí pro fotografování.

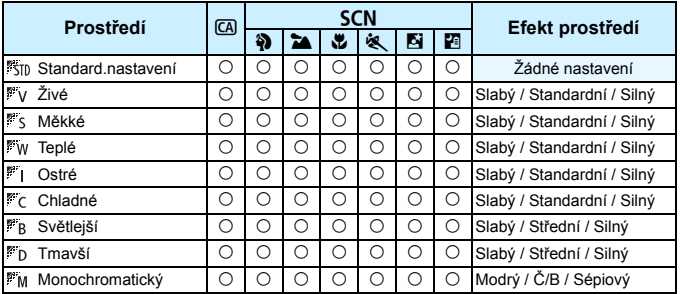

## **1 Nastavte režim snímání <**C**<sup>&</sup>gt; nebo <**8**>.**

- $\bullet$  V režimu snímání  $\leq$ SCN > nastavte jednu z následujících možností:  $\leq \frac{2}{3}$  >,  $<\,>-\,3$  >,  $<\,>0$  >,  $<\,>-\,8$  >,  $<\,>-\,5$  > nebo  $<\,>$   $-1$  >.
- **2 <sup>P</sup>řesuňte přepínač snímání s živým náhledem/snímání filmů do polohy <**A**>.**

## **3 Zobrazte obraz živého náhledu.**

- Stisknutím tlačítka < $\frac{57887}{60}$  > zobrazte obraz živého náhledu.
- Můžete zkontrolovat efekt zvoleného prostředí na obrazovce.

### **4 Na obrazovce rychlého ovládání vyberte požadované prostředí.**

- Stiskněte tlačítko < [Q] > (310).
- Stisknutím tlačítka <▲ > vyberte položku [ **Standard.nastavení**]. Na obrazovce se zobrazí nabídka [**Snímky podle prostředí**].

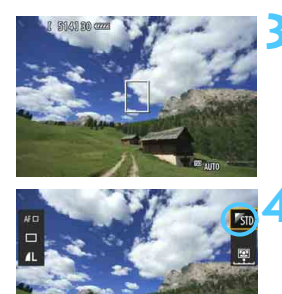

Snímky podle prostředí **SID Standard.nastaveni** 

- Stisknutím tlačítka <<**I>** vyberte požadované prostředí.
- ▶ Na displeji LCD se zobrazí, jak bude snímek vypadat se zvoleným prostředím.

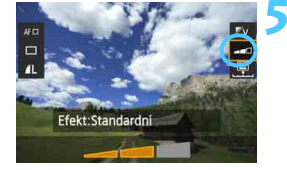

### **5 Nastavte efekt prostředí.**

- Stisknutím tlačítka <V > vyberte pruh pro výběr efektu tak, aby se ve spodní části obrazovky zobrazil text [**Efekt**].
- Stisknutím tlačítka <<**I>** vyberte požadovaný efekt.

## **6 Vyfotografujte snímek.**

- Úplným stisknutím tlačítka spouště vyfotografujte snímek.
- **Chcete-li přejít zpět na fotografování** pomocí hledáčku, ukončete snímání s živým náhledem stisknutím tlačítka  $<$ START/ $>$ . Poté úplným stisknutím tlačítka spouště vyfotografujte snímek.
- **Pokud změníte režim snímání nebo** přesunete vypínač napájení do polohy < OFF>, nastaví se znovu možnost [ **Standard.nastavení**].
- Zobrazený obraz živého náhledu s použitým nastavením prostředí nebude vypadat přesně stejně jako skutečná fotografie.
	- **Použití blesku může minimalizovat efekt prostředí.**
	- Při fotografování venku za jasného osvětlení nemusí mít obraz živého náhledu, který vidíte na obrazovce, přesně stejný jas nebo prostředí jako skutečná fotografie. Nastavte položku [5**2: Jas LCD**] na hodnotu 4 a podívejte se na obraz živého náhledu, zatímco obrazovka není ovlivněna rušivým světlem.
- $\boxed{\frac{1}{2}}$  Pokud nechcete, aby byl při nastavování funkcí zobrazen obraz živého náhledu, stiskněte po kroku 1 tlačítko < $\overline{Q}$ >. Jestliže stisknete tlačítko < $\overline{Q}$ >, zobrazí se obrazovka rychlého ovládání a bude možné nastavit položky [**Snímky podle prostředí**] a [**Efekt**]. Poté můžete fotografovat pomocí hledáčku.

### **Nastavení prostředí**

### **Standard.nastavení**

Standardní charakteristiky snímku pro příslušný režim snímání. Uvědomte si, že režim < $\frac{2}{3}$  > má charakteristiky snímku přizpůsobené pro portréty a režim <24 > je přizpůsoben pro krajiny. Každé prostředí je modifikací charakteristik snímku příslušného režimu snímání.

### **Živé**

Objekt bude vypadat ostře a živě. Vytvoří fotografii s působivějším vzhledem než při použití možnosti [ **Standard.nastavení**].

### **Měkké**

Objekt bude vypadat měkčí a roztomilejší. Vhodné pro portréty, domácí zvířata, květiny atd.

### **Teplé**

Objekt bude vypadat měkčí a bude mít teplejší barvy. Vhodné pro portréty, domácí zvířata a další objekty, jimž chcete dodat "teplý" vzhled.

### **Ostré**

Za účelem dosažení intenzivnějšího pocitu je zvýrazněn fotografovaný objekt, zatímco celkový jas je nepatrně snížený. Učiní osoby nebo živé objekty nápadnější.

#### **Chladné**

Celkový jas se nepatrně sníží a použije se chladnější barevný nádech. Objekt ve stínu bude vypadat klidnější a působivější.

#### **Světlejší**

Snímek bude vypadat světlejší.

#### **Tmavší**

Snímek bude vypadat tmavší.

#### **M** Monochromatický

Snímek bude monochromatický. Pro monochromatické snímky lze zvolit černobílou, sépiovou nebo modrou barvu. Po nastavení možnosti [**Monochromatický**] se může v levé dolní části hledáčku zobrazit symbol < $\ge$  (str. [313](#page-312-0)).

## <span id="page-86-0"></span>**Snímek podle typu osvětlení nebo scény**

V režimech základní zóny <3>, <2>, <4><</>>> a <<<<< fotografovat s nastaveními, která odpovídají typu osvětlení nebo scény. Obvykle je postačující možnost [ **Výchozí nastavení**], ale pokud nastavení odpovídají světelným podmínkám nebo scéně, bude snímek vypadat pro váš zrak přesněji.

Pokud chcete pro snímání s živým náhledem nastavit funkci [**Snímky dle osv./scény**] i funkci [**Snímky podle prostředí**] (str. [84\)](#page-83-0), měli byste nejprve nastavit funkci [**Snímky dle osv./scény**]. To usnadní sledování výsledného efektu na displeji LCD.

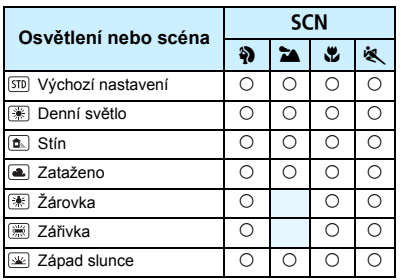

- **1 Nastavte režim snímání <**8**>.**
	- **Nastavte jednu z následujících** možností: <2>, <3>, <4> nebo <唿>.
- **2 <sup>P</sup>řesuňte přepínač snímání s živým náhledem/snímání filmů do polohy <** $\bigcirc$  >.

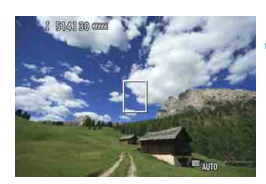

## **3 Zobrazte obraz živého náhledu.**

- Stisknutím tlačítka < $\frac{1}{2}$ zobrazte obraz živého náhledu.
- Můžete zkontrolovat výsledný efekt na obrazovce.

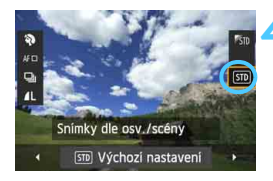

### **4 Na obrazovce rychlého ovládání vyberte typ osvětlení nebo scény.**

- Stiskněte tlačítko < [Q] > (310).
- Stisknutím tlačítka <**N** > vyberte položku [ **Výchozí nastavení**]. Na obrazovce se zobrazí nabídka [**Snímky dle osv./scény**].
- Stisknutím tlačítka << $\blacktriangleright$  vyberte požadovaný typ osvětlení nebo scény.
- ▶ Zobrazí se výsledný obraz se zvoleným typem osvětlení nebo scény.

## **5 Vyfotografujte snímek.**

- Úplným stisknutím tlačítka spouště vyfotografujte snímek.
- **Chcete-li přejít zpět na fotografování** pomocí hledáčku, ukončete snímání s živým náhledem stisknutím tlačítka  $<sub>stop</sub>$  >. Poté úplným stisknutím</sub> tlačítka spouště vyfotografujte snímek.
- Pokud změníte režim snímání nebo přesunete vypínač napájení do polohy  $\leq$ OFF $\geq$ , nastaví se znovu možnost [ **Výchozí nastavení**].

Ü Při použití blesku se nastavení změní na možnost [ **Výchozí nastavení**]. (V informacích o snímku se však zobrazí nastavený typ osvětlení nebo scény.)

 Chcete-li nastavit tuto funkci společně s funkcí [**Snímky podle prostředí**], nastavte typ osvětlení nebo scény, který nejlépe odpovídá nastavenému prostředí. Pokud je například nastavena možnost [**Západ slunce**], budou nápadné teplé barvy, takže nastavené prostředí se nemusí řádně projevit.

 $\boxed{5}$  Pokud nechcete, aby byl při nastavování funkcí zobrazen obraz živého náhledu, stiskněte po kroku 1 tlačítko < @ > Stisknutím tlačítka < @ > zobrazíte obrazovku rychlého ovládání. Poté můžete nastavit položku [**Snímky dle osv./scény**] a fotografovat pomocí hledáčku.

### **Nastavení typu osvětlení nebo scény**

#### **Výchozí nastavení**

Výchozí nastavení vhodné pro většinu objektů.

#### **Denní světlo**

Pro objekty osvětlené slunečním světlem. Poskytuje přirozeněji vypadající modrou oblohu a zeleň a zajišťuje lepší reprodukci světle zbarvených květin.

#### **Stín**

Pro objekty ve stínu. Vhodné pro odstíny pleti, které mohou vypadat příliš namodralé, a pro světle zbarvené květiny.

#### **Zataženo**

Pro objekty pod zataženou oblohou. Vytváří teplejší vzhled odstínů pleti a krajin, které by jinak mohly za oblačného dne vypadat mdlé. Vhodné také pro světle zbarvené květiny.

### **图 Žárovka**

Pro objekty osvětlené světlem žárovek. Potlačuje červenooranžový barevný nádech způsobený světlem žárovek.

### **Zářivka**

Pro objekty osvětlené světlem zářivek. Vhodné pro všechny typy zářivkového osvětlení.

#### **Západ slunce**

Vhodné, pokud chcete zachytit působivé barvy západu slunce.

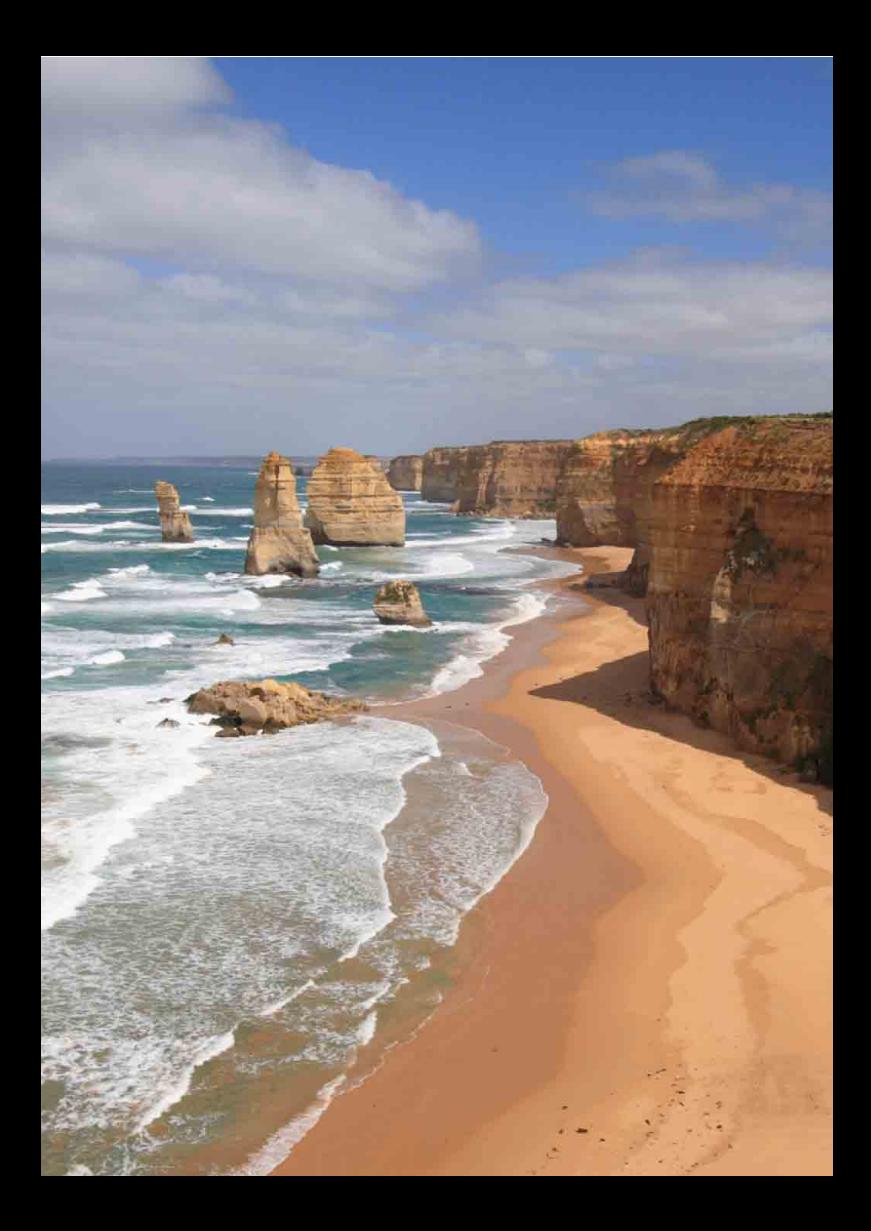

# **Nastavení režimů AF a řízení**

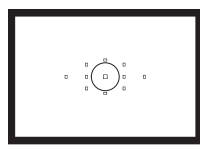

V hledáčku je k dispozici 11 AF bodů. Výběrem optimálního AF bodu můžete zvolit požadovanou kompozici snímku a současně automaticky zaostřit.

**3**

Můžete také vybrat režim činnosti AF a režim řízení, které nejlépe odpovídají podmínkám fotografování a fotografovanému objektu.

- Ikona  $\hat{\mathbf{x}}$  v pravém horním rohu záhlaví stránky oznamuje, že funkce je dostupná pouze v režimech kreativní zóny  $(P/Tv/Av/M/B)$ .
- V režimech základní zóny se režim činnosti AF a AF bod nastaví automaticky.

## f**: Výběr režimu činnosti AF**N

Můžete vybrat charakteristiky činnosti AF (automatického zaostřování), které jsou vhodné pro podmínky fotografování nebo fotografovaný objekt. V režimech základní zóny je automaticky nastaven režim činnosti AF, který je optimální pro příslušný režim snímání.

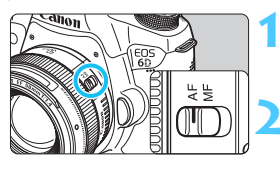

**1 <sup>P</sup>řesuňte přepínač režimů zaostřování na objektivu do polohy <AF>.**

**2 Otáčením voliče režimů nastavte režim kreativní zóny.**

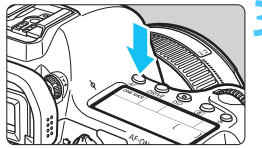

**3 Stiskněte tlačítko <**f**>.** (9)

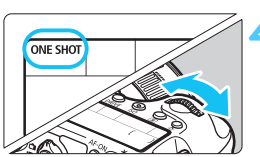

- **4 Vyberte režim činnosti AF.**
	- Během sledování panelu LCD otáčejte voličem <ﷺ> nebo <ু>.
		- ONE SHOT : Jednosnímkové automatické zaostřování (One-Shot AF)
		- AI FOCUS : Inteligentní automatické zaostřování (AI zaostř. AF)
		- AI SERVO : Inteligentní průběžné automatické zaostřování (AI Servo AF)

**Jednosnímkové automatické zaostřování (One-Shot AF) pro statické objekty**

**Tento režim je vhodný pro statické objekty. Po stisknutí tlačítka spouště do poloviny zaostří fotoaparát pouze jednorázově.**

- Po zaostření se v hledáčku červeně rozsvítí AF body, v nichž došlo k zaostření, a zobrazí se indikátor správného zaostření <<sup>•</sup>>.
- Při poměrovém měření bude nastavení expozice provedeno v okamžiku zaostření.
- Dokud budete držet tlačítko spouště stisknuté do poloviny, zůstane zaostření zablokováno. Přitom můžete podle potřeby změnit kompozici snímku.

 Pokud nelze dosáhnout správného zaostření, bude indikátor správného zaostření <● > v hledáčku blikat. Jestliže k tomu dojde, nebude možné snímek pořídit ani po úplném stisknutí tlačítka spouště. Změňte kompozici záběru a zkuste znovu zaostřit nebo si prostudujte část "Situace, kdy automatické zaostřování selhává" (str. [96](#page-95-0)).

围

- Je-li položka [z**1: Tón**] nastavena na možnost [**Zakázat**], nezazní při dosažení zaostření zvukový signál.
- Po zaostření pomocí jednosnímkového automatického zaostřování (One-Shot AF) můžete zablokovat zaostření na fotografovaný objekt a změnit kompozici snímku. Tato funkce se označuje jako "blokování zaostření". Je vhodná, pokud chcete zaostřit na objekt u okraje záběru, který není pokryt AF body.

#### **Inteligentní průběžné automatické zaostřování (AI Servo AF) pro pohyblivé objekty**

#### **Tento režim činnosti AF je vhodný pro pohyblivé objekty, pokud se stále mění zaostřovací vzdálenost. Objekt bude nepřetržitě zaostřován, dokud budete držet tlačítko spouště stisknuté do poloviny.**

- Expozice je nastavena v okamžiku vyfotografování snímku.
- Pokud je nastavena automatická volba AF bodu (str. [94](#page-93-0)), zaostří fotoaparát nejprve pomocí středového AF bodu. Pokud se během automatického zaostřování objekt pohybuje od středového AF bodu, pokračuje sledování se zaostřováním, dokud je objekt pokryt jiným AF bodem.

Při inteligentním průběžném automatickém zaostřování AI Servo AF neuslyšíte zvukovou signalizaci ani v případě, že došlo k zaostření. Nerozsvítí se ani indikátor správného zaostření <  $\bullet$  > v hledáčku.

#### **Inteligentní automatické zaostřování (AI zaostř. AF) pro automatické přepínání režimu činnosti AF**

**Inteligentní automatické zaostřování (AI zaostř. AF) automaticky přepíná režim činnosti AF z jednosnímkového automatického zaostřování (One-Shot AF) na inteligentní průběžné automatické zaostřování (AI Servo AF) v případě, že se statický objekt začne pohybovat.**

- Začne-li se objekt po zaostření pomocí jednosnímkového automatického zaostřování (One-Shot AF) pohybovat, fotoaparát zjistí pohyb a automaticky změní režim činnosti AF na inteligentní průběžné automatické zaostřování (AI Servo AF) a bude pohyblivý objekt sledovat.
- $\boxed{5}$  Po zaostření pomocí inteligentního automatického zaostřování (AI zaostř. AF) s aktivním průběžným zaostřováním bude zvuková signalizace neustále vydávat tichý signál. Nerozsvítí se však indikátor správného zaostření <<sup>2</sup>> v hledáčku. Uvědomte si, že v tomto případě nebude zaostření zablokováno.

## <span id="page-93-0"></span> $\bf \Xi$  **Výběr AF bodů**<sup>☆</sup>

Pro zaostření můžete vybrat AF bod z jedenácti dostupných AF bodů. V režimech základní zóny bude AF bod vybrán automaticky a není možné jej vybrat ručně.

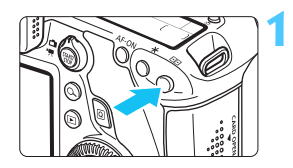

## **1 Stiskněte tlačítko <**S**>.** (9)

- Vybraný AF bod se zobrazí v hledáčku a na panelu LCD.
- **Pokud se rozsvítí všechny AF body,** bude nastaven automatický výběr AF bodu.

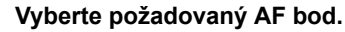

 K výběru AF bodu můžete použít multiovladač <9> nebo jej můžete zvolit otáčením voliče  $\langle \hat{z}^m \rangle$  > nebo  $\langle$ 

## **Výběr pomocí multiovladače**

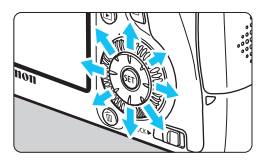

- K výběru AF bodu lze použít multiovladač < $\xi$ ; >.
- Pokud se rozsvítí všechny AF body, bude nastaven automatický výběr AF bodu.
- Stisknutím tlačítka < $(F)$ > lze přepínat mezi středovým AF bodem a automatickým výběrem.

### **Výběr pomocí voličů**

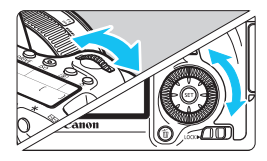

- Otáčením voliče <<a> vyberete AF bod vlevo nebo vpravo, otáčením voliče < s> vyberete AF bod nad nebo pod.
- Pokud se rozsvítí všechny AF body, bude nastaven automatický výběr AF bodu.
- R. Po stisknutí tlačítka < $\mathbb{E}$  > se na panelu LCD zobrazí:
	- Automatický výběr: **AF**
	- Ruční výběr: **SEL** (středový) / **SEL AF** (jiný než středový)
	- Pokud nelze při použití externího blesku Speedlite určeného pro fotoaparáty řady EOS zaostřit prostřednictvím pomocného světla AF, vyberte středový AF bod.

### **Režim činnosti AF a světelnosti objektivů**

#### **Světelnost objektivu: f/3.2 až f/5.6**

Středový AF bod umožňuje provádět křížové zaostřování (jsou současně detekovány svislé i vodorovné linie). Ostatní AF body jsou citlivé buď na svislé, nebo na vodorovné linie.

#### **Světelnost objektivu: f/1.0 až f/2.8**

Středový AF bod může kromě křížového zaostřování (jsou současně detekovány svislé i vodorovné linie) provádět také vysoce přesné automatické zaostřování citlivé na svislé linie.\* Ostatní AF body jsou citlivé buď na svislé, nebo na vodorovné linie.

- \* S výjimkou objektivu EF28-80mm f/2.8-4L USM a kompaktního makroobjektivu EF50mm f/2.5 Compact Macro.
- 

**Fi** Pokud společně s objektivem použijete telekonvertor (prodává se samostatně) a clonové číslo bude vyšší než f/5.6, fotografování s automatickým zaostřováním nebude možné (s výjimkou režimů [**FlexiZoneAF**□ (Single)] a [**U Živý režim**] při snímání s živým náhledem). Podrobné informace naleznete v návodu k použití telekonvertoru.

## <span id="page-95-0"></span>**Situace, kdy automatické zaostřování selhává**

U některých fotografovaných objektů, jako jsou například následující, může automatické zaostřování selhat (indikátor správného zaostření <●> v hledáčku bliká):

## **Objekty, na které se obtížně zaostřuje**

- Objekty s velmi nízkým kontrastem (příklad: modrá obloha, jednobarevné stěny apod.)
- Objekty fotografované při velmi slabém osvětlení
- Objekty v silném protisvětle a objekty odrážející světlo (příklad: automobil s vysoce lesklou karoserií apod.)
- Blízké a vzdálené objekty v dosahu jednoho AF bodu (příklad: zvíře v kleci apod.)
- **Objekty s opakujícími se vzory** (příklad: okna mrakodrapů, klávesnice počítačů apod.)

V takových případech proveďte jeden z následujících kroků:

- (1) V režimu jednosnímkového automatického zaostřování (One-Shot AF) zaostřete na objekt ve stejné vzdálenosti, v jaké se nachází fotografovaný objekt, a před změnou kompozice záběru zablokujte zaostření (str. [69\)](#page-68-0).
- (2) Přesuňte přepínač režimů zaostřování na objektivu do polohy <**MF**> a zaostřete ručně (str. [97\)](#page-96-0).

 $\boxed{\color{blue}\blacksquare}$  Podmínky, při nichž se systému automatického zaostřování nemusí při snímání s živým náhledem v režimu [FlexiZoneAF<sup>I]</sup> (Single)]/[i Zivý **režim**] podařit dosáhnout zaostření, jsou uvedeny na straně [196](#page-195-0).

## <span id="page-96-0"></span>**MF: Ruční zaostřování**

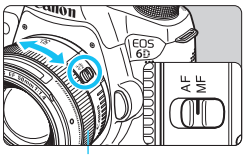

Zaostřovací kroužek

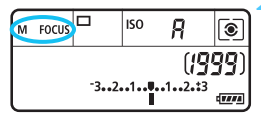

## **1 <sup>P</sup>řesuňte přepínač režim<sup>ů</sup> zaostřování na objektivu do polohy <MF>.**

▶ Na panelu LCD se zobrazí <M FOCUS>.

### **2 Zaostřete na fotografovaný objekt.**

 Zaostřete otáčením zaostřovacího kroužku objektivu, dokud nebude fotografovaný objekt v hledáčku ostrý.

**Po stisknutí tlačítka spouště do poloviny v režimu ručního zaostřování bude** v hledáčku krátce červeně blikat AF bod, v němž došlo k zaostření, a rozsvítí se indikátor správného zaostření  $\leq$ .

## <span id="page-97-0"></span>i **Výběr režimu řízení**

K dispozici jsou režimy řízení pro fotografování jednotlivých snímků a kontinuální snímání.

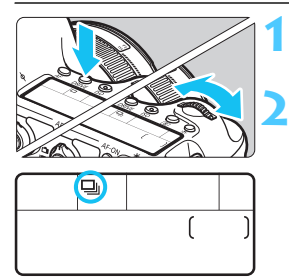

## **1 Stiskněte tlačítko <DRIVE>.** ( $\phi$ 6)

## **2 Vyberte režim řízení.**

 Během sledování panelu LCD otáčejte voličem < $\mathcal{E}^{\text{max}}$ > nebo <1>.

u : **Jednotlivé snímky**

Po úplném stisknutí tlačítka spouště bude vyfotografován pouze jeden snímek.

- i : **Kontinuální snímání** (maximálně přibližně 4,5 snímku/s) Budou nepřetržitě pořizovány fotografie, dokud budete držet zcela stisknuté tlačítko spouště.
- B: **Tiché snímání jednotlivých snímků** Snímání jednotlivých snímků se slabším zvukem snímání než v režimu < $\Box$ >
- M: **Kontinuální tiché snímání** (maximálně přibližně 3,0 snímku/s) Kontinuální snímání se slabším zvukem snímání než v režimu <⊡ا>
- Q : **Samospoušť s 10sekundovou prodlevou/dálkové ovládání**
- k: **Samospoušť s 2sekundovou prodlevou/dálkové ovládání** Informace o fotografování se samospouští naleznete na straně [100](#page-99-1). Informace o fotografování s dálkovým ovládáním naleznete na straně [167](#page-166-0).
- Pokud je nastaven režim < $\square$ <sup>5</sup> > nebo < $\square$ <sup>5</sup> >, časové zpoždění od okamžiku, kdy úplně stisknete tlačítko spouště, až do pořízení snímku bude delší než při běžném snímání jednotlivých snímků nebo kontinuálním snímání.
	- Jestliže je baterie téměř vybitá, může se rychlost kontinuálního snímání nepatrně snížit.
	- **Při inteligentním průběžném automatickém zaostřování (AI Servo AF)** může být rychlost kontinuálního snímání nepatrně nižší v závislosti na fotografovaném objektu a použitém objektivu.
	- i: Maximální rychlosti kontinuálního snímání přibližně 4,5 snímku/s lze dosáhnout za následujících podmínek\*: při rychlosti závěrky 1/500 s nebo vyšší a maximální hodnotě clony (liší se v závislosti na objektivu). Rychlost kontinuálního snímání se může snížit v důsledku rychlosti závěrky, clony, podmínek objektu, jasu, objektivu, použití blesku atd.
		- \* S režimem AF nastaveným na jednosnímkové automatické zaostřování (One-Shot AF) a vypnutou funkcí Image Stabilizer (Stabilizátor obrazu) při použití následujících objektivů: EF300mm f/4L IS USM, EF28-135mm f/3.5-5.6 IS USM, EF75-300mm f/4-5.6 IS USM, EF100-400mm f/4.5-5.6L IS USM.

## <span id="page-99-1"></span><span id="page-99-0"></span>j **Použití samospouště**

Samospoušť použijte v případě, že chcete vyfotografovat sami sebe.

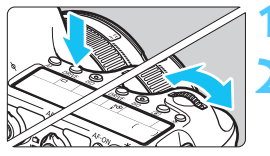

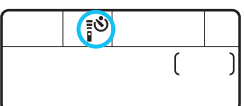

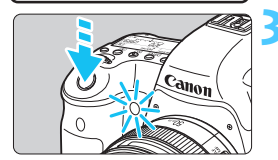

## **1 Stiskněte tlačítko <DRIVE>.** ( $\φ$ 6)

## **2 Vyberte požadovanou možnost samospouště.**

- Sledujte panel LCD a otáčením voliče <<a>
rebo < → vyberte zpoždění samospouště.
	- Q : **Samospoušť s 10sekundovou prodlevou**
	- k: **Samospoušť s 2sekundovou prodlevou**

## **3 Vyfotografujte snímek.**

- Dívejte se do hledáčku, zaostřete na objekt a poté úplně stiskněte tlačítko spouště.
- **Funkci samospouště lze kontrolovat** pomocí indikátoru samospouště, zvukové signalizace a odpočítávání (v sekundách) na panelu LCD.
- **Dvě sekundy před vyfotografováním snímku** se indikátor samospouště trvale rozsvítí a zvuková signalizace bude zaznívat rychleji.
- Pokud se při stisknutí tlačítka spouště nedíváte do hledáčku, nasaďte kryt okuláru (str. [166\)](#page-165-0). Pokud při pořizování snímku vnikne do hledáčku rušivé světlo, může nepříznivě ovlivnit expozici.
- 围 Režim < $\psi_2$ > umožňuje fotografovat snímky, aniž byste se dotýkali fotoaparátu upevněného na stativ. Tím lze zamezit rozhýbání fotoaparátu při fotografování zátiší nebo s dlouhými expozicemi.
	- Po vyfotografování snímků se samospouští je doporučeno si přehrát pořízené snímky (str. [236\)](#page-235-0) a zkontrolovat zaostření a expozici.
	- Pokud pomocí samospouště fotografujete pouze sami sebe, použijte blokování zaostření (str. [69\)](#page-68-0) na objekt, který se nachází v přibližně stejné vzdálenosti, v jaké budete stát vy.
	- Aktivovanou samospoušť zrušíte stisknutím tlačítka <DRIVE>.

# **Nastavení pro snímky**

**4**

V této kapitole jsou vysvětlena nastavení pro funkce související se snímky: kvalita záznamu snímků, citlivost ISO, styl Picture Style, vyvážení bílé, Auto Lighting Optimizer (Automatická optimalizace jasu), korekce vinětace objektivu, korekce barevné odchylky a další funkce.

- V režimech základní zóny lze nastavit nebo provést pouze následující funkce podle pokynů uvedených v této kapitole: kvalitu záznamu snímků, korekci vinětace objektivu a barevné odchylky, vytvoření a výběr složky a číslování souborů snímků.
- Ikona  $\hat{x}$  v pravém horním rohu záhlaví stránky oznamuje, že funkce je dostupná pouze v režimech kreativní zóny  $(P/Tv/Av/M/B)$ .

## 3 **Nastavení kvality záznamu snímků**

Můžete vybrat počet pixelů a kvalitu snímku. K dispozici je osm nastavení kvality záznamu snímků typu JPEG: 4 L. 4 L. 4 M. 4 M. 4 S1, 83, S3, K dispozici jsou tři nastavení kvality snímků typu RAW: **1741, M 1741, S 1741, 61, 61, 61** (str. [104](#page-103-0)).

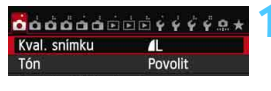

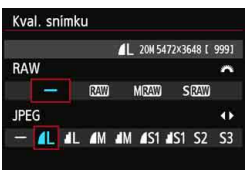

## **1 Vyberte položku [Kval. snímku].**

 Na kartě [z**1**] vyberte položku [**Kval. snímku**] a stiskněte tlačítko <(ET) >.

**2 Vyberte požadovanou kvalitu záznamu snímků.**

- Chcete-li vybrat nastavení pro typ RAW, otáčejte voličem < $\frac{2\pi}{3}$ >. Chcete-li vybrat nastavení pro typ JPEG, stiskněte tlačítko < $\blacktriangle$  >.
- Údaj "**\*\*M** (megapixely) **\*\*\*\* x \*\*\*\***" vpravo nahoře udává zaznamenaný počet pixelů a hodnota [**\*\*\***] představuje počet možných snímků (nejvyšší zobrazená hodnota je 9999).
- Stisknutím tlačítka <(ET) > nastavení potvrďte.

#### **Příklady nastavení kvality záznamu snímků**

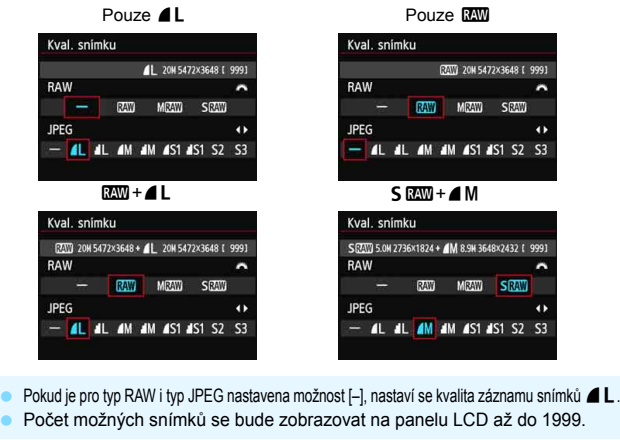

102

围

<span id="page-102-0"></span>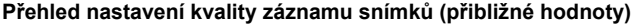

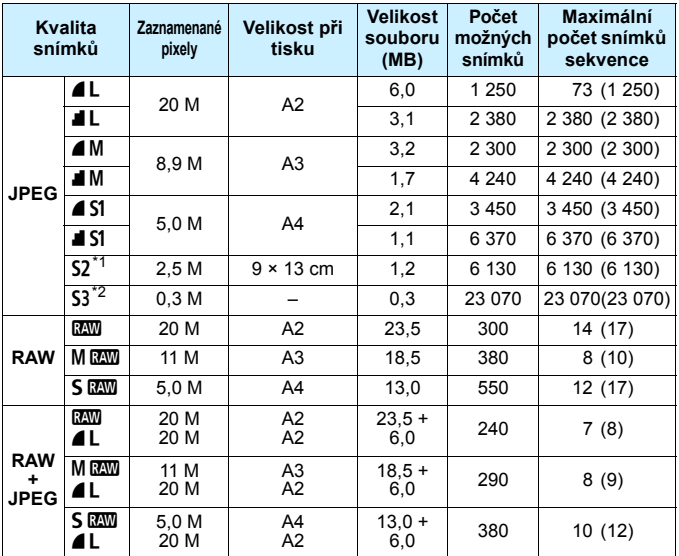

\*1: Možnost 52 je vhodná pro přehrávání snímků na digitálním fotorámečku.

\*2: Možnost S3 je vhodná pro odesílání snímků e-mailem nebo pro jejich použití na webu.

- **S2 a S3** budou v kvalitě  $\triangleq$  (Nízká komprese).
- Velikost souboru, počet možných snímků a maximální počet snímků sekvence při kontinuálním snímání vychází ze způsobů měření stanovených společností Canon (poměr stran 3:2, citlivost ISO 100 a standardní styl Picture Style) při použití karty s kapacitou 8 GB. **Tyto hodnoty se budou lišit v závislosti na objektu, značce karty, poměru stran, citlivosti ISO, stylu Picture Style, uživatelských funkcích a dalších nastaveních.**
- Hodnoty v závorkách platí pro kartu třídy UHS-I s kapacitou 8 GB a vychází ze způsobů měření stanovených společností Canon.
- 凮 Pokud vyberete typ RAW i typ JPEG, bude stejný snímek zaznamenán na kartu současně v souboru typu RAW i v souboru typu JPEG v nastavené kvalitě záznamu snímků. Tyto dva snímky budou zaznamenány se stejnými čísly souboru (přípona souboru .JPG pro typ JPEG a .CR2 pro typ RAW).
	- K označení kvality záznamu snímků se používají následující ikony: **1200** (RAW), MEN (Střední RAW), SEW (Malý RAW), JPEG, I (Nízká komprese), **4** (Normální komprese), L (Velký), M (Střední) a **S** (Malý).

## <span id="page-103-0"></span>**Snímek typu RAW**

Snímek typu RAW představuje nezpracovaný datový výstup obrazového snímače převedený na digitální data. Je zaznamenán na kartu tak, jak je, a můžete pro něj zvolit následující kvalitu: RAM. MRAM nebo **SEW**.

Snímek s kvalitou **1200** může být zpracován pomocí funkce [ $\blacktriangleright$ ]: **Zpracování snímku RAW**] (str. [272\)](#page-271-0) a uložen jako snímek typu JPEG. (Snímky MRW a 5RW nelze zpracovat pomocí fotoaparátu.) Snímek typu RAW je možné zpracovat podle různých podmínek, čímž z něj lze vytvořit libovolný počet snímků typu JPEG, aniž by došlo ke změně samotného snímku typu RAW.

Všechny snímky typu RAW můžete různě upravit pomocí softwaru Digital Photo Professional (dodávaný software, str. [390](#page-389-0)). Poté z nich lze vytvořit snímky typu JPEG, TIFF atd. obsahující tyto úpravy.

 $\boxed{5}$  K zobrazení snímků typu RAW v počítači doporučujeme použít dodaný software. Volně prodejný software nemusí být schopen zobrazit snímky typu RAW. Chcete-li zjistit, zda jsou snímky typu RAW pořízené tímto fotoaparátem kompatibilní s jiným softwarem, obraťte se na výrobce příslušného softwaru.

#### **Maximální počet snímků sekvence při kontinuálním snímání**

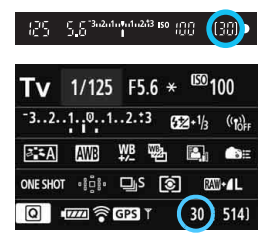

Přibližný maximální počet snímků sekvence se zobrazuje v pravé dolní části hledáčku a na obrazovce nastavení funkcí snímání.

Pokud maximální počet snímků sekvence pro kontinuální snímání dosahuje hodnoty 99 nebo vyšší, zobrazí se údaj "99".

Maximální počet snímků sekvence se zobrazí i v případě, že ve fotoaparátu není vložena karta. Před pořízením snímku se ujistěte, zda je vložena karta.

围 Pokud je pro maximální počet snímků sekvence zobrazena hodnota "**99**", znamená, že můžete kontinuálně vyfotografovat 99 nebo více snímků. Pokud se maximální počet snímků sekvence sníží na 98 nebo nižší hodnotu a interní vyrovnávací paměť se zaplní, zobrazí se v hledáčku a na panelu LCD zpráva "**buSY**". Snímání bude poté dočasně deaktivováno. Pokud kontinuální snímání zastavíte, maximální počet snímků sekvence se zvýší. Po uložení všech pořízených snímků na kartu můžete obnovit kontinuální snímání a vyfotografovat až maximální počet snímků sekvence uvedený v tabulce na straně [103.](#page-102-0) I když použijete kartu třídy UHS-I, ukazatel maximálního počtu snímků sekvence se nezmění. Místo toho bude platit maximální počet snímků

sekvence uvedený v závorkách v tabulce na straně [103.](#page-102-0)

105

## **ISO: Nastavení citlivosti ISO**<sup>\*</sup>

Nastavte citlivost ISO (citlivost obrazového snímače na světlo) tak, aby odpovídala úrovni okolního osvětlení. V režimech základní zóny se citlivost ISO nastaví automaticky (str. [108\)](#page-107-0).

Informace o citlivosti ISO během snímání filmů naleznete na stranách [206](#page-205-0) a [209](#page-208-0).

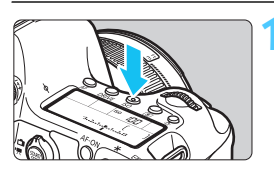

## **1 Stiskněte tlačítko <**i**>.** (9)

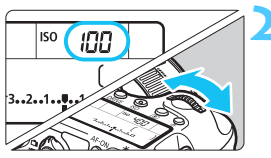

### **2 Nastavte citlivost ISO.**

- Sledujte panel LCD nebo hledáček a otáčejte voličem < $\mathcal{E}^*$ > nebo <1>>.
- Citlivost ISO lze nastavit v rozsahu ISO 100 až 25600 v přírůstcích po 1/3 EV.
- "**A**" označuje automatické nastavení citlivosti ISO. Citlivost ISO bude nastavena automaticky (str. [108\)](#page-107-0). Stisknutím tlačítka <INFO .> můžete také nastavit možnost "A (AUTO)".

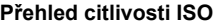

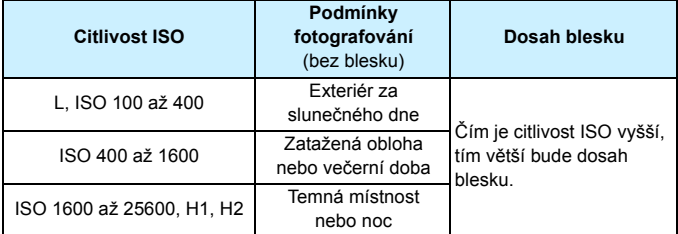

\* Vysoké citlivosti ISO způsobí zrnitější snímky.

- Pokud je položka [z**4: Priorita zvýraz. tónu**] nastavena na možnost [Povolit], nelze vybrat možnosti "L" (odpovídá citlivosti ISO 50), ISO 100/125/160, "**H1**" (odpovídá citlivosti ISO 51200) a "**H2**" (odpovídá citlivosti ISO 102400) (str. [130](#page-129-0)).
	- Fotografování za vysokých teplot může vést k zrnitějšímu vzhledu snímků. Dlouhé expozice mohou mít také za následek nerovnoměrnost barev na snímku.
	- **Při fotografování s vysokými citlivostmi ISO může být patrný šum** (například jako světelné body a pruhy).
	- **Při fotografování v podmínkách, které vytvářejí mimořádné množství** šumu, jako je kombinace vysoké citlivosti ISO, vysoké teploty a dlouhé expozice, se snímky nemusí zaznamenat správně.
	- Vzhledem k tomu, že H1 (ekvivalent citlivosti ISO 51200) a H2 (ekvivalent citlivosti ISO 102400) jsou nastavení rozšířeného rozsahu citlivosti ISO, budou šum (světelné body, pruhy atd.) a nerovnoměrnost barev více patrné a rozlišení nižší než obvykle.
	- **Použití vysoké citlivosti ISO a blesku k fotografování blízkého objektu** může vést k přeexponování.
	- Pokud snímáte film, na obrazovce [**Rozsah citli. ISO**] je zvolena hodnota [**Maximální: 25600**] a citlivost ISO je nastavena na hodnotu ISO 16000, 20000 nebo 25600, pak se citlivost ISO změní na hodnotu ISO 12800 (během snímání filmu s ruční expozicí). I když přepnete zpět na fotografování, hodnota citlivosti ISO se na původní nastavení nevrátí.
	- Pokud snímáte film a je nastavena hodnota 1. L (ISO 50) nebo 2. H1 (ISO 51200) / H2 (ISO 102400), pak se nastavení citlivosti ISO změní na hodnotu 1. ISO 100 nebo 2. H (ISO 25600) (během snímání filmu s ruční expozicí). I když přepnete zpět na fotografování, hodnota citlivosti ISO se na původní nastavení nevrátí.
- R V nabídce [z**3: Nastavení citlivosti ISO**] můžete pomocí položky [**Rozsah citli. ISO**] rozšířit nastavitelný rozsah citlivosti ISO od ISO 50 (L) do ISO 102400 (H2) (str. [109](#page-108-0)).
	- Při nastavení citlivosti ISO z rozšířeného rozsahu (L, H1 nebo H2) se může v hledáčku zobrazit symbol <! > (str. [313\)](#page-312-0).

### <span id="page-107-0"></span>**ISO auto**

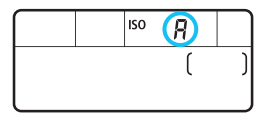

Nastavíte-li pro citlivost ISO možnost "**A**" (Auto), zobrazí se skutečně nastavená citlivost ISO po stisknutí tlačítka spouště do poloviny.

Citlivost ISO bude nastavena automaticky tak, aby odpovídala režimu snímání. (Viz následující tabulka.)

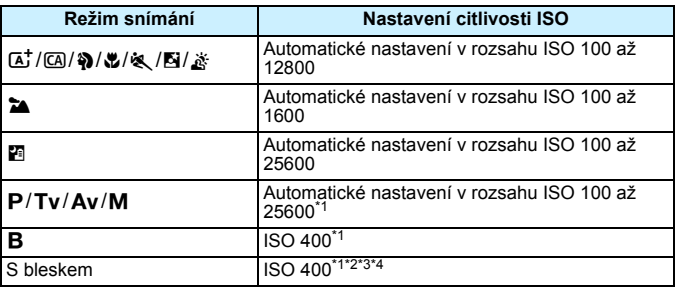

\*1: Skutečný rozsah citlivosti ISO závisí na nastavení položek [**Minimální**] a [**Maximální**] na obrazovce [**Auto. rozs. ISO**].

\*2: Pokud vyrovnávací záblesk způsobí přeexponování, bude nastavena citlivost ISO 100 nebo vyšší.

 $*3: S$  výjimkou režimů  $\overline{A}$ ,  $\overline{B}$  a  $\overline{B}$ .

\*4: Při použití odraženého záblesku emitovaného externím bleskem Speedlite v režimu  $\overline{a}$ ,  $\bullet$ ,  $\bullet$ ,  $\bullet$ ,  $\bullet$  nebo <**P**> bude citlivost ISO automaticky nastavena v rozsahu ISO 400 až 1600.
#### 3 **Nastavení rozsahu citlivosti ISO**

Můžete nastavit rozsah ručně nastavitelné citlivosti ISO (meze minimální a maximální citlivosti ISO). Mez minimální citlivosti ISO můžete nastavit v rozsahu od L (ISO 50) do H1 (ISO 51200) a mez maximální citlivosti ISO v rozsahu od ISO 100 do H2 (ISO 102400).

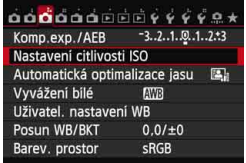

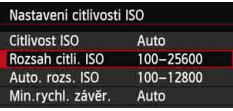

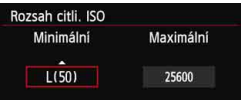

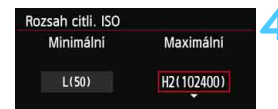

### **1 Vyberte položku [Nastavení citlivosti ISO].**

 Na kartě [z**3**] vyberte položku [**Nastavení citlivosti ISO**] a stiskněte  $t$ lačítko < $(s_{ET})$ >.

## **2 Vyberte položku [Rozsah citli. ISO].**

 Vyberte položku [**Rozsah citli. ISO**] a stiskněte tlačítko <

#### **3 Nastavte mez minimální citlivosti ISO.**

- Vyberte pole meze minimální citlivosti  $ISO$  a stiskněte tlačítko < $SED$ >.
- $\bullet$  Stisknutím tlačítka < $\blacktriangle$  > vyberte citlivost ISO a stiskněte tlačítko < $(F)$ >.

#### **4 Nastavte mez maximální citlivosti ISO.**

- Vyberte pole meze maximální citlivosti ISO a stiskněte tlačítko <( $\epsilon$ FT) >.
- Stisknutím tlačítka < $\sqrt{\phantom{a}}$  vyberte citlivost ISO a stiskněte tlačítko < $(F)$ >.

### **5 Ukončete nastavení.**

- Stisknutím tlačítka <<**I>** vyberte položku [OK] a stiskněte tlačítko < $(s_{F})$  >.
- Znovu se zobrazí nabídka.

## 3 **Nastavení rozsahu citlivosti ISO pro automatické nastavení citlivosti ISO**

Rozsah citlivosti ISO pro automatické nastavení citlivosti ISO můžete nastavit od ISO 100 do 25600. Mez minimální citlivosti ISO můžete nastavit v rozsahu ISO 100 až 12800 a mez maximální citlivosti ISO v rozsahu ISO 200 až 25600 v přírůstcích po celých stupních EV.

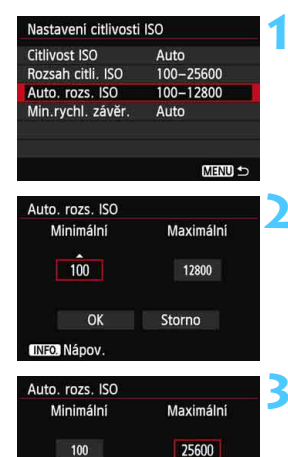

Storno

OK INFO. Nápov.

#### **1 Vyberte položku [Auto. rozs. ISO].**

 Vyberte položku [**Auto. rozs. ISO**] a stiskněte tlačítko < $(s_{ET})$ >.

#### **2 Nastavte mez minimální citlivosti ISO.**

- Vyberte pole meze minimální citlivosti  $ISO$  a stiskněte tlačítko  $\leq$  set)  $\geq$ .
- Stisknutím tlačítka < $\sqrt{\phantom{a}}$  vyberte citlivost ISO a stiskněte tlačítko < $(F)$ >.

#### **3 Nastavte mez maximální citlivosti ISO.**

- Vyberte pole meze maximální citlivosti  $ISO$  a stiskněte tlačítko < $SET$ )>.
- Stisknutím tlačítka  $\leq$   $\sqrt{V}$  > vyberte citlivost ISO a stiskněte tlačítko < $(F)$ >.

### **4 Ukončete nastavení.**

- Stisknutím tlačítka <<**I>** vyberte položku [**OK**] a stiskněte tlačítko  $<$   $(SET)$   $>$ .
- Znovu se zobrazí nabídka.

Nastavení položek [**Minimální**] a [**Maximální**] budou také platná pro minimální a maximální citlivosti ISO bezpečného posunu citlivosti ISO (str. [306](#page-305-0)).

#### 3 **Nastavení minimální rychlosti závěrky pro automatické nastavení citlivosti ISO**

Pokud je zvoleno automatické nastavení citlivosti ISO, můžete nastavit minimální rychlost závěrky (1/250 s až 1 s), aby automaticky nastavená rychlost závěrky nebyla příliš pomalá.

To je vhodné v režimech <**P**> a <**Av**>, když používáte širokoúhlý objektiv k fotografování pohyblivých objektů. Můžete minimalizovat otřesy fotoaparátu i rozmazání objektu.

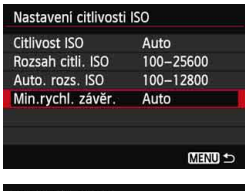

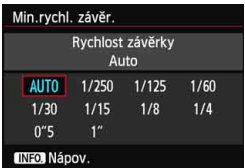

#### **1 Vyberte položku [Min. rychl. závěr.].**

 Vyberte položku [**Min. rychl. závěr.**] a stiskněte tlačítko  $\leq$   $(5r)$  >.

#### **2 Nastavte požadovanou minimální rychlost závěrky.**

- Stisknutím tlačítka << $\blacktriangleright$  vyberte rychlost závěrky a stiskněte tlačítko  $<$  (SET)  $>$ .
- Znovu se zobrazí nabídka.

O. Pokud nelze dosáhnout správné expozice s mezí maximální citlivosti ISO nastavenou pomocí položky [**Auto. rozs. ISO**], bude k dosažení standardní expozice nastavena nižší rychlost závěrky, než je hodnota položky [**Min. rychl. závěr.**].

 Při fotografování s bleskem nebude nastavení položky [**Min. rychl. závěr.**] použito.

# **ಎೆ.್. Výběr stylu Picture Style** \*

Výběrem některého ze stylů Picture Style můžete dosáhnout charakteristik snímku odpovídajících požadovanému vyznění fotografie nebo objektu. V režimech základní zóny se automaticky nastaví styl < $\sqrt{2\pi A}$  > (Automaticky).

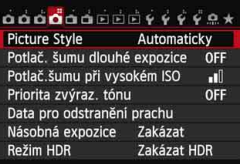

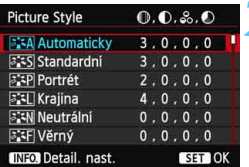

## **1 Vyberte položku [Picture Style].**

- Na kartě [z**4**] vyberte položku [**Picture Style**] a stiskněte tlačítko  $<$  (SET)  $>$ .
- **Zobrazí se obrazovka výběru stylu** Picture Style.

### **2 Vyberte styl Picture Style.**

- Stisknutím tlačítka < $\sqrt{\phantom{a}}$  vyberte styl Picture Style a stiskněte tlačítko < $(F)$ >.
- Dojde k nastavení stylu Picture Style a znovu se zobrazí nabídka.

## **Charakteristiky stylů Picture Style**

#### **Automaticky**

Tón barev bude automaticky upraven tak, aby odpovídal fotografované scéně. Barvy budou vypadat živě, zejména pro modrou oblohu, zeleň a západ slunce ve scénách v přírodě, pod širým nebem nebo při západu slunce.

 $\boxed{1}$  Pokud není dosažen požadovaný tón barev při nastavení možnosti [**Automaticky**], použijte jiný styl Picture Style.

#### P**Standardní**

Snímek obsahuje živé barvy a je ostrý a výrazný. Jedná se o obecně použitelný styl Picture Style, který je vhodný pro většinu prostředí.

#### Q**Portrét**

Umožňuje dosažení přirozených odstínů pleti. Vzhled snímku je jemnější. Vhodný pro detailní portréty.

Změnou nastavení [**Tón barvy**] (str. [115\)](#page-114-0) můžete upravit odstín pleti.

#### **Krajina**

Snímky s živými odstíny modré a zelené barvy a se silným doostřením a výrazným vzhledem. Je vhodný pro působivou krajinu.

#### S**Neutrální**

Tento styl Picture Style je určen pro uživatele, kteří upřednostňují zpracování snímků v počítači. Snímky s přirozenými, tlumenými barvami.

#### U**Věrný**

Tento styl Picture Style je určen pro uživatele, kteří upřednostňují zpracování snímků v počítači. Pokud je fotografovaný objekt zachycen při světle s teplotou barvy 5 200 K, budou barvy kolorimetricky upraveny tak, aby odpovídaly barvám objektu. Snímky budou mít nižší kontrast a tlumené tóny barev.

#### V**Černobílý**

Umožňuje vytvářet černobílé snímky.

Pořízené černobílé snímky typu JPEG nelze převést na barevné. Pokud chcete později fotografovat barevné snímky, nezapomeňte nastavení [**Černobílý**] zrušit.

**E** Po nastavení možnosti [Černobílý] se může v hledáčku zobrazit symbol  $\leq$ ! > (str. [313\)](#page-312-0).

#### W**Uživ. def. 1-3**

Můžete uložit některý ze základních stylů, jako jsou [**Portrét**], [**Krajina**], soubor stylu Picture Style atd., a upravit jej požadovaným způsobem (str. [118](#page-117-0)). Každý dosud nenastavený uživatelsky definovaný styl Picture Style bude obsahovat stejná výchozí nastavení jako styl Picture Style [**Automaticky**].

### **Symboly**

Symboly na obrazovce výběru stylu Picture Style označují parametry, jako jsou [**Ostrost**] a [**Kontrast**]. Číselné hodnoty udávají nastavení parametrů, jako jsou [**Ostrost**] a [**Kontrast**], pro jednotlivé styly Picture Style.

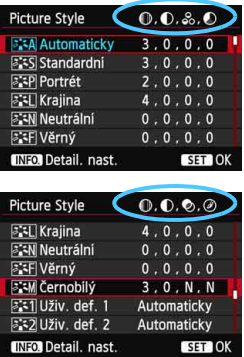

#### **Symboly**

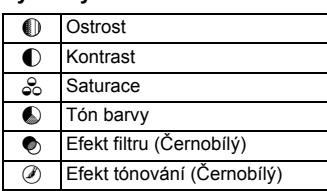

# <span id="page-114-0"></span>**a<sub>∎</sub>≠ Uživatelské nastavení stylu Picture Style**<sup>\*</sup>

Styl Picture Style můžete upravit nastavením jednotlivých parametrů, jako jsou [**Ostrost**] a [**Kontrast**]. Chcete-li zjistit výsledný efekt, vytvořte několik zkušebních snímků. Jestliže chcete upravit nastavení položky [**Černobílý**], vyhledejte informace na straně [117](#page-116-0).

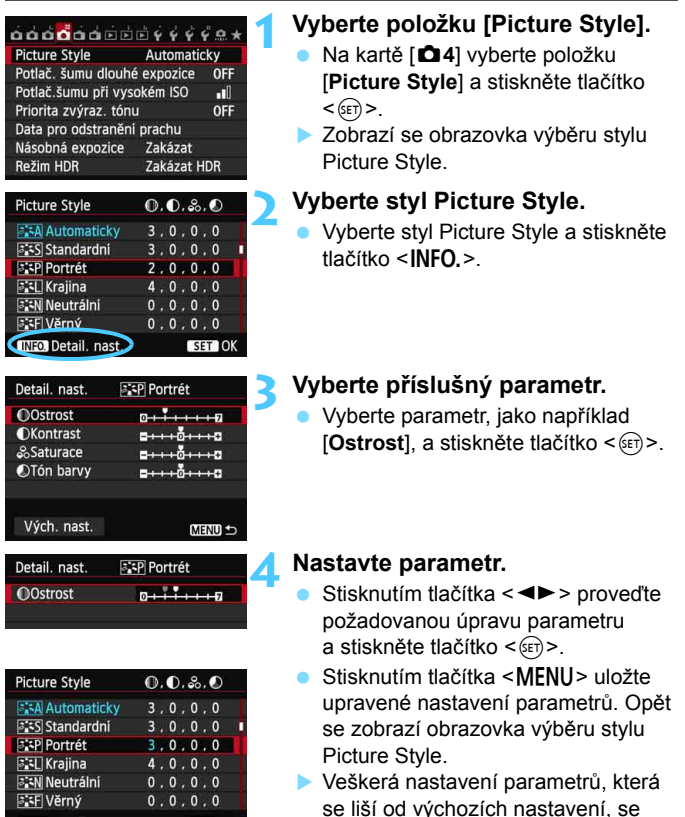

zobrazí modře.

INFO Detail. nast.

SET OK

#### **Nastavení parametrů a jejich účinek**

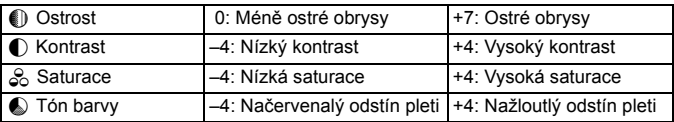

 $\overline{\mathbb{R}}$  Výběrem položky [**Vých. nast.**] v kroku 3 lze u daného stylu Picture Style obnovit výchozí nastavení parametrů.

 Chcete-li použít upravený styl Picture Style, nejprve vyberte tento upravený styl Picture Style a poté pořiďte snímek.

#### <span id="page-116-0"></span>V **Nastavení černobílého efektu**

U položky Černobílý lze kromě parametrů [**Ostrost**] a [**Kontrast**] popsaných na předchozí straně nastavit také parametry [**Efekt filtru**] a [**Efekt tónování**].

## k**Efekt filtru**

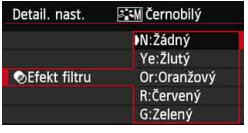

Při aplikaci efektu filtru na černobílý snímek mohou lépe vyniknout bílé mraky či zelené stromy.

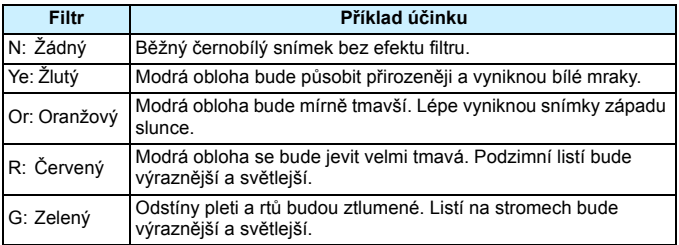

Zvýšení hodnoty [**Kontrast**] bude mít za následek výraznější efekt filtru.

# l**Efekt tónování**

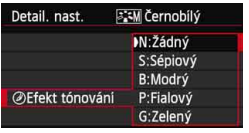

Pomocí efektu tónování lze vytvořit černobílý snímek v příslušném tónu. Je tak možné umocnit působení snímku. Lze zvolit následující možnosti: [**N:Žádný**], [**S:Sépiový**], [**B:Modrý**], [**P:Fialový**] nebo [**G:Zelený**].

# <span id="page-117-0"></span>**a<sup>-</sup> Uložení stylu Picture Style**<sup>★</sup>

Je možné vybrat některý ze základních stylů Picture Style, jako je [**Portrét**] nebo [**Krajina**], upravit jeho parametry požadovaným způsobem a uložit jej jako styl [**Uživ. def. 1**], [**Uživ. def. 2**] nebo [**Uživ. def. 3**]. Můžete vytvořit více stylů Picture Style s odlišnými nastaveními parametrů, jako jsou ostrost a kontrast.

Můžete rovněž upravit parametry stylu Picture Style, který byl zaregistrován do fotoaparátu pomocí softwaru EOS Utility (dodávaný software, str. [390\)](#page-389-0).

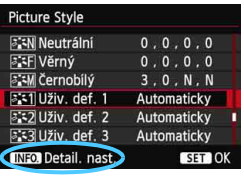

**BESTILIZIV.** def. 1

Automaticky

 $\overline{p_1 + p_2 + \cdots + p_k}$ 

an 6 ma  $-...$   $-...$ 

**MENU S** 

**BISTI Uživ.** def. 1

Kraiina <sup>-</sup>

## **1 Vyberte položku [Picture Style].**

- Na kartě [z**4**] vyberte položku [**Picture Style**] a stiskněte tlačítko <6m>.
- **Zobrazí se obrazovka výběru stylu** Picture Style.

## **2 Vyberte položku [Uživ. def. \*].**

 Vyberte položku [**Uživ. def. \***] a stiskněte tlačítko  $\langle$ INFO  $\rangle$ 

# **3 Stiskněte tlačítko <**0**>.**

 Zkontrolujte, zda je vybrána položka [**Picture Style**], a stiskněte tlačítko  $<$  (SET)  $>$ .

## **4 Vyberte základní styl Picture Style.**

- Stisknutím tlačítka <▲ > vyberte základní styl Picture Style a stiskněte tlačítko < $(s_{ET})$  >.
- Chcete-li upravit parametry stylu Picture Style, který byl zaregistrován do fotoaparátu pomocí softwaru EOS Utility (dodávaný software), vyberte styl Picture Style na tomto místě.

Detail, nast.

**OOstrost** 

**OKontrast** 

**&Saturace** OTón barvy

Detail, nast.

**Picture Style** 

Picture Style

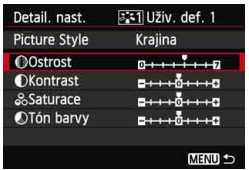

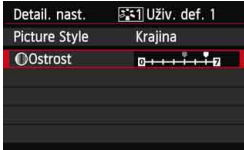

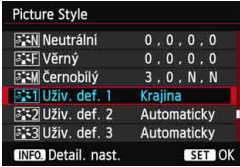

#### **5 Vyberte příslušný parametr.**

 Vyberte parametr, jako například **[Ostrost]**, a stiskněte tlačítko < $(F)$ >.

# **6 Nastavte parametr.**

- Stisknutím tlačítka < $\blacktriangleleft$  > proveďte požadovanou úpravu parametru a stiskněte tlačítko  $\leq$   $(5r)$  >. Podrobné informace naleznete v části "Uživatelské nastavení stvlu Picture Style" na stranách [115–](#page-114-0)[117.](#page-116-0)
- Stisknutím tlačítka <MFNU> uložte upravený styl Picture Style. Opět se zobrazí obrazovka výběru stylu Picture Style.
- **Základní styl Picture Style bude uveden** vpravo od položky [**Uživ. def. \***].
- **Pokud byla nastavení ve stylu Picture** Style uloženém jako [**Uživ. def. \***] změněna, a liší se tak od nastavení základního stylu Picture Style, název stylu Picture Style se zobrazí modrou barvou.
- Pokud je určitý styl Picture Style již uložen jako styl [**Uživ. def. \***], dojde po změně základního stylu Picture Style v kroku 4 ke zrušení nastavení parametrů příslušného uloženého stylu Picture Style.
	- Pokud použijete funkci [**Vymazat všechna nast.fotoap.**] (str. [56\)](#page-55-0), obnoví se výchozí hodnoty všech nastavení položek [**Uživ. def. \***]. U stylu Picture Style zaregistrovaného prostřednictvím dodaného softwaru EOS Utility se obnoví výchozí nastavení pouze u upravených parametrů.
- 凮 Chcete-li použít upravený styl Picture Style, vyberte možnost [**Uživ. def. \***] pro uložený styl a pořiďte snímek.
	- **Postup registrace souboru stylu Picture Style do fotoaparátu naleznete** v příručce EOS Utility návod k použití.

# **MENU Nastavení vyvážení bílé<sup>\*</sup>**

Vyvážení bílé (WB) slouží k tomu, aby bílé oblasti snímku neměly žádný barevný nádech. Za normálních okolností lze správného vyvážení bílé dosáhnout pomocí nastavení <**WB** > (Auto). Pokud nelze pomocí nastavení < $Q_{\text{M}}$  > dosáhnout přirozených barev, můžete zvolit vyvážení bílé odpovídající zdroji světla, nebo můžete vyvážení bílé nastavit ručně tak, že vyfotografujete bílý objekt.

V režimech základní zóny se automaticky nastaví možnost <MP>.

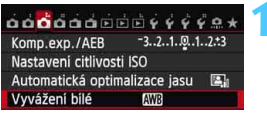

### **1 Vyberte položku [Vyvážení bílé].**

 Na kartě [z**3**] vyberte položku [**Vyvážení bílé**] a stiskněte tlačítko  $<$  (SET)  $>$ .

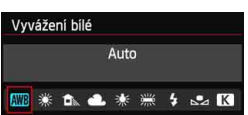

### **2 Vyberte vyvážení bílé.**

 Vyberte požadované nastavení a stiskněte tlačítko < $(s_{ET})$ >.

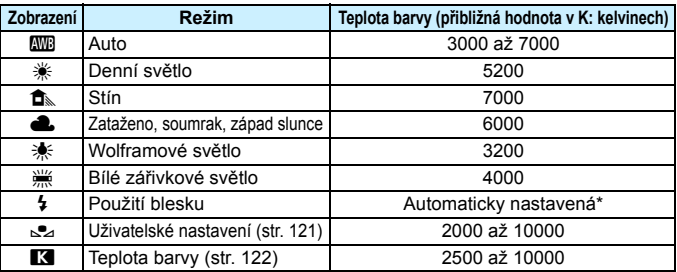

\* Lze použít s blesky Speedlite vybavenými funkcí pro přenos teploty barvy. V opačném případě bude pevně nastavena teplota barvy přibližně 6 000 K.

## **Vyvážení bílé**

Lidskému oku se bílý objekt jeví jako bílý bez ohledu na typ osvětlení. U digitálního fotoaparátu se teplota barvy nastavuje softwarem tak, aby bílé oblasti snímku neměly žádný barevný nádech. Toto nastavení představuje základ barevné korekce. Pomocí této funkce lze pořizovat snímky s přirozenými odstíny barev.

#### <span id="page-120-0"></span>O **Uživatelské nastavení vyvážení bílé**

Pomocí uživatelského nastavení vyvážení bílé lze ručně nastavit vyvážení bílé pro konkrétní světelný zdroj, a dosáhnout tak vyšší přesnosti. Tento postup proveďte s aktuálním zdrojem světla, který bude použit při fotografování.

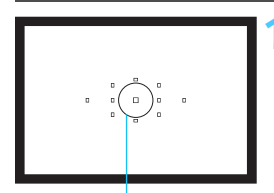

Kruhová ploška bodového měření

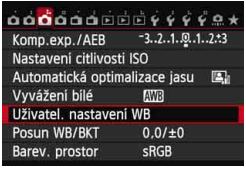

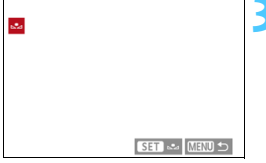

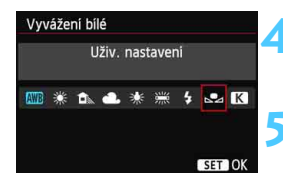

# **1 Vyfotografujte bílý objekt.**

- Jednobarevný bílý objekt by měl vyplňovat kruhovou plošku bodového měření.
- Zaostřete ručně a nastavte standardní expozici bílého objektu.
- **Je možné nastavit libovolné vyvážení** bílé.

#### **2 Vyberte položku [Uživatel. nastavení WB].**

- Na kartě [z**3**] vyberte položku [**Uživatel. nastavení WB**] a stiskněte  $t$ lačítko < $(s_{ET})$ >.
- **Zobrazí se obrazovka pro uživatelské** nastavení vyvážení bílé.

### **3 Importujte údaje o vyvážení bílé.**

- $\bullet$  Otáčením voliče < $\circ$  > vyberte snímek vyfotografovaný v kroku 1 a stiskněte tlačítko  $\leq$   $(5E)$   $>$ .
- Na zobrazené dialogové obrazovce vyberte položku [**OK**] a následně dojde k importu dat.
- Jakmile se nabídka znovu zobrazí, ukončete ji stisknutím tlačítka <MENU>.

## **4 Vyberte položku [Vyvážení bílé].**

 Na kartě [z**3**] vyberte položku [**Vyvážení bílé**] a stiskněte tlačítko <  $(s_{ET})$  >.

# **5 Vyberte uživatelské vyvážení bílé.**

Vyberte položku [sea] a stiskněte tlačítko <  $(F)$  >.

- Pokud se expozice dosažená v kroku 1 značně liší od standardní expozice, nemusí být dosaženo správné vyvážení bílé.
	- V kroku 3 nelze vybrat následující snímky: snímky vyfotografované při nastavení stylu Picture Style [**Černobílý**], snímky s násobnou expozicí a snímky pořízené jiným fotoaparátem.
- 围 Přesnějšího vyvážení bílé můžete dosáhnout, jestliže místo bílého objektu použijete volně prodejnou kartu s 18% šedou.
	- Osobní vyvážení bílé uložené pomocí dodaného softwaru bude zaregistrováno jako možnost [22]. Pokud provedete krok 3, budou data pro uložené osobní vyvážení bílé vymazána.

#### <span id="page-121-0"></span>*K* Nastavení teploty barvy

Teplotu barvy pro vyvážení bílé lze nastavit jako číselnou hodnotu. Toto nastavení je určeno pro pokročilé uživatele.

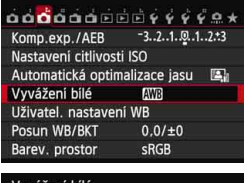

### **1 Vyberte položku [Vyvážení bílé].**

 Na kartě [z**3**] vyberte položku [**Vyvážení bílé**] a stiskněte tlačítko  $<$  (set)  $>$ .

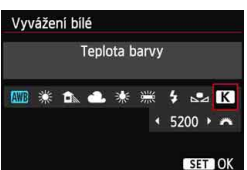

#### **2 Nastavte teplotu barvy.**

- Vyberte položku [K].
- Otáčením voliče < $\frac{1}{2}$ > nastavte teplotu barvy a stiskněte tlačítko  $\leq$
- Teplotu barvy lze nastavit v rozmezí přibližně 2500 K až 10000 K v krocích po 100 K.
- Ü Při zadávání teploty barvy pro zdroj umělého světla nastavte podle potřeby korekci vyvážení bílé (purpurová nebo zelená).
	- Pokud nastavujete hodnotu parametru [K] podle měření prováděného pomocí volně prodejného měřiče teploty barvy, vyfotografujte zkušební snímky a upravte nastavení tak, aby kompenzovalo rozdíl mezi hodnotou naměřenou měřičem teploty barvy a hodnotou teploty barvy podle fotoaparátu.

# **MENU Korekce vyvážení bílé**<sup>\*</sup>

Nastavenou hodnotu vyvážení bílé lze korigovat. Tímto nastavením je možné dosáhnout stejného účinku jako pomocí konverzního filtru teploty barvy nebo korekčního filtru barev, které jsou dostupné jako příslušenství. Každou z barev lze korigovat na jednu z devíti úrovní. Tato funkce je určena pro pokročilé uživatele, kteří mají zkušenosti s konverzí teploty barvy nebo korekčními barevnými filtry.

#### **Korekce vyvážení bílé**

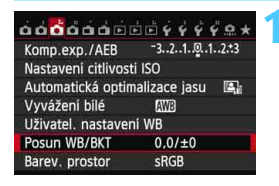

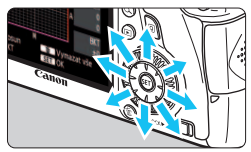

#### Ukázka nastavení: A2, G1

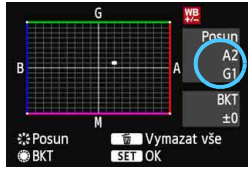

Ħ

#### **1 Vyberte položku [Posun WB/ BKT].**

 Na kartě [z**3**] vyberte položku [**Posun WB/BKT**] a stiskněte tlačítko  $<$  (SET)  $>$ .

### **2 Nastavte korekci vyvážení bílé.**

- Pomocí multiovladače < $\frac{4}{5}$ > přesuňte značku ...<sup>"</sup> do požadované polohy.
- **Písmeno B označuje modrou barvu.** A jantarovou, M purpurovou a G zelenou. Korigována bude barva,
	- v jejímž směru bude značka posunuta.
- Údaj "**Posun**" vpravo nahoře označuje směr a intenzitu korekce.
- Stisknutím tlačítka < $\overline{m}$  > se zruší všechna nastavení položky [**Posun WB/BKT**].
- Stisknutím tlačítka < $(F)$  ukončíte zadávání nastavení a vrátíte se k nabídce.
- Po nastavení korekce vyvážení bílé se může v levé dolní části hledáčku zobrazit symbol  $\lt!$ ! > (str. [313](#page-312-0)).
	- Jedna úroveň korekce modré/jantarové odpovídá přibližně hodnotě 5 miredů konverzního filtru teploty barvy. (Mired: Měrná jednotka udávající hustotu konverzního filtru teploty barvy.)

#### **Automatický braketing vyvážení bílé**

Tato funkce umožňuje při fotografování jednoho záběru zaznamenat současně tři snímky s odlišnými tóny barev. Na základě teploty barvy určené aktuálním nastavením vyvážení bílé budou kromě snímku odpovídajícího tomuto nastavení vytvořeny snímky s posunem k modré/jantarové a purpurové/zelené. Tato funkce se označuje jako braketing vyvážení bílé (WB-BKT). Posun braketingu lze nastavit v rozsahu ±3 úrovně v přírůstcích po jednotlivých úrovních.

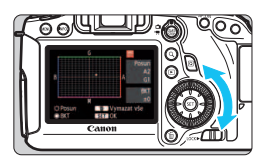

Posun směrem k B/A (modrá/jantarová) ±3 úrovně

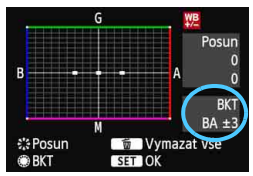

#### **Nastavte přírůstek braketingu vyvážení bílé.**

- V kroku 2 postupu "Korekce vyvážení bílé" se při otáčení voliče < s> změní značka ..■" na obrazovce na značku ..■ ■ ■"
	- (3 body). Otáčením voliče doprava nastavíte braketing s posunem ve směru B/A (modrá/jantarová) a otáčením doleva ve směru M/G (purpurová/zelená).
- **L** Údaj "**BKT**" vpravo označuje směr braketingu a intenzitu korekce.
- Stisknutím tlačítka < m > se zruší všechna nastavení položky [**Posun WB/BKT**].
- Stisknutím tlačítka <
ser) > ukončíte zadávání nastavení a vrátíte se k nabídce.

## **Sekvence braketingu**

Snímky budou pořízeny se stupňovaným vyvážením bílé v následujícím pořadí: 1. standardní vyvážení bílé, 2. posun směrem k modré (B) a 3. posun směrem k jantarové (A) nebo

1. standardní vyvážení bílé, 2. posun směrem k purpurové (M) a 3. posun směrem k zelené (G).

- Při použití funkce braketingu vyvážení bílé se sníží maximální počet snímků sekvence při kontinuálním snímání a také se na třetinu sníží počet možných snímků.
	- Společně s braketingem vyvážení bílé můžete také nastavit korekci vyvážení bílé a automatický braketing expozice (AEB). Pokud nastavíte automatický braketing expozice v kombinaci s braketingem vyvážení bílé, bude pro každou jednotlivou fotografii zaznamenáno celkem devět snímků.
	- Vzhledem k tomu, že jsou pro každý snímek zaznamenány tři varianty, trvá zaznamenání snímku na kartu déle.
	- Můžete změnit počet snímků pro braketing vyvážení bílé (str. [305\)](#page-304-0).
	- Zkratka "**BKT**" označuje braketing.

围

# <span id="page-124-0"></span>**MENU** Automatická korekce jasu a kontrastu<sup>\*</sup>

Pokud snímek vychází příliš tmavý nebo má nízký kontrast, automaticky se upraví jas a kontrast. Tato funkce se nazývá Auto Lighting Optimizer (Automatická optimalizace jasu). Výchozí nastavení je [**Standardní**]. U snímků typu JPEG se korekce provede při pořízení snímku.

V režimech základní zóny se automaticky nastaví možnost [**Standardní**].

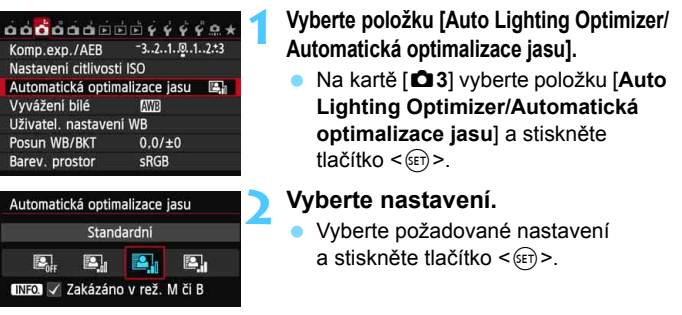

#### **3 Vyfotografujte snímek.**

 V případě potřeby bude snímek zaznamenán s upraveným jasem a kontrastem.

 Pokud je položka [z**4: Priorita zvýraz. tónu**] nastavena na možnost [**Povolit**], funkce Auto Lighting Optimizer (Automatická optimalizace jasu) bude automaticky nastavena na možnost [**Zakázat**] a toto nastavení nebude možné změnit.

- V závislosti na podmínkách fotografování se může zvýšit šum.
- Pokud je zvoleno jiné nastavení než [**Zakázat**] a použijete kompenzaci expozice nebo kompenzaci expozice s bleskem ke ztmavení expozice, snímek může nadále vycházet světlý. Chcete-li zajistit tmavší expozici, nastavte pro tuto funkci možnost [**Zakázat**].
- Pokud je nastaven režim HDR (str. [155\)](#page-154-0) nebo zvoleno snímání s násobnou expozicí (str. [158](#page-157-0)), nastaví se pro funkci Auto Lighting Optimizer (Automatická optimalizace jasu) automaticky možnost [**Zakázat**]. Po zrušení režimu HDR nebo snímání s násobnou expozicí se obnoví původní nastavení funkce Auto Lighting Optimizer (Automatická optimalizace jasu).

 $\|\overline{\overline{\phantom{a}}}\|$  Pokud v kroku 2 stisknete tlačítko <**INFO** > a odstraníte zatržítko < $\sqrt{}$  > pro položku [**Zakázáno v rež. M či B**], bude možné nastavit funkci Auto Lighting Optimizer (Automatická optimalizace jasu) v režimech  $\langle M \rangle$ a  $\langle B \rangle$ .

# **MENU** Nastavení potlačení šumu<sup>\*</sup>

#### **Potlačení šumu při vysoké citlivosti ISO**

Tato funkce potlačuje šum vytvářený ve snímku. Redukce šumu je aplikována při nastavení jakékoli citlivosti ISO, je však účinná především u vysokých citlivostí ISO. Při nízkých citlivostech ISO je dále potlačen šum v tmavších částech snímku (v oblastech stínů).

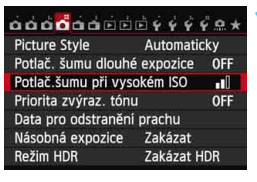

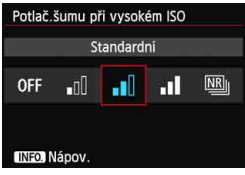

### **1 Vyberte položku [Potlač.šumu př<sup>i</sup> vysokém ISO].**

 Na kartě [z**4**] vyberte položku [**Potlač.šumu při vysokém ISO**] a stiskněte tlačítko < $(s_{ET})$ >.

#### **2 Nastavte úroveň.**

- Vyberte požadovanou úroveň potlačení šumu a stiskněte tlačítko  $<$  (SET)  $>$ .
- Obrazovka nastavení se zavře a znovu se zobrazí nabídka.

**[**M**: Potlač. šumu u více sním.]**

Zajišťuje potlačení šumu s vyšší kvalitou snímku, než když je použita možnost [**Vysoké**]. Pro jednotlivou fotografii se pořídí sekvence čtyř dílčích snímků, které jsou automaticky sloučeny do jediného snímku typu JPEG.

**3 Vyfotografujte snímek.**

 Snímek bude zaznamenán s použitým potlačením šumu.

# **Možnost [Potlač. šumu u více sním.]**

- Nelze nastavit následující funkce: automatický braketing expozice, braketing vyvážení bílé, položky [z**4: Potlač. šumu dlouhé expozice**], [z**4: Režim HDR**] a [z**4: Násobná expozice**] a snímky typu RAW. Pokud již byla libovolná z těchto funkcí nastavena, nelze nastavit možnost [**Potlač. šumu u více sním.**].
- **Fotografování s bleskem není možné. V závislosti na nastavení funkce** [8**C.Fn II -5: Spuštění pomocného světla AF**] bude emitováno pomocné světlo AF.
- Možnost [**Potlač. šumu u více sním.**] nelze nastavit pro dlouhé expozice.
- **Pokud vypnete napájení nebo změníte režim snímání na režim základní** zóny, snímání filmů nebo dlouhou expozici, nastavení se změní na možnost [**Standardní**].
- **·** Pokud jsou dílčí snímky vzájemně výrazně posunuté v důsledku rozhýbání fotoaparátu nebo pokud se ve scéně vyskytuje pohyblivý objekt, účinek potlačení šumu může být minimální.
- **Pokud fotoaparát držíte v rukou, uchopte jej co nejpevněji, abyste** zamezili jeho rozhýbání. Doporučujeme použít stativ.
- Vyrovnání dílčích snímků nemusí být řádně funkční pro opakující se vzory (mříž, pruhy atd.) nebo ploché jednotónové snímky.
- Zaznamenání snímku na kartu bude trvat déle než při běžném fotografování. Během zpracování snímků se v hledáčku a na panelu LCD zobrazí zpráva "buSY" a nebude možné pořídit další snímek, dokud se zpracování nedokončí.
- Nelze nastavit položku [z**4: Data pro odstranění prachu**].
- Po nastavení možnosti [**Potlač. šumu u více sním.**] není možný přímý tisk. Vyberte jiné nastavení než [**Potlač. šumu u více sním.**] a proveďte přímý tisk.
- $\overline{\mathbb{R}}$  Při přehrávání snímku s kvalitou  $\overline{\mathbb{R}}$  pomocí fotoaparátu nebo při přímém tisku takového snímku může být účinek funkce potlačení šumu při vysoké citlivosti ISO minimální. Účinek potlačení šumu zkontrolujte nebo snímky s potlačeným šumem vytiskněte pomocí dodaného softwaru Digital Photo Professional (str. [390\)](#page-389-0).

#### **Potlačení šumu dlouhé expozice**

Potlačit šum je možné u snímků exponovaných po dobu 1 s a delším.

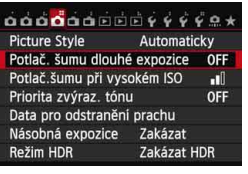

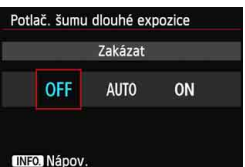

### **1 Vyberte položku [Potlač. šumu dlouhé expozice].**

 Na kartě [z**4**] vyberte položku [**Potlač. šumu dlouhé expozice**] a stiskněte tlačítko  $\leq$   $(n)$  >.

#### **2 Zadejte požadované nastavení.**

- Vyberte požadované nastavení a stiskněte tlačítko <6er) >.
- Obrazovka nastavení se zavře a znovu se zobrazí nabídka.

#### **[Automaticky]**

U expozic trvajících 1 s nebo déle bude automaticky použito potlačení šumu v případech, kdy bude zjištěn výskyt šumu typický pro dlouhé expozice. Nastavení [**Automaticky**] je vhodné ve většině situací.

#### $\bullet$  [Povolit]

Redukce šumu je uplatňována u všech expozic s časem 1 s a delším. Nastavení [**Povolit**] může být schopné potlačit šum, který nelze detekovat pomocí nastavení [**Automaticky**].

### **3 Vyfotografujte snímek.**

 Snímek bude zaznamenán s použitým potlačením šumu.

- Při použití možnosti [**Automaticky**] nebo [**Povolit**] může proces potlačení šumu po pořízení snímku trvat stejně dlouhou dobu jako expozice. Během potlačení šumu lze nadále snímat, dokud je na ukazateli maximálního počtu snímků sekvence v hledáčku zobrazena hodnota "1" nebo vyšší.
	- Snímky pořízené s citlivostí ISO 1600 nebo vyšší mohou vypadat zrnitější při použití nastavení [**Povolit**] než při použití nastavení [**Zakázat**] nebo [**Automaticky**].
	- **Pokud je při snímání s dlouhou expozicí a zobrazeným obrazem živého** náhledu zvoleno nastavení [**Povolit**], zobrazí se během procesu potlačení šumu zpráva "**BUSY**". Obraz živého náhledu se nezobrazí, dokud nebude dokončeno potlačení šumu. (Nelze vyfotografovat další snímek.)

# **MENU Priorita zvýraznění tónu**\*

Můžete minimalizovat přeexponované oblasti s vysokým jasem.

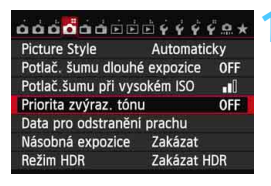

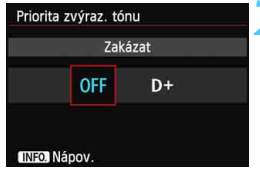

#### **1 Vyberte položku [Priorita zvýraz. tónu].**

 Na kartě [z**4**] vyberte položku [**Priorita zvýraz. tónu**] a stiskněte tlačítko < $(s_{ET})$  >.

## **2 Vyberte možnost [Povolit].**

- Vyberte možnost [**Povolit**] a stiskněte tlačítko < $(s_{ET})$  >.
- Zlepší se detaily v oblastech s vysokým jasem. Dynamický rozsah je rozšířen od standardní 18% šedé až po úrovně nejvyššího jasu. Přechody mezi šedou a světlými tóny jsou plynulejší.

## **3 Vyfotografujte snímek.**

 Snímek bude zaznamenán s použitou prioritou zvýraznění tónu.

 $\mathbf{a}$  Při nastavení možnosti [**Povolit**] se pro funkci Auto Lighting Optimizer (Automatická optimalizace jasu) (str. [125](#page-124-0)) automaticky nastaví možnost [**Zakázat**] a toto nastavení nebude možné změnit. Pokud je položka [**Priorita zvýraz. tónu**] nastavena na možnost [**Zakázat**], obnoví se původní nastavení funkce Auto Lighting Optimizer (Automatická optimalizace jasu).

 Při použití nastavení [**Povolit**] se může nepatrně zvýšit šum ve snímku (zrnitost, proužkování apod.) v porovnání s nastavením [**Zakázat**].

Při nastavení možnosti [**Povolit**] bude nastavitelný rozsah ISO 200 až 25600 (ISO 200 až 12800 pro snímání filmů). Je-li povolena priorita zvýraznění tónu, v hledáčku a na panelu LCD se také zobrazí ikona  $\langle D+ \rangle$ .

# 3**Korekce vinětace objektivu a barevné odchylky**

Pokles periferního osvětlení, tzv. vinětace, je jev, kdy dojde ke ztmavení rohů snímku v důsledku charakteristik objektivu. Rozptyl barev podél obrysů objektu se nazývá chromatická vada (barevná odchylka). Obě vady objektivu lze korigovat. Výchozí nastavení pro obě korekce je [**Povolit**]. Pokud se zobrazí zpráva [**Nelze korigovat - žádná data**], vyhledejte informace v části "Data korekce objektivu" na straně [133.](#page-132-0)

#### **Korekce vinětace**

 $0000000000000000000$ Korekce odchylky objektivu Ovládání blesku Speedlite OFF Blokování zrcadla

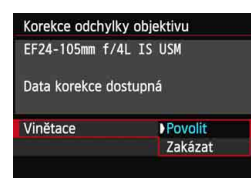

围

#### **1 Vyberte položku [Korekce odchylky objektivu].**

 Na kartě [z**2**] vyberte položku [**Korekce odchylky objektivu**] a stiskněte tlačítko  $\leq$   $(n)$  >.

#### **2 Vyberte nastavení.**

- Zkontrolujte, zda se pro nasazený objektiv zobrazí zpráva [**Data korekce dostupná**].
- Vyberte položku [**Vinětace**] a stiskněte tlačítko  $\leq$  (set) >.
- Vyberte možnost [**Povolit**] a stiskněte  $t$ lačítko < $(s_{ET})$ >.

### **3 Vyfotografujte snímek.**

 Snímek bude zaznamenán s provedenou korekcí vinětace.

V závislosti na podmínkách fotografování se může v okrajových částech snímku objevit šum.

- Použitá velikost korekce bude nepatrně nižší než maximální velikost korekce, kterou lze nastavit v dodaném softwaru Digital Photo Professional (str. [390](#page-389-0)).
	- Čím vyšší bude citlivost ISO, tím nižší bude intenzita korekce.

#### **Korekce barevné odchylky**

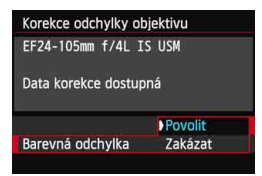

#### **1 Vyberte nastavení.**

- Zkontrolujte, zda se pro nasazený objektiv zobrazí zpráva [**Data korekce dostupná**].
- Vyberte položku [**Barevná odchylka**] a stiskněte tlačítko  $\leq$  set) >.
- Vyberte možnost [**Povolit**] a stiskněte  $t$ lačítko < $(s_{ET})$ >.

## **2 Vyfotografujte snímek.**

 Snímek bude zaznamenán s provedenou korekcí barevné odchylky.

Pokud přehráváte snímek s kvalitou **1200**, při jehož pořízení byla provedena korekce barevné odchylky, snímek se na fotoaparátu zobrazí bez provedené korekce barevné odchylky. Korekci barevné odchylky zkontrolujte pomocí softwaru Digital Photo Professional (dodávaný software, str. [390\)](#page-389-0).

#### <span id="page-132-0"></span>**Data korekce objektivu**

Fotoaparát již obsahuje data korekce vinětace objektivu a data korekce barevné odchylky pro přibližně 25 objektivů. Pokud vyberete možnost [**Povolit**], budou korekce vinětace a korekce barevné odchylky použity automaticky pro jakýkoli objektiv, jehož data korekce jsou ve fotoaparátu uložena.

Pomocí dodaného softwaru EOS Utility můžete zkontrolovat, pro které objektivy jsou ve fotoaparátu uložena data korekce. Můžete také uložit data korekce pro objektivy, které dosud ve fotoaparátu chybí. Podrobné informace naleznete v příručce EOS Utility Návod k použití.

#### **Poznámky pro korekci vinětace a korekci barevné odchylky**

- û Korekci vinětace a korekci barevné odchylky nelze použít pro již pořízené snímky typu JPEG.
	- **Při použití objektivu od jiného výrobce než společnosti Canon** doporučujeme pro korekce nastavit možnost [**Zakázat**], přestože se zobrazí zpráva [**Data korekce dostupná**].
	- **Pokud použijete zvětšené zobrazení při snímání s živým náhledem.** korekce vinětace a korekce barevné odchylky se na snímku zobrazeném na obrazovce neprojeví.
- 围 Pokud není účinek korekce viditelný, zvětšete snímek a zkontrolujte jej po pořízení.
	- $\bullet$  Korekce lze použít, i když je nasazen telekonvertor nebo konvertor Life Size Converter.
	- **Pokud pro nasazený objektiv nejsou ve fotoaparátu uložena data** korekce, bude výsledek stejný jako při nastavení korekce na možnost [**Zakázat**].
	- Jestliže u objektivu nejsou k dispozici informace o vzdálenosti, bude intenzita korekce nižší.

# 3 **Vytvoření a výběr složky**

Můžete podle vlastních potřeb vytvořit nebo vybrat složku, do níž chcete vyfotografované snímky uložit.

Tato operace je volitelná, protože složka pro uložení vyfotografovaných snímků bude vytvořena automaticky.

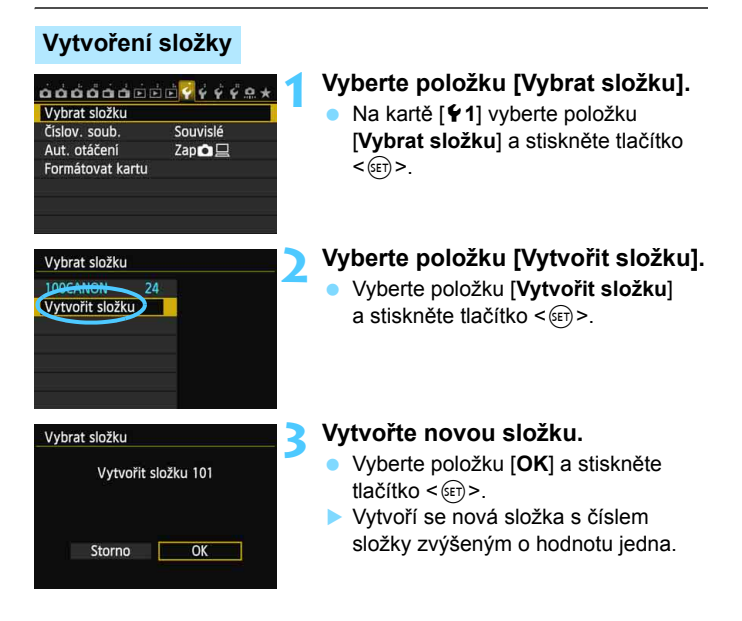

# **Výběr složky**

Počet snímků ve složce Nejnižší číslo souboru

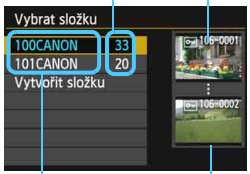

Název složky Nejvyšší číslo souboru

- **Zobrazte obrazovku pro výběr složky,** vyberte požadovanou složku a stiskněte tlačítko  $\leq$   $(5E)$   $>$ .
- **Tímto způsobem vyberete složku, do** níž budou uloženy vyfotografované snímky.
- Následně vyfotografované snímky se uloží do vybrané složky.

## **Složky**

Název složky začíná třemi číslicemi (číslo složky), po kterých následuje pět alfanumerických znaků, jako například "100CANON". Složka může obsahovat až 9 999 snímků (čísla souborů 0001 až 9999). Po zaplnění složky se automaticky vytvoří nová složka s číslem složky zvýšeným o hodnotu jedna. Nová složka se automaticky vytvoří také v případě, že provedete ruční reset (str. [137\)](#page-136-0). Lze vytvořit složky označené čísly v rozsahu 100 až 999.

#### **Vytváření složek pomocí počítače**

Zobrazte obsah karty na obrazovce a vytvořte novou složku s názvem "**DCIM**". Složku DCIM otevřete a vytvořte tolik složek, kolik potřebujete k uložení a uspořádání snímků. Název složky musí mít následující formát "100ABC\_D". První tři číslice představují číslo složky, od 100 do 999. Pět koncových znaků může být libovolná kombinace velkých a malých písmen od A do Z, číslic a znaku podtržítka "". Mezeru nelze použít. Uvědomte si také, že dva názvy složek nemohou sdílet stejné trojmístné číslo složky (například "100ABC\_D" a "100W\_XYZ"), i když každý z názvů obsahuje jinou kombinaci ostatních pěti znaků.

# 3 **Způsoby číslování souborů**

Soubory snímků budou číslovány od 0001 do 9999 v pořadí, v němž jsou snímky pořízeny, a poté budou ukládány do složky. Způsob přiřazování čísel souborů lze změnit.

Číslo souboru se v počítači zobrazí v následujícím formátu:

#### **IMG\_0001.JPG.**

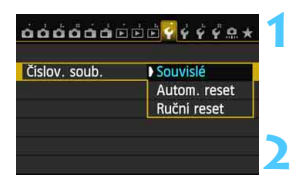

## **1 Vyberte položku [Číslov. soub.].**

 Na kartě [5**1**] vyberte položku [**Číslov. soub.**] a stiskněte tlačítko  $<$  (SET)  $>$ .

#### **2 Vyberte způsob číslování souborů.**

 Vyberte požadované nastavení a stiskněte tlačítko < $(s_{ET})$ >.

## **Souvislé**

#### **Pokračuje v pořadí číslování souborů i po výměně karty nebo vytvoření nové složky.**

I po výměně karty nebo vytvoření nové složky bude postupné číslování souborů pokračovat až do hodnoty 9999. To je vhodné v případě, že chcete snímky očíslované od 0001 do 9999 a uložené na více kartách nebo ve více složkách uložit do jedné složky v počítači.

Pokud se na jiné kartě vložené do fotoaparátu nebo ve stávající složce nachází již dříve zaznamenané snímky, může číslování souborů u nových snímků navázat na čísla souborů stávajících snímků, které jsou uloženy na kartě nebo ve složce. Chcete-li použít souvislé číslování souborů, je doporučeno použít pokaždé nově naformátovanou kartu.

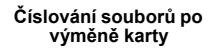

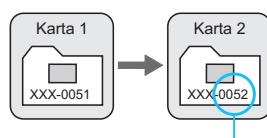

Následující číslo souboru v řadě

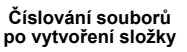

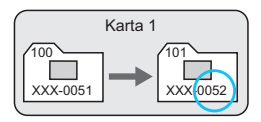

#### **Automatický reset**

#### **Číslování souborů začne znovu od hodnoty 0001 po každé výměně karty nebo po každém vytvoření nové složky.**

Po výměně karty nebo vytvoření složky začne číslování souborů pro nové ukládané snímky znovu od hodnoty 0001. Tento způsob je vhodný v situacích, kdy chcete snímky uspořádat podle jednotlivých karet nebo složek.

Pokud se na jiné kartě vložené do fotoaparátu nebo ve stávající složce nachází již dříve zaznamenané snímky, může číslování souborů u nových snímků navázat na čísla souborů stávajících snímků, které jsou uloženy na kartě nebo ve složce. Jestliže chcete ukládat snímky s číslováním souborů začínajícím hodnotou 0001, použijte pokaždé nově naformátovanou kartu.

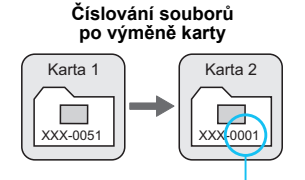

**Číslování souborů po vytvoření složky**

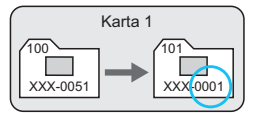

Číslování souborů je vynulováno.

#### <span id="page-136-0"></span>**Ruční reset**

#### **Slouží k opětovnému nastavení číslování souborů od hodnoty 0001 nebo k zahájení číslování od čísla souboru 0001 v nové složce.**

Pokud vynulujete číslování souborů ručně, bude automaticky vytvořena nová složka a číslování souborů snímků uložených do dané složky bude zahájeno od hodnoty 0001. To je vhodné v případě, že například chcete použít různé složky pro snímky vyfotografované včera a pro snímky pořízené dnes. Po ručním resetu se způsob číslování souborů vrátí na souvislé číslování nebo na automatický reset. (Nezobrazí se žádná obrazovka pro potvrzení ručního resetu.)

Bude-li složka číslo 999 obsahovat soubory až do čísla 9999, nebude fotografování možné ani v případě, že je na kartě ještě volné místo. Na displeji LCD se zobrazí zpráva s pokynem k výměně karty. Vyměňte ji za novou kartu.

 $|\overline{\overline{\cdot}}|$  Názvy souborů se snímky typu JPEG i typu RAW budou začínat znaky "IMG\_". Názvy souborů filmů budou začínat znaky "MVI". Budou použity následující přípony: "JPG" pro snímky typu JPEG, "CR2" pro snímky typu RAW a "MOV" pro filmy.

# **MENU** Nastavení informací o autorských právech<sup>×</sup>

Pokud nastavíte informace o autorských právech, budou zaznamenány do snímku jako údaje Exif.

# $\dot{\alpha}$ ááááássá $\dot{\gamma}$ ý ý ý  $\dot{\gamma}$ e $\star$ Čištění snímače

- Zobrazení loga osvědčení
- Uživat, režim snímání (C1, C2) Vymazat všechna nast.fotoap.
- Údaje copyrightu

Info baterie

Ver. firmwaru **Q**: 1.0.0

### Údaje copyrightu Zobrazit údaje copyrightu Zadat jméno autora Zadat údaje copyrightu Odstranit údaje copyrightu **MENU S**

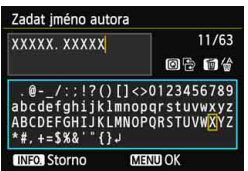

## **1 Vyberte položku [Údaje copyrightu].**

 Na kartě [5**4**] vyberte položku [**Údaje copyrightu**] a stiskněte tlačítko  $<$  (SET)  $>$ .

### **2 Vyberte možnost, kterou chcete nastavit.**

 Vyberte položku [**Zadat jméno autora**] nebo [**Zadat údaje copyrightu**] a stiskněte tlačítko  $<$  (SET)  $>$ .

## **3 Zadejte text.**

- Stisknutím tlačítka < Q > zvýrazníte paletu pro zadávání textu barevným rámečkem. Bude možné zadat text.
- Stisknutím tlačítek < $\sqrt{V}$ > < $\rightarrow$ přesuňte rámeček [, vyberte znak a poté jej stisknutím tlačítka < $(F)$ > zadeite.
- Můžete zadat až 63 znaků.
- **Chcete-li odstranit znak, stiskněte** tlačítko <m>.

# **4 Ukončete nastavení.**

- **•** Po zadání textu stiskněte tlačítko <MENU>.
- Informace se uloží a znovu se zobrazí obrazovka z kroku 2.

#### **Kontrola informací o autorských právech**

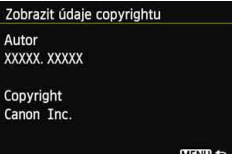

Pokud v kroku 2 na předchozí stránce vyberete položku [**Zobrazit údaje copyrightu**], můžete zkontrolovat informace [**Autor**] a [**Copyright**], které jste zadali.

#### **Odstranění informací o autorských právech**

Pokud v kroku 2 na předchozí stránce vyberete položku [**Odstranit údaje copyrightu**], můžete odstranit informace [**Autor**] a [**Copyright**].

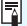

Informace o autorských právech můžete také nastavit nebo zkontrolovat pomocí softwaru EOS Utility (dodávaný software, str. [390\)](#page-389-0).

# **MENU** Nastavení barevného prostoru<sup>\*</sup>

Rozsah reprodukovatelných barev se nazývá barevný prostor. U tohoto fotoaparátu lze nastavit pro fotografované snímky barevný prostor sRGB nebo Adobe RGB. Při běžném fotografování doporučujeme použít barevný prostor sRGB.

V režimech základní zóny se automaticky nastaví barevný prostor sRGB.

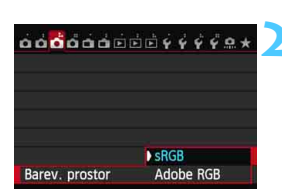

# **1 Vyberte položku [Barev. prostor].** Na kartě [z**3**] vyberte položku [**Barev. prostor**] a stiskněte tlačítko  $<$  (SET)  $>$ .

### **2 Nastavte požadovaný barevný prostor.**

 Vyberte možnost [**sRGB**] nebo [**Adobe RGB**] a stiskněte tlačítko  $<$  (SET)  $>$ .

## **Barevný prostor Adobe RGB**

Tento barevný prostor se nejčastěji používá v komerčních tiskových provozech a podobných oblastech profesionálního nasazení. Toto nastavení nedoporučujeme používat, pokud nemáte dostatečné znalosti týkající se zpracování snímků, barevného prostoru Adobe RGB a specifikace Design rule for Camera File System 2.0 (Exif 2.21 nebo vyšší). V prostředí sRGB v počítači nebo po vytisknutí tiskárnami, které nejsou kompatibilní se specifikací Design rule for Camera File System 2.0 (Exif 2.21 nebo vyšší), budou snímky vypadat velmi nevýrazně. Z tohoto důvodu bude vyžadováno zpracování snímku po pořízení pomocí počítačového softwaru.

- Ħ Pokud byl vyfotografovaný snímek pořízen v barevném prostoru Adobe RGB, bude prvním znakem v názvu souboru podtržítko "".
	- Profil ICC není do snímku vložen. Informace o profilu ICC naleznete v příručce Digital Photo Professional návod k použití.

# **Pokročilé techniky**

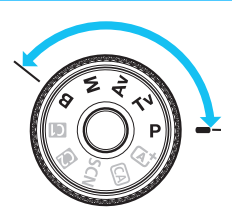

V režimech kreativní zóny můžete nastavením rychlosti závěrky a clony nastavit požadovanou expozici. Změnou nastavení fotoaparátu můžete dosáhnout různých výsledků.

**5**

- Ikona  $\hat{x}$  v pravém horním rohu záhlaví stránky oznamuje, že funkce je dostupná pouze v režimech kreativní zóny  $(P/Tv/Av/M/B)$ .
- Po stisknutí tlačítka spouště do poloviny a jeho uvolnění zůstanou v hledáčku a na panelu LCD zobrazeny expoziční hodnoty po dobu 4 sekund  $(\mathring{\otimes}4)$ .
- Přehled funkcí, které lze nastavit v jednotlivých režimech snímání, naleznete na straně [342](#page-341-0).

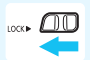

Přesuňte přepínač <LOCK >> do levé polohy.

# d**: Programová automatická expozice**

Fotoaparát automaticky nastaví rychlost závěrky a clonu podle jasu objektu. Tato funkce se označuje jako programová automatická expozice (Program AE).

- \* Zkratka < $\mathsf{P}$  > označuje program.
- Zkratka AE označuje automatickou expozici (Auto Exposure).

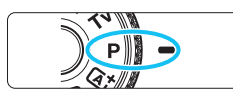

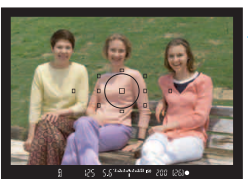

#### ONE SHOT **ISO** 200  $\overline{\bullet}$ פקן 560999 Ŧ  $\sqrt{111}$

200400203150 2000 [25]

### **1 <sup>P</sup>řesuňte volič režimů do polohy <**d**>.**

## **2 Zaostřete na fotografovaný objekt.**

- **Dívejte se do hledáčku a zaměřte** vybraný AF bod na objekt. Pak stiskněte tlačítko spouště do poloviny.
- AF bod, v němž došlo k zaostření, bude blikat červeně a v pravé dolní části hledáčku se rozsvítí indikátor správného zaostření <<sup>o</sup>> (pokud je zvolen režim jednosnímkového automatického zaostřování (One-Shot AF)).
- **Rychlost závěrky a clona se nastaví** automaticky a příslušné hodnoty se zobrazí v hledáčku a na panelu LCD.

## **3 Zkontrolujte zobrazení.**

Standardní expozice bude zajištěna. jestliže zobrazené hodnoty rychlosti závěrky a clony neblikají.

# **4 Vyfotografujte snímek.**

 Upravte kompozici snímku a úplně stiskněte tlačítko spouště.

**JPS** - S.D

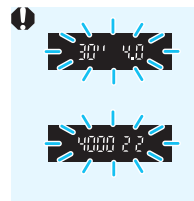

- Blikající hodnota rychlosti závěrky "30"" a nižší clonové číslo signalizují podexponování. Zvyšte citlivost ISO nebo použijte blesk.
- Blikající hodnota rychlosti závěrky "4000" a vyšší clonové číslo signalizují přeexponování. Snižte citlivost ISO nebo použijte ND filtr (prodává se samostatně) k omezení množství světla vnikajícího do objektivu.

# Rozdíly mezi režimy <**P**> a < $\overline{A}$ <sup>+</sup>>

V režimu < $A^+$  > ie z důvodu ochrany před vytvářením nepovedených snímků mnoho funkcí nastaveno automaticky, například režim činnosti AF a režim měření. Počet funkcí, které lze zadat, je omezený. V režimu  $\langle P \rangle$ se automaticky nastavují pouze rychlost závěrky a clona. Můžete bez omezení nastavit režim činnosti AF, režim měření a další funkce (str. [342](#page-341-0)).

#### **Posun programu**

- V režimu programové automatické expozice můžete libovolně měnit kombinaci rychlosti závěrky a clony (program) automaticky nastavenou fotoaparátem, přičemž zůstane zachována stejná expozice. Tato funkce je označována jako posun programu (někdy také jako flexibilní program).
- Chcete-li posunout program, stiskněte tlačítko spouště do poloviny a poté otáčejte voličem < $\frac{1}{2}$ > až do zobrazení požadované rychlosti závěrky nebo clony.
- Nastavení posunu programu se zruší automaticky po vyfotografování snímku.
- Posun programu nelze použít s bleskem.

# s**: Automatická expozice s předvolbou času**

V tomto režimu nastavujete rychlost závěrky a fotoaparát automaticky nastaví clonu, aby byla zajištěna standardní expozice vyhovující jasu objektu. Tato funkce se nazývá automatická expozice s předvolbou času. Vyšší rychlost závěrky může "zmrazit" pohyb nebo pohyblivý objekt. Nižší rychlost závěrky může vytvořit efekt rozmazání, který umocňuje dojem pohybu.

\* <Tv > označuje hodnotu času (Time value).

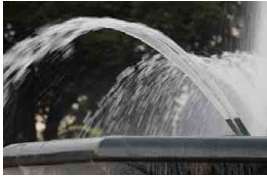

Rozmazaný pohyb (nízká rychlost závěrky: 1/30 s)

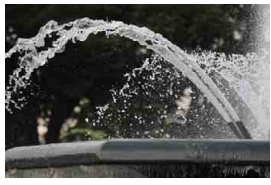

"Zmrazený" pohyb (vysoká rychlost závěrky: 1/2000 s)

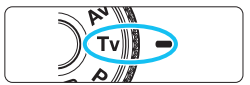

**TOI** o **ISO** R חח

**1 <sup>P</sup>řesuňte volič režimů do polohy**  <Tv>.

### **2 Nastavte požadovanou rychlost závěrky.**

 Během sledování panelu LCD otáčejte voličem < $\ell$ <sup>2</sup>

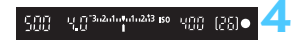

## **3 Zaostřete na fotografovaný objekt.**

- Stiskněte tlačítko spouště do poloviny.
- Clona se nastaví automaticky.

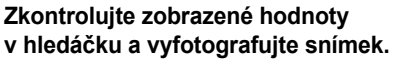

 Dokud hodnota clony nebliká, bude dosažena standardní expozice.
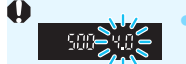

 Pokud bliká nižší clonové číslo, signalizuje podexponování. Otáčením voliče < $6\frac{1}{2}$ > nastavujte nižší rychlost závěrky, dokud hodnota clony nepřestane blikat, nebo nastavte vyšší citlivost ISO.

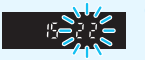

 Pokud bliká vyšší clonové číslo, signalizuje přeexponování. Otáčením voliče < $6 \leq k \leq 5$  nastavujte vyšší rychlost závěrky, dokud hodnota clony nepřestane blikat, nebo nastavte nižší citlivost ISO.

# **Zobrazená hodnota rychlosti závěrky**

Rychlosti závěrky "4000" až "4" představují jmenovatel zlomku rychlosti závěrky. Hodnota "**125**" například znamená 1/125 s. Údaj "**0"5**" označuje 0,5 s a údaj "**15"**" označuje 15 s.

# f**: Automatická expozice s předvolbou clony**

V tomto režimu nastavujete požadovanou clonu a fotoaparát automaticky nastaví rychlost závěrky, aby byla zajištěna standardní expozice odpovídající jasu objektu. Tato funkce se nazývá automatická expozice s předvolbou clony. Vyšší clonové číslo (menší otvor clony) způsobí rozšíření hloubky ostrosti záběru blíže do popředí i dále do pozadí. Naproti tomu při nižším clonovém čísle (větším otvoru clony) se hloubka ostrosti záběru v popředí i v pozadí zmenší.

\* < Av > označuje hodnotu (otvor) clony (Aperture value).

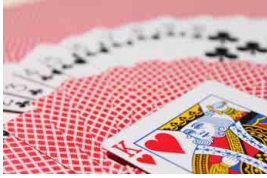

Rozmazané pozadí (s nízkým clonovým číslem: f/5.6)

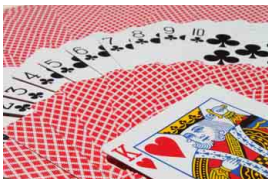

Ostré popředí i pozadí (s vysokým clonovým číslem: f/32)

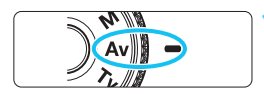

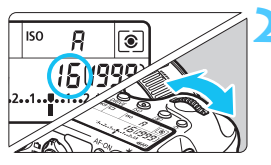

**1 <sup>P</sup>řesuňte volič režimů do polohy**  <**A**v>.

# **2 Nastavte požadovanou clonu.**

 Během sledování panelu LCD otáčejte voličem < $\frac{28}{28}$ >.

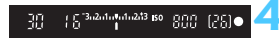

# **3 Zaostřete na fotografovaný objekt.**

- Stiskněte tlačítko spouště do poloviny.
- **Rychlost závěrky se nastaví automaticky.**
- **4 Zkontrolujte zobrazené hodnoty v hledáčku a vyfotografujte snímek.**
	- Dokud hodnota rychlosti závěrky nebliká, bude dosažena standardní expozice.

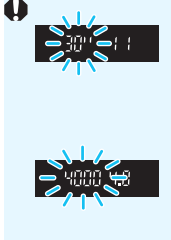

 Jestliže bliká hodnota rychlosti závěrky "**30"**", signalizuje podexponování. Otáčením voliče << selective nastavujte větší clonu (nižší clonové číslo), dokud hodnota rychlosti závěrky nepřestane blikat, nebo nastavte vyšší citlivost ISO.

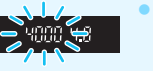

 Jestliže bliká hodnota rychlosti závěrky "**4000**", signalizuje přeexponování. Otáčením voliče <6> nastavujte menší clonu (větší clonové číslo), dokud hodnota rychlosti závěrky nepřestane blikat, nebo nastavte nižší citlivost ISO.

# **Zobrazená hodnota clony**

Čím je clonové číslo větší, tím bude otvor clony menší. Zobrazené hodnoty clony se budou u různých objektivů lišit. Pokud není na fotoaparát nasazen žádný objektiv, zobrazí se jako clona hodnota "00".

### Kontrola hloubky ostrosti<sup>\*</sup>

Velikost otvoru clony se změní pouze v okamžiku pořizování snímku. V ostatních případech zůstane clona plně otevřená. Z tohoto důvodu se bude zdát hloubka ostrosti při sledování scény prostřednictvím hledáčku nebo na displeji LCD úzká.

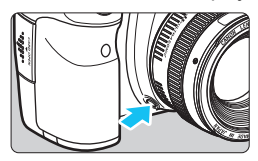

Stisknutím tlačítka kontroly hloubky ostrosti zacloňte objektiv na aktuálně nastavenou hodnotu a zkontrolujte hloubku ostrosti (rozsah vzdáleností s přijatelným zaostřením).

- R Vyšší číslo f/ způsobí rozšíření hloubky ostrosti záběru více do popředí i dále do pozadí. Obraz v hledáčku však bude tmavší.
	- **Efekt hloubky ostrosti je zřetelně vidět v obrazu živého náhledu, když** změníte hodnotu clony a stisknete tlačítko kontroly hloubky ostrosti (str. [180](#page-179-0)).
	- Během stisknutí tlačítka kontroly hloubky ostrosti dojde k zablokování expozice (blokování automatické expozice).

# a**: Ruční expozice**

V tomto režimu můžete podle potřeby nastavit rychlost závěrky i clonu. Pokud chcete určit expozici, sledujte indikátor úrovně expozice v hledáčku nebo použijte volně prodejný expozimetr. Tento způsob se nazývá ruční expozice.

\* <M> označuje ruční nastavení (Manual).

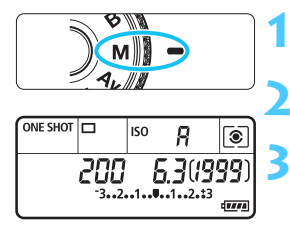

Značka standardní expozice

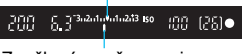

Značka úrovně expozice

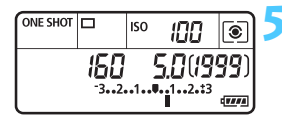

# **1 <sup>P</sup>řesuňte volič režimů do polohy <**a**>.**

**2 Nastavte citlivost ISO** (str. [106\)](#page-105-0)**.**

# **3 Nastavte rychlost závěrky a clonu.**

- **Chcete-li nastavit rychlost závěrky.** otáčejte voličem < $\mathcal{E}^{\mathcal{P}}$ >.
- $\bullet$  Chcete-li nastavit clonu, otáčejte voličem < $\textcircled{\tiny{?}}$  >.
- Pokud ji nelze nastavit, nastavte přepínač < $\Omega$ CK $\blacktriangleright$  > doleva a poté otočte voličem < $\frac{25}{20}$ > nebo <1>.

# **4 Zaostřete na fotografovaný objekt.**

- Stiskněte tlačítko spouště do poloviny.
- Nastavení expozice se zobrazí v hledáčku a na panelu LCD.
- Značka úrovně expozice <1 > udává, do jaké míry se aktuální úroveň expozice liší od standardní úrovně.

#### **5 Nastavte expozici a vyfotografujte snímek.**

- Zkontrolujte indikátor úrovně expozice a nastavte požadovanou rychlost závěrky a clonu.
- Pokud úroveň expozice přesáhne ±3 EV, zobrazí se na konci indikátoru úrovně expozice symbol  $\leq$   $\blacklozenge$  nebo  $\leq$   $\blacktriangleright$   $\geq$ .

Pokud je zvoleno automatické nastavení citlivosti ISO, nastavení citlivosti ISO se změní tak, aby vyhovovalo rychlosti závěrky a cloně pro dosažení standardní expozice. Z tohoto důvodu nemusíte získat požadovaný efekt expozice.

- 围 Pokud ie na obrazovce [ $\bullet$ 3: Auto Lighting Optimizer/ $\bullet$ 3: **Automatická optimalizace jasu**] odstraněno zatržítko <√ > pro položku [**Zakázáno v rež. M či B**], bude možné nastavit funkci Auto Lighting Optimizer (Automatická optimalizace jasu) v režimech <**M** > a <**B** > (str. [125](#page-124-0)).
	- **Jestliže je zvoleno automatické nastavení citlivosti ISO, můžete stisknutím** tlačítka  $\leq$   $\neq$  > zablokovat citlivost ISO.
	- **Pokud stisknete tlačítko <** $\bigstar$  **> a změníte kompozici záběru, můžete na indikátoru úrovně expozice** (str. [22,](#page-21-0) [23](#page-22-0)) zijstit rozdíl v úrovni expozice v porovnání se stavem při stisknutí tlačítka < $\bigstar$ >.

# <span id="page-148-0"></span> $\boxed{ }$  Výběr režimu měření<sup>★</sup>

Můžete vybrat jeden ze čtyř způsobů měření jasu fotografovaného objektu. V režimech základní zóny se automaticky nastaví poměrové měření.

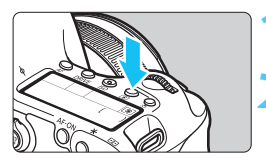

# **1 Stiskněte tlačítko <** $\boxed{\circ}$  **>. (** $\φ$ **6)**

# **2 Vyberte režim měření.**

- Během sledování panelu LCD otáčejte voličem < $\mathcal{E}^{\text{max}}$ > nebo <1>.
	- q**: Poměrové měření**
	- w**: Částečné měření**
	- r**: Bodové měření**
	- e**: Celoplošné měření se zdůrazněným středem**

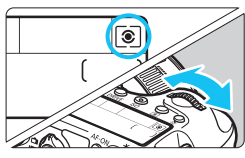

### q **Poměrové měření**

Jedná se o univerzální režim měření vhodný i pro objekty v protisvětle. Fotoaparát nastaví expozici automaticky tak, aby odpovídala fotografované scéně.

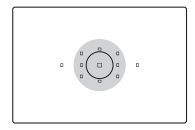

# w **Částečné měření**

Tento režim je efektivní v případě, že pozadí je v důsledku protisvětla apod. výrazně jasnější než fotografovaný objekt. Měření je prováděno ve středové oblasti pokrývající přibližně 8,0 % plochy hledáčku.

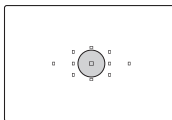

#### r **Bodové měření**

Tento režim je určen k měření určitého bodu objektu nebo scény. Měření je prováděno ve středové oblasti pokrývající přibližně 3,5 % plochy hledáčku.

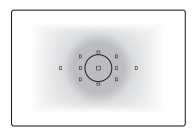

e **Celoplošné měření se zdůrazněným středem** Měření je prováděno ve středu pole a naměřené hodnoty jsou pak zprůměrovány s ohledem na celou scénu.

同 V režimu ® (Poměrové měření) se po stisknutí tlačítka spouště do poloviny a zaostření zablokuje nastavení expozice. V režimech měření [c] (Částečné měření), [•] (Bodové měření) a [] (Celoplošné měření se zdůrazněným středem) se expozice nastaví při pořizování fotografie. (Po stisknutí tlačítka spouště do poloviny nedojde k zablokování expozice.)

Po nastavení režimu měření <<- > se může v levé dolní části hledáčku zobrazit symbol  $\leq!$  > (str. [313\)](#page-312-0).

# **Nastavení kompenzace expozice** \*

Kompenzace expozice může zjasnit (zvýšená expozice) nebo ztmavit (snížená expozice) standardní expozici nastavenou fotoaparátem. Kompenzaci expozice lze nastavit v režimech snímání  $P/Tv/Av$ . Ačkoliv. můžete nastavit kompenzaci expozice až do ±5 EV v přírůstcích po 1/3 EV, indikátor kompenzace expozice v hledáčku a na panelu LCD může zobrazit nastavení pouze do ±3 EV. Chcete-li nastavit kompenzaci expozice přesahující ±3 EV, musíte použít rychlé ovládání (str. [49\)](#page-48-0) nebo postupovat podle pokynů pro funkci [**13: Komp.exp./AEB**] uvedených na další straně.

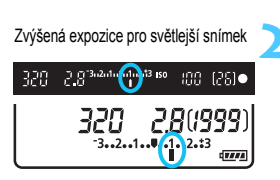

Snížená expozice pro tmavší snímek

围

100 (25)● 560999

### **1 Zkontrolujte indikátor úrovně expozice.**

Stiskněte tlačítko spouště do poloviny  $(\bar{O}4)$ a zkontrolujte indikátor úrovně expozice.

#### **2 Nastavte hodnotu kompenzace expozice.**

- Dívejte se do hledáčku nebo na panel LCD a otáčejte voličem <1>>.
- Pokud ji nelze nastavit, přesuňte přepínač <I OCK ► > do levé polohy a poté otáčeite voličem <**c**>.

#### **3 Vyfotografujte snímek.**

 Jestliže chcete kompenzaci expozice zrušit, nastavte ji zpět na hodnotu  $\langle$ .

Pokud není funkce [z**3: Auto Lighting Optimizer/**z**3: Automatická optimalizace jasu**] (str. [125](#page-124-0)) nastavena na možnost [**Zakázat**], snímek může stále vypadat jasný, přestože byla nastavena hodnota kompenzace expozice zajišťující tmavší expozici.

- Hodnota kompenzace expozice bude platit i po přesunutí vypínače napájení do polohy <OFF>.
	- Po nastavení hodnoty kompenzace expozice můžete přesunout přepínač <LOCK> > do pravé polohy, abyste zabránili náhodné změně hodnoty kompenzace expozice.
	- Pokud hodnota kompenzace expozice překročí ±3 EV, zobrazí se na konci indikátoru úrovně expozice symbol < $\langle\bullet\rangle$  nebo < $\rangle$ >.

# **44, Automatický braketing expozice (AEB)**  $^{\text{R}}$

Fotoaparát provedením automatické změny rychlosti závěrky nebo clony stupňuje expozici až do ±3 EV v přírůstcích po 1/3 EV pro tři po sobě následující snímky. Tato funkce se nazývá automatický braketing expozice (AEB). \* Zkratka AEB označuje automatický braketing expozice (Auto Exposure Bracketing).

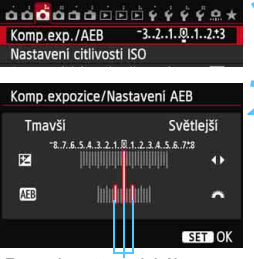

Rozsah automatického braketingu expozice (AEB)

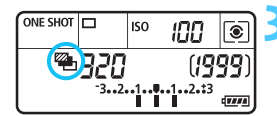

# **1 Vyberte položku [Komp.exp./AEB].**

 Na kartě [z**3**] vyberte položku [**Komp. exp./AEB**] a stiskněte tlačítko < $(s_{ET})$ >.

#### **2 Nastavte rozsah automatického braketingu expozice.**

- Otáčením voliče < $\frac{1}{2}$ > nastavte rozsah automatického braketingu expozice. Stisknutím tlačítka <<**W**> nastavte hodnotu kompenzace expozice.
- Stisknutím tlačítka < (set) > nastavení potvrďte.
- Po ukončení nabídky se na panelu LCD zobrazí symbol < $\mathbb{Z}_1$  > a rozsah automatického braketingu expozice.

# **3 Vyfotografujte snímek.**

- Vyfotografují se tři snímky se stupňovanou expozicí podle nastaveného režimu řízení v následujícím pořadí: standardní expozice, snížená expozice a zvýšená expozice.
- Automatický braketing expozice se automaticky nezruší. Chcete-li zrušit automatický braketing expozice, proveďte krok 2 a vypněte zobrazení rozsahu automatického braketingu expozice.
- Při fotografování v režimu automatického braketingu expozice budou blikat symboly < $\angle$  > v hledáčku a < $\frac{m}{2}$ > na panelu LCD.
- Jestliže je nastaven režim řízení < $\Box$ > nebo < $\Box$ S >, stiskněte tlačítko spouště pro každý snímek třikrát. Pokud je nastaven režim < $\Box$ > nebo < $\Box$  > a přidržíte úplně stisknuté tlačítko spouště, vyfotografují se souvisle tři snímky se stupňovanou expozicí a poté fotoaparát automaticky ukončí snímání. Pokud je nastaven režim < 3> nebo < 3> budou souvisle vyfotografovány tři snímky se stupňovanou expozicí po uplynutí 10sekundové či 2sekundové prodlevy.

Automatický braketing expozice můžete nastavit v kombinaci s kompenzací expozice.

- Pokud rozsah automatického braketingu expozice přesahuje ±3 EV, zobrazí se na konci indikátoru úrovně expozice symbol < $\blacklozenge$  nebo < $\blacktriangleright$  >.
- Automatický braketing expozice nelze nastavit pro dlouhé expozice ani použít s funkcí [**Potlač. šumu u více sním.**] nebo bleskem.
- Automatický braketing expozice se zruší automaticky, jakmile přesunete vypínač napájení do polohy  $\leq$ OFF > nebo jakmile bude blesk připraven k záblesku.

围

# $\frac{1}{\lambda}$  **Blokování automatické expozice**<sup>☆</sup>

Blokování automatické expozice se používá v případech, kdy je oblast zaostření jiná než oblast, na základě které probíhá měření expozice, nebo v situacích, kdy chcete pořídit několik snímků se stejně nastavenou expozicí. Stisknutím tlačítka  $\leq$   $\neq$  > zablokujte naměřenou expozici, poté změňte kompozici a vyfotografujte snímek. Tato funkce se označuje jako blokování automatické expozice. Lze ji účinně použít u objektů fotografovaných v protisvětle.

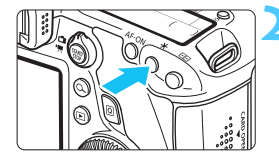

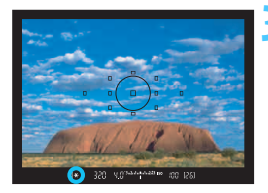

# **1 Zaostřete na fotografovaný objekt.**

- Stiskněte tlačítko spouště do poloviny.
- **Zobrazí se nastavené hodnoty expozice.**

# **Stiskněte tlačítko <** $\angle$  **× > (** $\φ$ **4)**

- V hledáčku se rozsvítí ikona < $\bigstar$ >. která signalizuje, že nastavení expozice je blokováno (AE lock).
- **Při každém stisknutí tlačítka <** $\bigstar$  **> se zablokuje** aktuální nastavení automatické expozice.

### **3 Změňte kompozici a vyfotografujte snímek.**

 Chcete-li zachovat blokování automatické expozice při pořizování více fotografií, přidržte tlačítko < $\bigstar$  > a stisknutím tlačítka spouště vyfotografujte další snímek.

# **Účinek blokování automatické expozice**

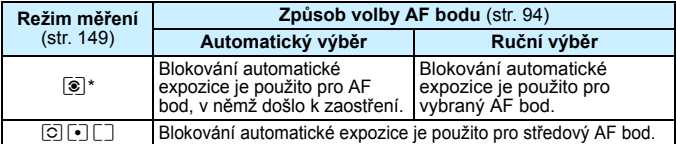

\* Pokud je přepínač režimů zaostřování na objektivu přesunut do polohy <**MF**>, blokování automatické expozice se použije pro středový AF bod.

 $\Box$  Blokování automatické expozice není při použití dlouhých expozic možné.

# F**: Dlouhé expozice**

Při nastavení dlouhé expozice zůstane závěrka otevřená tak dlouho, dokud podržíte tlačítko spouště úplně stisknuté, a zavře se po jeho uvolnění. Tato funkce se nazývá dlouhá expozice. Dlouhé expozice použijte pro fotografování nočních scén, ohňostrojů, astronomických objektů a jiných objektů vyžadujících dlouhé expoziční doby.

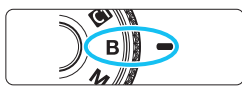

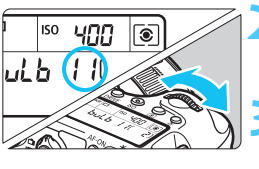

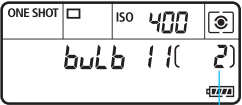

## **1 <sup>P</sup>řesuňte volič režimů do polohy <**F**>.**

# **2 Nastavte požadovanou clonu.**

 Během sledování panelu LCD otáčejte voličem < $\text{m}$ >nebo <1>>.

### **3 Vyfotografujte snímek.**

- Expozice bude pokračovat, dokud budete držet úplně stisknuté tlačítko spouště.
- **Uplynulý čas expozice se zobrazuje** na panelu LCD.

Uplynulá doba expozice

- **Při dlouhých expozicích vzniká více šumu než obvykle.** 
	- Pokud je zvoleno automatické nastavení citlivosti ISO, bude citlivost ISO nastavena na hodnotu ISO 400 (str. [108\)](#page-107-0).
	- Nezaměřujte fotoaparát na zdroj intenzivního světla, jako je slunce za slunečného dne nebo zdroj intenzivního umělého světla. Mohlo by dojít k poškození obrazového snímače nebo vnitřních součástí fotoaparátu.
- Ħ Pokud je položka [z**4: Potlač. šumu dlouhé expozice**] nastavena na možnost [**Automaticky**] nebo [**Povolit**], může dojít k potlačení šumu vytvořeného dlouhou expozicí (str. [128](#page-127-0)).
	- Pro dlouhé expozice doporučujeme použít stativ a dálkovou spoušť RS-80N3 (prodává se samostatně) nebo dálkový ovladač s časovačem TC-80N3 (prodává se samostatně) (str. [167](#page-166-0)).
	- Při dlouhých expozicích můžete také použít dálkový ovladač (prodává se samostatně, str. [167](#page-166-0)). Po stisknutí tlačítka pro přenos na dálkovém ovladači se ihned nebo po uplynutí 2 sekund zahájí dlouhá expozice. Opětovným stisknutím daného tlačítka ji ukončíte.

# **HDR**: Fotografování s vysokým dynamickým rozsahem (HDR)<sup>\*</sup>

Můžete fotografovat snímky, u nichž je potřebné zachovat široký rozsah tónů a kde by jinak došlo ke ztrátě detailů v oblastech světel a stínů. Fotografování s vysokým dynamickým rozsahem je užitečné pro pořizování snímků krajin a zátiší. **Při fotografování s vysokým dynamickým rozsahem jsou pro každý záběr pořízeny tři snímky s různými expozicemi (standardní expozicí, podexponováním a přeexponováním) a poté jsou automaticky sloučeny dohromady. Snímek pořízený v režimu HDR je zaznamenán jako snímek typu JPEG.**

# **Snímání HDR**

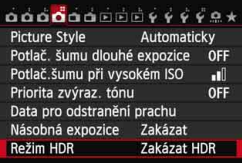

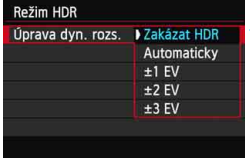

# **1 Vyberte položku [Režim HDR].**

- Na kartě [z**4**] vyberte položku [**Režim HDR**] a stiskněte tlačítko  $<$  (SET)  $>$ .
- Zobrazí se obrazovka režimu HDR.

# **2 Nastavte položku [Úprava dyn. rozs.].**

- Vyberte požadované nastavení dynamického rozsahu a stiskněte tlačítko < GET) >.
- Výběr možnosti [**Automaticky**] zajistí automatické nastavení dynamického rozsahu podle celkového rozsahu tónů snímku.
- Čím je hodnota vyšší, tím širší bude dynamický rozsah.
- **•** Fotografování s vysokým dynamickým rozsahem ukončíte výběrem možnosti [**Zakázat HDR**].
- Uloží se pouze sloučený snímek HDR. Tři snímky použité k vytvoření sloučeného snímku HDR nebudou uloženy.
	- Nelze vybrat možnosti RAW a RAW+JPEG. Režim HDR nelze nastavit, pokud je zvolen typ snímků RAW nebo RAW+JPEG.
	- Režim HDR nelze také nastavit po nastavení automatického braketingu expozice, braketingu vyvážení bílé, potlačení šumu u více snímků či násobných expozic nebo při snímání dlouhých expozic či filmů.
	- Při fotografování s vysokým dynamickým rozsahem nebude aktivován blesk.

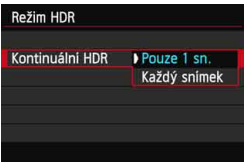

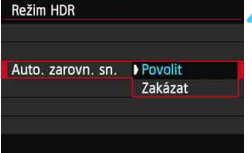

# **3 Nastavte položku [Kontinuální HDR].**

- Vyberte možnost [**Pouze 1 sn.**] nebo [**Každý snímek**] a stiskněte tlačítko  $<$  (SET)  $>$ .
- Při nastavení možnosti [**Pouze 1 sn.**] bude fotografování s vysokým dynamickým rozsahem automaticky zrušeno po ukončení snímání.
- Při nastavení možnosti [**Každý snímek**] bude fotografování s vysokým dynamickým rozsahem pokračovat, dokud nebude pro položku z kroku 2 nastavena možnost [**Zakázat HDR**].

# **4 Nastavte položku [Auto. zarovn. sn.].**

 Pro fotografování z ruky vyberte možnost [**Povolit**]. Při použití stativu vyberte možnost [**Zakázat**]. Poté stiskněte tlačítko < $(F)$ >.

# **5 Vyfotografujte snímek.**

- Fotografování s vysokým dynamickým rozsahem je možné při fotografování pomocí hledáčku a při snímání s živým náhledem.
- ▶ Na panelu LCD se zobrazí symbol  $$\textsf{HDR}>$.}$
- **•** Po úplném stisknutí tlačítka spouště budou souvisle pořízeny tři snímky a na kartu se zaznamená snímek HDR.
- $\bullet$  Při fotografování pohyblivého objektu zanechá pohyb objektu zbytkový obraz.
	- Z důvodu ochrany před otřesy fotoaparátu může být nastavena vyšší citlivost ISO než obvykle.
	- **Fotografování s vysokým dynamickým rozsahem není možné použít** s rozšířením rozsahu citlivosti ISO. (Fotografování s vysokým dynamickým rozsahem je možné v rozsahu ISO 100 až 25600.)
	- Při pořizování snímků v režimu HDR s možností [**Auto. zarovn. sn.**] nastavenou na hodnotu [**Povolit**], ke snímku nebudou připojeny informace o zobrazení AF bodu (str. [240\)](#page-239-0) a data pro odstranění prachu (str. [281\)](#page-280-0).
	- Pokud je položka [**Auto. zarovn. sn.**] nastavena na možnost [**Povolit**] a snímek HDR je pořízen z ruky, okraje fotografií budou oříznuty, čímž se nepatrně sníží rozlišení. Také pokud snímky nelze řádně zarovnat z důvodu otřesů fotoaparátu apod., automatické zarovnání snímků se nemusí uplatnit. Upozorňujeme, že při fotografování s nadměrně jasným nebo tmavým nastavením expozice nemusí automatické zarovnání snímků fungovat správně.
	- **Pokud provedete fotografování s vysokým dynamickým rozsahem** z ruky, zatímco je položka [**Auto. zarovn. sn.**] nastavena na možnost [**Zakázat**], 3 snímky nemusí být řádně zarovnány a efekt fotografování s vysokým dynamickým rozsahem může být minimální. V takovém případě doporučujeme použít stativ.
	- Automatické zarovnání snímků nemusí být řádně funkční pro opakující se vzory (mříž, pruhy atd.) nebo ploché jednotónové snímky.
	- **Stupňování barev oblohy nebo bílých stěn nemusí být správně** reprodukováno. Mohou se objevit nerovnoměrné barvy nebo šum.
	- Fotografování s vysokým dynamickým rozsahem při osvětlení zářivkami nebo diodami LED může vést k nepřirozené reprodukci barev osvětlených oblastí.
	- Vzhledem k tomu, že při fotografování s vysokým dynamickým rozsahem dochází ke slučování snímků, bude zaznamenání snímku HDR na kartu trvat delší dobu než při běžném fotografování. Během zpracování snímků se v hledáčku a na panelu LCD zobrazí zpráva "**buSY**" a nebude možné pořídit další snímek, dokud se zpracování nedokončí.
	- V režimu HDR nelze nastavit možnosti, které jsou v nabídce fotoaparátu zobrazeny šedě. Uvědomte si, že po nastavení režimu HDR bude před snímáním pro funkci Auto Lighting Optimizer (Automatická optimalizace jasu), prioritu zvýraznění tónu a simulaci expozice nastavena možnost [**Zakázat**].

# **<del>■</del> Násobné expozice<sup>☆</sup>**

Můžete pořídit dvě až devět expozic a sloučit je do jednoho snímku. Pokud pořizujete snímky s násobnou expozicí pomocí snímání s živým náhledem (str. [179](#page-178-0)), můžete v průběhu fotografování vidět, jak se jednotlivé expozice slučují.

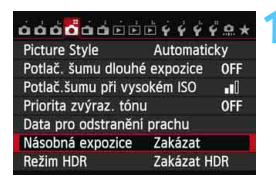

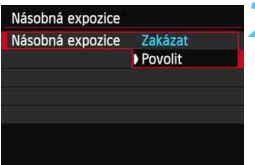

## **1 Vyberte položku [Násobná expozice].**

- Na kartě [z**4**] vyberte položku [**Násobná expozice**] a stiskněte tlačítko < $(s_{ET})$  >.
- Zobrazí se obrazovka nastavení násobné expozice.

## **2 Nastavte položku [Násobná expozice].**

- Vyberte možnost [**Povolit**] a stiskněte  $t$ lačítko < $(s_{ET})$ >.
- Chcete-li ukončit fotografování násobných expozic, vyberte možnost [**Zakázat**].

û

Při kontinuálním snímání se rychlost kontinuálního snímání výrazně sníží.

- Pokud nastavíte braketing vyvážení bílé, potlačení šumu u více snímků či režim HDR nebo pokud snímáte film, fotografování s násobnou expozicí nelze nastavit.
- Fotografování s násobnou expozicí nelze nastavit při použití funkce Wi-Fi.
- Při fotografování s násobnou expozicí budou zakázány funkce Auto Lighting Optimizer (Automatická optimalizace jasu), priorita zvýraznění tónu, korekce vinětace a korekce barevné odchylky.
- Kvalita záznamu snímků, citlivost ISO, styl Picture Style, potlačení šumu při vysoké citlivosti ISO, barevný prostor atd. nastavené pro první jednotlivou expozici budou nastaveny také pro následující expozice.
- Pokud je nastaven styl Picture Style [**Automaticky**], bude pro fotografování nastaven styl Picture Style [**Standardní**].

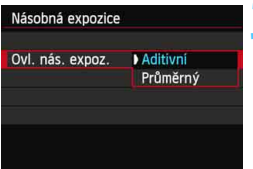

# **3 Nastavte položku [Ovl. nás. expoz.].**

 Vyberte požadovanou metodu ovládání násobné expozice a stiskněte tlačítko  $\leq$   $(n)$  >.

#### **Aditivní**

Expozice každé jednotlivé expozice je přidávána součtově. Na základě nastavení položky [**Počet expozic**] nastavte zápornou kompenzaci expozice. Zápornou kompenzaci expozice nastavte podle níže uvedeného základního pravidla.

#### **Pravidlo pro nastavení kompenzace expozice pro násobné expozice**

Dvě expozice: –1 EV, tři expozice: –1,5 EV, čtyři expozice: –2 EV

Po nastavení možnosti [**Aditivní**] může snímek zobrazený během fotografování obsahovat šum. Avšak po vyfotografování nastaveného počtu expozic bude použito potlačení šumu a výsledný snímek s násobnou expozicí bude obsahovat méně šumu.

#### **Průměrný**

Na základě nastavení položky [**Počet expozic**] se při fotografování násobných expozic automaticky nastaví záporná kompenzace expozice. Pokud pořizujete násobné expozice stejné scény, expozice pozadí objektu bude automaticky řízena tak, aby byla dosažena standardní expozice. Chcete-li změnit expozici každé jednotlivé expozice, vyberte možnost [**Aditivní**].

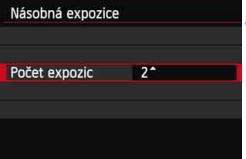

# **4 Nastavte položku [Počet expozic].**

- Stisknutím tlačítka < $\sqrt{\phantom{a}}$  vyberte požadovaný počet expozic a stiskněte tlačítko <0>.
- Můžete nastavit od 2 do 9 expozic.

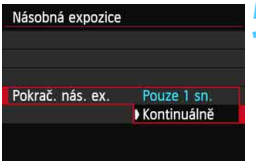

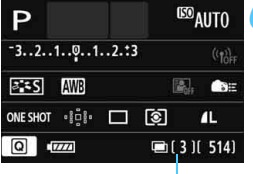

Zbývající počet expozic

# **5 Nastavte položku [Pokrač. nás. ex.].**

- Vyberte možnost [**Pouze 1 sn.**] nebo [**Kontinuálně**] a stiskněte tlačítko  $<$  (SET)  $>$ .
- Při nastavení možnosti [**Pouze 1 sn.**] bude fotografování s násobnou expozicí automaticky zrušeno po ukončení snímání.
- Při nastavení možnosti [**Kontinuálně**] bude fotografování s násobnou expozicí pokračovat, dokud nebude pro položku z kroku 2 nastavena možnost [**Zakázat**].

#### **6 Pořiďte první expozici.**

- **Zobrazí se pořízený snímek.**
- Bude blikat ikona  $\leq m$
- Počet zbývajících expozic se zobrazuje v závorkách [ ] v hledáčku nebo na obrazovce.
- Pořízený snímek lze zobrazit stisknutím tlačítka <**E** > (str. [163](#page-162-0)).

# **7Vyfotografujte následující expozice.**

- Vyfotografované snímky se zobrazí tak, že překryjí předchozí snímky.
- Při snímání s živým náhledem se zobrazí dosud sloučené snímky s násobnou expozicí. Stisknutím tlačítka <INFO. > můžete zobrazit pouze obraz živého náhledu.
- Po pořízení nastaveného počtu expozic se fotografování s násobnou expozicí zruší. Při kontinuálním snímání se po vyfotografování nastaveného počtu expozic, zatímco přidržíte stisknuté tlačítko spouště, snímání zastaví.

 Uloží se pouze sloučený snímek s násobnou expozicí. Snímky pořízené v krocích 6 a 7 pro snímek s násobnou expozicí nebudou uloženy.

 U násobných expozic bude s rostoucím počtem expozic více patrný šum, nerovnoměrné barvy a proužkování. Vzhledem k tomu, že se při vyšších citlivostech ISO zvýší šum, je také doporučeno fotografovat s nízkými citlivostmi ISO.

**• Pokud je nastavena možnost [Aditivní**], bude zpracování snímku po pořízení násobných expozic určitou dobu trvat. (Indikátor přístupu na kartu bude svítit déle než obvykle.)

**• Pokud budete snímat s živým náhledem, zatímco bude nastavena** možnost [**Aditivní**], funkce živého náhledu se automaticky zastaví při ukončení fotografování s násobnou expozicí.

 Jas a šum snímku s násobnou expozicí zobrazené v kroku 7 během snímání s živým náhledem se budou lišit od konečného stavu zaznamenaného snímku s násobnou expozicí.

Jestliže je vypínač napájení přesunut do polohy  $\leq$ OFF $>$  nebo je vyměněna baterie poté, co zvolíte nastavení násobné expozice, fotografování s násobnou expozicí bude zrušeno.

- **Pokud během fotografování přepnete na režim základní zóny nebo režim** snímání <w/x>, fotografování s násobnou expozicí se ukončí.
- **Pokud je nastavena násobná expozice nebo během fotografování** násobných expozic nelze použít funkce, které jsou v nabídce fotoaparátu zobrazeny šedě.

 Připojíte-li fotoaparát k počítači nebo tiskárně, fotografování s násobnou expozicí není možné.

 $|\overline{\overline{\cdot}}|$  Stisknutím tlačítka < $\overline{\cdot}$ > můžete zobrazit dosud pořízenou násobnou expozici nebo odstranit poslední jednotlivou expozici (str. [163\)](#page-162-0).

#### <span id="page-161-0"></span>**Spojení násobných expozic se snímkem zaznamenaným na kartu**

Snímek zaznamenaný na kartu můžete vybrat jako první jednotlivou expozici. Originál vybraného snímku zůstane nedotčen.

**Můžete vybrat pouze snímky s kvalitou záznamu** 1**.** Nelze zvolit snímky s kvalitou záznamu MEM/SEM ani typu JPEG.

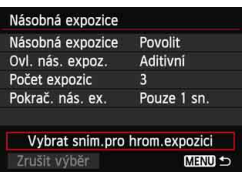

# **1 Vyberte položku [Vybrat sním.pro hrom. expozici].**

- Vyberte položku [**Vybrat sním.pro hrom. expozici**] a stiskněte tlačítko < $(F)$ >.
- **Zobrazí se snímky uložené na kartě.**

## **2 Vyberte požadovaný snímek.**

- Otáčením voliče < s> vyberte snímek, který má být použit jako první jednotlivá expozice, a stiskněte tlačítko  $\leq$   $\sqrt{\epsilon}$ .
- Vyberte položku [**OK**].
- Ve spodní části obrazovky se zobrazí číslo souboru vybraného snímku.

### **3 Vyfotografujte snímek.**

- Po výběru prvního snímku se počet zbývajících expozic tak, jak je nastaven pomocí položky [**Počet expozic**], sníží o 1. Pokud je například položka [**Počet expozic**] nastavena na hodnotu 3, můžete pořídit dvě expozice.
- $\bullet$  Snímky pořízené s nastavenou možností [**Povolit**] pro prioritu zvýraznění tónu a snímky, které nemají poměr stran 3:2 (str. [188\)](#page-187-0), nelze vybrat jako první jednotlivou expozici.
	- Funkce Auto Lighting Optimizer (Automatická optimalizace jasu), korekce vinětace a korekce barevné odchylky budou zakázány bez ohledu na nastavení snímku s kvalitou záznamu **RXW** vybraného jako první jednotlivá expozice.
	- Citlivost ISO, styl Picture Style, potlačení šumu při vysoké citlivosti ISO, barevný prostor atd. nastavené pro první snímek s kvalitou záznamu RAW budou také nastaveny pro následující snímky.
	- Pokud je styl Picture Style prvního snímku s kvalitou záznamu **RAW [Automaticky**], bude pro následující snímky nastaven styl Picture Style [**Standardní**].
	- Nelze vybrat snímek pořízený jiným fotoaparátem.
- Jako první jednotlivou expozici můžete také vybrat snímek s násobnou expozicí s kvalitou záznamu RAM.
	- Pokud vyberete položku [**Zrušit výběr**], výběr snímku bude zrušen.

#### <span id="page-162-0"></span>**Kontrola a odstranění násobných expozic během fotografování**

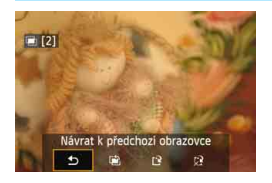

围

Před ukončením fotografování nastaveného počtu expozic můžete stisknutím tlačítka  $\leq$   $\geq$   $>$  zobrazit aktuální stav sloučeného snímku s násobnou expozicí. Můžete zkontrolovat vzhled snímku a expozici. Pokud stisknete tlačítko < fm>, zobrazí se operace, které je možné provést během fotografování s násobnou expozicí.

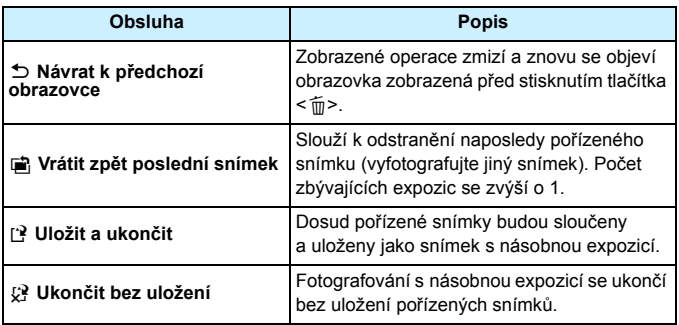

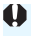

Při fotografování s násobnou expozicí lze přehrávat pouze snímky s násobnou expozicí.

#### **Časté otázky** 2

 **Existují nějaká omezení týkající se kvality záznamu snímků?** Lze vybrat všechna nastavení kvality záznamu snímků typu JPEG. Pokud je nastavena kvalita záznamu snímků MRW nebo SRW, sloučený snímek s násobnou expozicí bude mít kvalitu RXW.

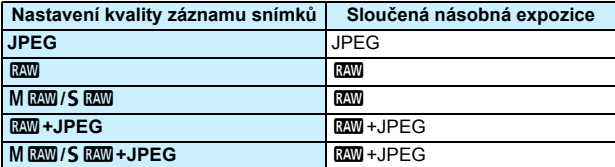

#### **Mohu sloučit snímky zaznamenané na kartu?** Pomocí funkce [**Vybrat sním.pro hrom. expozici**] můžete vybrat první jednotlivou expozici ze snímků zaznamenaných na kartu (str. [162](#page-161-0)). Uvědomte si, že nelze sloučit více snímků, které jsou již zaznamenány na kartu.

#### **Je možné pořizovat násobné expozice pomocí snímání s živým náhledem?**

Fotografování násobných expozic je také možné při snímání s živým náhledem (str. [179](#page-178-0)). Uvědomte si, že položka [A**1: Poměr stran**] bude pevně nastavena na možnost [**3:2**].

#### **Bude při fotografování s násobnou expozicí účinná funkce automatického vypnutí napájení?**

Pokud není položka [5**2: Autom.vypnutí**] nastavena na možnost [**Zakázat**], napájení se automaticky vypne po 30 minutách nečinnosti. Pokud se uplatní funkce automatického vypnutí napájení, fotografování s násobnou expozicí se ukončí a nastavení násobné expozice budou zrušena.

Před zahájením fotografování s násobnou expozicí se aktivuje automatické vypnutí napájení nastavené na fotoaparátu a nastavení násobné expozice budou zrušena.

# **√**7 Blokování zrcadla<sup>★</sup>

Ačkoliv lze zabránit rozhýbání fotoaparátu použitím samospouště nebo dálkové spouště, můžete při použití silných teleobjektivů nebo při fotografování detailů (makrofotografování) zamezit vibracím fotoaparátu (otřesům způsobeným zrcadlem) také blokováním zrcadla.

# **1 Nastavte položku [Blokování zrcadla] na možnost [Povolit].**

- Na kartě [z**2**] vyberte položku [**Blokování zrcadla**] a stiskněte tlačítko < $(s_{ET})$  >.
- **Vyberte možnost [Povolit]** a stiskněte tlačítko <(sET) >.

# **2Zaostřete na objekt a poté úplně stiskněte tlačítko spouště.**

**Zrcadlo se sklopí.** 

# **3Znovu úplně stiskněte tlačítko spouště.**

Dojde k vyfotografování snímku a zrcadlo se vrátí do dolní polohy.

- Ve velmi jasném světle, například na pláži nebo na lyžařské sjezdovce za slunečného dne, vyfotografujte snímek ihned po zablokování zrcadla.
- Nemiřte fotoaparátem na slunce. Sluneční žár by mohl spálit a poškodit lamely závěrky.
- Při použití samospouště a dlouhé expozice společně s blokováním zrcadla držte tlačítko spouště úplně stisknuté (doba prodlevy samospouště + doba dlouhé expozice). Jestliže během odpočítávání samospouště uvolníte tlačítko spouště, uslyšíte zvuk uvolnění závěrky, ale žádný snímek nebude pořízen.
- Během blokování zrcadla není možné měnit nastavení funkcí snímání, používat nabídky atd.
- 围 Přestože je režim řízení nastaven na kontinuální snímání, lze pořídit pouze jeden snímek.
	- S blokováním zrcadla lze také použít samospoušť.
	- Po uplynutí 30 sekund od zablokování se zrcadlo automaticky vrátí zpět do spodní polohy. Znovu je zablokujete dalším úplným stisknutím tlačítka spouště.
	- Při blokování zrcadla doporučujeme použít stativ a dálkovou spoušť RS-80N3 (prodává se samostatně) nebo dálkový ovladač s časovačem TC-80N3 (prodává se samostatně) (str. [167\)](#page-166-1).
	- Můžete také použít dálkový ovladač (prodává se samostatně, str. [167](#page-166-0)). Doporučujeme nastavit dálkový ovladač na 2sekundovou prodlevu.

# **Použití krytu okuláru**

Pokud používáte samospoušť, dlouhou expozici nebo dálkovou spoušť a nedíváte se do hledáčku, rušivé světlo, které vniká do hledáčku, může způsobit, že snímek bude tmavý. Chcete-li tomu zabránit, použijte kryt okuláru (str. [27\)](#page-26-0), který je připevněn k řemenu fotoaparátu. Během snímání s živým náhledem a snímání filmů není nutné nasazovat kryt okuláru.

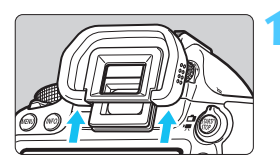

# **1 Sejměte oční mušli.**

 Sejměte oční mušli tak, že zatlačíte na její spodní část.

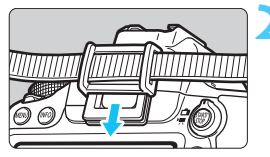

### **2 Nasaďte kryt okuláru.**

- Zasuňte kryt okuláru do drážky okuláru směrem shora dolů.
- **Po pořízení snímku sejměte kryt** okuláru a nasaďte oční mušli tak, že ji zasunete do drážky okuláru.

# 167

# <span id="page-166-1"></span>F **Použití dálkové spouště**

K fotoaparátu můžete pro snímání připojit dálkovou spoušť RS-80N3, dálkový ovladač s časovačem TC-80N3 (obě jednotky se prodávají samostatně) nebo jakékoli příslušenství řady EOS vybavené konektorem typu N3 (str. [354\)](#page-353-0).

Pokyny k používání příslušenství získáte v příslušném návodu k použití.

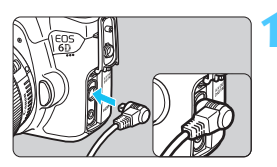

## **1 Otevřete kryt konektoru.**

#### **2 <sup>P</sup>řipojte zástrčku do konektoru dálkového ovládání.**

- **Připojte zástrčku způsobem** znázorněným na obrázku.
- **Při odpojování zástrčky uchopte** stříbrnou část a zatáhněte.

# <span id="page-166-2"></span><span id="page-166-0"></span>R **Fotografování s dálkovým ovládáním**

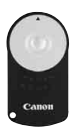

Dálkový ovladač RC-6 (prodává se samostatně) umožňuje fotografovat na dálku ze vzdálenosti přibližně až 5 metrů od fotoaparátu. Snímky lze pořizovat okamžitě nebo je možné použít 2sekundovou prodlevu.

Můžete také použít dálkový ovladač RC-1 nebo RC-5.

- **1 Zaostřete na fotografovaný objekt.**
- **2 <sup>P</sup>řesuňte přepínač režim<sup>ů</sup> zaostřování na objektivu do polohy <MF>.**
	- Můžete také fotografovat v režimu  $<\Delta F>$

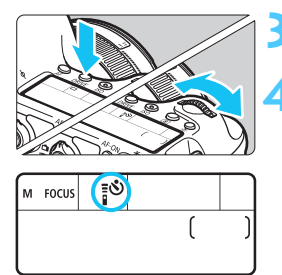

# **3 Stiskněte tlačítko <**R**>.** (9)

# **4 Vyberte požadovanou možnost samospouště.**

 Sledujte panel LCD a otáčením voliče <<a> vyberte možnost <**∛>** nebo  $<\frac{1}{2}(\mathcal{S})_2>$ .

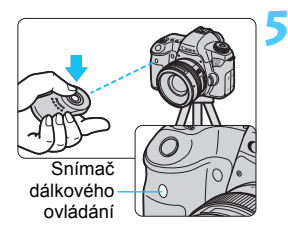

#### **5 Stiskněte tlačítko pro přenos na dálkovém ovladači.**

- Nasměrujte dálkový ovladač na snímač dálkového ovládání na fotoaparátu a stiskněte tlačítko pro přenos.
- Rozsvítí se indikátor samospouště a dojde k pořízení snímku.

Osvětlení zářivkami nebo diodami LED může způsobit nesprávnou funkci fotoaparátu neúmyslným spuštěním závěrky. Pokuste se udržet fotoaparát v dostatečné vzdálenosti od takových zdrojů světla.

 $\boxed{5}$  Fotografování s dálkovým ovládáním lze také uskutečnit pomocí zařízení, jako je blesk Speedlite řady EX vybavený funkcí dálkové spouště.

# **Fotografování s bleskem**

**6**

V této kapitole jsou vysvětleny postupy fotografování s bleskem Speedlite řady EX určeným pro fotoaparáty řady EOS (prodává se samostatně) nebo se zábleskovou jednotkou jiné značky než Canon. Rovněž je zde uveden popis nastavení funkcí blesku na obrazovce nabídky fotoaparátu.

# D **Fotografování s bleskem**

# **Blesky Speedlite řady EX určené pro fotoaparáty řady EOS**

Díky blesku Speedlite řady EX (prodává se samostatně) je fotografování s bleskem stejně snadné jako fotografování bez blesku. **Podrobné pokyny naleznete v návodu k použití blesku Speedlite řady EX.** Tento fotoaparát patří do skupiny Type-A a umožňuje využívat všechny funkce blesků Speedlite řady EX.

Pokyny pro nastavení funkcí blesku a uživatelských funkcí pro blesk pomocí nabídky fotoaparátu naleznete na stranách [172](#page-171-0)–[177](#page-176-0).

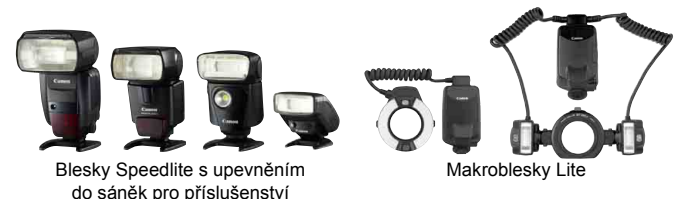

#### **Blokování expozice s bleskem**

Tato funkce umožňuje dosáhnout správné expozice s bleskem pro určitou část fotografovaného objektu. Zaměřte střed hledáčku na objekt, stiskněte tlačítko <A> na fotoaparátu a vyfotografujte snímek.

#### <span id="page-169-0"></span>**Kompenzace expozice s bleskem**

Stejně jako standardní kompenzaci expozice je možné nastavit kompenzaci expozice s bleskem. Je možné nastavit kompenzaci expozice s bleskem až do ±3 EV v přírůstcích po 1/3 EV. Nastavte ji na obrazovce rychlého ovládání (str. [49](#page-48-0)) nebo pomocí položky [**Nastavení funkce blesku**] v nabídce [z**2: Ovládání blesku Speedlite**]. Po stisknutí tlačítka spouště do poloviny se v hledáčku zobrazí ikona  $\langle \sqrt{2} \rangle$ 

 Pokud není funkce [ $\Omega$ **3: Auto Lighting Optimizer/** $\Omega$ **3: Automatická optimalizace jasu**] (str. [125\)](#page-124-0) nastavena na možnost [**Zakázat**], snímek může stále vypadat jasný, přestože byla nastavena hodnota kompenzace expozice s bleskem zajišťující tmavší expozici.

Je-li obtížné zaostřit pomocí automatického zaostřování, může externí blesk Speedlite určený pro fotoaparáty řady EOS automaticky emitovat pomocné světlo AF.

#### **Jiné blesky Canon Speedlite než řady EX**

 **Blesky Speedlite řad EZ/E/EG/ML/TL nastavené do automatického zábleskového režimu TTL nebo A-TTL lze provozovat pouze na plný výkon.**

Před fotografováním nastavte na fotoaparátu režim snímání  $\leq M$ (ruční expozice) nebo  $\leq$  Av $>$  (automatická expozice s předvolbou clony) a upravte nastavení clony.

 Při použití blesku Speedlite umožňujícího nastavení ručního zábleskového režimu fotografujte v tomto režimu.

#### **Použití blesků jiné značky než Canon**

#### **Rychlost synchronizace**

Fotoaparát lze synchronizovat s kompaktními zábleskovými jednotkami jiných značek než Canon při rychlosti 1/180 s a nižších rychlostech. Při použití velkých studiových zábleskových jednotek nezapomeňte před fotografováním provést zkoušku synchronizace blesku s rychlostí synchronizace nastavenou v rozsahu přibližně 1/60 s až 1/30 s, protože doba trvání záblesku takových jednotek je delší než u kompaktních zábleskových jednotek a liší se podle modelů.

#### **Upozornění na zvláštnosti snímání s živým náhledem**

Jestliže při snímání s živým náhledem používáte zábleskovou jednotku jiné značky než Canon, nastavte položku [A**2: Tiché LV snímání**] na možnost [**Zakázat**] (str. [190\)](#page-189-0). V případě nastavení hodnoty [**Režim 1**] nebo [**Režim 2**] se blesk nebude aktivovat.

- Pokud je fotoaparát použit se zábleskovou jednotkou nebo příslušenstvím určenými pro fotoaparáty jiné značky, nemusí fotoaparát fungovat správně a může dojít k jeho poruše.
	- Do sáněk pro příslušenství fotoaparátu nezasouvejte vysokonapěťové zábleskové jednotky. Nemusely by fungovat.

# <span id="page-171-0"></span>**MENU Nastavení blesku**<sup>★</sup>

Při použití blesku Speedlite řady EX, který je kompatibilní s nastaveními funkcí blesku, můžete nastavit funkce blesku Speedlite a uživatelské funkce na obrazovce nabídky fotoaparátu. **Než začnete provádět tato nastavení, nasaďte blesk Speedlite na fotoaparát a zapněte jej.** Podrobné informace o funkcích blesku Speedlite naleznete v návodu k použití blesku Speedlite.

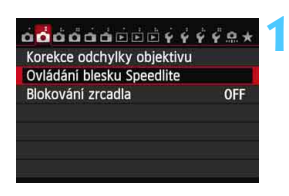

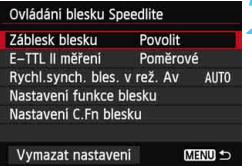

# **Záblesk blesku**

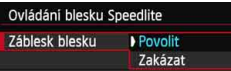

### **Měření blesku E-TTL II**

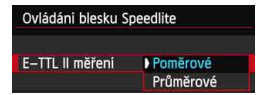

# **1 Vyberte položku [Ovládání blesku Speedlite].**

- Na kartě [z**2**] vyberte položku [**Ovládání blesku Speedlite**] a stiskněte tlačítko  $\leq$  set) >.
- ▶ Zobrazí se obrazovka ovládání blesku Speedlite.

#### **2 Vyberte požadovanou možnost.**

 Vyberte možnost nabídky, kterou chcete nastavit, a stiskněte tlačítko  $<$  (SET)  $>$ .

Chcete-li povolit fotografování s bleskem, nastavte možnost [**Povolit**]. Pokud chcete povolit pouze emitování pomocného světla AF, nastavte možnost [**Zakázat**].

U normální expozice s bleskem nastavte tuto položku na hodnotu [**Poměrové**]. Je-li nastavena hodnota [**Průměrové**], bude expozice s bleskem zprůměrována pro celou měřenou scénu. Může být potřebná kompenzace expozice s bleskem. Toto nastavení je určeno pro pokročilé uživatele.

### **Rychlost synchronizace blesku v režimu Av**

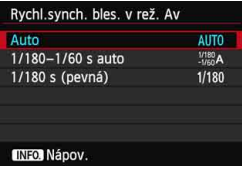

V režimu automatické expozice s předvolbou clony  $(Av)$  lze nastavit rychlost synchronizace blesku.

#### **: Auto**

Rychlost synchronizace blesku je nastavena automaticky v rozsahu 1/180 s až 30 s podle jasu scény. Je také možná synchronizace s vysokými rychlostmi.

#### **: 1/180–1/60 s auto**

Zabraňuje nastavení nízké rychlosti závěrky při nedostatečném osvětlení. Jedná se o účinný způsob, jak předejít rozmazání objektu a rozhýbání fotoaparátu. Avšak zatímco fotografovaný objekt bude po osvícení bleskem exponován správně, pozadí může vyjít tmavé.

#### **: 1/180 s (pevná)**

Rychlost synchronizace blesku je pevně nastavena na 1/180 s. Tato možnost chrání účinněji před rozmazáním objektu a rozhýbáním fotoaparátu než možnost [**1/180–1/60 s auto**]. Při slabém osvětlení však bude pozadí objektu tmavší než při použití možnosti [**1/180–1/60 s auto**].

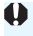

Pokud je nastavena možnost [**1/180–1/60 s auto**] nebo [**1/180 s (pevná)**], není možná synchronizace s vysokými rychlostmi v režimu < $Av$ >.

### **Nastavení funkcí blesku**

**Funkce, které lze nastavit, a údaje zobrazené na obrazovce se budou lišit v závislosti na modelu blesku Speedlite, aktuálním režimu blesku, nastavení uživatelských funkcí blesku atd.**

Podrobné informace o funkcích blesku Speedlite naleznete v návodu k použití blesku Speedlite.

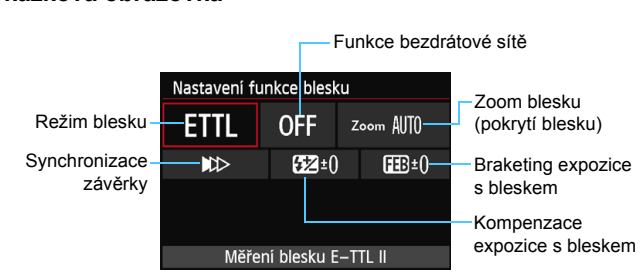

# **Ukázková obrazovka**

#### **Režim blesku**

Můžete vybrat režim blesku, který vyhovuje požadovanému snímání s bleskem.

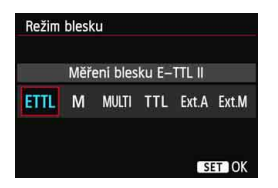

[**Měření blesku E-TTL II**] je standardní režim blesků Speedlite řady EX pro automatické snímání s bleskem. V režimu [**Manuální blesk**] můžete nastavit položku [**Úroveň výkonu blesku**] pro blesk Speedlite sami. Informace o dalších režimech blesku naleznete v návodu k použití blesku Speedlite.

#### **Funkce bezdrátové sítě**

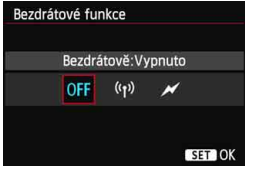

Při rádiovém nebo optickém přenosu lze fotografovat s bezdrátovým (vícenásobným) bleskem. Podrobné informace o bezdrátovém blesku naleznete v návodu k použití blesku Speedlite.

#### **Zoom blesku (pokrytí bles**

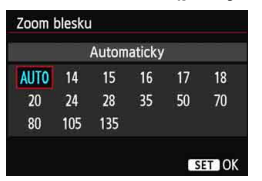

### **Synchronizace závěrky**

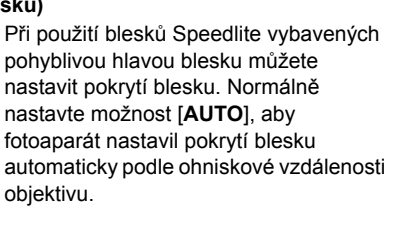

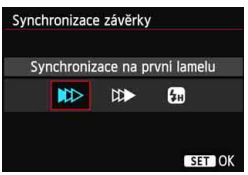

Normálně je tato položka nastavena na hodnotu [**Synchronizace na první lamelu**], takže záblesk je emitován bezprostředně po zahájení expozice.

Pokud je nastavena hodnota [**Synchronizace na druhou lamelu**], bude záblesk emitován těsně před tím, než se zavře závěrka. V kombinaci tohoto nastavení s nízkou rychlostí závěrky lze zachytit světelné stopy, například od reflektorů automobilu v noci. Při synchronizaci na druhou lamelu budou emitovány dva záblesky: jeden po úplném stisknutí tlačítka spouště a druhý bezprostředně před koncem expozice.

Po nastavení možnosti [**Vysokorychlostní synchronizace**] lze blesk použít se všemi rychlostmi závěrky. To je efektivní zejména pro pořizování portrétů pomocí vyrovnávacího záblesku, pokud chcete upřednostnit nastavení clony.

#### **Kompenzace expozice s bleskem**

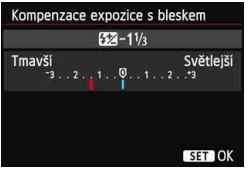

Lze provést stejné nastavení, jaké je popsáno v části "Kompenzace expozice s bleskem" na straně [170](#page-169-0). Podrobné informace naleznete v návodu k použití blesku Speedlite.

#### **Braketing expozice s bleskem**

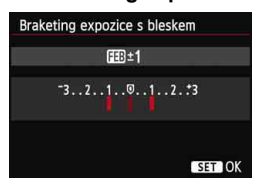

Pořídí se tři snímky, přičemž se bude automaticky měnit výkon blesku. Podrobné informace naleznete v návodu k použití blesku Speedlite kompatibilního s braketingem expozice s bleskem.

Při synchronizaci na druhou lamelu nastavte rychlost závěrky 1/25 s nebo nižší. Při rychlosti závěrky 1/30 s nebo vyšší bude automaticky použita synchronizace na první lamelu, i když je nastavena možnost [**Synchronizace na druhou lamelu**].

- 同 Při použití blesku Speedlite řady EX, jenž není kompatibilní s nastaveními funkcí blesku, můžete nastavit pouze následující položky: [**Záblesk blesku**], [**E-TTL II měření**] a [**Kompenzace expozice s bleskem**] v nabídce [**Nastavení funkce blesku**]. (Některé blesky Speedlite řady EX umožňují nastavit i položku [**Synchronizace závěrky**].)
	- Pokud je kompenzace expozice s bleskem nastavena pomocí blesku Speedlite, nelze nastavit kompenzaci expozice s bleskem ve fotoaparátu (pomocí nastavení funkce blesku). Pokud je kompenzace expozice s bleskem nastavena pomocí fotoaparátu i blesku Speedlite, nastavení blesku Speedlite potlačí nastavení fotoaparátu.

### **Nastavení uživatelských funkcí blesku**

Podrobné informace o uživatelských funkcích blesku Speedlite naleznete v návodu k použití blesku Speedlite.

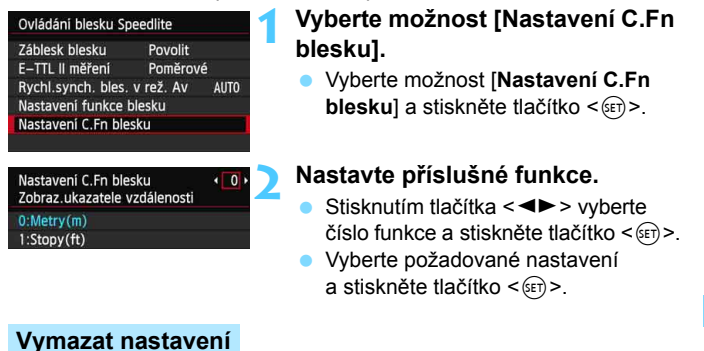

<span id="page-176-0"></span>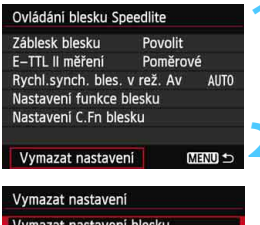

Vymazat nastavení blesku Vymaz. všech. C.Fn Speedlite **1 Vyberte položku [Vymazat nastavení].** Na kartě [z**2: Ovládání blesku Speedlite**] vyberte položku [**Vymazat nastavení**] a stiskněte tlačítko < $(F)$ >.

**2 Vyberte nastavení, která chcete vymazat.**

- Vyberte možnost [**Vymazat nastavení blesku**] nebo [**Vymaz. všech. C.Fn Speedlite**] a stiskněte  $t$ lačítko < $(s_{ET})$ >.
- Po výběru položky [**OK**] dojde k vymazání odpovídajících nastavení blesku.

Je-li u blesku Speedlite řady EX nastavena uživatelská funkce [**Režim měření blesku**] na hodnotu [**TTL**] (automatický zábleskový režim), blesk Speedlite bude vždy emitovat záblesk s plným výkonem.

 $\|\overline{\cdot}\|$  Osobní funkce blesku Speedlite (P.Fn) nelze nastavit ani zrušit na obrazovce [**Ovládání blesku Speedlite**] fotoaparátu. Nastavte je pomocí blesku Speedlite.

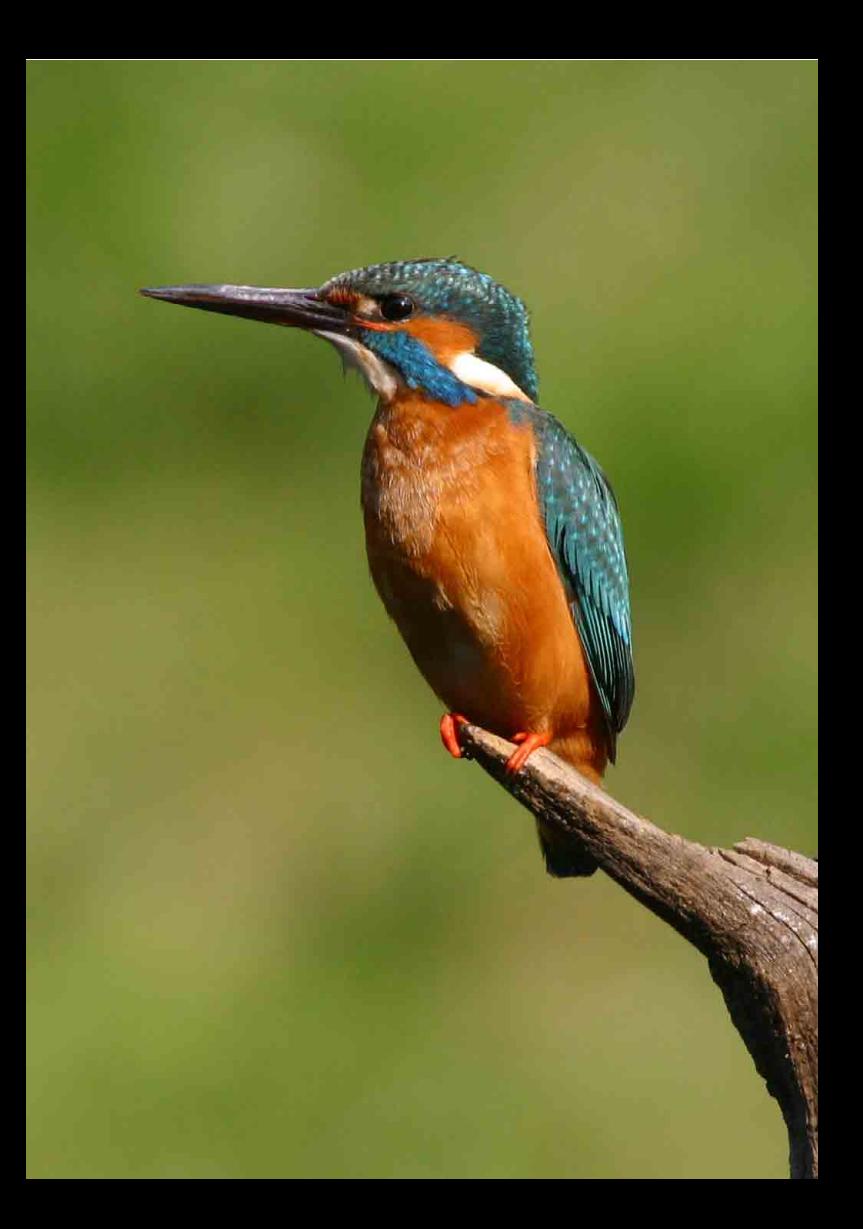

# <span id="page-178-0"></span>**Fotografování pomocí displeje LCD (snímání s živým náhledem)**

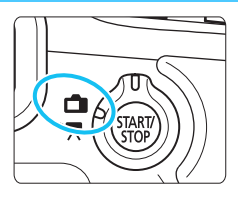

Můžete fotografovat a současně sledovat záběr na displeji LCD fotoaparátu. Tento postup se nazývá "snímání s živým náhledem". Snímání s živým náhledem se aktivuje přesunutím přepínače snímání s živým náhledem/ snímání filmů do polohy  $\leq \blacksquare$ .

**7**

**Snímání s živým náhledem je vhodné pro fotografie objektů v klidu.**

**Pokud budete fotoaparát držet v rukou a fotografovat při pohledu na displej LCD, může dojít v důsledku rozhýbání fotoaparátu ke vzniku rozmazaných snímků. Doporučujeme použít stativ.**

# **Dálkové snímání s živým náhledem**

Pomocí dodaného softwaru EOS Utility (str. [390](#page-389-0)) nainstalovaného v počítači lze propojit fotoaparát s počítačem a fotografovat na dálku při současném sledování obrazovky počítače. Podrobné informace naleznete v příručce EOS Utility Návod k použití.

# <span id="page-179-0"></span>A **Fotografování pomocí displeje LCD**

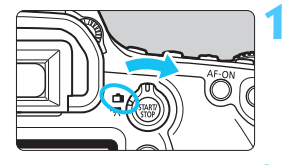

**1 <sup>P</sup>řesuňte přepínač snímání s živým náhledem/snímání filmů do polohy <** $\bigoplus$ **>.** 

# **2 Zobrazte obraz živého náhledu.**

- Stiskněte tlačítko < $\frac{5.007}{2}$
- Obraz živého náhledu se zobrazí na displeji LCD.
- Úroveň jasu obrazu živého náhledu téměř přesně odpovídá úrovni jasu skutečného snímku, který fotografujete.

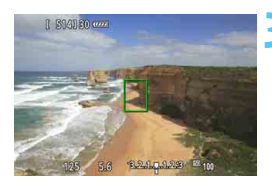

# **3 Zaostřete na fotografovaný objekt.**

 Po stisknutí tlačítka spouště do poloviny fotoaparát zaostří pomocí aktuální metody automatického zaostřování (str. [192](#page-191-0)).

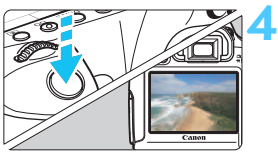

# **4 Vyfotografujte snímek.**

- Stiskněte úplně tlačítko spouště.
- Snímek bude vyfotografován a zobrazí se na displeji LCD.
- Po ukončení zobrazení snímku se fotoaparát automaticky vrátí do režimu snímání s živým náhledem.
- Stisknutím tlačítka < $\frac{START}{Y}$  > ukončete snímání s živým náhledem.
- 围  $\blacksquare$  Zorné pole obrazu je přibližně 100 % (je-li nastavena kvalita záznamu snímků JPEG  $\blacksquare$ L).
	- V režimech kreativní zóny můžete stisknutím tlačítka kontroly hloubky ostrosti zkontrolovat hloubku ostrosti.
	- Při kontinuálním snímání bude expozice nastavená pro první snímek použita i pro následující snímky.
	- Při snímání s živým náhledem můžete také použít dálkový ovladač (prodává se samostatně, str. [167](#page-166-2)).
#### **Povolení snímání s živým náhledem**

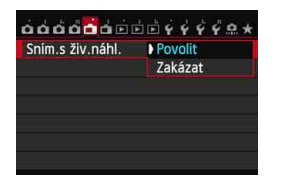

Nastavte položku [A**1: Sním.s živ. náhl.**] na možnost [**Povolit**].

#### **Počet možných snímků při snímání s živým náhledem**

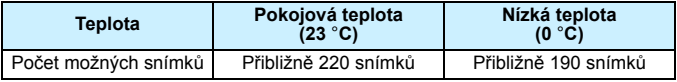

**• Hodnoty uvedené výše platí pro plně nabitý bateriový zdroj LP-E6 a vychází** ze způsobu měření stanoveného asociací CIPA (Camera & Imaging Products Association).

 Při použití plně nabitého bateriového zdroje LP-E6 je kontinuální snímání s živým náhledem možné po dobu přibližně 1 h 45 min při pokojové teplotě (23 °C).

 $\bullet$  Nezaměřujte fotoaparát na zdroj intenzivního světla, jako je slunce za slunečného dne nebo zdroj intenzivního umělého světla. Mohlo by dojít k poškození obrazového snímače nebo vnitřních součástí fotoaparátu.

 **Upozornění týkající se používání snímání s živým náhledem najdete na stranách [201–](#page-200-0)[202](#page-201-0).**

- 围 Zaostřit můžete také stisknutím tlačítka < AF-ON>.
	- Při použití blesku uslyšíte dva zvuky závěrky, ale bude vyfotografován pouze jeden snímek.
	- **Pokud nebude delší dobu použit žádný ovládací prvek fotoaparátu,** napájení se automaticky vypne podle nastavení položky [5**2: Autom.vypnutí**] (str. [55](#page-54-0)). Pokud je položka [5**2: Autom.vypnutí**] nastavena na možnost [**Zakázat**], ukončí se snímání s živým náhledem automaticky po 30 minutách. (Fotoaparát zůstane zapnutý.)
	- Pomocí stereofonního AV kabelu (dodaného) nebo kabelu HDMI (prodává se samostatně) můžete zobrazit obraz živého náhledu na televizoru (str. [261,](#page-260-0) [264](#page-263-0)).

#### **Zobrazení informací**

Po každém stisknutí tlačítka <INFO, > se změní informace zobrazené na displeji.

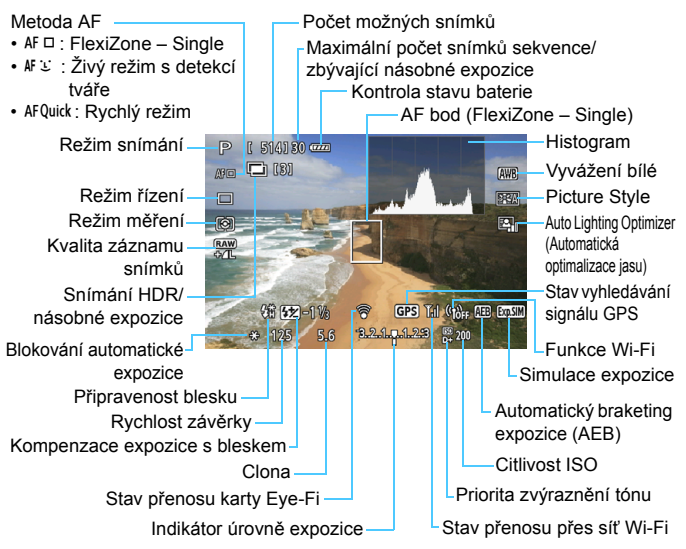

- Histogram lze zobrazit, pokud je nastavena možnost [A**1: Simulace expozice: Povolit**] (str. [189\)](#page-188-0).
- Stisknutím tlačítka <**INFO**. > můžete zobrazit elektronický horizont (str. [60](#page-59-0)). Uvědomte si, že po nastavení metody AF [i i Živý režim] nebo připojení fotoaparátu k televizoru pomocí kabelu HDMI nelze elektronický horizont zobrazit.
- Jestliže se ikona < $\sqrt{2}$  zobrazí bílou barvou, znamená to, že se jas obrazu živého náhledu blíží jasu, jaký bude mít vyfotografovaný snímek.
- Pokud bliká ikona < $\frac{d\mathbf{w}}{dt}$ >, znamená to, že se obraz živého náhledu nezobrazuje s odpovídajícím jasem z důvodu nedostatečného nebo příliš jasného osvětlení. Ve skutečně zaznamenaném snímku se však nastavení expozice projeví.
- Při použití blesku nebo nastavení dlouhé expozice (čas B) se ikona < $\frac{1}{2}$  a histogram zobrazí šedě (pro vaši informaci). Při nedostatečném nebo příliš jasném osvětlení se nemusí histogram zobrazit správně.

R

#### **Ikony scén**

Při snímání s živým náhledem v režimu < $A^+$  > se zobrazí ikona představující scénu detekovanou fotoaparátem a fotografování bude přizpůsobeno této scéně. Pro určité scény nebo podmínky při snímání nemusí zobrazená ikona odpovídat aktuální scéně.

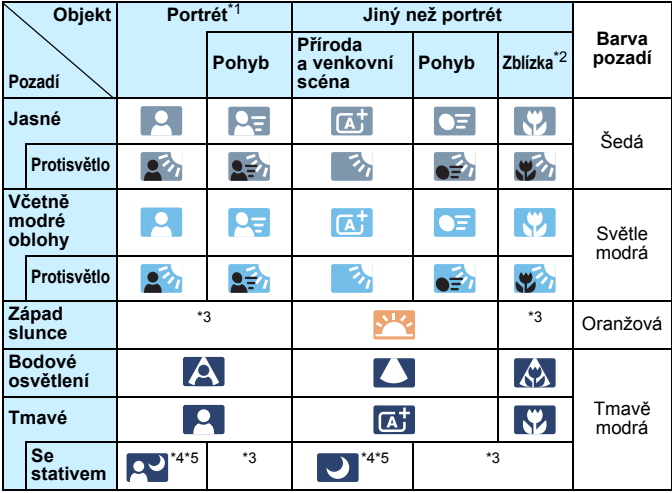

\*1: Zobrazí se pouze při nastavení metody AF [**i] Živý režim**]. Pokud je nastavena jiná metoda AF, zobrazí se ikona "Jiný než portrét", i když je detekována osoba.

- \*2: Zobrazí se, pokud má nasazený objektiv k dispozici informace o vzdálenosti. Při použití mezikroužků nebo makroobjektivu nemusí zobrazená ikona odpovídat aktuální scéně.
- \*3: Zobrazí se ikona odpovídající detekované scéně.
- \*4: Zobrazí se, pokud jsou splněny všechny následující podmínky: fotografovaná scéna je tmavá, jedná se o noční scénu a fotoaparát je upevněn na stativ.

<→ Pokračování na další straně>

- \*5: Zobrazí se při použití libovolného z níže uvedených objektivů:
	- FF24mm f/2.8 IS USM FF28mm f/2.8 IS USM
	- EF300mm f/2.8L IS II USM EF400mm f/2.8L IS II USM
- -
	- EF500mm f/4L IS II USM EF600mm f/4L IS II USM
- - Objektivy s funkcí Image Stabilizer (Stabilizátor obrazu) uvedené na trh v roce 2012 nebo později.
- \*4 a \*5: V případě současného splnění podmínek uvedených v bodech \*4 a \*5 se zpomalí rychlost závěrky.

## **Simulace výsledného obrazu**

Simulace výsledného obrazu odráží vliv stylu Picture Style, vyvážení bílé atd., v obrazu živého náhledu, takže můžete spatřit, jak bude vypadat pořízený snímek.

Během snímání se v obrazu živého náhledu automaticky projeví níže uvedená nastavení funkcí.

## **Simulace výsledného obrazu při snímání s živým náhledem**

- Picture Style
	- \* Projeví se všechna nastavení, jako jsou ostrost, kontrast, saturace barev a tón barev.
- **•** Vyvážení bílé
- **Korekce vyvážení bílé**
- **•** Snímky podle prostředí
- **•** Snímky podle osvětlení/scény
- Režim měření
- Expozice (s nastavenou možností [A**1: Simulace expozice: Povolit**])
- Hloubka ostrosti (pokud je stisknuto tlačítko kontroly hloubky ostrosti)
- Auto Lighting Optimizer (Automatická optimalizace jasu)
- **Korekce vinětace**
- **Priorita zvýraznění tónu**
- **Poměr stran (potvrzení oblasti snímku)**

# **Nastavení funkcí snímání**

## **Obrazovka rychlého ovládání** Q

Pokud stisknete tlačítko < [Q] >, zatímco je v režimu kreativní zóny zobrazen obraz živého náhledu, můžete nastavit libovolnou z následujících funkcí: **metodu AF**, **režim řízení**, režim měření, **kvalitu záznamu snímků**, vyvážení bílé, styl Picture Style a Auto Lighting Optimizer (Automatická optimalizace jasu).

V režimech základní zóny můžete nastavit funkce uvedené tučně a nastavení obsažená v tabulce na straně [83](#page-82-0).

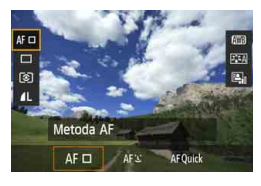

**1 Stiskněte tlačítko <**Q**>.**

**Zobrazí se nastavitelné funkce.** 

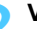

## **2 Vyberte funkci a nastavte ji.**

- Stisknutím tlačítka  $\leq$   $\sqrt{V}$  > vyberte funkci.
- ▶ Zobrazí se vybraná funkce a průvodce funkcí (str. [63](#page-62-0)).
- $\bullet$  Otáčením voliče < $\mathcal{E}^*$ > nebo < $\circ$ změňte nastavení.
- V režimu <SCN> vyberte pole režimu snímání a po stisknutí tlačítka < zvolte požadovaný režim snímání.
- **Chcete-li nastavit kvalitu záznamu** snímků typu RAW nebo parametry stylu Picture Style, stiskněte tlačítko  $\leq$  INFO.  $\geq$ .

### **3 Ukončete nastavení.**

Stisknutím tlačítka < $(F)$  > dokončete nastavení a přejděte zpět na snímání s živým náhledem.

## **Nastavení funkcí AF / DRIVE / ISO / 8 /**  $\blacksquare$

Pokud v době, kdy je zobrazen obraz živého náhledu, stisknete tlačítko <h>, <p>, <p>, <p>, <<p>><<<br/>p>></a>, zobrazí se na displeji LCD obrazovka nastavení. Poté budete moci otáčením voliče < $\epsilon \gg 1$ nebo <5> nastavit příslušnou funkci snímání.

Pokud je nastavena metoda AF Rychlý režim, můžete stisknutím tlačítka <<a>
vybrat AF bod. Postup je stejný jako při fotografování pomocí hledáčku.

凮 Po nastavení režimu  $\odot$  (Částečné měření) nebo  $\odot$  (Bodové měření) se kruhová ploška měření zobrazí uprostřed.

 Při snímání s živým náhledem se expozice nastaví v okamžiku pořízení snímku, bez ohledu na zvolený režim měření.

# <span id="page-186-0"></span>**MENU Nastavení funkcí nabídky**

## **Nabídka [**A**1]**

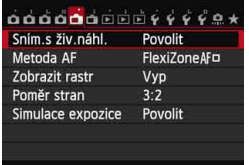

Zde jsou vysvětlena nastavení funkcí specifická pro snímání s živým náhledem. Podrobné informace o položkách nabídky, které se nacházejí na kartách [A**1**] a [A**2**], naleznete na stranách [187](#page-186-0)–[191.](#page-190-0) V režimech základní zóny se nezobrazí určité položky z karty [A**1**] a karta [A**2**].

**Funkce, které lze nastavit na této obrazovce nabídky, platí pouze pro snímání s živým náhledem. Tyto funkce nejsou účinné při fotografování pomocí hledáčku.**

#### **Snímání s živým náhledem**

Pro snímání s živým náhledem lze nastavit možnost [**Povolit**] nebo [**Zakázat**].

#### **Metoda AF**

Můžete vybrat možnost [**FlexiZoneAF**□ (Single)] (str. [192\)](#page-191-0), [**U Živý režim**] (str. [193\)](#page-192-0) nebo [**Rychlý režim**] (str. [197\)](#page-196-0).

#### **Zobrazit rastr**

Prostřednictvím možnosti [3x3  $\pm$ ] nebo [6x4  $\pm$ ] můžete zobrazit čáry rastru. Ty vám mohou pomoci vyrovnat fotoaparát ve svislém nebo vodorovném směru. U možnosti <sup>[</sup>3x3+diag ] **imedial** se rastr také zobrazuje spolu s příčnými čarami, které pomáhají zarovnat průsečíky nad objektem a dosáhnout lepšího vyvážení kompozice.

#### **Poměr stran**  $\mathbf{\hat{x}}$

Poměr stran snímku lze nastavit na [**3:2**], [**4:3**], [**16:9**] nebo [**1:1**]. Pokud jsou nastaveny následující poměry stran, je oblast obklopující obraz živého náhledu zakryta černou maskou: [**4:3**], [**16:9**] a [**1:1**]. Snímky typu JPEG budou uloženy s nastaveným poměrem stran. Snímky typu RAW budou vždy uloženy s poměrem stran [**3:2**]. Vzhledem k tomu, že je ke snímku typu RAW připojena informace o poměru stran, lze při zpracování snímku typu RAW pomocí fotoaparátu a dodaného softwaru vytvořit snímek s odpovídajícím poměrem stran.

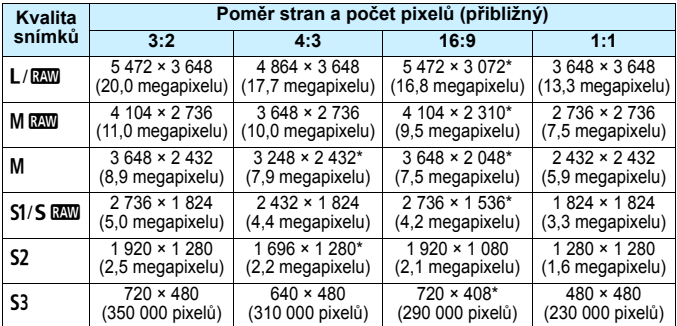

- O. Nastavení kvality záznamu snímků označená hvězdičkou neodpovídají přesně příslušnému poměru stran.
	- Zobrazená oblast snímku pro poměry stran označené hvězdičkou je nepatrně větší než zaznamenaná oblast. Vyfotografované snímky zkontroluite na displeii LCD při snímání.
	- Pokud použijete odlišný fotoaparát pro přímý tisk snímků vyfotografovaných tímto fotoaparátem s poměrem stran 1:1, nemusí se snímky vytisknout správně.

#### <span id="page-188-0"></span>**Simulace expozice** $\star$

Simulace expozice simuluje a zobrazuje, jak bude vypadat jas skutečného snímku (expozice).

#### ・ **Povolit (**g**)**

Jas zobrazeného obrazu se bude blížit skutečnému jasu (expozici) výsledného snímku. Pokud nastavíte kompenzaci expozice, změní se jas obrazu odpovídajícím způsobem.

#### ・ **Při** e

Normálně se snímek zobrazí se standardním jasem, který usnadňuje sledování obrazu živého náhledu. Jas zobrazeného obrazu se bude blížit skutečnému jasu (expozici) výsledného snímku pouze v případě, že stisknete a podržíte tlačítko kontroly hloubky ostrosti.

#### ・ **Zakázat (**E**)**

Snímek se zobrazí se standardním jasem, který usnadňuje sledování obrazu živého náhledu. I když nastavíte kompenzaci expozice, snímek se zobrazí se standardním jasem.

R. Pokud jste nastavili rozšíření citlivosti ISO na hodnotu [**Maximální**] pod položkou [**Rozsah citli. ISO**], bude možné snímat s živým náhledem za horšího osvětlení.

 $\bullet$  I kdvž je nastavena nízká citlivost ISO, při nedostatku světla může být v zobrazeném obrazu živého náhledu patrný šum. Po vyfotografování však bude šum v zaznamenaném snímku minimální. (Kvalita obrazu živého náhledu je liší od kvality obrazu zaznamenaného snímku.)

#### **Nabídka [**A**2]**

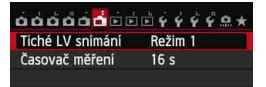

#### **Tiché LV snímání**<sup>★</sup>

#### **• Režim 1**

Zvuky vydávané při fotografování jsou tišší než při normálním fotografování. V tomto režimu je také možné kontinuální snímání. Je-li nastaven režim < · pi>. můžete fotografovat s maximální rychlostí kontinuálního snímání přibl. 4,1 sn./s.

**• Režim 2**

Po úplném stisknutí tlačítka spouště bude vyfotografován pouze jeden snímek. Dokud budete držet tlačítko spouště úplně stisknuté, bude funkce fotoaparátu pozastavena. Jakmile vrátíte tlačítko spouště do polohy stisknutí do poloviny, obnoví se funkce fotoaparátu. Tímto způsobem je minimalizována hlasitost snímání. I když bude nastaveno kontinuální snímání, pořídí se pouze jeden snímek.

#### **• Zakázat**

Pokud použijete objektiv TS-E (jiný typ, než je uveden níže v poznámce  $|\overline{\overline{}}\overline{\overline{}}\rangle$ ), **který lze posouvat nebo naklánět**, nebo pokud použijete mezikroužky, nezapomeňte tuto funkci nastavit na možnost [**Zakázat**]. Je-li nastavena možnost [**Režim 1**] nebo [**Režim 2**], nemusí být dosaženo standardní expozice nebo může dojít k nestejnoměrné expozici.

 Při použití blesku nebude možné tiché snímání bez ohledu na to, jak je nastavena možnost [**Tiché LV snímání**].

 Používáte-li zábleskovou jednotku jiné značky než Canon, nastavte možnost na hodnotu [**Zakázat**]. V případě nastavení hodnoty [**Režim 1**] nebo [**Režim 2**] se blesk nebude aktivovat.

 Pokud je nastavena možnost [**Režim 2**] a fotografujete pomocí dálkového ovládání (str. [167\)](#page-166-0), bude režim fotografování stejný jako u možnosti [**Režim 1**].

U objektivu TS-E17mm f/4L nebo TS-E24mm f/3.5L II můžete použít [**Režim 1**] nebo [**Režim 2**].

#### <span id="page-190-0"></span>**•** Časovač měření<sup>\*</sup>

Můžete změnit dobu, po kterou bude zobrazeno nastavení expozice (dobu blokování automatické expozice).

Snímání s živým náhledem se zastaví při jakékoli z následujících operací. Snímání s živým náhledem obnovíte opětovným stisknutím tlačítka < $\frac{57887}{300}$  >.

- Po výběru položky [z**4: Data pro odstranění prachu**], [5**4: Čištění snímače**], [5**4: Vymazat všechna nast.fotoap.**] nebo [5**4**: **Ver.**  firmwaru **Q**
- Po změně režimu snímání (příklad: režimy základní zóny ↔ režimy kreativní zóny)

# **Použití automatického zaostřování (metoda AF)**

## <span id="page-191-1"></span>**Výběr metody AF**

K dispozici jsou následující metody AF: [FlexiZoneAF<sup>I]</sup> (Single)], [u **Živý režim**] (detekce tváře, str. [193](#page-192-0)) a [**Rychlý režim**] (str. [197\)](#page-196-0). Chcete-li dosáhnout přesného zaostření, přesuňte přepínač režimů zaostřování na objektivu do polohy <**MF**>, zvětšete obraz a zaostřete ručně (str. [199\)](#page-198-0).

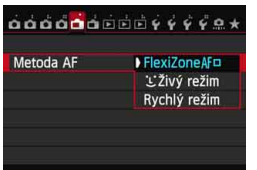

### **Vyberte požadovanou metodu AF.**

- Na kartě [A**1**] vyberte položku [**Metoda AF**].
- **Je-li zobrazen obraz živého náhledu.** můžete také stisknout tlačítko  $\leq$ AF $>$ a vybrat metodu AF na obrazovce nastavení.

## <span id="page-191-0"></span>**FlexiZone – Single:** d

Zaostřování se provádí pomocí obrazového snímače. Ačkoliv je automatické zaostřování při zobrazení obrazu živého náhledu možné, **bude trvat déle než v Rychlém režimu**. Také dosažení zaostření může být obtížnější než v Rychlém režimu.

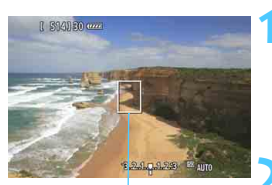

AF bod

### **1 Zobrazte obraz živého náhledu.**

- Stiskněte tlačítko < $^{574}$ RNN<sub>2</sub> >.
- ▶ Obraz živého náhledu se zobrazí na displeji LCD.
- $\triangleright$  Zobrazí se AF bod  $\leq$   $\square$ >.

### **2 <sup>P</sup>řesuňte AF bod.**

- Pomocí multiovladače < $\frac{2}{3}$ > můžete AF bod posunout na požadované místo zaostření. (Nelze jej umístit na okraje záběru.)
- **Chcete-li přesunout AF bod zpět do středu.** stiskněte tlačítko < $(m)$ > nebo < $m$ >.

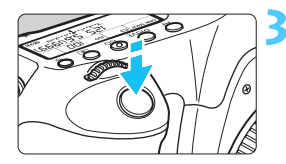

## **3 Zaostřete na fotografovaný objekt.**

- **EXAMÉTEE AF bod na fotografovaný** objekt a stiskněte tlačítko spouště do poloviny.
- **Po správném zaostření se barva AF** bodu změní na zelenou a uslyšíte zvukovou signalizaci.
- Jestliže zaostřit nelze, změní se barva AF bodu na oranžovou.

## **4 Vyfotografujte snímek.**

 Zkontrolujte zaostření a expozici a úplným stisknutím tlačítka spouště vyfotografujte snímek (str. [180](#page-179-0)).

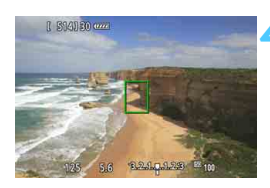

## <span id="page-192-0"></span>**U** Živý režim (detekce tváře):  $\text{N} \subseteq$

Jedná se o stejnou metodu AF jako je FlexiZone - Single. Detekuje lidskou tvář a zaostří. Požádejte fotografovanou osobu, aby se otočila tváří k fotoaparátu.

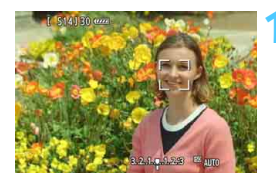

### **1 Zobrazte obraz živého náhledu.**

- Stiskněte tlačítko < $$R_{\rm NN}$  >.
- Obraz živého náhledu se zobrazí na displeji LCD.
- **Pokud je tvář detekována, zobrazí se** kolem ní rámeček < : >, aby ji bylo možné zaostřit.
- **Při detekování více tváří se zobrazí** rámeček <€ >> Použitím multiovladače  $\leq \frac{1}{2}$  > přesuňte rámeček  $\lt\leq$  > na cílovou tvář.

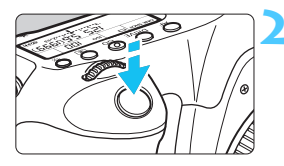

## **2 Zaostřete na fotografovaný objekt.**

- Stiskněte tlačítko spouště do poloviny a fotoaparát zaostří na tvář, která se  $nachází v rámečku  $\frac{1}{2}$$
- Po správném zaostření se barva AF bodu změní na zelenou a uslyšíte zvukovou signalizaci.
- Jestliže zaostřit nelze, změní se barva AF bodu na oranžovou.
- **Pokud nelze detekovat tvář, zobrazí** se AF bod  $\leq$  > a fotoaparát automaticky zaostří na střed záběru.

#### **3 Vyfotografujte snímek.**

- Zkontroluite zaostření a expozici a úplným stisknutím tlačítka spouště vyfotografujte snímek (str. [180\)](#page-179-0).
- Pokud je fotoaparát výrazně rozostřen, nebude detekce tváře možná. Jestliže objektiv umožňuje ruční zaostřování i v případě, že je přepínač režimů zaostřování na objektivu nastaven do polohy <**AF**>, zaostřete zhruba otočením zaostřovacího kroužku objektivu. Proběhne detekce tváře a zobrazí se rámeček  $\leq$ .
	- Jako tvář může být rozpoznán jiný objekt než lidský obličej.
	- Detekce tváře nebude funkční, pokud je obličej v záběru příliš malý nebo velký, příliš světlý či tmavý, otočený vodorovně nebo nakloněný, případně pokud je částečně skryt.
	- Rámeček <<a>  $\leq$  >> může pokrývat pouze část tváře.
- 同 Stisknutím tlačítka < $(F)$ > nebo < $\overline{m}$ > můžete přepnout na metodu AF FlexiZone – Single (str. [192\)](#page-191-0) a poté můžete pomocí multiovladače <3> přesunout AF bod. K metodě AF `L` Živý režim (detekce tváře) se vrátíte opětovným stisknutím tlačítka < $(n)$ >nebo < $m$ >.
	- Vzhledem k tomu, že automatické zaostření není možné u tváře detekované v blízkosti okraje záběru, zobrazí se rámeček <<a><<a>
	<a>
	sedě. Jestliže pak stisknete tlačítko spouště do poloviny, použije se k zaostření středový AF bod <  $\Box$ >

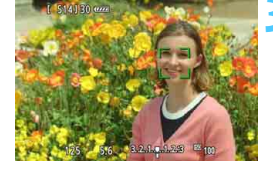

#### **Poznámky k metodám AF FlexiZone – Single a** u **Živý režim (detekce tváře)**

#### **Činnost AF**

- **Zaostření bude trvat o něco déle.**
- **•** Po stisknutí tlačítka spouště do poloviny se provede opětovné zaostření, i když fotoaparát již zaostřil.
- Jas obrazu se může během automatického zaostřování i po něm změnit.
- Pokud během zobrazení obrazu živého náhledu dojde ke změně zdroje světla, může obrazovka začít blikat a může být obtížné zaostřit. Jestliže k tomu dojde, ukončete snímání s živým náhledem a proveďte automatické zaostření s aktuálním zdrojem světla.
- Pokud stisknete tlačítko <Q > při použití metody AF FlexiZone Single, dojde ke zvětšení obrazu v místě AF bodu. Pokud je obtížné zaostřit ve zvětšeném zobrazení, přejděte zpět do normálního zobrazení a proveďte automatické zaostření. Nezapomeňte, že rychlost automatického zaostření se může v normálním a ve zvětšeném zobrazení lišit.
- Pokud zvětšíte zobrazení po zaostření pomocí metody AF FlexiZone Single v normálním zobrazení, obraz nemusí vypadat zaostřený.
- V  $U$  Živém režimu se obraz po stisknutí tlačítka < Q > nezvětší.

围 Pokud fotografujete pomocí metody AF FlexiZone – Single nebo Ľ Živý režim (detekce tváře) objekt u okraje záběru a tento objekt je jemně rozostřen, zaměřte na něj středový AF bod, aby došlo k jeho zaostření, a poté pořiďte snímek.

**Externí blesk Speedlite nebude emitovat pomocné světlo AF. Pokud je** však použit blesk Speedlite řady EX (prodává se samostatně) vybavený LED diodovým světlem, pak se toto světlo při použití metody AF FlexiZone – Single nebo  $\ddot{L}$  Živý režim (detekce tváře) v případě potřeby automaticky zapne a bude emitovat pomocné světlo AF.

#### **Podmínky při snímání, které ztíží zaostření**

- Objekty s nízkým kontrastem, jako například modrá obloha a jednobarevné ploché povrchy.
- **Objekty fotografované při nedostatku světla.**
- **Pruhy a další vzory s kontrastem pouze ve vodorovném směru.**
- **•** Fotografování se světelným zdrojem, jehož jas, barva nebo způsob osvětlení se neustále mění.
- Noční snímky nebo světelné body.
- Osvětlení zářivkami nebo LED diodovými zdroji světla a blikání obrazu.
- **Mimořádně malé objekty.**
- **·** Objekty na okraji záběru.
- **·** Objekty silně odrážející světlo.
- AF bod pokrývá blízké i vzdálené objekty (například zvíře v kleci).
- Objekty, které se neustále pohybují v rámci AF bodu a nemohou být statické z důvodu rozhýbání fotoaparátu nebo rozmazání objektu.
- Objekt, který se k fotoaparátu přibližuje nebo od něj vzdaluje.
- Automatické zaostřování v situaci, kdy je objekt značně neostrý.
- Je použit efekt rozostření pomocí rozostřeného objektivu.
- **Je použit filtr zvláštního efektu.**

Pokud používáte AF s jakýmkoli z následujících objektivů, doporučuje se použít [**Rychlý režim**]. Použijete-li pro automatické zaostřování metodu AF [**FlexiZoneAF** (Single)] nebo [u **Živý režim**], může zaostření trvat déle nebo fotoaparát nemusí být schopen dosáhnout správného zaostření. EF28mm f/2.8, EF35mm f/2, EF50mm f/1.4 USM, EF50mm f/1.8 II, EF50mm f/2.5 Compact Macro, EF135mm f/2.8 (s funkcí pro změkčení kresby), EF75-300mm f/4-5.6 III, EF75-300mm f/4-5.6 III USM Informace o objektivech, jejichž výroba byla ukončena, naleznete na místním webu společnosti Canon.

#### <span id="page-196-0"></span>**Rychlý režim: AFQuick**

Vyhrazený snímač AF slouží k zaostřování v režimu jednosnímkového automatického zaostřování One-Shot AF (str. [92](#page-91-0)) stejným způsobem jako při fotografování pomocí hledáčku.

#### Přestože je možné zaostřit cílovou oblast rychle, **dojde během automatického zaostřování k dočasnému přerušení zobrazení obrazu živého náhledu**.

K zaostřování můžete použít jedenáct AF bodů (automaticky zvolených). Můžete také vybrat jeden AF bod a zaostřit pouze oblast pokrytou tímto AF bodem (ručně zvoleným). V režimech základní zóny bude AF bod vybrán automaticky. AF bod nelze vybrat ručně.

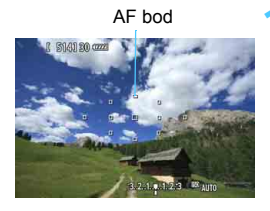

## **1 Zobrazte obraz živého náhledu.**

- Stiskněte tlačítko <0>.
- Obraz živého náhledu se zobrazí na displeii LCD.
- **Malá políčka jsou AF body.**

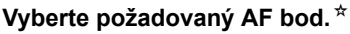

- Stiskněte tlačítko  $\leq$ FFI $>$
- K výběru AF bodu můžete použít multiovladač < $\xi$ <sup>+</sup> $\xi$ <sup>+</sup> $\ge$  nebo jej můžete zvolit otáčením voliče  $\langle \hat{z}^m \rangle$  nebo < ⊜>.
- Stisknutím tlačítka < $(F)$ > lze přepínat mezi středovým AF bodem a automatickým výběrem.

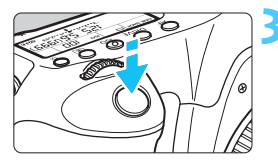

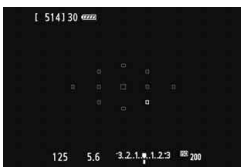

## **3 Zaostřete na fotografovaný objekt.**

- **Zaměřte AF bod na fotografovaný** objekt a stiskněte tlačítko spouště do poloviny.
- **Dobraz živého náhledu se vypne,** zrcadlo se vrátí zpět do dolní polohy a dojde k aktivaci automatického zaostřování. (Není vyfotografován žádný snímek.)
- **Po zaostření zazní zvukový signál** a znovu se zobrazí obraz živého náhledu.
- AF bod použitý k zaostření se rozsvítí zeleně.
- Jestliže zaostřit nelze, AF bod začne oranžově blikat.

## **4 Vyfotografujte snímek.**

Zkontroluite zaostření a expozici a úplným stisknutím tlačítka spouště vyfotografujte snímek (str. [180\)](#page-179-0).

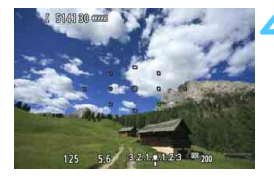

 $|\overline{\cdot}\|$  ∨ průběhu automatického zaostřování nelze vyfotografovat snímek. Snímek pořiďte, zatímco je zobrazen obraz živého náhledu.

# <span id="page-198-0"></span>**Ruční zaostřování**

Můžete zvětšit obraz a přesně zaostřit ručně.

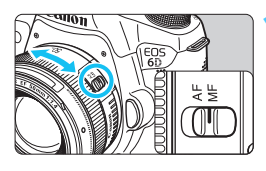

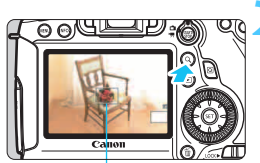

Rámeček zvětšení

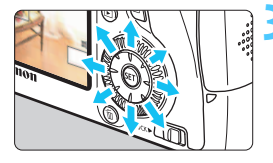

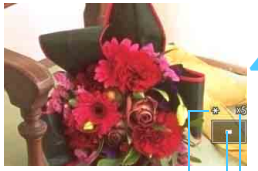

Blokování automatické expozice Umístění oblasti zvětšení Zvětšení

## **1 <sup>P</sup>řesuňte přepínač režim<sup>ů</sup> zaostřování na objektivu do polohy <MF>.**

**Zhruba zaostřete otočením** zaostřovacího kroužku objektivu.

## **2 Zobrazte rámeček zvětšení.**

Stiskněte tlačítko < Q >.</u>

## **3 <sup>P</sup>řesuňte rámeček zvětšení.**

- Stisknutím multiovladače < $\langle \cdot \rangle$ přesuňte rámeček zvětšení na místo, které chcete zaostřit.
- **Chcete-li přesunout rámeček** zvětšení zpět do středu, stiskněte tlačítko < $(F)$  nebo < $m$  >.

## **4 Zvětšete snímek.**

- Po každém stisknutí tlačítka < Q > se zvětšení v rámečku změní následujícím způsobem:
	- $5x \rightarrow 10x \rightarrow$  Normální  $\rightarrow 1x$ zobrazení

### **5 Ručně zaostřete.**

- **Sledujte zvětšený obraz a zaostřete** otáčením zaostřovacího kroužku objektivu.
- **Po správném zaostření se stisknutím** tlačítka < Q > vraťte do normálního záběru.

## <span id="page-199-0"></span>**6 Vyfotografujte snímek.**

**• Zkontrolujte zaostření a expozici** a úplným stisknutím tlačítka spouště vyfotografujte snímek (str. [180\)](#page-179-0).

#### <span id="page-200-1"></span><span id="page-200-0"></span>**Upozornění pro snímání s živým náhledem Kvalita snímků**

- Při fotografování s vysokými citlivostmi ISO může být patrný šum (například jako světelné body a pruhy).
- Fotografování za vysokých teplot může vést k vytváření zrnitých snímků nebo k nerovnoměrnosti barev na snímku.
- **Při dlouhodobém nepřetržitém používání snímání s živým náhledem může** dojít ke zvýšení vnitřní teploty fotoaparátu a k následnému zhoršení kvality snímků. Pokud nepořizujete snímky, ukončete snímání s živým náhledem.
- **Pokud fotografujete s dlouhou expozicí a vnitřní teplota fotoaparátu je** vysoká, může dojít ke zhoršení kvality snímků. Ukončete snímání s živým náhledem a pokračujte až za několik minut.

#### **Bílá ikona <**s**> a červená ikona <**E**> varování před vnitřní teplotou**

- Pokud se zvýší vnitřní teplota fotoaparátu v důsledku dlouhotrvajícího snímání s živým náhledem nebo vysoké okolní teploty, zobrazí se bílá  $ikona < 1$  > nebo červená ikona < $III$  >.
- Bílá ikona < $\blacksquare$  > signalizuje, že se zhorší kvalita obrazu fotografií. Měli byste ukončit snímání s živým náhledem a nechat klesnout vnitřní teplotu fotoaparátu, než budete znovu fotografovat.
- Červená ikona < $3/2$  signalizuje, že brzy dojde k automatickému ukončení snímání s živým náhledem. Jestliže k tomu dojde, budete moci pokračovat ve snímání až po snížení vnitřní teploty fotoaparátu. Ukončete snímání s živým náhledem nebo vypněte napájení a ponechejte fotoaparát na chvíli v klidu.
- **·** Dlouhotrvající snímání s živým náhledem za vysoké teploty způsobí, že se ikona < $\&$  > nebo < $\&$  > zobrazí dříve. Pokud nesnímáte, vypněte fotoaparát.
- Má-li fotoaparát vysokou vnitřní teplotu, může se kvalita snímků pořízených s vysokou citlivostí ISO nebo dlouhou expozicí zhoršit ještě předtím, než se zobrazí bílá ikona < $\blacksquare$ >.

#### **Výsledky snímání**

- Pokud vyfotografujete snímek v době, kdy je obraz zvětšen, nemusí expozice dopadnout podle vašich představ. Před pořízením snímku se vraťte do normálního zobrazení. Při zvětšeném zobrazení se rychlost závěrky a clona zobrazují oranžovou barvou. I když vyfotografujete snímek při zvětšeném zobrazení, bude pořízen v rozsahu normálního zobrazení.
- Pokud není funkce [z**3: Auto Lighting Optimizer/**z**3: Automatická optimalizace jasu**] (str. [125](#page-124-0)) nastavena na možnost [**Zakázat**], může být snímek jasný, přestože je nastavena snížená kompenzace expozice nebo snížená kompenzace expozice s bleskem.

#### <span id="page-201-1"></span><span id="page-201-0"></span>**Upozornění pro snímání s živým náhledem Obraz živého náhledu**

- Při nedostatečném nebo příliš jasném osvětlení nemusí obraz živého náhledu odrážet skutečný jas pořízeného snímku.
- $\bullet$  Pokud se změní zdroj světla (osvětlení) v záběru, může obrazovka začít blikat. Jestliže k tomu dojde, ukončete snímání s živým náhledem a poté znovu pokračujte ve snímání s aktuálním zdrojem světla.
- Zaměříte-li fotoaparát jiným směrem, může dojít ke chvilkovému zobrazení nesprávného jasu obrazu živého náhledu. Před pořízením snímku počkejte, dokud se úroveň jasu nestabilizuje.
- Pokud se v záběru nachází zdroj velmi jasného světla, může se oblast s vysokým jasem jevit na displeji LCD černá. Na skutečném vyfotografovaném snímku však bude jasná oblast zobrazena správně.
- Pokud při nedostatečném osvětlení nastavíte položku [5**2: Jas LCD**] na jasné nastavení, mohou se v obrazu živého náhledu objevit šum nebo nerovnoměrné barvy. V pořízeném snímku však nebudou šum ani nerovnoměrnost barev zaznamenány.
- **Po zvětšení obrazu může jeho ostrost vypadat výraznější než na** skutečném snímku.

#### **Uživatelské funkce**

 Při snímání s živým náhledem se neuplatní určitá nastavení uživatelských funkcí (str. [303\)](#page-302-0).

#### **Objektiv a blesk**

- Funkci přednastavení zaostření lze použít při snímání s živým náhledem pouze v případě, že používáte (super) teleobjektiv vybavený režimem přednastavení zaostření uvedený na trh od druhé poloviny roku 2011.
- Při použití externího blesku Speedlite nebude funkční blokování expozice s bleskem a nebude možné emitovat modelovací záblesk.

# **Snímání filmů**

**8**

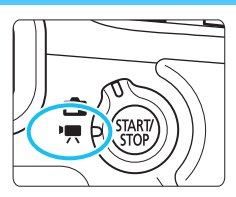

Snímání filmů se aktivuje přesunutím přepínače snímání s živým náhledem/snímání filmů do polohy <',>
Pro záznam filmů se používá formát MOV.

 Karty, na které lze zaznamenat filmy, jsou uvedeny na straně [3](#page-2-0).

Pokud je na kartě [5**3**] nastavena pro položku [**Wi-Fi**] možnost [**Povolit**], nelze snímat filmy. Před snímáním filmů nastavte pro položku [**Wi-Fi**] možnost [**Zakázat**].

# k **Snímání filmů**

## <span id="page-203-0"></span>**Snímání v režimu automatické expozice**

Pokud je nastaven jiný režim snímání než <M>, řízení automatické expozice upraví expozici tak, aby vyhovovala aktuálnímu jasu scény.

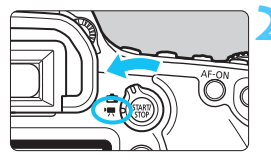

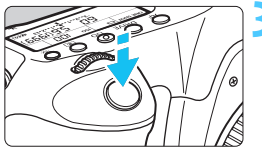

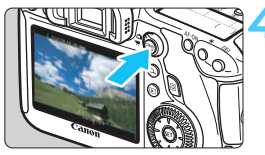

Záznam filmu

<span id="page-203-1"></span>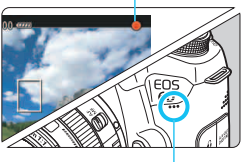

Mikrofon

## **1 Nastavte režim snímání.**

 Nastavte voličem režimů jakýkoliv režim snímání s výjimkou režimu  $\leq M$ >.

## **2 <sup>P</sup>řesuňte přepínač snímání s živým náhledem/snímání filmů** do polohy <<sup>'</sup>只>.

▶ Zrcadlo vydá zvuk a poté se na displeji LCD zobrazí obraz.

## **3 Zaostřete na fotografovaný objekt.**

- Před zahájením snímání filmu zaostřete pomocí automatického nebo ručního zaostřování (str. [192](#page-191-1)[–200](#page-199-0)).
- Po stisknutí tlačítka spouště do poloviny fotoaparát zaostří pomocí aktuální metody automatického zaostřování.

## **4 Zaznamenejte film.**

- Stisknutím tlačítka < $\frac{START}{C}$  spusťte snímání filmu.
- V průběhu snímání filmu se bude v pravém horním rohu obrazovky zobrazovat značka .<sup>●"</sup>.
- Snímání filmu ukončíte opětovným stisknutím tlačítka < $\frac{57687}{100}$  >.

**Upozornění týkající se snímání filmů naleznete na stranách [233](#page-232-0) a [234.](#page-233-0)**

 **V případě potřeby si přečtěte také upozornění týkající se snímání s živým náhledem na stranách [201](#page-200-1) a [202.](#page-201-1)**

- 围 V režimech základní zóny bude výsledek snímání stejný jako v režimu <A>. Rovněž se v levém horním rohu zobrazí ikona scény pro scénu detekovanou fotoaparátem (str. [207](#page-206-0)).
	- $\bullet$  V režimech snímání < $Tv$ >, < $Av$ > a < $B$ > budou nastavení stejná jako v režimu  $\langle \mathbf{P} \rangle$
	- Rozsah nastavitelných funkcí nabídek bude v režimech základní zóny a režimech kreativní zóny odlišný (str. [353](#page-352-0)).
	- V režimech kreativní zóny můžete nastavit funkci Auto Lighting Optimizer (Automatická optimalizace jasu). V nabídce funkce Auto Lighting Optimizer (Automatická optimalizace jasu) lze nastavit položku [ **Zakázáno v rež. M či B**]. Avšak při snímání filmu doide i při nastavení režimu snímání  $\leq$ B > ke snímání pomocí automatické expozice místo dlouhé expozice. Z tohoto důvodu je možné nastavit funkci Auto Lighting Optimizer (Automatická optimalizace iasu).
	- V režimech kreativní zóny můžete stisknutím tlačítka < $\bigstar$  > (str. [153](#page-152-0)) zablokovat expozici (blokování automatické expozice). Doba zobrazení nastavení expozice se nastavuje prostřednictvím položky [Z**1: Časovač měření**]. Použijete-li blokování automatické expozice při snímání filmu, můžete je zrušit stisknutím tlačítka <**ED**>. (Nastavení blokování automatické expozice zůstane zachováno, dokud nestisknete tlačítko < $\Box$ >.)
	- V režimech kreativní zóny můžete aktivovat kompenzaci expozice přesunutím přepínače <LOCK > do levé polohy a otáčením voliče < s>.
	- **Po stisknutí tlačítka spouště do poloviny se v dolní části obrazovky** zobrazí rychlost závěrky a citlivost ISO. Jedná se o nastavení expozice pro pořizování fotografií (str. [210](#page-209-0)). Nastavení expozice pro snímání filmu se nezobrazí. Uvědomte si, že nastavení expozice pro snímání filmu se může lišit od nastavení expozice pro snímání fotografií.
	- Při snímání filmu s automatickou expozicí nebudou do informací o snímku (data Exif) zaznamenány rychlost závěrky a clona.

#### **Citlivost ISO v režimech základní zóny**

**• Citlivost ISO se nastaví automaticky na hodnotu v rozsahu od** ISO 100 do 12800.

#### **Citlivost ISO v režimech kreativní zóny**

- Citlivost ISO se nastaví automaticky na hodnotu v rozsahu od ISO 100 do 12800.
- **Pokud je v nabídce [** $\Omega$ **3: Nastavení citlivosti ISO**] po výběru položky [**Rozsah citli. ISO**] nastavena pro položku [**Maximální**] možnost [**25600/H**] (str. [109](#page-108-0)), maximální citlivost ISO pro automatické nastavení citlivosti ISO se rozšíří na hodnotu H (odpovídá citlivosti ISO 25600). Nezapomeňte, že když nastavíte položku [**Maximální**] na hodnotu [**25600**], maximální citlivost ISO se nerozšíří a zůstane pro ni zachována hodnota ISO 12800.
- **Po nastavení položky [<b>₫4: Priorita zvýraz. tónu**] na možnost [**Povolit**] (str. [130](#page-129-0)) bude rozsah citlivosti ISO 200 až 12800.
- **V nabídce [** $\Omega$ **3: Nastavení citlivosti ISO**] nelze nastavit položky [**Auto. rozs. ISO**] a [**Min. rychl. závěr.**] (str. [110,](#page-109-0) [111](#page-110-0)) pro snímání filmu.

Je-li na obrazovce [**Rozsah citli. ISO**] nastavena položka [**Minimální**] na možnost [**L (50)**] a položka [**Maximální**] na možnost [**H1 (51200)**] nebo [**H2 (102400)**] a přepnete ze snímání fotografií na snímání filmů, minimální hodnota rozsahu pro automatické nastavení citlivosti ISO bude ISO 100 a maximální hodnota bude H (ISO 25600). Citlivost ISO nelze rozšířit na hodnotu ISO 50 ani na hodnotu ISO 51200/102400.

### **Použití blesku Speedlite řady EX (prodává se samostatně) vybaveného LED diodovým světlem**

Při snímání filmu za nedostatečného osvětlení s automatickou expozicí (jiným režimem než  $M$ ) fotoaparát automaticky zapne LED diodové světlo blesku Speedlite. **Podrobné informace naleznete v návodu k použití blesku Speedlite řady EX.**

#### <span id="page-206-0"></span>**Ikony scén**

Při snímání filmu v režimu základní zóny se zobrazí ikona představující scénu detekovanou fotoaparátem a snímání bude přizpůsobeno této scéně. Pro určité scény nebo podmínky při snímání nemusí zobrazená ikona odpovídat aktuální scéně.

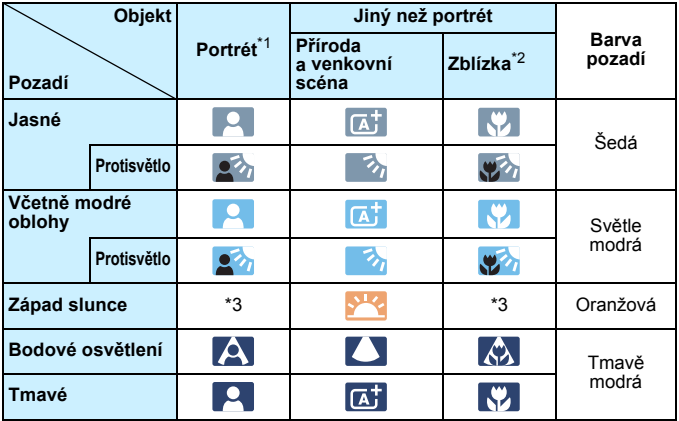

\*1: Zobrazí se pouze při nastavení metody AF [**i] Živý režim**]. Pokud je nastavena jiná metoda AF, zobrazí se ikona "Jiný než portrét", i když je detekována osoba.

- \*2: Zobrazí se, pokud má nasazený objektiv k dispozici informace o vzdálenosti. Při použití mezikroužků nebo makroobjektivu nemusí zobrazená ikona odpovídat aktuální scéně.
- \*3: Zobrazí se ikona odpovídající detekované scéně.

## <span id="page-207-0"></span>**Snímání v režimu ruční expozice**

Můžete ručně nastavit rychlost závěrky, clonu a citlivost ISO pro snímání filmů. Použití ruční expozice pro snímání filmů je určeno pro pokročilé uživatele.

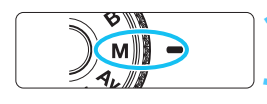

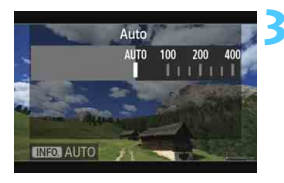

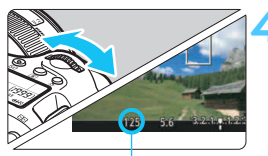

Rychlost závěrky

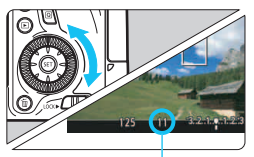

Clona

## **1 <sup>P</sup>řesuňte volič režimů do polohy <**a**>.**

**2 <sup>P</sup>řesuňte přepínač snímání s živým náhledem/snímání filmů do polohy <**k**>.**

## **3 Nastavte citlivost ISO.**

- Stiskněte tlačítko <ISO>
- ▶ Na displeji LCD se zobrazí obrazovka nastavení citlivosti ISO.
- $\bullet$  Otáčením voliče < $\mathcal{E}^*$ > nastavte požadovanou citlivost ISO.
- Podrobné informace o citlivosti ISO naleznete na další straně.

## **4 Nastavte rychlost závěrky a clonu.**

- Stiskněte tlačítko spouště do poloviny a zkontrolujte indikátor úrovně expozice.
- Chcete-li nastavit rychlost závěrky, otáčejte voličem < $65 -$ Nastavitelné rychlosti závěrky závisí na snímkové frekvenci < $\sqrt{m}$ >.
	- •6 5 4: 1/4000 s až 1/30 s
	- •8 7 : 1/4000 s až 1/60 s
- Chcete-li nastavit clonu, otáčejte voličem < <a>.
- Pokud ji nelze nastavit, nastavte přepínač < $\Omega$ CK $\triangleright$  > doleva a poté otočte voličem  $\langle \hat{\mathcal{E}} \rangle$  nebo  $\langle \hat{\mathcal{E}} \rangle$ .

## **5 Zaostřete a snímejte film.**

 Postup je stejný jako v krocích 3 a 4 části "Snímání v režimu automatické expozice" (str. [204](#page-203-0)).

#### <span id="page-208-0"></span>**Citlivost ISO během snímání s ruční expozicí**

- V režimu [**Auto**] (**A**) bude citlivost ISO nastavena automaticky na hodnotu v rozsahu od ISO 100 do 12800. Pokud je v nabídce [z**3: Nastavení citlivosti ISO**] po výběru položky [**Rozsah citli. ISO**] nastavena pro položku [**Maximální**] možnost [**25600/H**], maximální citlivost ISO bude rozšířena a citlivost ISO bude automaticky nastavena v rozsahu od ISO 100 do H.
- Citlivost ISO můžete nastavit ručně v rozsahu od ISO 100 do 12800 v přírůstcích po 1/3. Pokud je v nabídce [z**3: Nastavení citlivosti ISO**] po výběru položky [**Rozsah citli. ISO**] nastavena pro položku [**Maximální**] možnost [**25600/H**], maximální citlivost ISO pro ruční nastavení citlivosti ISO se rozšíří na hodnotu H (odpovídá citlivosti ISO 25600). Nezapomeňte, že když nastavíte položku [**Maximální**] na hodnotu [**25600**], maximální citlivost ISO se nerozšíří a zůstane pro ni zachována hodnota ISO 12800.
- Pokud je položka [z**4: Priorita zvýraz. tónu**] nastavena na možnost [**Povolit**] (str. [130](#page-129-0)), můžete nastavit citlivost ISO v rozsahu ISO 200 až 12800 (v závislosti na nastavení položky [**Rozsah citli. ISO**]).
- V nabídce [**□ 3: Nastavení citlivosti ISO**] nelze nastavit položky [**Auto. rozs. ISO**] a [**Min. rychl. závěr.**] (str. [110](#page-109-0), [111\)](#page-110-0) pro snímání filmu.
- **+** Protože během snímání filmu při hodnotách citlivosti ISO 16000/20000/25600 může vznikat značný šum, jsou označeny jako rozšířená citlivost ISO (jsou zobrazeny se symbolem [**H**]).
	- Je-li na obrazovce [**Rozsah citli. ISO**] nastavena položka [**Minimální**] na možnost [**L (50)**] a položka [**Maximální**] na možnost [**H1 (51200)**] nebo [**H2 (102400)**] a přepnete ze snímání fotografií na snímání filmů, minimální hodnota rozsahu pro ruční nastavení citlivosti ISO bude ISO 100 a maximální hodnota bude H (ISO 25600). Citlivost ISO nelze rozšířit na hodnotu ISO 50 ani na hodnotu ISO 51200/102400.
	- Nedoporučujeme měnit rychlost závěrky nebo clonu během snímání filmu, protože budou zaznamenány změny v expozici.
	- **·** Při snímání filmu pohybujícího se objektu je doporučeno použít rychlost závěrky 1/30 s až 1/125 s. Čím je rychlost závěrky vyšší, tím bude pohyb objektu vypadat méně plynule.
	- **Pokud změníte rychlost závěrky během snímání při zářivkovém osvětlení nebo** při osvětlení LED diodovým světlem, může se zaznamenat blikání obrazu.
- R Jestliže je zvoleno automatické nastavení citlivosti ISO, můžete stisknutím tlačítka < $\bigstar$ > zablokovat citlivost ISO.
	- **Pokud stisknete tlačítko <** $\angle$  **> a změníte kompozici záběru, můžete na** indikátoru úrovně expozice (str. [22](#page-21-0), [210\)](#page-209-0) zjistit rozdíl v úrovni expozice v porovnání se stavem při stisknutí tlačítka  $\leq$   $\neq$  >.
	- Stisknutím tlačítka <INFO > můžete zobrazit histogram.

#### <span id="page-209-0"></span>**Zobrazení informací**

Po každém stisknutí tlačítka <INFO. > se změní informace zobrazené na displeji.

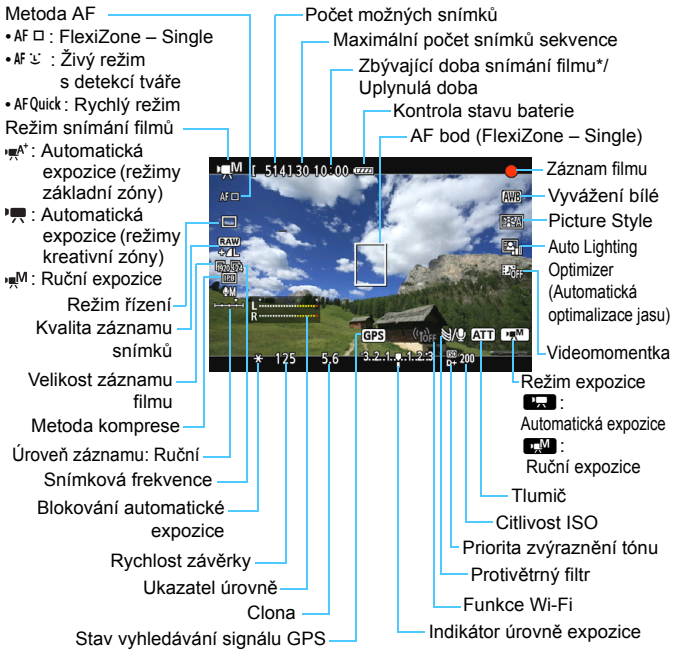

\* Platí pro jeden filmový klip.

- 围 Stisknutím tlačítka <INFO .> můžete zobrazit elektronický horizont (str. [60](#page-59-0)). Uvědomte si, že po nastavení metody AF [**L' Živý režim**] nebo připojení fotoaparátu k televizoru pomocí kabelu HDMI (str. [261\)](#page-260-1) nelze zobrazit elektronický horizont.
	- Jakmile se zahájí snímání filmu, změní se zbývající doba pro snímání filmu na uplynulou dobu.

#### **Poznámky ke snímání filmů**

- $\mathbf{u}$  Fotoaparát nemůže nepřetržitě automaticky zaostřovat jako videokamera.
	- Při snímání filmu nedoporučujeme zaostřovat automaticky, protože může dojít k chvilkovému výraznějšímu rozostření či změně expozice.
	- Nezaměřujte fotoaparát na zdroj intenzivního světla, jako je slunce za slunečného dne nebo zdroj intenzivního umělého světla. Mohlo by dojít k poškození obrazového snímače nebo vnitřních součástí fotoaparátu.
	- $\bullet$  Pokud je nastavena funkce < $\text{N}$  > a během snímání filmu se změní citlivost ISO nebo clona, může se změnit také vyvážení bílé.
	- Snímáte-li film při zářivkovém osvětlení nebo při osvětlení LED diodovým světlem, může film blikat.
	- Než při snímání filmu použijete přiblížení, doporučuje se nejdříve zaznamenat několik zkušebních filmů s použitím funkce přiblížení. Přiblížení při snímání filmu může způsobit změny expozice, zachycení mechanického zvuku objektivu nebo rozostření obrazu.
	- Při snímání filmu nelze zvětšit obraz.
	- **Upozornění týkající se snímání filmů naleznete na stranách [233](#page-232-0) a [234](#page-233-0).**
	- **V případě potřeby si přečtěte také upozornění týkající se snímání s živým náhledem na stranách [201](#page-200-1) a [202.](#page-201-1)**
- 6 Nastavení týkající se filmů se nacházejí na kartách [Z**1**] a [Z**2**] (str. [223](#page-222-0)).
	- Při každém pořizování filmu se zaznamená nový soubor s filmem. Pokud velikost souboru přesáhne 4 GB, vytvoří se nový soubor pro každé následující 4 GB.
	- Zorné pole obrazu filmu je přibližně 100 % (při nastavení velikosti filmového záznamu [moo]).
	- $\bullet$  Obraz můžete zaostřit také stisknutím tlačítka <AF-ON>.
	- Chcete-li znovu zaostřit během snímání filmu, stiskněte tlačítko < AF-ON>. Nelze zaostřit stisknutím tlačítka spouště.
	- **Integrovaný mikrofon fotoaparátu zaznamenává monofonní zvuk (str. [204](#page-203-1)).**
	- **EXZÁZNAM Stereofonního zvuku je také možný připojením směrového** stereofonního mikrofonu DM-E1 (prodává se samostatně) ke vstupnímu konektoru pro externí mikrofon fotoaparátu (str. [20](#page-19-0)), jelikož je externímu mikrofonu stanovena priorita.

#### **Poznámky ke snímání filmů**

- 围 Pokud je zvolen režim řízení < $\&$  > nebo < $\&$  >. můžete ke spuštění a ukončení snímání filmů použít dálkový ovladač RC-6 (prodává se samostatně, str. [167](#page-166-0)). Nastavte přepínač časování snímání do polohy <**2**> (2sekundová prodleva) a stiskněte tlačítko pro přenos. Pokud je přepínač nastaven do polohy <● > (okamžité fotografování), aktivuje se snímání fotografií.
	- Při použití plně nabitého bateriového zdroje LP-E6 budou celkové doby snímání filmů následující: přibližně 1 h 35 min při pokojové teplotě (23 °C) a přibližně 1 h 25 min při nízké teplotě (0 °C).
	- Při použití (super) teleobjektivu vybaveného režimem motorového zaostřování uvedeného na trh od druhé poloviny roku 2011 lze při snímání filmů použít motorové zaostřování.

#### **Simulace výsledného obrazu**

Simulace výsledného obrazu je funkce, která umožňuje zobrazit vliv funkce Picture Style, vyvážení bílé apod. na snímek.

Během snímání filmu se v zobrazeném obrazu automaticky projeví vliv následujících nastavení.

#### **Simulace výsledného obrazu pro snímání filmů**

- **Picture Style** 
	- \* Projeví se všechna nastavení, jako jsou ostrost, kontrast, saturace barev a tón barev.
- **Vyvážení bílé**
- **Korekce vyvážení bílé**
- **Expozice**
- Hloubka ostrosti
- Auto Lighting Optimizer (Automatická optimalizace jasu)
- **Korekce vinětace**
- **Korekce barevné odchylky**
- **Priorita zvýraznění tónu**

#### **Snímání fotografií**

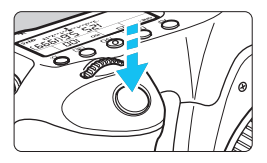

Během snímání filmu můžete také pořídit fotografii, pokud úplně stisknete tlačítko spouště.

#### **Pořizování fotografií v průběhu snímání filmů**

- Jestliže v průběhu snímání filmu pořídíte fotografii, zaznamená se do filmu nehybný okamžik trvající přibližně 1 s.
- Pořízená fotografie bude uložena na kartu a po zobrazení obrazu živého náhledu bude automaticky pokračovat snímání filmu.
- **Film a fotografie budou zaznamenány na kartu jako samostatné** soubory.

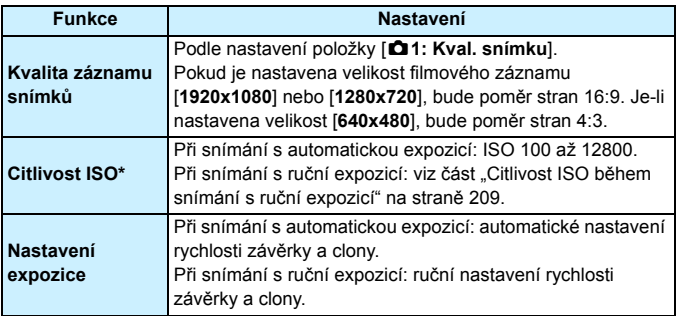

 V následující tabulce jsou uvedeny funkce specifické pro snímání fotografií. Ostatní funkce jsou stejné jako pro snímání filmů.

\* Je-li nastavena priorita zvýraznění tónu, rozsah citlivosti ISO bude začínat od hodnoty ISO 200.

- 0 Automatický braketing expozice nelze použít.
	- **I když bude použit externí blesk Speedlite, neemituje záblesk.**
	- V průběhu snímání filmu lze použít kontinuální snímání fotografií. Vyfotografované snímky však nebudou zobrazeny na obrazovce. V závislosti na kvalitě záznamu snímků pro fotografie, počtu snímků při kontinuálním snímání, výkonnosti karty atd. se může snímání filmu automaticky zastavit.
- 围 Pokud chcete kontinuálně snímat fotografie během snímání filmu, doporučujeme používat vysokorychlostní kartu. Rovněž doporučujeme nastavit menší kvalitu záznamu snímků pro fotografie a pořizovat méně po sobě následujících fotografií.
	- **Fotografie lze pořizovat ve všech režimech řízení.**
	- Samospoušť lze použít před zahájením snímání filmu. Pokud ji použijete v průběhu snímání filmu, způsobí přepnutí do režimu snímání jednotlivých snímků.

# **Nastavení funkcí snímání**

## Q **Rychlé ovládání**

V režimech kreativní zóny můžete nastavit následující funkce: **metodu AF**, **režim řízení**, **kvalitu záznamu snímků**, **velikost filmového záznamu**, úroveň zvukového záznamu (po nastavení možnosti [Zvukový záznam: Ruční]), vyvážení bílé, styl Picture Style, Auto Lighting Optimizer (Automatická optimalizace jasu) a **videomomentky**. V režimech základní zóny lze nastavit pouze funkce uvedené tučně.

# **1 Stiskněte tlačítko <**Q**>.**

**Zobrazí se nastavitelné funkce.** 

## **2Vyberte funkci a nastavte ji.**

- $\bullet$  Stisknutím tlačítka < $\blacktriangle$  > vyberte funkci.
- ▶ Zobrazí se vybraná funkce a průvodce funkcí (str. [63](#page-62-0)).
- $\bullet$  Nastavte ii stisknutím tlačítka  $\leq$   $\blacktriangleright$   $\geq$ .
- Chcete-li nastavit kvalitu záznamu snímků typu RAW nebo parametry stylu Picture Style, stiskněte tlačítko <INFO.>.

## **3 Ukončete nastavení.**

 $\bullet$  Stisknutím tlačítka < $(F)$ > dokončete nastavení a přejděte zpět na snímání filmů.

## **Nastavení funkcí AF / DRIVE / ISO / <b>F**

Pokud je na displeji LCD zobrazen obraz filmu a stisknete tlačítko < $AF$  > nebo <DRIVE >, zobrazí se na displeji LCD obrazovka nastavení. Poté můžete otáčením voliče < $\ell^*$ > nebo < se > nastavit příslušnou funkci snímání.

Pokud je nastavena metoda AF Rychlý režim, můžete stisknutím tlačítka <<a>
vybrat AF bod. Postup je stejný jako u fotografování pomocí hledáčku. Během snímání s ruční expozicí (str. [208\)](#page-207-0) můžete stisknutím tlačítka <ISO> nastavit citlivost ISO.

# 3**Nastavení velikosti filmového záznamu**

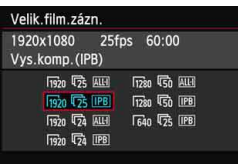

Pomocí položky [Z**2: Velik.film.zázn.**] můžete nastavit velikost obrazu pro film, snímkovou frekvenci (počet snímků zaznamenaných za sekundu) a metodu komprese. Snímková frekvence se přepíná automaticky v závislosti na nastavení položky [5**3: Videosystém**].

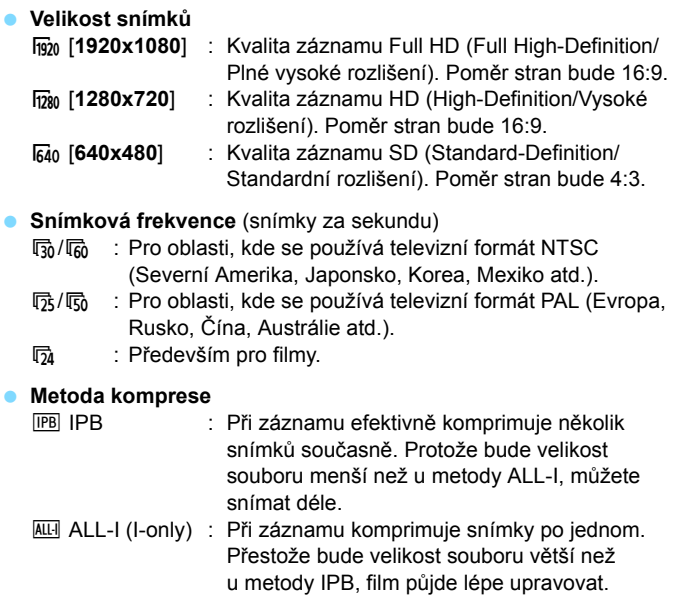
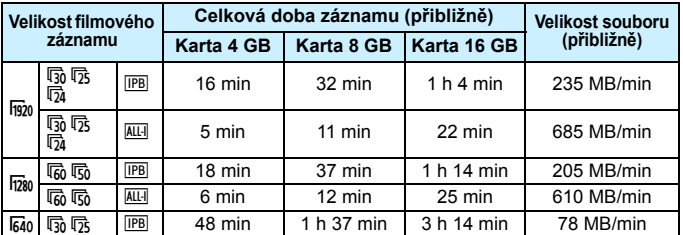

### **Celková doba záznamu filmu a velikost souboru za minutu**

### **Soubory filmů větší než 4 GB**

I když nasnímáte film přesahující velikost 4 GB, můžete bez přerušení pokračovat ve snímání.

Při snímání filmu, přibližně 30 s předtím, než velikost souboru filmu dosáhne 4 GB, začne blikat uplynulá doba snímání nebo časový kód v obrazu snímání filmu. Pokud budete pokračovat ve snímání, dokud velikost souboru filmu nepřesáhne 4 GB, automaticky se vytvoří nový soubor filmu a uplynulá doba snímání nebo časový kód přestane blikat.

Při přehrávání filmu bude nutné přehrát jednotlivé soubory filmu samostatně. Soubory filmu se nepřehrají automaticky jeden po druhém. Po skončení přehrávání filmu vyberte další film, který chcete přehrát.

### **Časový limit snímání filmů**

Maximální doba záznamu jednoho filmového klipu je 29 min 59 s. Pokud doba snímání filmu dosáhne 29 min 59 s, snímání filmu se automaticky zastaví. Snímání filmu můžete znovu spustit stisknutím tlačítka < $\frac{57687}{100}$  >. (Spustí se záznam filmu do nového souboru.)

Zvýšení vnitřní teploty fotoaparátu může způsobit, že se snímání filmu zastaví před dosažením maximální doby záznamu uvedené v předchozí tabulce (str. [233\)](#page-232-0).

## **Full HD 1080**

Označení Full HD 1080 znamená kompatibilitu se standardem High-Definition vyznačujícím se 1 080 vertikálními pixely (obrazovými řádky).

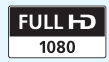

## <span id="page-217-0"></span>3 **Nastavení zvukového záznamu**

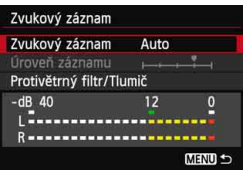

Můžete snímat filmy a zároveň zaznamenávat zvuk pomocí integrovaného monofonního mikrofonu nebo směrového stereofonního mikrofonu DM-E1 (prodává se samostatně). Můžete také podle uvážení měnit úroveň záznamu zvuku. Nastavte záznam zvuku pomocí položky [Z**2: Zvukový záznam**].

## **Zvukový záznam/Úroveň záznamu zvuku**

- [**Auto**] : Úroveň záznamu zvuku se nastaví automaticky. Automatické řízení úrovně bude pracovat automaticky v reakci na úroveň zvuku.
- [**Ruční**] : Pro pokročilé uživatele. Umožňuje upravit úroveň záznamu zvuku na některou z 64 úrovní. Vyberte položku [**Úroveň záznamu**], sledujte ukazatel úrovně a otáčením voliče < s> upravte úroveň záznamu zvuku. Sledujte indikátor zachování špičkové úrovně a upravte nastavení tak, aby se v pravé části indikátoru občas rozsvítila značka "12" (-12 dB) pro nejhlasitější zvuky. Při překročení hodnoty "0" dojde ke zkreslení zvuku.
- [**Zakázat**] : Nebude zaznamenáván zvuk.

## **Protivětrný filtr/Tlumič**

[**Protivětrný filtr**]: Po nastavení možnosti [**Povolit**] je potlačován šum způsobený větrem zaznamenaný při snímání mimo budovy. Tato funkce se uplatní pouze při použití integrovaného mikrofonu. Uvědomte si, že při nastavení možnosti [**Povolit**] se potlačí také hluboké basové zvuky, takže pokud nefouká vítr, nastavte pro tuto funkci možnost [**Zakázat**]. Zaznamená se přirozenější zvuk než při použití možnosti [**Povolit**]. [**Tlumič**] :I když je před snímáním nastavena položka [**Zvukový záznam**] na možnost [**Auto**] nebo [**Ruční**], může stále docházet ke zkreslení zvuku, pokud je zvuk velmi hlasitý. V takovém případě doporučujeme nastavit možnost [**Povolit**].

### **Používání mikrofonu**

Integrovaný mikrofon zaznamenává monofonní zvuk. Záznam stereofonního zvuku je také možný připojením směrového stereofonního mikrofonu DM-E1 (prodává se samostatně) ke vstupnímu konektoru pro externí mikrofon fotoaparátu (str. [20](#page-19-0)), jelikož je externímu mikrofonu stanovena priorita.

R. V režimech základní zóny budou pro položku [**Zvukový záznam**] dostupné možnosti [**Zap/Vyp**]. Je-li nastavena hodnota [**Zap**] úroveň záznamu zvuku bude zvolena automaticky (stejně jako u možnosti [**Auto**]) a funkce protivětrného filtru se neprojeví.

- Vyvážení hlasitosti zvuku mezi levým (L) a pravým (R) kanálem nelze upravit.
- Zvuk je pro levý (L) i pravý (R) kanál zaznamenáván s 16bitovou vzorkovací frekvencí 48 kHz.

## <span id="page-219-0"></span>3 **Nastavení časového kódu**

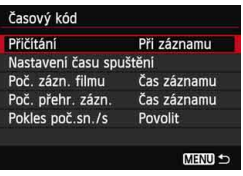

Časový kód je časový odkaz, který se automatiky zaznamenává s cílem synchronizovat obraz a zvuk během snímání filmu. Zaznamenává se vždy, a to v následujících jednotkách: hodiny, minuty, sekundy a snímky. Využívá se hlavně při úpravách filmů. Nastavte časový kód pomocí položky [Z**2: Časový kód**].

## **Přičítání**

[**Při záznamu**] : Časový kód se přičítá pouze v době, kdy snímáte film. [**Kdykoli**] : Časový kód se přičítá bez ohledu na to, zda snímáte

nebo nesnímáte film.

## **Nastavení času spuštění**

Můžete nastavit čas spuštění časového kódu.

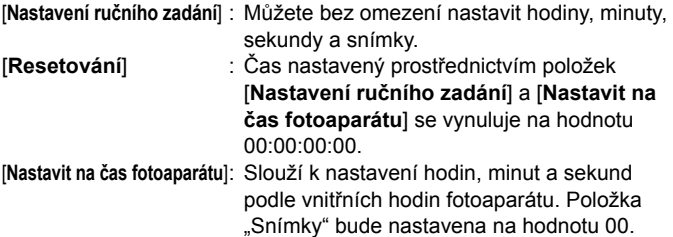

## **Počítání záznamu filmu**

Můžete vybrat, jaké položky se zobrazí na obrazovce pro snímání filmů. [**Čas záznamu**]: Slouží k zobrazení doby, která uplynula od zahájení snímání filmu.

[**Časový kód**] : Slouží k zobrazení časového kódu během snímání filmu.

- **O** Snímání fotografií během snímání filmu způsobí nesrovnalost mezi skutečným časem a časovým kódem.
	- Je-li vybrána možnost [**Kdykoli**] a změníte čas, pásmo nebo letní čas (str. [36](#page-35-0)), ovlivní to časový kód.
	- Časový kód není zaznamenáván pro videomomentky.
- Bez ohledu na nastavení možnosti [**Poč. zázn. filmu**] se do souboru filmu vždy zaznamená časový kód.

### **Počítání přehrávání záznamu**

Můžete vybrat, jaké položky se zobrazí na obrazovce pro přehrávání filmů.

[**Čas záznamu**]: Slouží k zobrazení doby záznamu a doby přehrávání během přehrávání filmu.

[**Časový kód**]: Slouží k zobrazení časového kódu během přehrávání filmu.

### **Je-li [Časový kód] nastaven:**

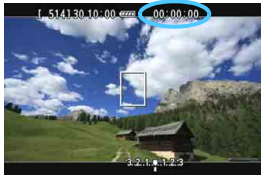

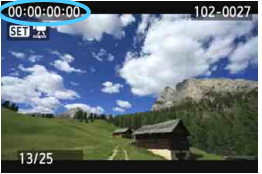

Během snímání filmu Během přehrávání filmu

6 Pokud změníte nastavení buď pro položku [**Poč. přehr. zázn.**] v nabídce [Z**2: Časový kód**], nebo pro položku [x**3: Poč. přehr. zázn.**], změní se automaticky také nastavení druhé položky.

Položka "Snímky" se během snímání a přehrávání filmu nezobrazuje.

### **Pokles počtu sn./s**

Je-li nastavena snímková frekvence 扇 (29,97 sn./s) nebo i (59,94 sn./s), počet snímků časového kódu způsobí nesrovnalost mezi skutečným časem a časovým kódem. Tuto nesrovnalost lze automaticky opravit. Příslušná funkce korekce se nazývá pokles počtu snímků za sekundu.

- [**Povolit**] : Nesrovnalost se automaticky opraví přeskočením čísel časového kódu.
- [**Zakázat**] : Nesrovnalost se neopraví.

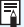

**Fa** Pokud je zvolena snímková frekvence  $\bar{p}_4$  (23,976 sn./s) nebo je pro položku [Videosystém] nastavena možnost [PAL] (při nastavení  $\overline{\mathbb{F}_0}/\overline{\mathbb{F}_3}$ ), funkce poklesu počtu snímků nebude funkční (položka [**Pokles poč.sn./s**] se nezobrazí).

## **MENU Nastavení funkcí nabídky**

## **Nabídka [**Z**1]**

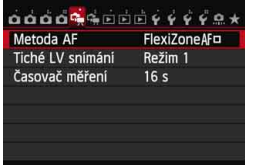

Je-li přepínač snímání s živým náhledem/snímání filmů nastaven do polohy <  $\sqrt{2}$ , zobrazí se karty [ $\frac{1}{2}$ 1] a [Z**2**] vyhrazené pro snímání filmů. Karta obsahuje následující možnosti nabídky.

### **Metoda AF**

Metody AF jsou shodné s metodami AF popsanými na stranách [192–](#page-191-0)[198.](#page-197-0) Můžete vybrat možnost [**FlexiZoneAF** (Single)], [u **Živý režim**] nebo [**Rychlý režim**]. Povšimněte si, že není možné průběžné zaostřování pohybujícího se objektu. I když je nastavena metoda AF [**Rychlý režim**], přepne se během snímání filmu na metodu AF [FlexiZoneAF<sup>I]</sup> (Single)].

### **• Tiché LV snímání** $\overline{M}$

Tato funkce se týká snímání fotografií. Podrobné informace naleznete na straně [190](#page-189-0).

### $\bullet$  Časovač měření $\overline{X}$

Můžete změnit dobu, po kterou bude zobrazeno nastavení expozice (dobu blokování automatické expozice).

## **Nabídka [**Z**2]**

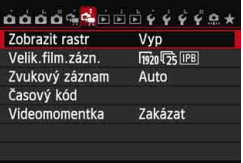

### **Zobrazit rastr**

Prostřednictvím možnosti [3x3  $\pm$ ] nebo [6x4  $\equiv$ ] můžete zobrazit čáry rastru, které vám pomohou vyrovnat fotoaparát ve svislém nebo vodorovném směru. U možnosti [3x3+diag ] **imedial** se rastr také zobrazuje spolu s příčnými čarami, které pomáhají zarovnat průsečíky nad objektem a dosáhnout lepšího vyvážení kompozice.

### **Velikost filmového záznamu**

Můžete nastavit velikost filmového záznamu (velikost obrazu, snímkovou frekvenci a metodu komprese). Podrobné informace naleznete na straně [216.](#page-215-0)

#### **Zvukový záznam**

Je možné zvolit nastavení zvukového záznamu. Podrobné informace naleznete na straně [218](#page-217-0).

### **Časový kód**

Můžete nastavit časový kód. Podrobné informace naleznete na straně [220](#page-219-0).

#### **Videomomentka**

Můžete snímat videomomentky. Podrobné informace naleznete na straně [225](#page-224-0).

## <span id="page-224-0"></span>3 **Snímání videomomentek**

Pomocí funkce videomomentek můžete snadno vytvořit krátký film. Videomomentka je krátký filmový klip trvající přibližně 2 s, 4 s nebo 8 s. Kolekce videomomentek se nazývá album videomomentek a lze ji uložit na kartu jako jediný filmový soubor. Změnou scény nebo úhlu v jednotlivých videomomentkách můžete vytvořit dynamické krátké filmy.

Album videomomentek lze také přehrávat společně s hudbou na pozadí (str. [230](#page-229-0), [254\)](#page-253-0).

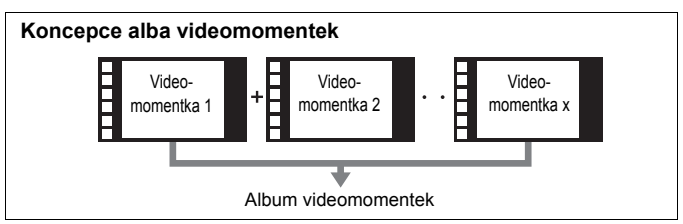

## **Nastavení doby snímání videomomentek**

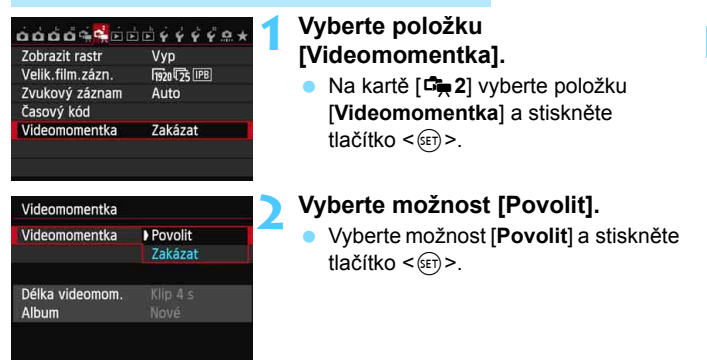

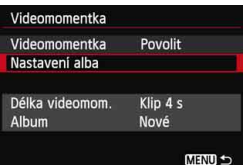

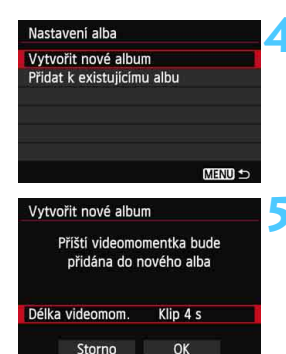

### **3 Vyberte položku [Nastavení alba].**

- Vyberte položku [**Nastavení alba**] a stiskněte tlačítko <
set) >.
- **Pokud chcete pokračovat ve snímání** pro existující album, přejděte na část "Přidávání do existujícího alba" (str. [229\)](#page-228-0).
- <span id="page-225-0"></span>**4 Vyberte položku [Vytvořit nové album].**
	- Vyberte položku [**Vytvořit nové album**] a stiskněte tlačítko <6m>.

## **5 Vyberte délku videomomentek.**

Stiskněte tlačítko < $(s_{F})$ >, stisknutím tlačítka <▲ > vyberte délku videomomentek a poté znovu stiskněte tlačítko < $(F)$ >.

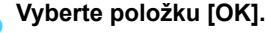

- Vyberte položku [**OK**] a stiskněte tlačítko < $(s_{ET})$  >.
- Stisknutím tlačítka <MFNU> zavřete nabídku a přejděte zpět na obrazovku snímání filmu. Zobrazí se modrý pruh, který znázorňuje délku videomomentky.
- Přeiděte na část "Vytvoření alba videomomentek" (str. [227](#page-226-0)).

Doba snímání

## <span id="page-226-0"></span>**Vytvoření alba videomomentek**

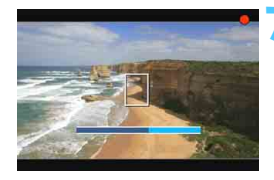

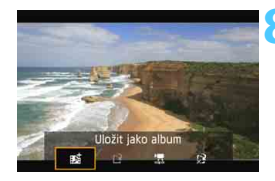

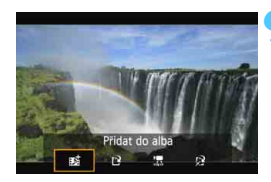

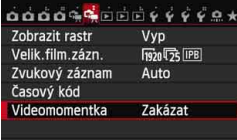

## **7 Pořiďte první videomomentku.**

- Stiskněte tlačítko < $\frac{57887}{8}$  > a pořiďte videomomentku.
- Modrý pruh znázorňující dobu snímání se bude postupně zmenšovat. Po uplynutí nastavené doby snímání se snímání automaticky zastaví.
- Poté, co se vypne displej LCD a přestane blikat indikátor přístupu na kartu, zobrazí se potvrzovací obrazovka (str. [228\)](#page-227-0).

### **8 Uložte videomomentku jako album videomomentek.**

- Stisknutím tlačítka < $\blacktriangleleft$  > vyberte položku [jat **Uložit jako album**] a stiskněte tlačítko  $\leq$   $(5E)$   $>$ .
- **Filmový klip se uloží jako první** videomomentka alba videomomentek.

### **9 Pokračujte snímáním dalších videomomentek.**

- Opakováním kroku 7 pořiďte další videomomentku.
- Stisknutím tlačítka << $\blacktriangleright$  vyberte položku [**j**] Přidat do alba] a stiskněte tlačítko  $\leq$
- Chcete-li vytvořit další album videomomentek, vyberte položku [W **Uložit jako nové album**] a poté položku [**OK**].
- **10 Ukončete snímání videomomentek.**
	- Nastavte položku [**Videomomentka**] na možnost [**Zakázat**]. **Chcete-li se vrátit k normálnímu snímání filmů,**

**nezapomeňte nastavit možnost [Zakázat].**

Stisknutím tlačítka <MENU> zavřete nabídku a přejděte zpět na obrazovku normálního snímání filmů.

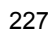

### **Možnosti dostupné v krocích 8 a 9**

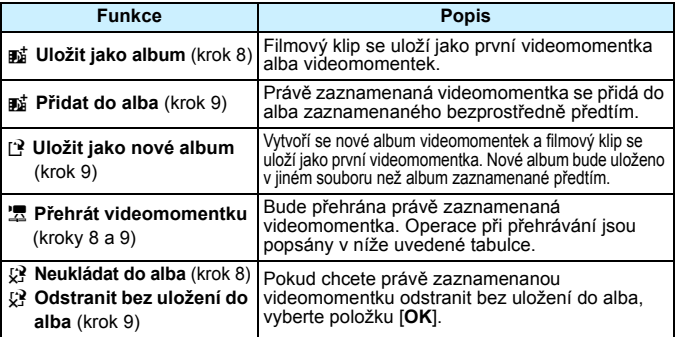

#### <span id="page-227-0"></span>**Operace při přehrávání videomomentek pomocí funkce [Přehrát videomomentku]**

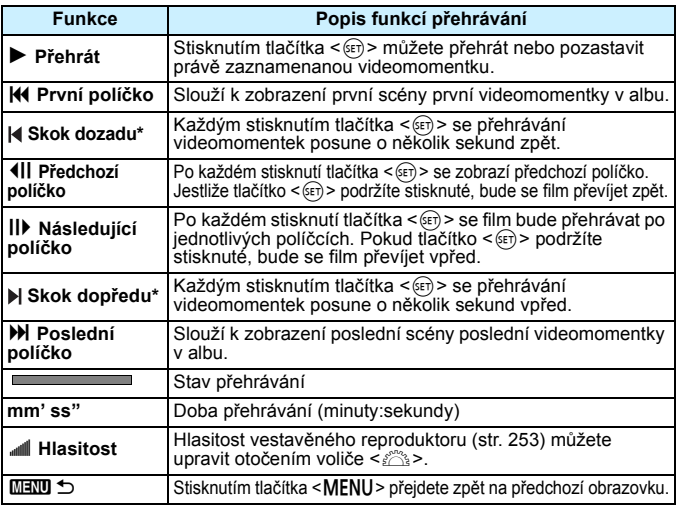

\* Při operaci [**Skok dozadu/Skok dopředu**] bude vynechaná doba odpovídat počtu sekund nastavených prostřednictvím položky [**Videomomentka**] (přibližně 2 s, 4 s nebo 8 s).

## <span id="page-228-0"></span>**Přidávání do existujícího alba**

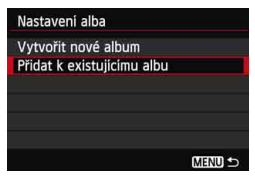

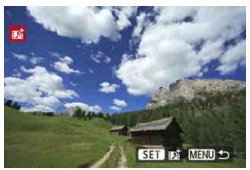

## **1 Vyberte položku [Přidat k existujícímu albu].**

**• Přejděte na krok 4 na straně [226](#page-225-0)** a vyberte položku [**Přidat k existujícímu albu**], poté stiskněte tlačítko < $(s_{ET})$  >.

## **2 Vyberte existující album.**

- Otáčením voliče <€ > vyberte existující album a stiskněte tlačítko  $<$  (SET)  $>$ .
- Po zobrazení potvrzovacího dialogu vyberte na obrazovce položku [**OK**] a stiskněte tlačítko  $\leq$
- Určitá nastavení videomomentek se změní, aby odpovídala nastavením existujícího alba.
- $\bullet$  Stisknutím tlačítka <MFNU> zavřete nabídku a přejděte zpět na obrazovku snímání filmu.

## **3 Pořiďte videomomentku.**

• Přeiděte na část "Vytvoření alba videomomentek" (str. [227](#page-226-0)).

### **Upozornění pro snímání videomomentek**

- Do alba můžete přidávat pouze videomomentky se stejnou dobou trvání (přibližně 2 s, 4 s nebo 8 s pro každou videomomentku).
- Uvědomte si, že pokud během snímání videomomentek provedete libovolný z následujících úkonů, vytvoří se pro následující videomomentky nové album.
	- Změníte nastavení položky [**Velik.film.zázn.**] (str. [216](#page-215-0)).
	- Změníte nastavení položky [**Zvukový záznam**] z možnosti [**Auto/ Ruční**] na možnost [**Zakázat**] nebo z možnosti [**Zakázat**] na možnost [**Auto/Ruční**] (str. [218\)](#page-217-0).
	- Provedete aktualizaci firmwaru.
- Při snímání videomomentky nelze pořizovat fotografie.
- Uvedená doba snímání videomomentky je pouze přibližná. V závislosti na snímkové frekvenci nemusí doba snímání zobrazená při přehrávání přesně odpovídat skutečnosti.

## <span id="page-229-0"></span>**Přehrávání alba**

Dokončené album můžete přehrát stejným způsobem jako normální film (str. [253](#page-252-0)).

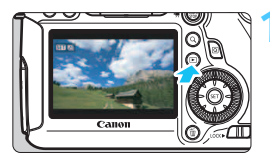

### **1 <sup>P</sup>řehrajte film.**

Stisknutím tlačítka  $\leq$   $\geq$  zobrazte požadované snímky.

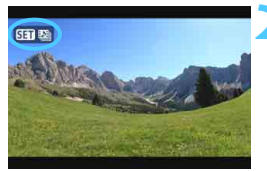

### **2 Vyberte album.**

- Otáčením voliče < s> vvberte album.
- Ikona [ **बना!!!!** ] zobrazená v levém horním rohu v režimu zobrazení jednotlivých snímků označuje, že daný snímek je videomomentka.

## **3 <sup>P</sup>řehrajte album.**

- Stiskněte tlačítko < $(s_{ET})$ >.
- Na zobrazeném panelu pro přehrávání filmů vyberte tlačítko [ $\blacktriangleright$ ] (Přehrát) a stiskněte tlačítko < $(F \cap B)$  >.

## **Hudba na pozadí**

- Hudba zaznamenaná na paměťové kartě smí být používána pouze pro soukromé účely. Neporušujte práva držitele autorských práv.
- **Při přehrávání alb, normálních filmů a prezentací ve fotoaparátu (str. [254](#page-253-0),** [257](#page-256-0)) můžete přehrávat hudbu na pozadí. Chcete-li přehrávat hudbu na pozadí, musíte ji nejprve zkopírovat na kartu pomocí dodaného softwaru EOS Utility. Informace o postupu kopírování hudby na pozadí naleznete v příručce EOS Utility Návod k použití.

## **Úprava alba**

Po pořízení můžete videomomentky zařazené do alba přeuspořádat, odstranit nebo přehrát.

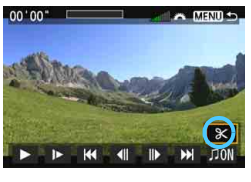

## **1 Na panelu pro přehrávání vyberte tlačítko [**X**] (Upravit).**

**Zobrazí se obrazovka pro úpravy.** 

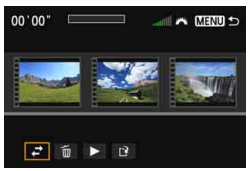

## **2 Vyberte požadovanou úpravu.**

Pomocí tlačítek <<**I>** vvberte požadovanou úpravu a stiskněte tlačítko < $(s_{ET})$  >.

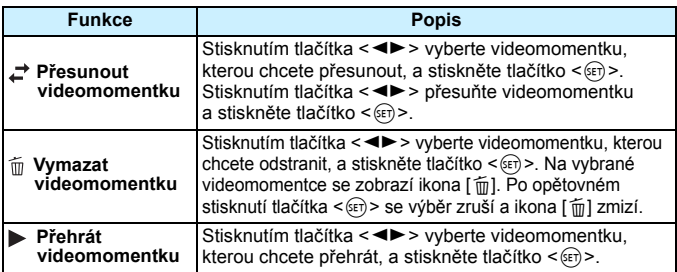

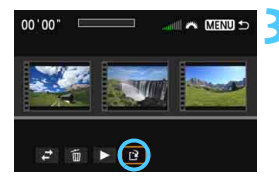

### **3 Uložte upravené album.**

- Stisknutím tlačítka <MENU> přejděte zpět na panel pro provádění úprav u spodního okraje obrazovky.
- Stisknutím tlačítka <<**I>** vyberte tlačítko [[P] (Uložit) a stiskněte tlačítko < $(s_{ET})$  >.
- **Zobrazí se obrazovka pro ukládání.**
- **•** Chcete-li upravený film uložit jako nový film, vyberte položku [**Nový soubor**]. Pokud jej chcete uložit a přepsat původní soubor s filmem, vyberte položku [**Přepsat**]. Poté stiskněte tlačítko < $(F)$ >.

 Pokud není na kartě dostatek volného místa, není k dispozici možnost [**Nový soubor**].

 Jestliže je úroveň nabití baterie nízká, není úprava alb možná. Použijte plně nabitou baterii.

<span id="page-231-0"></span>**Dodaný software, který lze použít pro alba EOS Video Snapshot Task (Úloha videomomentek EOS):** Je možné upravovat alba. Jedná se o doplňkovou funkci softwaru ImageBrowser EX.

### **Upozornění pro snímání filmů Bílá ikona** <s> **a červená ikona** <E> **varování před vnitřní teplotou**

- Pokud se zvýší vnitřní teplota fotoaparátu v důsledku dlouhotrvajícího snímání filmů nebo vysoké okolní teploty, zobrazí se bílá ikona < $\blacksquare$ > nebo červená ikona <<sup>[0]</sup>>.
- Bílá ikona < $\blacksquare$  > signalizuje, že se zhorší kvalita obrazu fotografií. Měli byste ukončit snímání fotografií a nechat klesnout vnitřní teplotu fotoaparátu, než budete znovu fotografovat. Vzhledem k tomu, že se kvalita obrazu filmu téměř nezhorší, bude snímání filmu pokračovat.
- Červená ikona < <sub>5</sub> > signalizuje, že brzy dojde k automatickému ukončení snímání filmu. Jestliže k tomu dojde, budete moci pokračovat ve snímání až po snížení vnitřní teploty fotoaparátu. Vypněte napájení a ponechejte fotoaparát na chvíli v klidu.
- Dlouhotrvající snímání filmu za vysoké teploty způsobí, že se ikona < 8 nebo < . zobrazí dříve. Pokud nesnímáte, vypněte fotoaparát.

#### <span id="page-232-0"></span>**Záznam a kvalita obrazu**

- Pokud je nasazený objektiv vybaven funkcí Image Stabilizer (Stabilizátor obrazu) a nastavíte přepínač Image Stabilizer (Stabilizátor obrazu) (IS) do polohy <ON>, bude tato funkce stále aktivní i v případě, že nestisknete tlačítko spouště do poloviny. Funkce Image Stabilizer (Stabilizátor obrazu) spotřebovává energii baterie, a může tak způsobit zkrácení celkové doby snímání filmů nebo snížení počtu možných snímků. Jestliže používáte stativ nebo není nutné používat funkci Image Stabilizer (Stabilizátor obrazu), je doporučeno nastavit přepínač IS do  $polohv <$  OFF $\geq$ .
- Vestavěný mikrofon zaznamenává také provozní zvuk a mechanický zvuk fotoaparátu během snímání. K omezení těchto zvuků ve filmu použijte směrový stereofonní mikrofon DM-E1 (prodává se samostatně).
- Do vstupního konektoru pro připojení externího mikrofonu na fotoaparátu nepřipojujte žádné jiné příslušenství než externí mikrofon.
- $\bullet$  Pokud se v průběhu snímání filmu v režimu automatické expozice změní jas, může se daná část filmu při přehrávání krátkodobě jevit jako statický obraz. V takových případech snímejte filmy pomocí ruční expozice.
- Pokud se v záběru nachází zdroj velmi jasného světla, může se oblast s vysokým jasem jevit na displeji LCD černá. Film se zaznamená v téměř stejné podobě, v jaké se zobrazuje na displeji LCD.
- Za slabého osvětlení se mohou v obraze objevit šum nebo nerovnoměrné barvy. Film se zaznamená v téměř stejné podobě, v jaké se zobrazuje na displeji LCD.

### **Upozornění pro snímání filmů Záznam a kvalita obrazu**

 Pokud používáte kartu s nízkou rychlostí zápisu, může se během snímání filmu zobrazit v pravé části obrazovky pětiúrovňový indikátor. Tento indikátor ukazuje, kolik dat ještě zbývá zapsat na kartu (zbývající kapacita interní vyrovnávací paměti). Čím nižší bude rychlost zápisu na kartu, tím rychleji se bude indikátor pohybovat směrem nahoru. Jestliže indikátor dosáhne nejvyšší úrovně, snímání filmu se automaticky zastaví.

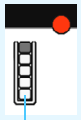

Indikátor

Pokud se jedná o kartu s vysokou rychlostí zápisu, indikátor se buď nezobrazí, nebo jeho úroveň (pokud se zobrazí) téměř neporoste. Nejprve pořiďte několik zkušebních filmů, abyste ověřili, zda karta umožňuje dostatečně rychlý zápis.

#### **Snímání fotografií během snímání filmu**

Pokud jde o kvalitu obrazu fotografií, naleznete informace v části "Kvalita snímků" na straně [201](#page-200-0).

#### **Přehrávání a připojení k televizoru**

 Pokud připojíte fotoaparát k televizoru (str. [261,](#page-260-0) [264\)](#page-263-0) a budete snímat film, televizor nebude během snímání přehrávat zvuk. Zvuk však bude zaznamenán správně.

#### **Objektiv**

 Funkci přednastavení zaostření lze použít při snímání filmů pouze v případě, že používáte (super) teleobjektiv vybavený režimem přednastavení zaostření uvedený na trh od druhé poloviny roku 2011.

# **Přehrávání snímků**

**9**

V této kapitole jsou vysvětleny postupy přehrávání a mazání fotografií a filmů nebo jejich zobrazení na obrazovce televizoru a další funkce související s přehráváním.

#### **Snímky pořízené a uložené jiným zařízením**

Fotoaparát nemusí být schopen správně zobrazit snímky vyfotografované jiným fotoaparátem, upravené pomocí počítače nebo snímky, jejichž název souboru byl změněn.

## x **Přehrávání snímků**

### **Zobrazení jednoho snímku**

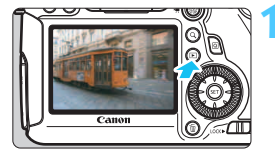

### **1 Zobrazte snímek.**

- Stiskněte tlačítko  $\leq$  $\blacktriangleright$
- Zobrazí se poslední vyfotografovaný nebo zobrazený snímek.

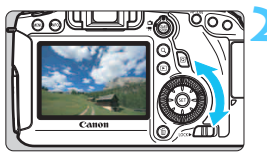

## **2 Vyberte požadovaný snímek.**

- Chcete-li přehrávat snímky od posledního snímku, otočte voličem <5> proti směru hodinových ručiček. Jestliže chcete snímky přehrávat od prvního pořízeného snímku, otočte voličem po směru hodinových ručiček.
- Po každém stisknutí tlačítka <INFO.> se změní formát zobrazení.

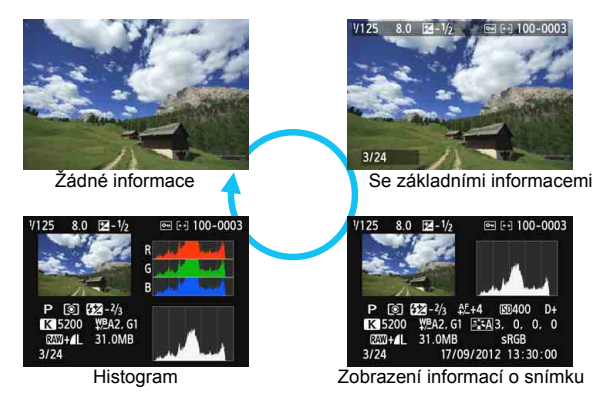

## **3 Ukončete přehrávání snímků.**

 $\bullet$  Stisknutím tlačítka  $\leq$   $\blacktriangleright$  > ukončete přehrávání snímků a přejděte zpět do stavu, kdy je fotoaparát připraven k snímání.

## óóóóóóééé<mark>d</mark>¢¢¢¢e\* Přehrát rastr **Vyp**  $3x3 \#$ 6x4 ##  $3x3+diag \not\equiv$

3 **Přehrát rastr**

V režimu zobrazení jednotlivých snímků lze přehrávané snímky nebo filmy překrýt rastrem. Prostřednictvím položky [3**3: Přehrát** 

**rastr**] můžete vybrat možnost [3x3  $\pm$ ], **[6x4 ##] nebo [3x3+diag**  $*$ **].** Tato funkce je vhodná pro kontrolu naklonění snímku ve vodorovném nebo svislém směru, stejně jako při volbě kompozice.

Rastr se během přehrávání filmů nezobrazuje.

## B**: Zobrazení informací o snímku**

## **Ukázka snímku pořízeného v režimu kreativní zóny**

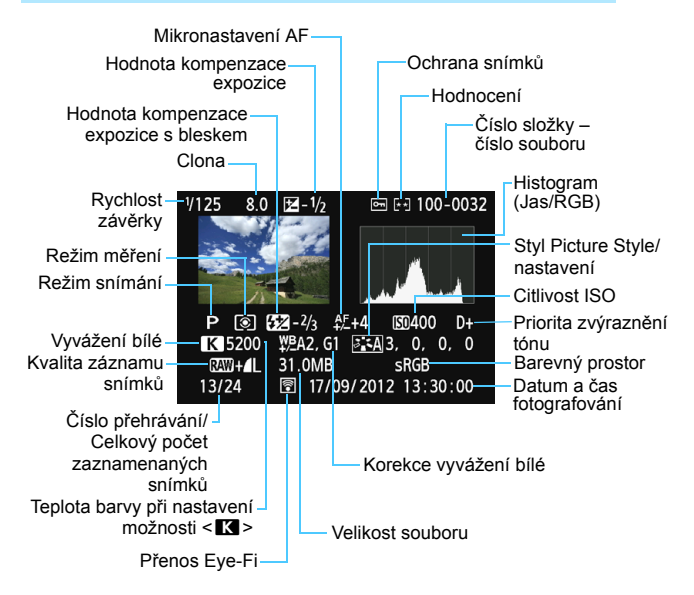

- \* Pokud fotografujete s kvalitou snímku RAW+JPEG, zobrazí se velikost souboru snímku typu RAW.
- \* Při fotografování s bleskem bez kompenzace expozice s bleskem se zobrazí ikona <**0>**
- \* U snímků pořízených v režimu HDR se zobrazí ikona <**HDR** > a hodnota úpravy dynamického rozsahu.
- \* U fotografií s násobnou expozicí se zobrazí ikona <**D**>.
- \* U fotografií pořízených během snímání filmu se zobrazí ikona < $\square$ >.
- \* U snímků typu JPEG, které byly vytvořeny pomocí funkce fotoaparátu pro zpracování snímků typu RAW nebo u nichž byla změněna velikost a které byly poté uloženy, se zobrazí symbol <u>.

### **Ukázka snímku pořízeného v režimu základní zóny**

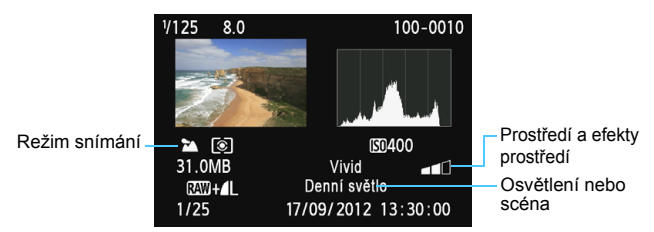

- \* U snímků pořízených v režimu základní zóny se budou zobrazené informace lišit v závislosti na režimu snímání.
- \* Pro fotografie pořízené v režimu <C> se zobrazí funkce [**Rozmazané pozadí**].

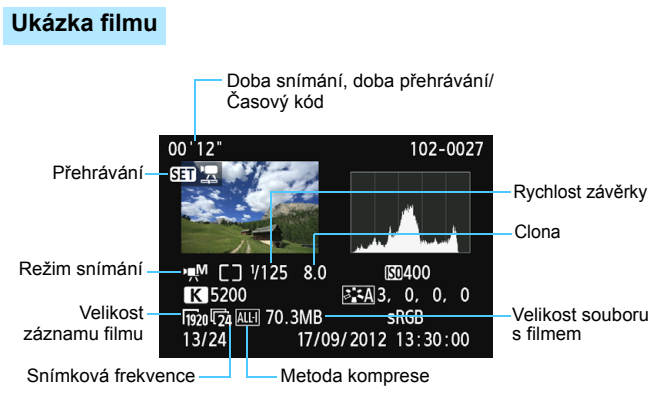

- \* Pokud byla použita ruční expozice, zobrazí se rychlost závěrky, clona a citlivost ISO (jestliže byla nastavena ručně).
- \* Pro videomomentky se zobrazí ikona < $\mathbb{E}$ l>.

### **Zobrazení indikace přepalů**

Pokud je položka [**▶] 3: Zvýraz. upozor.**] nastavena na možnost [**Povolit**], budou blikat přeexponované oblasti s vysokým jasem. Chcete-li dosáhnout zobrazení většího počtu podrobností v přeexponovaných oblastech, nastavte kompenzaci expozice na zápornou hodnotu a vyfotografujte snímek znovu.

### **Zobrazení AF bodu**

Pokud je položka [3**3: Zobr. AF bodu**] nastavena na možnost [**Povolit**], zobrazí se červeně AF bod, v němž došlo k zaostření. Jestliže jste použili automatický výběr AF bodu, může se červeně zobrazit více AF bodů.

### **Histogram**

Histogram jasu ukazuje rozložení úrovní expozice a celkový jas. Histogram RGB slouží ke kontrole saturace barev a gradace. Zobrazení histogramu lze přepínat pomocí položky [3**3: Histogram**].

### **Histogram typu [Jas]**

Jedná se o graf znázorňující rozložení úrovní jasu na snímku. Na vodorovnou osu jsou vyneseny úrovně jasu (tmavší vlevo, světlejší vpravo), zatímco svislá osa udává počet pixelů pro jednotlivé úrovně jasu. Čím více pixelů se nachází v levé části grafu, tím tmavší je snímek. Čím více pixelů se nachází v pravé části grafu, tím světlejší je snímek. Pokud se vlevo nachází příliš mnoho pixelů, ztratí se podrobnosti obrazu ve stínech. Jestliže se příliš mnoho pixelů nachází vpravo, ztratí se podrobnosti ve světlech. Stupně gradace mezi těmito krajními hodnotami budou reprodukovány správně. Kontrolou snímku a jeho jasového histogramu lze zjistit sklon úrovně expozice a celkovou gradaci.

#### **Ukázky histogramů**

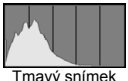

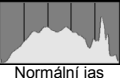

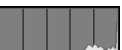

Světlý snímek

### **Histogram typu [RGB]**

Tento histogram představuje graf znázorňující úrovně jasu na snímku pro jednotlivé primární barvy (RGB – červená, zelená a modrá). Na vodorovné ose jsou úrovně jasu dané barvy (tmavší vlevo, světlejší vpravo) a na svislé ose počet pixelů v jednotlivých úrovních jasu pro každou z barev. Čím více pixelů se nachází v levé části grafu, tím tmavší a méně výrazná bude daná barva na snímku. Čím více pixelů se nachází v pravé části grafu, tím je barva světlejší a sytější. Pokud se vlevo nachází příliš mnoho pixelů, bude chybět kresba v příslušné barvě. Jestliže se příliš mnoho pixelů nachází vpravo, bude příslušná barva nadměrně saturována a kresba bude postrádat stupňování. Kontrolou histogramu RGB snímku lze zkontrolovat saturaci a stupňování barev a také případný posun vyvážení bílé.

## x **Rychlé hledání snímků**

## <span id="page-241-0"></span>H **Zobrazení více snímků na jedné obrazovce (zobrazení náhledů)**

Snímky můžete rychle vyhledat zobrazením náhledů čtyř nebo devíti snímků na jedné obrazovce.

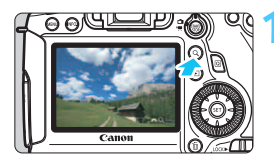

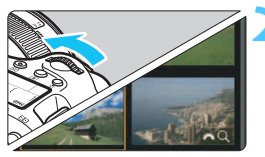

## **1 Stiskněte tlačítko <**u**>.**

- Stiskněte tlačítko < Q > během přehrávání snímku.
- V pravém dolním rohu obrazovky se zobrazí ikony [ﷺ Q].

## **2 <sup>P</sup>řepněte do režimu zobrazení náhledů.**

- Otáčejte voličem < $\frac{1}{2}$ > proti směru hodinových ručiček.
- Zobrazí se náhled 4 snímků. Vybraný snímek je zvýrazněn oranžovým rámečkem.
- Pokud volič < $s^{\text{max}}$ > otočíte ještě dále doleva. zobrazí se náhled 9 snímků. Při otáčení voliče <<max> doprava se bude zobrazení náhledů měnit následovně: 9 snímků, 4 snímky a zobrazení jednotlivých snímků.

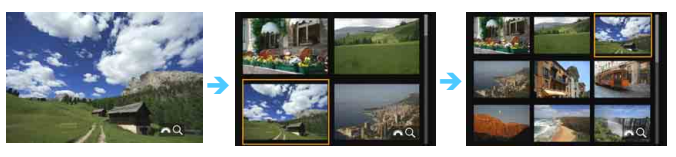

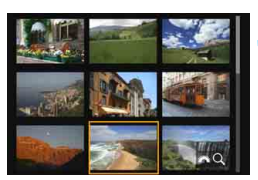

## **3 Vyberte snímek nebo film.**

- Otáčením voliče < s> přesuňte oranžový rámeček a vyberte jiný snímek. Snímek můžete vybrat také pomocí tlačítka <**AV** > nebo <**→→** >.
- Stisknutím tlačítka < Q > vypnete ikonu [ $\frac{1}{2}$ ] a poté otáčením voliče < $\frac{1}{2}$ > přejdete na další nebo předchozí obrazovku.
- Po stisknutí tlačítka < (sET) > v režimu zobrazení náhledů se vybraný snímek zobrazí jako jednotlivý snímek.

### I **Procházení snímky přeskakováním (přeskakování snímků)**

V režimu zobrazení jednotlivých snímků můžete otáčením voliče < $\frac{1}{2}$ >> přeskakovat snímky vpřed nebo vzad podle nastaveného způsobu přeskakování.

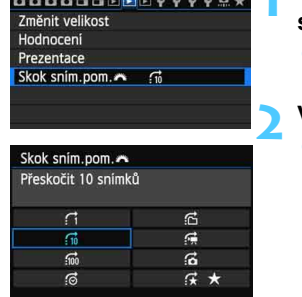

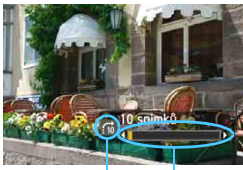

Stav přehrávání Způsob přeskakování

R

### **1 Vyberte položku [Skok sním.pom.**6**].**

 Na kartě [3**2**] vyberte položku [**Skok**  sním.pom.  $\text{S}^{\text{max}}$ ] a stiskněte tlačítko <  $\text{S}$ F7>.

### **2 Vyberte způsob přeskakování.**

- Otáčením voliče < e> vvberte způsob přeskakování a stiskněte tlačítko < $(s_{ET})$  >.
	- d: **Zobrazit snímky po jednom**
	- e: **Přeskočit 10 snímků**
	- f: **Přeskočit 100 snímků**
	- g: **Zobrazit podle data**
	- h: **Zobrazit podle složky**
	- i: **Zobrazit pouze filmy**
	- j: **Zobrazit pouze snímky**
	- k: **Zobrazit podle hodnocení snímku** (str. [247\)](#page-246-0) Hodnocení vyberte otáčením  $voli$ če < $\mathcal{E}^{\text{max}}$ >

## **3 Procházejte snímky přeskakováním.**

- Stisknutím tlačítka < $\blacktriangleright$  > přehrajte požadované snímky.
- V zobrazení jednoho snímku otočte voličem < $\mathcal{E}^*$ >.
- Chcete-li hledat snímky podle data pořízení, vyberte možnost [**Datum**].
	- Chcete-li hledat snímky podle složky, vyberte možnost [**Složka**].
	- Pokud karta obsahuje filmy i fotografie, zvolte výběrem možnosti [**Filmy**] nebo [**Fotografie**] zobrazení pouze filmů nebo pouze fotografií.
	- **Pokud vybranému [Hodnocení]** neodpovídají žádné snímky, nelze procházet snímky pomocí voliče  $\leq \sqrt[m]{\geq}$ .

## u **Zvětšené zobrazení**

Pořízený snímek můžete na displeji LCD zvětšit přibližně 1,5× až 10×.

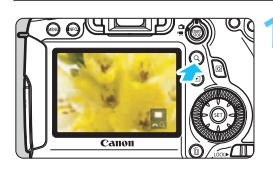

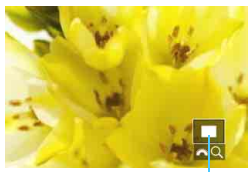

Umístění oblasti zvětšení

## **1 Zvětšete snímek.**

- Snímek lze zvětšit během přehrávání snímku (zobrazení jednoho snímku), během kontroly snímku po jeho zachycení a také když je fotoaparát připraven k fotografování.
- Stiskněte tlačítko < Q >.
- Objeví se zvětšené zobrazení. V pravém dolním rohu obrazovky se zobrazí oblast zvětšení a ikony [ $\mathbb{Z}$ <sup>3</sup> Q].
- Při otáčení voličem < $s^{max}$  > po směru hodinových ručiček se zvětšení snímku zvětšuje. Snímek můžete zvětšit přibližně až 10×.
- Zvětšení snímku se snižuje otáčením voliče < $\frac{1}{2}$ > proti směru hodinových ručiček. Pokud volič otočíte ještě dále, zobrazí se náhledy (str. [242](#page-241-0)).

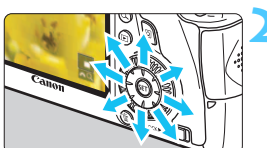

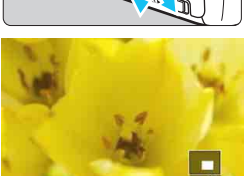

## **2 Prohlédněte si snímek podrobně.**

- Pomocí multiovladače < $\frac{4}{5}$  > se můžete po zvětšeném snímku posouvat.
- Chcete-li zvětšené zobrazení ukončit, stiskněte tlačítko < Q > nebo tlačítko <**E** >, čímž znovu přejdete do režimu zobrazení jednotlivých snímků.
- Při zvětšeném zobrazení lze otáčením voliče < s> zobrazit jiný snímek se stejným zvětšením.
- Snímek nelze zobrazit v režimu zobrazení náhledů při jeho kontrole bezprostředně po pořízení.
- Obraz filmu nelze zvětšit.

同

### 3 **Nastavení zvětšení**

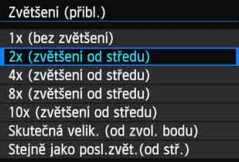

Pokud na kartě [3**3**] vyberete možnost [**Zvětšení (přibl.)**], můžete nastavit počáteční zvětšení a úvodní pozici zvětšeného zobrazení.

#### **1x (bez zvětšení)**

Snímek nebude zvětšen. Zvětšené zobrazení začne zobrazením jednoho snímku.

### **2x, 4x, 8x, 10x (zvětšení od středu)**

Zvětšené zobrazení začne ve středu snímku při vybraném zvětšení.

### **Skutečná velik. (od zvol. bodu)**

Zobrazí se přibližně 100 % pixelů zaznamenaného snímku. Zvětšené zobrazení začne v AF bodu, v němž došlo k zaostření. Pokud byl snímek pořízen pomocí ručního zaostřování, zvětšené zobrazení začne ve středu snímku.

### **Stejně jako posl.zvět. (od stř.)**

Zvětšení bude stejné, jako když jste naposledy ukončili zvětšené zobrazení pomocí tlačítka <**E**> nebo <Q > Zvětšené zobrazení začíná ve středu snímku.

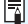

U snímků pořízených pomocí metody AF [**FlexiZoneAF** (Single)] nebo [u **Živý režim**] (str. [192\)](#page-191-1) začíná zvětšené zobrazení od středu snímku, i když je nastavena možnost [**1x**].

## b **Otočení snímku**

Zobrazený snímek můžete otočit na požadovanou orientaci.

#### ooooooooooo Ochrana snímků Otočit snímek Smazání snímků Příkaz tisku Nast. fotoalba Zpracování snímku RAW

### **1 Vyberte možnost [Otočit snímek].**

 Na kartě [3**1**] vyberte položku [**Otočit snímek**] a stiskněte tlačítko  $<$  (SET)  $>$ .

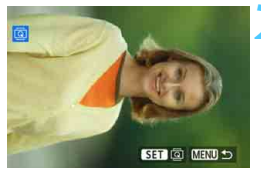

## **2 Vyberte požadovaný snímek.**

- Otáčením voliče < e> vvberte snímek, který chcete otočit.
- Snímek můžete také vybrat v zobrazení náhledů (str. [242](#page-241-0)).

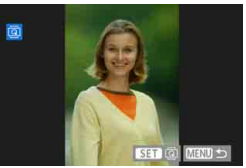

### **3 Otočte snímek.**

- Po každém stisknutí tlačítka < $(F)$ dojde k otočení snímku ve směru hodinových ručiček následujícím způsobem:  $90^\circ \rightarrow 270^\circ \rightarrow 0^\circ$ .
- Chcete-li otočit další snímek, opakujte kroky 2 a 3.
- **Chcete-li přejít zpět do nabídky.** stiskněte tlačítko <MFNU>

 Jestliže jste před pořízením snímků na výšku nastavili položku [5**1: Aut. otáčení**] na možnost [**Zap**zD] (str. [270](#page-269-0)), nebude potřebné snímek otočit výše popsaným způsobem.

- Pokud se otočený snímek při přehrávání nezobrazí se správnou orientací, nastavte položku [5**1: Aut. otáčení**] na možnost [**Zap**zD].
- Obraz filmu nelze otočit.

h

## <span id="page-246-0"></span>**MENU Nastavení hodnocení**

Snímky a filmy můžete ohodnotit jedním z pěti symbolů hodnocení: [x]/ [~]/[\*]/[\*\*]/[\*\*]. Tato funkce se nazývá hodnocení.

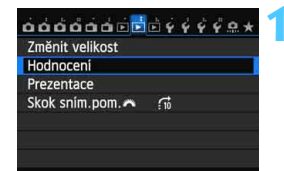

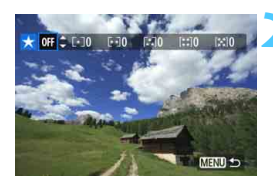

## **1 Vyberte položku [Hodnocení].**

 Na kartě [3**2**] vyberte položku [**Hodnocení**] a stiskněte tlačítko  $<$  (SET)  $>$ .

## **2 Vyberte snímek nebo film.**

- Otáčením voliče < e> vyberte snímek nebo film, jenž chcete ohodnotit.
- Pokud stisknete tlačítko < Q > a otočíte voličem < $\frac{1}{6}$ > proti směru hodinových ručiček, můžete vybrat snímek nebo film ze zobrazení tří snímků. Chcete-li se vrátit do zobrazení jednoho snímku, otočte voličem < $\frac{1}{2}$ > po směru hodinových ručiček.

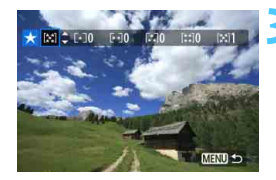

### **3 Ohodnoťte snímek nebo film.**

- Stisknutím tlačítka <▲ > vyberte hodnocení.
- **Po každém hodnocení se spočítá** celkový počet hodnocených snímků a filmů.
- Chcete-li ohodnotit další snímek nebo film, opakujte kroky 2 a 3.
- Chcete-li přejít zpět do nabídky, stiskněte tlačítko <MFNU>.

Celkový počet snímků s daným hodnocením lze zobrazit až do hodnoty 999. Pokud existuje více než 999 snímků s daným hodnocením, pro dané hodnocení se zobrazí symbol [**###**].

#### **Využití hodnocení**

- Pomocí položky [3**2: Skok sním.pom.**6] můžete zobrazit pouze snímky a filmy s určitým hodnocením.
- Pomocí položky [**E2: Prezentace**] můžete přehrát pouze snímky a filmy s určitým hodnocením.
- V dodaném softwaru Digital Photo Professional (str. [390\)](#page-389-0) máte možnost vybrat pouze snímky a filmy s určitým hodnocením (pouze fotografie).
- V operačních systémech Windows 8.1, Windows 8, Windows 7 aj. lze hodnocení jednotlivých souborů zobrazit jako součást zobrazení informací o souboru nebo v dodaném prohlížeči obrázků (pouze obrázky JPEG).

## Q **Rychlé ovládání pro přehrávání**

Při přehrávání můžete stisknout tlačítko < $\overline{Q}$  > a nastavit libovolnou z následujících funkcí: [J**: Ochrana snímků,** b: Otočit snímek, **★: Hodnocení,** RAW | Zpracování snímku RAW (pouze snímky typu RAW),  $\exists$  : Změnit velikost (pouze snímky typu JPEG),  $\exists$  : Upoz. na **výrazné body, : Zobrazit bod AF,** e**: Skok snímku pomocí**6,  $(k_{1})$ : Wi-Fi\*1.

Pro filmy lze nastavit pouze funkce uvedené tučným písmem.

\* Nelze vybrat, pokud je na kartě [5**3**] nastavena položka [**Wi-Fi**] na možnost [**Zakázat**].

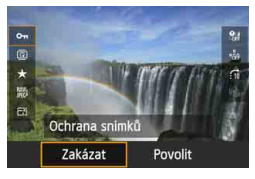

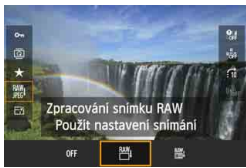

## **1 Stiskněte tlačítko <**Q**>.**

- Během přehrávání snímků stiskněte tlačítko  $\leq |\overline{Q}|$
- **Zobrazí se obrazovka rychlého** ovládání.

## **2 Vyberte funkci a nastavte ji.**

- Stisknutím tlačítka <▲ > vyberte funkci.
- Nastavení vybrané funkce se zobrazí ve spodní části obrazovky.
- Otáčením voliče <<a> > nebo << ><a>> změňte nastavení.
- **Pokud nastavujete zpracování** snímků typu RAW, změnu velikosti nebo funkci Wi-Fi, je k dokončení nastavení potřebné také stisknout tlačítko < $(F)$ >. Podrobné informace o funkci Zpracování snímku RAW naleznete na straně [272](#page-271-0) a o funkci Změnit velikost na straně [277](#page-276-0). Postup zrušíte stisknutím tlačítka <MFNU>.

## **3 Ukončete nastavení.**

Stisknutím tlačítka < Q > zavřete obrazovku rychlého ovládání.

同

Chcete-li snímek otočit, nastavte položku [5**1: Aut. otáčení**] na možnost [**Zap**zD]. Pokud je položka [5**1: Aut. otáčení**] nastavena na možnost [**Zap**D] nebo [**Vyp**], nastavení položky [b **Otočit snímek**] bude zaznamenáno do snímku, ale fotoaparát snímek při zobrazení neotočí.

Stisknutím tlačítka < [Q] > při zobrazení náhledů přepnete do režimu zobrazení jednotlivých snímků a zobrazíte obrazovku rychlého ovládání. Opětovným stisknutím tlačítka < [Q] > se vrátíte do zobrazení náhledů.

**• Pro snímky pořízené jiným fotoaparátem může být rozsah volitelných** funkcí omezený.

## k **Potěšení z filmů**

Filmy můžete přehrávat následujícími třemi způsoby:

### **Přehrávání na televizoru** (str. [261](#page-260-1), [264\)](#page-263-1).

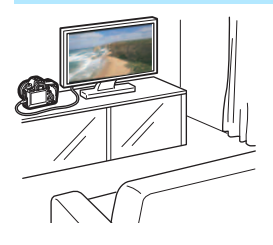

Použijte dodaný AV kabel nebo kabel HDMI HTC-100 (prodává se samostatně) a připojte fotoaparát k televizoru. Poté můžete přehrávat pořízené filmy a fotografie na televizoru. Pokud máte k dispozici televizor HD (High-Definition) a připojíte k němu fotoaparát kabelem HDMI, můžete sledovat filmy v rozlišení Full HD (Full High-Definition: 1 920 × 1 080) a HD (High-Definition: 1 280 × 720) s vyšší kvalitou obrazu.

- Vzhledem k tomu, že rekordéry s pevným diskem nebývají opatřeny konektorem HDMI IN, nelze fotoaparát připojit k rekordéru s pevným diskem pomocí kabelu HDMI.
	- I když připojíte fotoaparát k rekordéru s pevným diskem pomocí kabelu, nelze přehrávat ani ukládat filmy a snímky.
	- **Pokud není zařízení pro přehrávání kompatibilní se soubory typu MOV.** nelze přehrávat filmy.

## **Přehrávání na displeji LCD fotoaparátu** (str. [253](#page-252-1)[–260\)](#page-259-0)

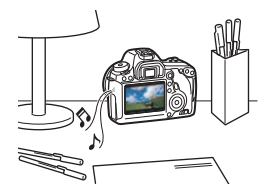

Filmy můžete přehrávat na displeji LCD fotoaparátu. Můžete také vynechat první a poslední scény filmu a přehrát fotografie a filmy uložené na kartě v automatické prezentaci.

Film upravený v počítači nelze znovu uložit na kartu a přehrát pomocí fotoaparátu. Avšak alba videomomentek upravená pomocí funkce EOS Video Snapshot Task (Úloha videomomentek EOS) (str. [232\)](#page-231-0) ve fotoaparátu přehrávat lze.

### **Přehrávání a úprava pomocí počítače** (str. [391](#page-390-0))

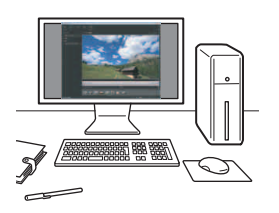

Soubory s filmy uložené na kartě lze přenést do počítače a přehrát pomocí dodaného softwaru ImageBrowser EX.

- Chcete-li zajistit plynulé přehrávání filmů v počítači, použijte vysoce výkonný počítač. Požadavky softwaru ImageBrowser EX na hardware počítače naleznete v návodu k použití softwaru ImageBrowser EX (soubor ve formátu PDF).
	- Chcete-li k přehrávání nebo úpravě filmů použít volně prodejný software, ujistěte se, zda je kompatibilní se soubory MOV. Podrobné informace o volně prodejném softwaru získáte u výrobce softwaru.
# <span id="page-252-0"></span>k **Přehrávání filmů**

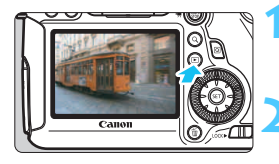

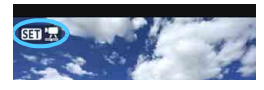

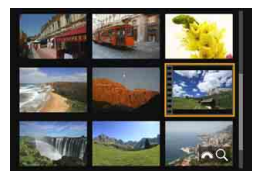

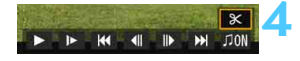

### Reproduktor

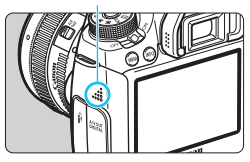

# **1 Zobrazte snímek.**

Stisknutím tlačítka <**E** > zobrazte požadované snímky.

# **2 Vyberte film.**

- Otáčením voliče  $\leq \text{ }$  > vyberte film. který chcete přehrát.
- V režimu zobrazení jednotlivých snímků označuje film ikona <<<a>
<</a>
</a>
</a>
zobrazená v levém horním rohu. Pokud je film videomomentka, zobrazí se ikona < >.
- Stisknutím tlačítka < INFO. > můžete přepnout na zobrazení informací o snímání (str. [238](#page-237-0)).
- **•** V režimu zobrazení náhledů označuje film děrování na levém okraji náhledu. **Vzhledem k tomu, že filmy nelze přehrávat v režimu zobrazení náhledů, přepněte stisknutím tlačítka <**0**> do režimu zobrazení jednotlivých snímků.**
- **3 V režimu zobrazení jednotlivých snímků stiskněte tlačítko <**0**>.**
	- V dolní části obrazovky se zobrazí panel pro přehrávání filmů.

# **4 <sup>P</sup>řehrajte film.**

- Vyberte ikonu [▶] (Přehrát) a stiskněte tlačítko  $\leq$   $(n)$  >.
- Spustí se přehrávání filmu.
- **Přehrávání filmu lze pozastavit** stisknutím tlačítka  $\leq$  GET) >.
- V průběhu přehrávání filmu můžete upravit hlasitost zvuku otáčením voliče  $\langle\hat{S}\rangle$ .
- **·** Další informace o postupu přehrávání získáte na následující stránce.

Fotoaparát nemusí být schopen přehrávat filmy pořízené jiným fotoaparátem.

# **Panel pro přehrávání filmů**

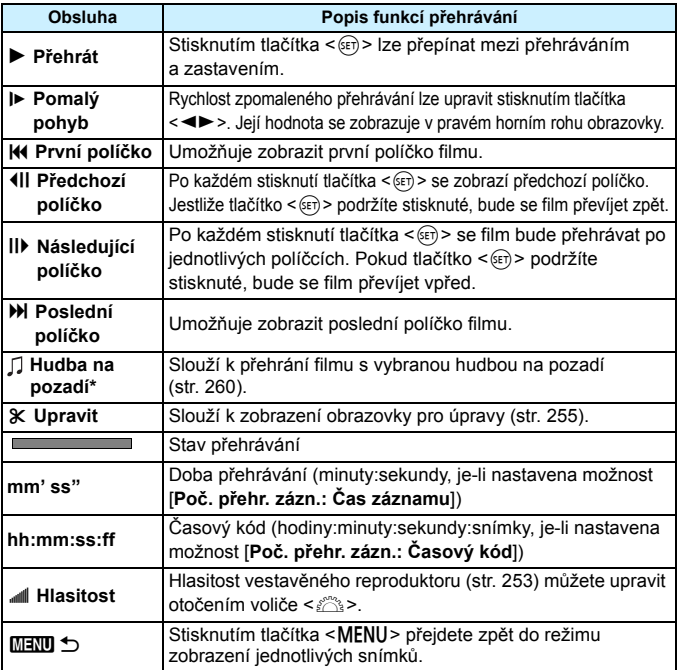

\* Pokud je nastavena hudba na pozadí, nebude přehráván zvuk filmu.

- 围 Při použití plně nabitého bateriového zdroje LP-E6 a pokojové teplotě (23 °C) bude doba nepřetržitého přehrávání následující: přibližně 4 h 15 min.
	- Pokud připojíte fotoaparát k televizoru a budete přehrávat film (str. [261](#page-260-0), [264](#page-263-0)), upravte hlasitost zvuku na televizoru. (Při otáčení voličem < $\frac{1}{2}$ > se hlasitost zvuku nezmění.)
	- Jestliže jste při snímání filmu pořídili fotografii, zobrazí se tato fotografie při přehrávání filmu po dobu přibližně 1 s.

# <span id="page-254-0"></span>X **Úprava prvních a posledních scén filmu**

Můžete vynechat první a poslední scény filmu v krocích po 1 s.

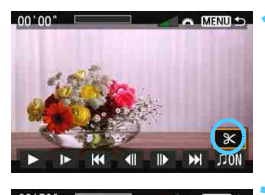

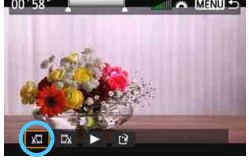

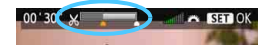

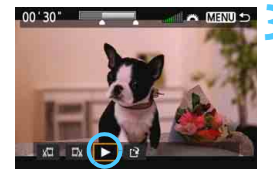

# **1 Na obrazovce přehrávání filmu vyberte ikonu [**X**].**

 V dolní části displeje se zobrazí panel pro úpravy filmů.

# **2 Určete část, která má být vynechána.**

- Vyberte ikonu [រូប៊ួ] (Střih začátek) nebo  $[\Box]$  (Střih konec) a stiskněte tlačítko < $(s_{ET})$  >.
- Stisknutím tlačítka <U> (převíjet vpřed) nebo otáčením voliče < s> (přehrávat po jednotlivých snímcích) určete místo, kde chcete odstranit scénu. Na pruhu u horního okraje obrazovky můžete spatřit, jaká část (je označena oranžovou barvou) a v jaké délce bude odstraněna.
- **Po výběru části, kterou chcete** vynechat, stiskněte tlačítko < $s_{F}$ )>.

# **3 Zkontrolujte upravený film.**

- Vyberte ikonu [▶] a stisknutím tlačítka < $(s_{F}$ ) > přehrajte upravený film.
- **Chcete-li provedenou úpravu změnit,** přejděte zpět na krok 2.
- **Chcete-li zrušit provedenou úpravu,** stiskněte tlačítko <MFNU> a na potvrzovací obrazovce vyberte položku [**OK**].

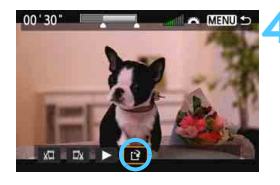

# **4 Uložte upravený film.**

- Vyberte ikonu [[P] a stiskněte tlačítko  $<$  (SET)  $>$ .
- **Zobrazí se obrazovka pro ukládání.**
- Chcete-li upravený film uložit jako nový film, vyberte položku [**Nový soubor**]. Pokud jej chcete uložit a přepsat původní soubor s filmem, vyberte položku [**Přepsat**]. Poté stiskněte tlačítko  $\leq$  GET) >.
- Na obrazovce pro potvrzení vyberte možnost [**OK**]. Poté stisknutím tlačítka <(ET) > uložte upravený film a vraťte se na obrazovku pro přehrávání filmů.

- Vzhledem k tomu, že se úpravy provádějí v přibližně 1sekundových krocích (poloha označená ikonou [x ]), může se skutečné místo, v němž dojde k úpravě filmu, lišit od vámi určeného místa.
	- Pokud není na kartě dostatek volného místa, není k dispozici možnost [**Nový soubor**].
	- Jestliže je úroveň nabití baterie nízká, není úprava filmu možná. Použijte plně nabitou baterii.

# 3**Prezentace (automatické přehrávání)**

Snímky uložené na kartě můžete přehrávat jako automatickou prezentaci.

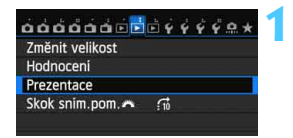

Počet snímků, které mají být přehrány

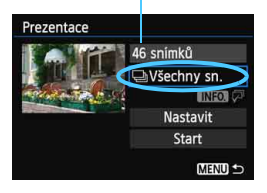

# **1 Vyberte položku [Prezentace].**

 Na kartě [3**2**] vyberte položku [**Prezentace**] a stiskněte tlačítko  $<$  (SET)  $>$ .

# **2 Vyberte snímky, které chcete přehrát.**

Stisknutím tlačítka <**V** > vyberte požadovanou možnost a stiskněte tlačítko < $(s_{ET})$  >.

# **[Všechny sn./Filmy/Fotografie]**

Stisknutím tlačítka  $\leq$   $\sqrt{V}$  > vyberte jednu z následujících možností: [j**Všechny sn./**k**Filmy/** z**Fotografie**]. Poté stiskněte tlačítko < $(s_{ET})$  >.

# **[Datum/Složka/Hodnocení]**

- Stisknutím tlačítka <▲ > vyberte jednu z následujících možností: [i**Datum/**n**Složka/** 9**Hodnocení**].
- Pokud jsou zvýrazněny symboly <**INFO**,  $\sqrt{2}$  > stiskněte tlačítko <**INFO**, >.
- Stisknutím tlačítka  $\leq$  **N** > vyberte požadovanou možnost a stiskněte tlačítko < $(s_{ET})$  >.

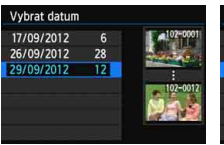

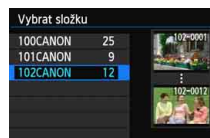

### [**Datum**] [**Složka**] [**Hodnocení**]

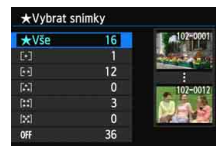

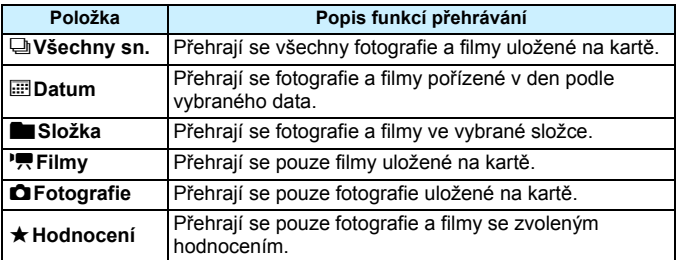

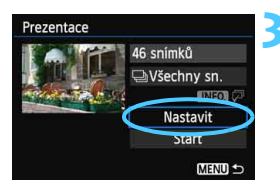

# **3 Vyberte položku [Nastavit] a proveďte požadovaná nastavení.**

- Stisknutím tlačítka <▲ > vyberte položku [**Nastavit**] a stiskněte tlačítko  $<$  (SET)  $>$ .
- Nastavte položky [**Doba zobrazení**], [**Opakovat**] (opakované přehrávání), [**Přechodový efekt**] (efekt při změně snímků) a [**Hudba na pozadí**] pro fotografie.
- **Postup výběru hudby na pozadí je** vysvětlen na straně [260](#page-259-0).
- Po výběru nastavení stiskněte tlačítko <MENU>.

## [**Doba zobrazení**] [**Opakovat**]

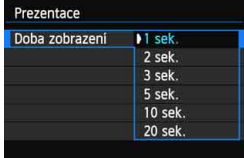

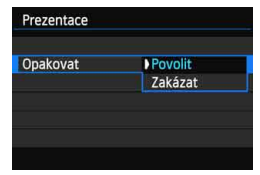

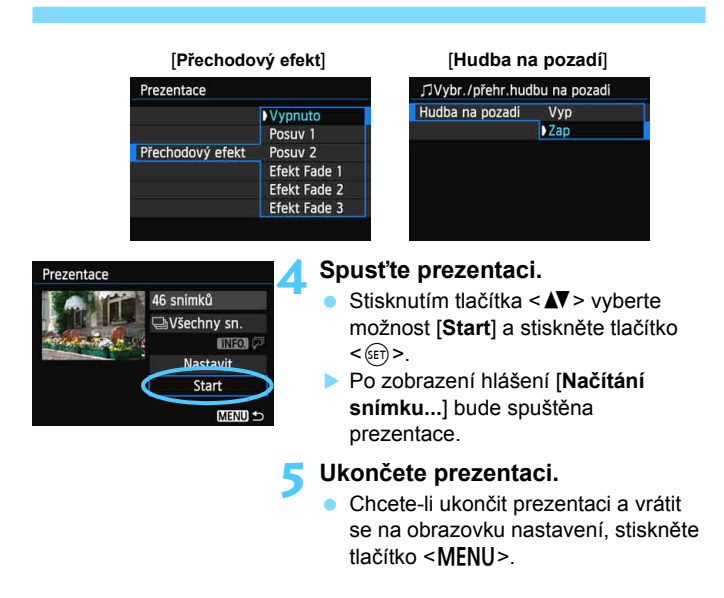

- R. Chcete-li prezentaci pozastavit, stiskněte tlačítko <
sm>. Během pozastavení bude v levém horním rohu snímku zobrazena ikona [II]. Opětovným stisknutím tlačítka < or > prezentaci znovu spustíte.
	- $\bullet$  Během automatického přehrávání můžete stisknutím tlačítka <INFO.> změnit formát zobrazení fotografií (str. [236](#page-235-0)).
	- V průběhu přehrávání filmu můžete nastavit hlasitost zvuku otáčením voliče  $\langle\mathcal{E}\rangle^{\mathcal{E}}$ >.
	- V průběhu automatického přehrávání nebo pozastavení můžete otáčením voliče < s> zobrazit další snímek.
	- V průběhu automatického přehrávání je deaktivována funkce automatického vypnutí napájení.
	- Doba zobrazení se může u jednotlivých snímků lišit.
	- Pokyny pro zobrazení prezentace na televizoru naleznete na straně [261.](#page-260-1)

# <span id="page-259-0"></span>**Výběr hudby na pozadí**

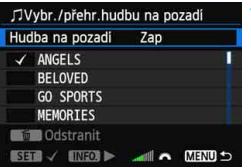

# **1 Vyberte položku [Hudba na pozadí].**

 Nastavte položku [**Hudba na pozadí**] na možnost [**Zap**] a stiskněte tlačítko  $<$  (SET)  $>$ .

# **2 Vyberte hudbu na pozadí.**

Stisknutím tlačítka <V > vyberte požadovanou hudbu na pozadí a stiskněte tlačítko < sm>. Můžete také vybrat více skladeb pro hudbu na pozadí.

# **3 <sup>P</sup>řehrajte hudbu na pozadí.**

- Po stisknutí tlačítka <INFO > si můžete poslechnout ukázku hudby na pozadí.
- **Pokud chcete přehrát jinou skladbu** pro hudbu na pozadí, vyberte ji stisknutím tlačítka <V > Poslech hudby na pozadí zastavíte opětovným stisknutím tlačítka  $\leq$ INFO. $\geq$ .
- **·** Hlasitost zvuku upravíte otáčením voliče < $\mathcal{E}^{\mathcal{P}^n\mathcal{S}}$ >
- **Chcete-li odstranit skladbu pro hudbu** na pozadí, vyberte ji stisknutím tlačítka  $\leq$  **N** > a poté stiskněte tlačítko < m>.

 $\boxed{3}$  V době zakoupení fotoaparátu na něm nelze vybrat hudbu na pozadí. Nejprve musíte použít dodaný software EOS Utility a zkopírovat hudbu na pozadí na kartu. Podrobné informace naleznete v příručce EOS Utility Návod k použití.

# <span id="page-260-1"></span>**Zobrazení snímků na televizoru**

Fotografie a filmy lze prohlížet na televizoru.

- Hlasitost zvuku filmu nastavte na televizoru. Hlasitost zvuku nelze upravit prostřednictvím fotoaparátu.
	- **Před připojením nebo odpojením kabelu pro propojení fotoaparátu** a televizoru vypněte fotoaparát i televizor.
	- V závislosti na televizoru může být část zobrazeného snímku oříznuta.

# <span id="page-260-0"></span>**Zobrazení na televizorech s rozlišením HD (High-Definition) (připojených kabelem HDMI)**

Je vyžadován kabel HDMI HTC-100 (prodává se samostatně).

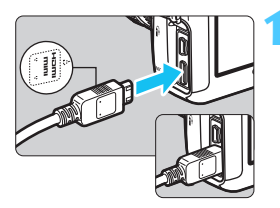

# **1 <sup>P</sup>řipojte kabel HDMI k fotoaparátu.**

 Otočte zástrčku tak, aby její logo <**△HDMI MINI**> směřovalo k přední části fotoaparátu, a zasuňte ji do konektoru <HDMI OUT > fotoaparátu.

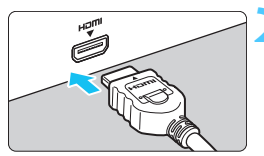

# **2 <sup>P</sup>řipojte kabel HDMI k televizoru.**

- Připojte kabel HDMI ke konektoru HDMI IN televizoru.
- **3 Zapněte televizor a jeho přepnutím na vstup videa vyberte připojený port.**

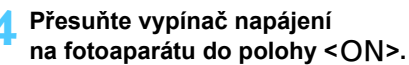

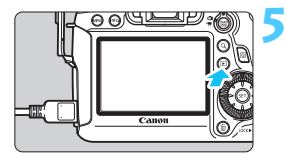

# **5 Stiskněte tlačítko <**x**>.**

- Snímek se objeví na obrazovce televizoru. (Na displeji LCD fotoaparátu nebude nic zobrazeno.)
- Snímky se automaticky zobrazí v optimálním rozlišení televizoru.
- $\bullet$  Stisknutím tlačítka <INFO > můžete změnit formát zobrazení.
- **Informace o přehrávání filmů získáte** na straně [253.](#page-252-0)

Nelze zajistit současný výstup snímků na konektorech <HDMI OUT >  $a < A/V$  OUT $>$ .

- 围 Ke konektoru <HDMI OUT > fotoaparátu nepřipojujte výstup z žádného jiného zařízení. Mohlo by dojít k závadě.
	- Určité televizory nemusí být schopné přehrávat pořízené snímky. V takovém případě použijte pro připojení k televizoru dodaný AV kabel.

# **Použití televizorů HDMI CEC**

Pokud je televizor, k němuž je fotoaparát připojen kabelem HDMI, kompatibilní s funkcí HDMI CEC\*, můžete k ovládání přehrávání použít dálkový ovladač televizoru.

\* Funkce standardu HDMI umožňující, aby se zařízení HDMI vzájemně ovládala, takže je můžete ovládat pomocí jednoho dálkového ovladače.

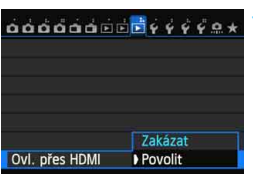

# **1 Nastavte položku [Ovl. přes HDMI] na hodnotu [Povolit].**

- Na kartě [3**3**] vyberte položku [**Ovl. přes HDMI**] a stiskněte tlačítko  $<$  (SET)  $>$ .
- Vyberte možnost [**Povolit**] a stiskněte tlačítko < $(s_{ET})$  >.

# **2 <sup>P</sup>řipojte fotoaparát k televizoru.**

- K připojení fotoaparátu k televizoru použijte kabel HDMI.
- ▶ Vstup televizoru se automaticky přepne na port HDMI, k němuž je připojen fotoaparát.

# **3 Stiskněte tlačítko <**x**> fotoaparátu.**

 Na obrazovce televizoru se zobrazí snímek a pro přehrávání snímků bude možné použít dálkový ovladač televizoru.

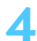

INFO.

# **4 Vyberte požadovaný snímek.**

 Namiřte dálkový ovladač směrem k televizoru a stisknutím tlačítka  $\leftarrow/\rightarrow$ vyberte snímek.

# **5 Stiskněte tlačítko Enter na dálkovém ovladači.**

- **Zobrazí se nabídka a bude možné provést** operace přehrávání uvedené vlevo.
- Stisknutím tlačítka  $\leftarrow$ / $\rightarrow$  vyberte požadovanou možnost a poté stiskněte tlačítko Enter. Chcete-li nastavit prezentaci, vyberte stisknutím tlačítka / na dálkovém ovladači požadovanou možnost a poté stiskněte tlačítko Enter.
- Pokud vyberete položku [**Návrat**] a stisknete tlačítko Enter, nabídka zmizí a bude možné vybrat snímek pomocí tlačítka  $\leftarrow/\rightarrow$ .

 U některých televizorů je nejprve nutné povolit připojení HDMI CEC. Podrobné informace naleznete v návodu k použití televizoru.

 Některé televizory, dokonce i ty, které jsou kompatibilní s funkcí HDMI CEC, nemusí pracovat správně. V takovém případě nastavte položku [**下3: Ovl. přes HDMI**] na možnost [**Zakázat**] a k ovládání přehrávání použijte fotoaparát.

**Nabídka pro přehrávání fotografií INFO.** ाञ

# **Nabídka pro přehrávání filmů**

- $\biguparrow$ 噩 ⊕
- $\rightarrow$ : Návrat
- 888 : Index 9 snímků
- 县 : Přehrát film
- ⊕ : Prezentace
- : Zobr. info snímání
- $\overline{\Omega}$ : Otáčení

Ħ

# <span id="page-263-0"></span>**Zobrazení na televizorech nepodporujících rozlišení HD (připojených AV kabelem)**

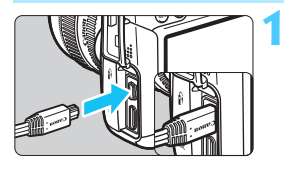

# **1 <sup>P</sup>řipojte dodaný AV kabel k fotoaparátu.**

 Otočte zástrčku tak, aby logo <**Canon**> směřovalo k zadní části fotoaparátu, a zasuňte ji do konektoru <A/V OUT > fotoaparátu.

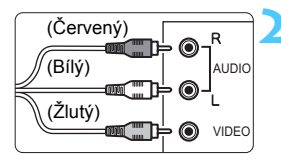

# **2 <sup>P</sup>řipojte AV kabel k televizoru.**

- Připojte AV kabel ke konektorům Video IN a Audio IN televizoru.
- **3 Zapněte televizor a jeho přepnutím na vstup videa vyberte připojený port.**
- **4 <sup>P</sup>řesuňte vypínač napájení**  na fotoaparátu do polohy < $ON$ >.

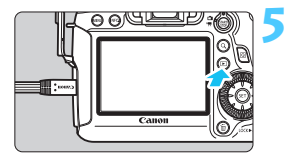

- $\frac{1}{2}$ **Stiskněte tlačítko <** $\boxed{\triangleright}$ **.**
- Snímek se objeví na obrazovce televizoru. (Na displeii LCD fotoaparátu nebude nic zobrazeno.)
- Informace o přehrávání filmů získáte na straně [253.](#page-252-0)
- Nepoužívejte jiný AV kabel než ten, který je součástí dodávky. Pokud použijete jiný kabel, nemusí se snímky zobrazit.
	- Jestliže formát videosystému neodpovídá videosystému televizoru, nezobrazí se snímky správně. Pokud k tomu dojde, přepněte na správný formát videosystému pomocí položky [5**3: Videosystém**].

# <span id="page-264-0"></span>K **Ochrana snímků**

Ochrana snímku zabraňuje jeho náhodnému vymazání.

# **MENU** Ochrana jednoho snímku

ooooooooooovyya Ochrana snímků Otočit snímek Smazání snímků Příkaz tisku Nast. fotoalba Zpracování snímku RAW

# **1 Vyberte položku [Ochrana snímků].**

 Na kartě [3**1**] vyberte položku [**Ochrana snímků**] a stiskněte tlačítko < $(s_{ET})$  >.

### ⊶Ochrana snímků Výběr snímků Všechny snímky ve složce Zruš. ochr. všech sn. ve složce Všechny snímky na kartě Zruš, ochr. všech sn. na kartě

Ikona ochrany snímku proti vymazání

**MENU S** 

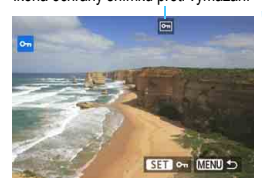

# **2 Vyberte položku [Výběr snímků].**

- Vyberte položku [**Výběr snímků**] a stiskněte tlačítko  $\leq$   $(n)$  >.
- **Zobrazí se snímky.**

# **3 Nastavte ochranu snímku.**

- Otáčením voliče <**t** > vyberte snímek, u kterého chcete nastavit ochranu, a stiskněte tlačítko < GET) >.
- Snímek bude chráněn a v horní části obrazovky se zobrazí ikona  $\leq$ m $\geq$ .
- Jestliže chcete ochranu snímku zrušit, stiskněte znovu tlačítko < $(F)$  >. Ikona <<br >> zmizí.
- **Chcete-li nastavit ochranu u dalšího** snímku, opakujte krok 3.
- Chcete-li přejít zpět do nabídky, stiskněte tlačítko <MFNU>

# 265

# 3 **Ochrana všech snímků ve složce nebo na kartě**

Můžete současně nastavit ochranu pro všechny snímky ve složce nebo na kartě.

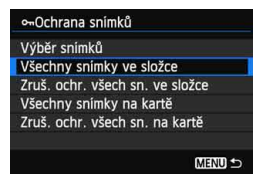

Pokud v nabídce **[**▶**1: Ochrana snímků**] vyberete položku [**Všechny snímky ve složce**] nebo [**Všechny snímky na kartě**], budou chráněny všechny snímky ve složce nebo na kartě. Ochranu snímků zrušíte výběrem položky [**Zruš. ochr. všech sn. ve složce**] nebo [**Zruš. ochr. všech sn. na kartě**].

# **Při formátování karty** (str. [53\)](#page-52-0) **budou vymazány také chráněné snímky.**

### 凮 **Chránit lze také filmy.**

- Po nastavení ochrany nelze snímek vymazat pomocí funkce vymazání fotoaparátu. Chcete-li vymazat chráněný snímek, je třeba nejdříve zrušit ochranu.
- Pokud vymažete všechny snímky (str. [268](#page-267-0)), zůstanou uchovány pouze chráněné snímky. Tento způsob je vhodný v situaci, kdy chcete vymazat všechny nepotřebné snímky najednou.

# L **Mazání snímků**

Snímky lze vybírat a mazat jednotlivě nebo je možné mazat více snímků současně. Chráněné snímky (str. [265\)](#page-264-0) nebudou vymazány.

**Po vymazání snímku jej již nelze obnovit. Před vymazáním snímku ověřte, že se skutečně jedná o snímek, který již nebudete potřebovat. Pomocí funkce ochrany lze důležité snímky ochránit před neúmyslným vymazáním. Vymazáním snímku RAW+JPEG dojde k odstranění snímků typu RAW i JPEG.**

# **Vymazání jednotlivého snímku**

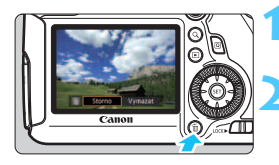

# **1 Zobrazte snímek, který chcete vymazat.**

# **2 Stiskněte tlačítko <**L**>.**

 V dolní části obrazovky se zobrazí nabídka mazání snímků.

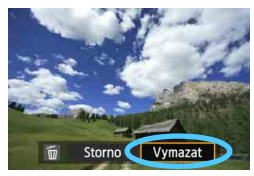

# **3 Vymažte snímek.**

 Vyberte položku [**Vymazat**] a stiskněte tlačítko < (ET) >. Zobrazený snímek bude vymazán.

# 3 **Označení <**X**> více snímků k vymazání současně**

Doplněním zatržítek <√ > ke snímkům, které mají být vymazány, lze vymazat více snímků najednou.

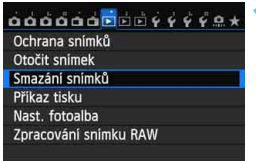

# **1 Vyberte položku [Smazání snímků].**

 Na kartě [3**1**] vyberte položku [**Smazání snímků**] a stiskněte  $t$ lačítko < $(s_{ET})$ >.

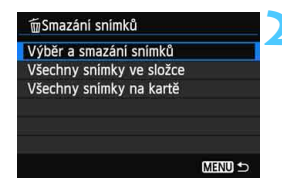

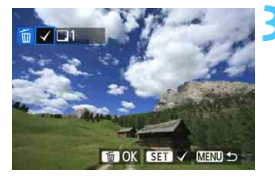

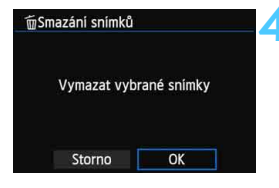

# **2 Vyberte možnost [Výbě<sup>r</sup> a smazání snímků].**

- Vyberte možnost [**Výběr a smazání snímků**] a stiskněte tlačítko < $(F)$ >.
- Zobrazí se snímek.
- Pokud stisknete tlačítko <Q > a otočíte voličem < $\frac{1}{6}$ > proti směru hodinových ručiček, můžete vybrat snímek ze zobrazení tří snímků. Chcete-li se vrátit do zobrazení jednoho snímku, otočte voličem <<a> po směru hodinových ručiček.

# **3 Vyberte snímky, které chcete vymazat.**

- Otáčením voliče < s> vyberte snímek, který chcete vymazat, a stiskněte tlačítko < $(F)$ >.
- V levém horním rohu obrazovky se zobrazí zatržítko  $\langle \sqrt{\rangle}$
- **Chcete-li vybrat další snímky pro** vymazání, opakujte krok 3.

# **4 Vymažte snímek.**

- Stiskněte tlačítko < $\overline{m}$  >.
- Vyberte položku [**OK**] a stiskněte tlačítko  $\leq$   $\sqrt{5}$ .
- Vybrané snímky budou vymazány.

# <span id="page-267-0"></span>3 **Vymazání všech snímků ve složce nebo na kartě**

Můžete současně vymazat všechny snímky ve složce nebo na kartě. Pokud je položka [3**1: Smazání snímků**] nastavena na možnost [**Všechny snímky ve složce**] nebo [**Všechny snímky na kartě**], budou vymazány všechny snímky ve složce či na kartě.

h Chcete-li vymazat i chráněné snímky, naformátujte kartu (str. [53\)](#page-52-0).

# **Změna nastavení přehrávání snímků**

# **MENU** Úprava jasu displeje LCD

Úpravou jasu displeje LCD lze usnadnit jeho čtení.

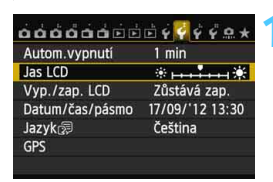

# **1 Vyberte položku [Jas LCD].**

 Na kartě [5**2**] vyberte položku [**Jas LCD**] a stiskněte tlačítko < $(F)$ >.

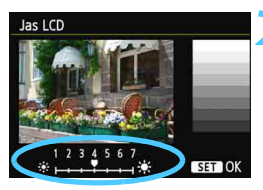

# **2 Upravte jas.**

 Sledujte šedý graf, stiskněte tlačítko <<br >> a poté tlačítko < $(s_{ET})$ >.

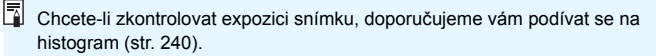

# 3 **Automatické otáčení snímků na výšku**

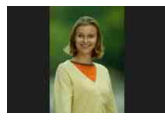

Snímky pořízené na výšku jsou automaticky otáčeny tak, aby se zobrazily na displeji LCD fotoaparátu a v počítači na výšku, nikoli na šířku. Nastavení pro tuto funkci lze změnit.

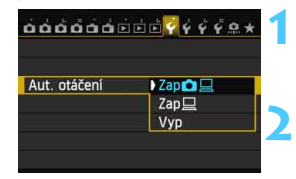

# **1 Vyberte položku [Aut. otáčení].**

 Na kartě [5**1**] vyberte položku [**Aut. otáčení**] a stiskněte tlačítko < $(F)$ >.

# **2 Nastavte automatické otáčení.**

 Vyberte požadovanou možnost a stiskněte tlačítko < $(s_{F}$ )>.

**•** Zap $\Omega \Box$ 

Snímek na výšku bude při přehrávání automaticky otočen jak na displeji LCD fotoaparátu, tak v počítači.

# $\bullet$  Zap $\Box$

Snímek na výšku bude automaticky otočen pouze v počítači.

## **Vyp**

Snímek pořízený na výšku nebude automaticky otočen.

Automatické otáčení nebude funkční u snímků na výšku vyfotografovaných s funkcí automatického otáčení nastavenou na hodnotu [**Vyp**]. Nebudou otočeny ani v případě, že později pro přehrávání nastavíte hodnotu [**Zap**].

- 围 Snímek na výšku nebude při prohlídce bezprostředně po vyfotografování automaticky otočen.
	- Snímek se nemusí při přehrávání automaticky otočit, pokud byl vyfotografován na výšku fotoaparátem namířeným směrem nahoru nebo dolů.
	- Jestliže se snímek pořízený na výšku na obrazovce počítače automaticky neotočí, znamená to, že jej používaný software nedokáže otočit. Doporučujeme použít dodaný software.

# **Zpracování snímk ů po pořízení**

**10**

Pomocí fotoaparátu můžete zpracovat snímky typu RAW nebo změnit (zmenšit) velikost snímků JPEG.

Symbol  $\hat{x}$  uvedený vpravo od nadpisu stránky oznamuje, že funkce je dostupná pouze v režimech kreativní zóny  $(P/Tv/Av/M/B)$ .

- Fotoaparát nemusí být schopen zpracovat snímky vyfotografované jiným fotoaparátem.
	- Zpracování snímků po pořízení popsané v této kapitole nelze provádět, pokud je fotoaparát nastaven pro násobné expozice nebo zatímco je připojen k počítači přes konektor <DIGITAL >.

# **RAW | Zpracování snímků typu RAW pomocí fotoaparátu<sup>\*</sup>**

Snímky **RW** můžete zpracovat pomocí fotoaparátu a uložit je jako snímky typu JPEG. Snímek typu RAW je možné zpracovat podle různých podmínek, čímž z něj lze vytvořit libovolný počet snímků typu JPEG, aniž by došlo ke změně samotného snímku typu RAW. Uvědomte si, že snímky MRM a 5RM nelze zpracovat pomocí fotoaparátu. Ke zpracování těchto snímků použijte dodaný software Digital Photo Professional (str. [390\)](#page-389-0).

### $\alpha$ ooooooooooo $\epsilon$ Ochrana snímků Otočit snímek Smazání snímků Příkaz tisku Nast. fotoalba Zpracování snímku RAW

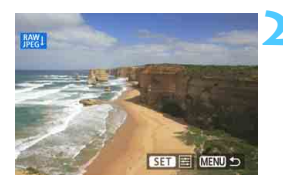

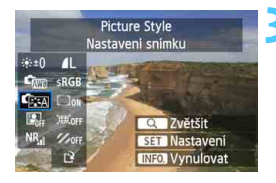

# **1 Vyberte položku [Zpracování snímku RAW].**

- Na kartě [3**1**] vyberte položku [**Zpracování snímku RAW**] a stiskněte tlačítko  $\leq$   $\sqrt{\sin 2}$ .
- ▶ Zobrazí se snímky **RW**.

# **2 Vyberte požadovaný snímek.**

- Otáčením voliče < s> vyberte snímek, který chcete zpracovat.
- Pokud stisknete tlačítko <u> a otočíte voličem < $\frac{1}{2}$ > proti směru hodinových ručiček, můžete vybrat snímek ze zobrazení náhledů.

# **3 Zpracujte snímek.**

- Stisknutím tlačítka <<sup> $(F)$ </sup> zobrazte možnosti zpracování snímku typu RAW (str. [274](#page-273-0)–[276](#page-275-0)).
- Stisknutím tlačítek < $\blacktriangleright$  a < $\blacktriangleleft$  > vyberte požadovanou možnost a otáčením voliče < s> změňte nastavení.
- ▶ Na zobrazeném snímku se projeví úpravy "Nastavení jasu", "Vyvážení bílé" a dalších nastavení.
- Chcete-li se vrátit k nastavením snímku platným při jeho snímání, stiskněte tlačítko <INFO.>.

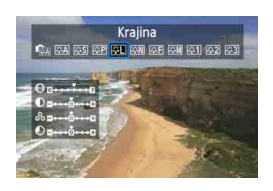

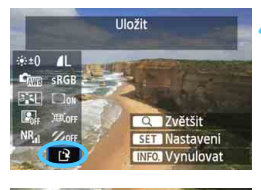

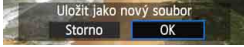

# **Zobrazení obrazovky nastavení**

Stisknutím tlačítka  $\leq$   $\left( \text{sn} \right)$  zobrazte obrazovku nastavení. Otáčením voliče < se > změňte nastavení. Chcete-li dokončit provedení změny a vrátit se na obrazovku z kroku 3, stiskněte tlačítko  $\leq$  (set) >.

# **4 Uložte snímek.**

- Vyberte položku [[P] (Uložit) a stiskněte tlačítko  $\leq$
- Výběrem položky [**OK**] uložte snímek.
- **Zkontrolujte cílovou složku a číslo** souboru snímku a vyberte položku [**OK**].
- **Chcete-li zpracovat další snímek.** opakujte kroky 2 až 4.
- Chcete-li přejít zpět do nabídky, stiskněte tlačítko <MFNU>.

# **Informace o zvětšeném zobrazení**

Snímek můžete zvětšit stisknutím tlačítka < Q > v kroku 3. Zvětšení se bude lišit v závislosti na počtu pixelů nastavení položky [**Kval. snímku**] zvoleného v nabídce [**Zpracování snímku RAW**]. Zvětšeným snímkem můžete procházet pomocí multiovladače  $\langle \xi \rangle$ .

Chcete-li zvětšení zobrazení ukončit, znovu stiskněte tlačítko < Q >.

# **Snímky s nastavením poměru stran**

Snímky vyfotografované při snímání s živým náhledem s poměrem stran ([**4:3**] [**16:9**] [**1:1**]) se zobrazí s příslušným poměrem stran. Snímky typu JPEG budou také uloženy s nastaveným poměrem stran.

Při použití funkce Wi-Fi nelze zpracovat snímky typu RAW.

# <span id="page-273-0"></span>**Možnosti zpracování snímků typu RAW**

## **Nastavení jasu**

Můžete upravit jas snímku až do ±1 EV v krocích po 1/3 EV. Na zobrazeném snímku se projeví účinek nastavení.

## **Vyvážení bílé** (str. [120\)](#page-119-0)

Můžete vybrat vyvážení bílé. Pokud vyberete možnost [K], nastavte otáčením voliče < $\frac{1}{2}$ > teplotu barvy na obrazovce nastavení. Na zobrazeném snímku se projeví účinek nastavení.

# **• FEED Styl Picture Style** (str. [112\)](#page-111-0)

Můžete vybrat styl Picture Style. Chcete-li nastavit parametry, jako je ostrost, zobrazte stisknutím tlačítka < $(EF)$ > obrazovku nastavení. Stisknutím tlačítka <<>>> vyberte styl Picture Style. Otáčením voliče <5> vyberte parametr, který chcete upravit, a poté jej stisknutím tlačítka < **I →** nastavte. Chcete-li dokončit nastavení a vrátit se na obrazovku z kroku 3. stiskněte tlačítko < sn>. Na zobrazeném snímku se projeví účinek nastavení.

# **Auto Lighting Optimizer (Automatická optimalizace jasu)** (str. [125](#page-124-0))

Můžete nastavit funkci Auto Lighting Optimizer (Automatická optimalizace jasu). Na zobrazeném snímku se projeví účinek nastavení.

# **Potlačení šumu při vysoké citlivosti ISO** (str. [126\)](#page-125-0)

Můžete nastavit potlačení šumu pro vysoké citlivosti ISO. Na zobrazeném snímku se projeví účinek nastavení. Pokud je obtížné účinek funkce rozpoznat, zvětšete snímek stisknutím tlačítka <u>. (Do normálního zobrazení se vrátíte opětovným stisknutím tlačítka < Q >.)

### *AL* Kvalita snímku (str. [102](#page-101-0))

Můžete nastavit kvalitu snímku pro snímek typu JPEG, který má být uložen při konverzi snímku typu RAW. Zobrazená velikost snímku, jako je [**\*\*\*M \*\*\*\*x\*\*\*\***], má poměr stran 3:2. Počet pixelů pro jednotlivé poměry stran je uveden v tabulce na straně [278](#page-277-0).

## **• Barevný prostor** (str. [140](#page-139-0))

Můžete vybrat možnost sRGB nebo Adobe RGB. Vzhledem k tomu, že displej LCD fotoaparátu není kompatibilní s barevným prostorem Adobe RGB, vzhled snímku nebude při nastavení obou barevných prostorů velmi odlišný.

## **Korekce vinětace** (str. [131](#page-130-0))

Je-li nastavena hodnota [**Povolit**], zobrazí se opravený snímek. Pokud je obtížné účinek funkce rozpoznat, zvětšete snímek stisknutím tlačítka <u> a zkontrolujte rohy snímku. (Do normálního zobrazení se vrátíte opětovným stisknutím tlačítka <Q >.) Korekce vinětace provedená fotoaparátem bude méně výrazná než korekce provedená dodaným softwarem Digital Photo Professional a může být méně patrná. V takovém případě použijte ke korekci vinětace software Digital Photo Professional.

### **• Experiment Korekce zkreslení**

Pokud je nastavena hodnota [**Povolit**], opraví se zkreslení snímku způsobené objektivem. Je-li nastavena hodnota [**Povolit**], zobrazí se opravený snímek. Okrajové části snímku budou ve snímku po korekci oříznuty.

Vzhledem k tomu, že rozlišení snímku může vypadat nepatrně nižší, použijte parametr Ostrost stylu Picture Style k provedení potřebných úprav.

Při zpracování snímků v režimu HDR s možností [**Korekce zkreslení**] nastavenou na hodnotu [**Povolit**], ke snímku nebudou připojeny informace o zobrazení AF bodu (str. [240\)](#page-239-1) a data pro odstranění prachu (str. [281\)](#page-280-0).

### <span id="page-275-0"></span>**•**  $\mathbb{Z}_{\text{OFF}}$  **Korekce barevné odchylky**

Je-li nastavena hodnota [**Povolit**], lze opravit barevné odchylky objektivu (nepřesné barvy podél okrajů objektu). Je-li nastavena hodnota [**Povolit**], zobrazí se opravený snímek. Pokud je obtížné účinek funkce rozpoznat, zvětšete snímek stisknutím tlačítka < Q >. (Do normálního zobrazení se vrátíte opětovným stisknutím tlačítka < Q >.)

# **Korekce vinětace, korekce zkreslení a korekce barevné odchylky**

Chcete-li provést korekci vinětace, korekci zkreslení a korekci barevné odchylky pomocí fotoaparátu, musí být ve fotoaparátu uložena data objektivu použitého k fotografování. Pokud nebyla uložena data objektivu do fotoaparátu, použijte dodaný software EOS Utility (str. [390](#page-389-0)) a data objektivu uložte.

↓ Zpracování snímků typu RAW ve fotoaparátu nepovede ke stejným výsledkům jako zpracování snímků typu RAW pomocí softwaru Digital Photo Professional.

# S **Změna velikosti**

Můžete změnit velikost snímku, aby se snížil počet pixelů, a poté jej lze uložit jako nový snímek. Změnit velikost je možné pouze u snímků typu JPEG L/  $M/S1/S2$ . Velikost snímků typu JPEG S3 a RAW změnit nelze.

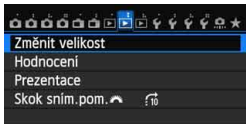

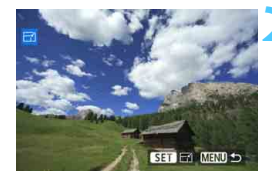

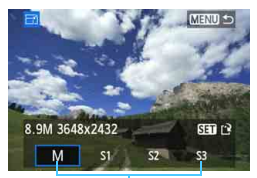

Cílové velikosti

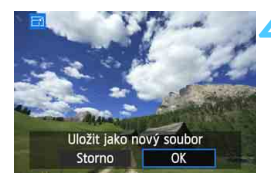

# **1 Vyberte položku [Změnit velikost].**

- Na kartě [3**2**] vyberte položku [**Změnit velikost**] a stiskněte tlačítko  $<$  (SET)  $>$ .
- **Zobrazí se snímky.**

# **2 Vyberte požadovaný snímek.**

- Otáčením voliče <<a>v</a>v</a>verte snímek, jehož velikost chcete změnit.
- Pokud stisknete tlačítko < Q > a otočíte voličem < $\frac{1}{2}$ > proti směru hodinových ručiček, můžete vybrat snímek ze zobrazení náhledů.

# **3 Vyberte požadovanou velikost snímku.**

- Stisknutím tlačítka < $(F)$  zobrazte velikosti snímků.
- Stisknutím tlačítka << $\blacktriangleright$  vyberte požadovanou velikost snímku a stiskněte tlačítko  $\leq$   $(5r)$  >.

# **4 Uložte snímek.**

- Výběrem položky [**OK**] uložte snímek se změněnou velikostí.
- **·** Zkontroluite cílovou složku a číslo souboru snímku a vyberte položku [**OK**].
- Chcete-li změnit velikost dalšího snímku, opakujte kroky 2 až 4.
- Chcete-li přejít zpět do nabídky, stiskněte tlačítko <MFNU>

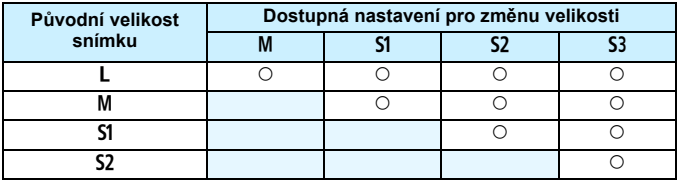

**Možnosti pro změnu velikosti podle původní velikosti snímku**

# <span id="page-277-0"></span>**Velikosti snímků**

Velikost snímku zobrazená v kroku 3 na předcházející straně, jako je [**\*\*\*M \*\*\*\*x\*\*\*\***], má poměr stran 3:2. Velikosti snímků podle poměrů stran jsou uvedeny v následující tabulce.

Hodnoty pro kvalitu záznamu snímků označené hvězdičkou neodpovídají přesně poměru stran. Snímek bude nepatrně oříznutý.

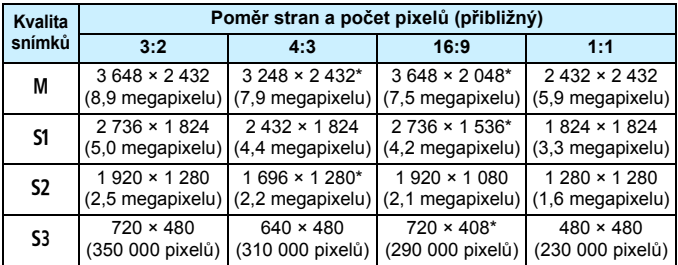

Při použití funkce Wi-Fi nelze měnit velikost.

# **11**

# **Čištění snímače**

Fotoaparát je vybaven samočisticí jednotkou senzoru, která automaticky setřásá prach, jenž ulpí na přední vrstvě obrazového snímače (dolní propust). Ke snímku lze zároveň připojit data pro odstranění prachu, aby mohly být zbývající prachové částice automaticky odstraněny programem Digital Photo Professional (dodaný software, str. [390\)](#page-389-0).

## **Šmouhy na přední straně snímače**

Kromě prachu vnikajícího do fotoaparátu z vnějšího prostředí může ve výjimečných případech dojít k přilnutí maziva z vnitřních součástí fotoaparátu na přední část snímače. Pokud jsou skvrny viditelné i po automatickém čištění snímače, doporučujeme nechat snímač vyčistit v servisním středisku Canon.

I během spuštění samočisticí jednotky senzoru můžete do poloviny stisknout tlačítko spouště, čímž přerušíte čištění a můžete ihned začít fotografovat.

# f **Automatické čištění snímače**

Kdykoli přesunete vypínač napájení do polohy < ON > nebo < OFF >, aktivuje se samočisticí jednotka senzoru, která automaticky setřese prach z přední části snímače. Obvykle tato operace nevyžaduje žádnou pozornost. Můžete si však zvolit čištění snímače v libovolnou dobu nebo tuto možnost zakázat.

# **Čištění snímače na vyžádání**

### $\overrightarrow{a}$  $\overrightarrow{a}$  $\overrightarrow{a}$  $\overrightarrow{a}$  $\overrightarrow{a}$  $\overrightarrow{a}$  $\overrightarrow{a}$  $\overrightarrow{a}$  $\overrightarrow{a}$  $\overrightarrow{a}$  $\overrightarrow{a}$ Čištění snímače Info baterie

Zobrazení loga osvědčení Uživat. režim snímání (C1, C2)

Vymazat všechna nast.fotoap.

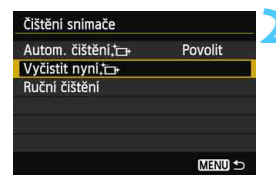

# **1 Vyberte položku [Čištění snímače].**

 Na kartě [5**4**] vyberte položku [**Čištění snímače**] a stiskněte tlačítko  $<$  (SET)  $>$ .

# **2 Vyberte položku [Vyčistit nyní**f**].**

- Vyberte položku [**Vyčistit nyní**f] a stiskněte tlačítko < GET) >.
- Na dialogové obrazovce vyberte položku [OK] a stiskněte tlačítko < $(SET)$ >.
- Na obrazovce se zobrazí symbol čištění snímače. Přestože uslyšíte zvuk závěrky, nebude vyfotografován žádný snímek.
- 同 Nejlepších výsledků dosáhnete provedením čištění snímače s fotoaparátem umístěným ve vzpřímené a stabilní poloze na stole nebo jiném rovném povrchu.
	- I když budete čištění snímače opakovat, výsledek se výrazně nezlepší. Bezprostředně po dokončení čištění snímače bude položka [**Vyčistit nyní**f] dočasně deaktivována.

# **Deaktivace automatického čištění snímače**

- V kroku 2 vyberte položku [**Autom. čištění**f] a nastavte ji na hodnotu [**Zakázat**].
- Po přesunutí vypínače napájení do polohy < $ON$ > nebo < $OFF$  > již nebude prováděno čištění snímače.

# <span id="page-280-0"></span>**MENU** Vložení dat pro odstranění prachu<sup>\*</sup>

Samočisticí jednotka senzoru obvykle zajistí odstranění většiny prachových částic, které mohou být viditelné na vyfotografovaných snímcích. Pokud však přesto zůstanou některé prachové částice viditelné, můžete do snímku vložit data pro odstranění prachu, která umožní později tyto prachové částice na snímku vyretušovat. Data pro odstranění prachu využívá software Digital Photo Professional (dodaný software, str. [390](#page-389-0)) k automatickému vymazání prachových částic.

# **Příprava**

- Připravte si jednolitě bílý objekt, například list bílého papíru.
- Nastavte ohniskovou vzdálenost objektivu na 50 mm nebo vyšší hodnotu.
- Přesuňte přepínač režimů zaostřování na objektivu do polohy <**MF**> a nastavte zaostření na nekonečno (∞). Pokud není objektiv opatřen stupnicí vzdáleností, dívejte se na přední část objektivu a otočte zaostřovacím kroužkem ve směru hodinových ručiček až na doraz.

# **Získání dat pro odstranění prachu**

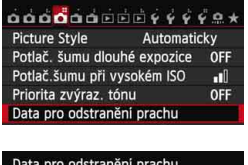

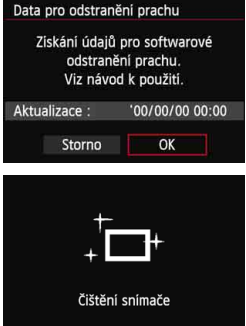

# **1 Vyberte položku [Data pro odstranění prachu].**

 Na kartě [z**4**] vyberte položku [**Data pro odstranění prachu**] a stiskněte tlačítko < $(s_{ET})$  >.

# **2 Vyberte položku [OK].**

 Vyberte položku [**OK**] a stiskněte tlačítko < set) >. Po provedení automatického samočištění snímače se zobrazí zpráva. Během čištění uslyšíte zvuk závěrky, žádný snímek však nebude vyfotografován.

> Data pro odstranění prachu Jakmile je připr. k focení, stiskněte úplně tlačítko závěrky

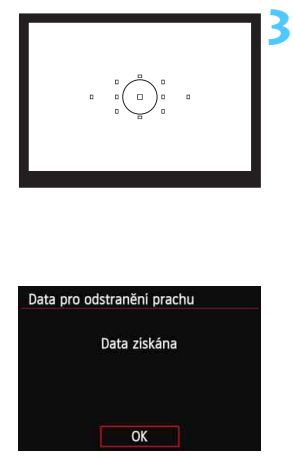

# **3 Vyfotografujte jednolitě bílý objekt.**

- Umístěte jednolitě bílý objekt bez vzorů do vzdálenosti 20 až 30 cm tak, aby vyplňoval celé zorné pole v hledáčku, a vyfotografujte snímek.
- Snímek bude vyfotografován v režimu automatické expozice s předvolbou clony s clonovým číslem f/22.
- Snímek nebude uložen, data lze proto získat i v případě, že do fotoaparátu není vložena karta.
- **Po vyfotografování snímku začne** fotoaparát shromažďovat data pro odstranění prachu. Po získání dat pro odstranění prachu se zobrazí zpráva. Výběrem položky [**OK**] znovu zobrazte nabídku.
- Pokud se nepodařilo úspěšně získat data, zobrazí se chybová zpráva. Postupujte podle pokynů v části "Příprava" uvedené na předchozí straně a poté vyberte položku [**OK**]. Znovu vyfotografujte snímek.

# **Data pro odstranění prachu**

Získaná data pro odstranění prachu jsou vložena do všech snímků typu JPEG a RAW vyfotografovaných od okamžiku získání dat. Před fotografováním důležitých snímků doporučujeme aktualizovat data pro odstranění prachu jejich opětovným získáním. Podrobné informace o použití dodaného softwaru Digital Photo Professional (str. [390\)](#page-389-0) k vymazání prachových částic naleznete v příručce Digital Photo Professional návod k použití.

Data pro odstranění prachu mají tak malý datový objem, že prakticky neovlivní velikost souboru snímku.

Použijte pouze jednolitě bílý objekt, například nový list bílého papíru. Pokud by byl papír strukturovaný nebo by byl opatřen jakýmkoli potiskem, mohly by být tyto části považovány za data pro odstranění prachu, což by ovlivnilo přesnost odstranění prachových částic pomocí softwaru.

# 3 **Ruční čištění snímače**N

Prachové částice, které se nepodařilo odstranit automatickým čištěním snímače, lze odstranit ručně pomocí ofukovacího balonku či podobných nástrojů. Před čištěním snímače sejměte z fotoaparátu objektiv. **Povrch obrazového snímače je extrémně citlivý. Je-li třeba očistit snímač přímo, doporučujeme obrátit se na servisní středisko Canon.**

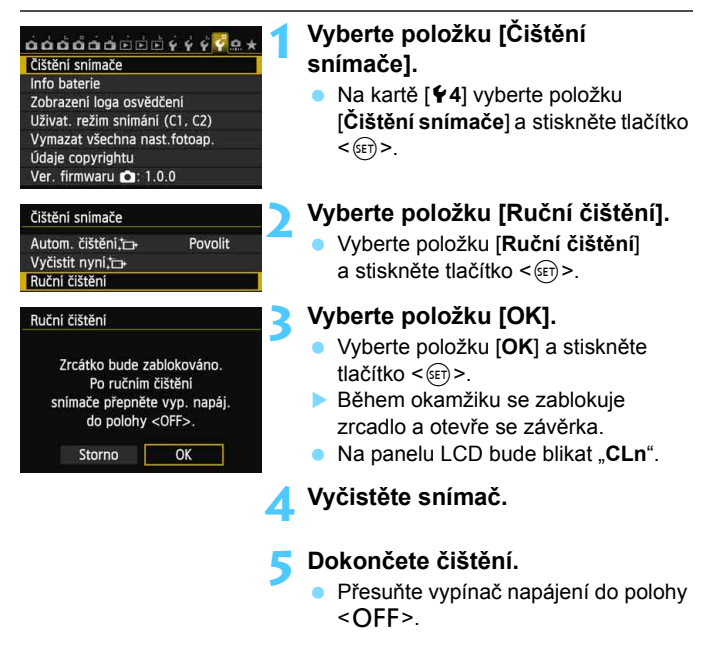

Pokud použijete baterii, zkontrolujte, zda je plně nabitá. Je-li připojen bateriový grip s bateriemi typu AA/LR6, nebude ruční čištění snímače možné.

 $\overline{K}$  K napájení doporučujeme použít DC propojku DR-E6 (prodává se samostatně) a napájecí adaptér AC-E6N (prodává se samostatně).

- û. **Při čištění snímače neprovádějte následující činnosti. Při přerušení napájení se zavře závěrka a může dojít k poškození lamel závěrky a obrazového snímače.**
	- **Přesunutí vypínače napájení do polohy <**2**>.**
	- **Vyjmutí a vložení baterie.**
	- Povrch obrazového snímače je extrémně citlivý. Čistěte snímač opatrně.
	- **Použijte pouze ofukovací balonek bez případného nasazeného štětce.** Štětcem by se mohl snímač poškrábat.
	- Nezasunujte špičku ofukovacího balonku do fotoaparátu za bajonet pro uchycení objektivu. Při vypnutí napájení se zavře závěrka a může dojít k poškození lamel závěrky nebo zrcadla.
	- K čištění snímače nikdy nepoužívejte stlačený vzduch nebo plyn. Tlak plynu by mohl snímač poškodit nebo by mohl aerosol na snímači přimrznout.
	- **Pokud během čištění snímače klesne energie baterie na nízkou úroveň,** zazní zvuková signalizace jako varování. V takovém případě přestaňte snímač čistit.
	- Pokud nelze šmouhu odstranit ofukovacím balónkem, doporučujeme nechat snímač vyčistit v servisním středisku Canon.

# **12**

# **Tisk snímků**

 **Tisk** (str. [288\)](#page-287-0) Fotoaparát můžete připojit přímo k tiskárně a vytisknout snímky uložené na kartě. Fotoaparát je kompatibilní

se specifikací " $\gamma$ PictBridge", která představuje standard pro přímý tisk.

K odeslání snímků do tiskárny kompatibilní se standardem PictBridge (bezdrátová sít' LAN) a k jejich vytištění můžete použít také bezdrátovou sít' LAN. Podrobné informace naleznete v návodu k použití funkce Wi-Fi.

 **Formát DPOF (Digital Print Order Format)** (str. [295\)](#page-294-0) Formát DPOF (Digital Print Order Format) umožňuje tisk snímků zaznamenaných na kartě podle zadaných pokynů k tisku, jako je například výběr snímků, počet kopií atd. Je možné vytisknout více snímků v jedné dávce nebo předat příkaz tisku snímků do fotolaboratoře.

 **Určení snímků pro fotoalbum** (str. [299\)](#page-298-0) Můžete vybrat snímky uložené na kartě pro tisk do fotoalba.

# **Příprava k tisku**

**Přímý tisk lze provádět výhradně pomocí fotoaparátu** při současném sledování jeho displeje LCD.

# **Připojení fotoaparátu k tiskárně**

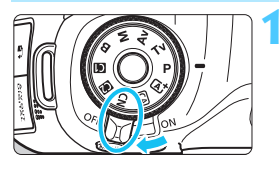

**1 <sup>P</sup>řesuňte vypínač napájení na fotoaparátu do polohy <OFF>.** 

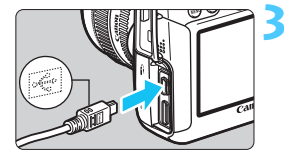

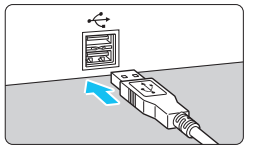

# **2 Nastavte tiskárnu.**

 Podrobné informace naleznete v návodu k použití tiskárny.

# **3 <sup>P</sup>řipojte fotoaparát k tiskárně.**

- Použijte propojovací kabel dodaný s fotoaparátem.
- Připojte kabel ke konektoru <DIGITAL > fotoaparátu tak, aby ikona  $\leq$  $\leq$  > na zástrčce kabelu směřovala k přední části fotoaparátu.
- Tiskárnu připojte podle pokynů v návodu k použití tiskárny.

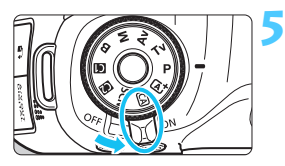

# **4 Zapněte tiskárnu.**

# **5 <sup>P</sup>řesuňte vypínač napájení**  na fotoaparátu do polohy < $ON$ >.

 U některých tiskáren může zaznít signál zvukové signalizace.

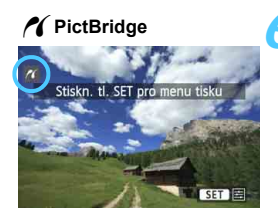

# **6 Zobrazte snímek.**

- Stiskněte tlačítko  $\leq$  $\blacktriangleright$ .
- Snímek se zobrazí a vlevo nahoře se zobrazí ikona < /></a>, která označuje, že fotoaparát je připojen k tiskárně.

### $\mathbf{v}$ Filmy nelze vytisknout.

- **Fotoaparát nelze použít s tiskárnami, které isou kompatibilní pouze** se standardy CP Direct nebo Bubble Jet Direct.
- Nepoužívejte jiný propojovací kabel než kabel, který je součástí dodávky.
- Pokud se v kroku 5 ozve dlouhý signál zvukové signalizace, došlo k potížím s tiskárnou. Vyřešte potíže uvedené v chybové zprávě (str. [294](#page-293-0)).
- **Tisk není možný v následujících případech: je nastaven režim snímání** <■> nebo <  $*$  > v režimu < SCN>, je nastaveno potlačení šumu u více snímků nebo je nastaven režim HDR.
- Pokud je na kartě [5**3**] nastavena pro položku [**Wi-Fi**] možnost [**Povolit**], přímý tisk není možný. Nastavte pro položku [**Wi-Fi**] možnost [**Zakázat**] a poté připojte propojovací kabel.
- 围 Můžete tisknout také snímky typu RAW pořízené tímto fotoaparátem.
	- Pokud použijete k napájení fotoaparátu bateriový zdroj, zkontrolujte, zda je plně nabitý. Při použití plně nabitého bateriového zdroje můžete tisknout přibližně 5 h 30 min.
	- **Před odpojením kabelu nejdříve vypněte fotoaparát a tiskárnu. Při** vytahování držte kabel za zástrčku (nedržte samotný kabel).
	- Při přímém tisku doporučujeme k napájení fotoaparátu použít DC propojku DR-E6 (prodává se samostatně) a napájecí adaptér AC-E6N (prodává se samostatně).

# <span id="page-287-0"></span>w **Tisk**

**Zobrazení na obrazovce a možnosti nastavení se u jednotlivých tiskáren liší.** Některá nastavení nemusí být k dispozici. Podrobné informace naleznete v návodu k použití tiskárny.

Ikona připojení k tiskárně

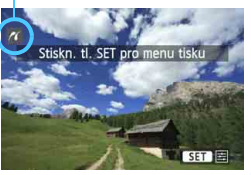

# **1 Vyberte snímek, který chcete vytisknout.**

- Zkontroluite, zda se na displeii LCD vlevo nahoře zobrazila ikona  $\leq$   $\epsilon$  >.
- Otáčením voliče < < > vyberte snímek, který chcete vytisknout.

# **2 Stiskněte tlačítko <**0**>.**

 Zobrazí se obrazovka nastavení tisku.

# **Obrazovka nastavení tisku**

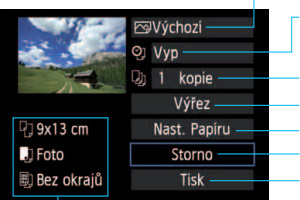

Umožňuje nastavení efektů tisku (str. [290](#page-289-0)). Slouží k zapnutí a vypnutí tisku data nebo čísla souboru na snímku.

Umožňuje nastavit počet kopií k tisku. Umožňuje nastavit výřez (oříznutí) (str. [293](#page-292-0)). Umožňuje nastavit velikost papíru, typ a rozvržení. Slouží k návratu na obrazovku z kroku 1. Umožňuje zahájit tisk.

Zobrazí se nastavená velikost papíru, typ a rozvržení.

**\* V závislosti na tiskárně nemusí být možné zvolit určitá nastavení, jako je tisk data a čísla souboru nebo výřez.**

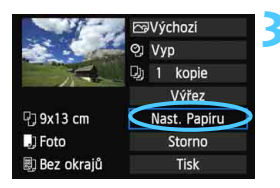

# **3 Vyberte položku [Nast. Papíru].**

- Vyberte položku [**Nast. Papíru**] a stiskněte tlačítko  $\leq$   $(5F)$  >.
- **Zobrazí se obrazovka nastavení** papíru.
# Q **Nastavení velikosti papíru**

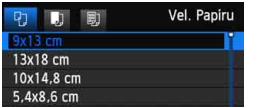

# Y **Nastavení typu papíru**

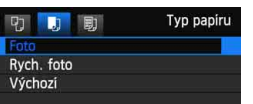

- Vyberte velikost papíru vloženého v tiskárně a stiskněte tlačítko <6m>.
- **Zobrazí se obrazovka nastavení typu** papíru.
- Vyberte typ papíru vloženého v tiskárně a stiskněte tlačítko < $(F)$ >.
- Zobrazí se obrazovka rozvržení stránky.

# U **Nastavení rozvržení stránky**

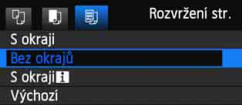

- **Vyberte požadované rozvržení** a stiskněte tlačítko  $\leq$
- ▶ Znovu se zobrazí obrazovka nastavení tisku.

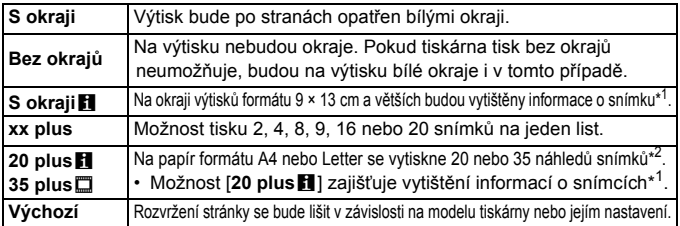

- \*1: Na základě dat Exif budou vytištěny údaje, jako jsou název fotoaparátu, název objektivu, režim snímání, rychlost závěrky, clona, hodnota kompenzace expozice, citlivost ISO, vyvážení bílé apod.
- \*2: Po objednání výtisků podle pokynů v části "Formát DPOF (Digital Print Order Format)" (str. [295\)](#page-294-0) byste měli provést tisk podle pokynů uvedených v části "Přímý tisk snímků označených k tisku" (str. [298\)](#page-297-0).

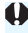

Pokud se poměr stran snímku liší od poměru stran papíru použitého k tisku a snímek vytisknete bez okrajů, může dojít k podstatnému oříznutí snímku. Oříznutý snímek může na papíru vypadat zrnitější v důsledku menšího počtu pixelů.

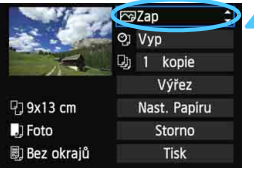

## <span id="page-289-0"></span>**4 Nastavte efekty tisku.**

- Nastavte je, je-li to nutné. Jestliže nepotřebujete nastavit žádné efekty tisku, přejděte ke kroku 5.
- **Obsah obrazovky se liší v závislosti na tiskárně.**
- Vyberte požadovanou možnost a stiskněte tlačítko < $(F)$ >.
- Vyberte požadovaný efekt tisku a stiskněte tlačítko  $\leq$
- $\bullet$  Pokud se vedle možnosti  $\leq$   $\blacksquare$ zobrazí jasně ikona <图>, můžete daný efekt tisku také upravit (str. [292](#page-291-0)).

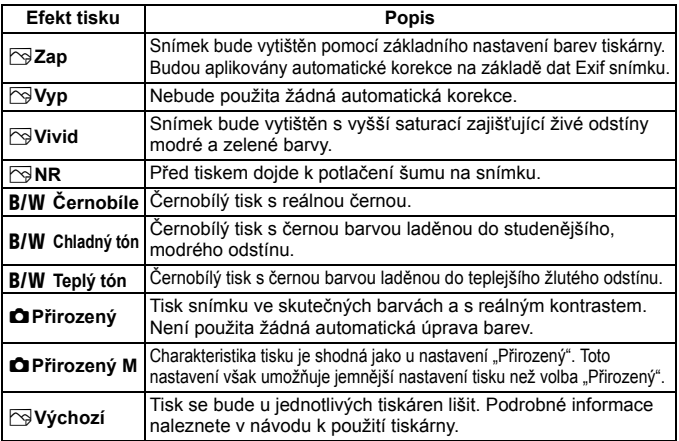

**\* Pokud efekty tisku změníte, projeví se změny na snímku zobrazeném vlevo nahoře. Uvědomte si, že vzhled vytištěného snímku se může od zobrazeného snímku, který představuje pouze přibližnou podobu, mírně lišit. Stejné upozornění platí i pro položky [Jas] a [Nast. úrovní] na straně [292.](#page-291-1)**

Pokud se vytisknou informace o snímku pořízeném s nastavením citlivosti ISO H1 nebo H2, nemusí se vytisknout správná hodnota citlivosti ISO.

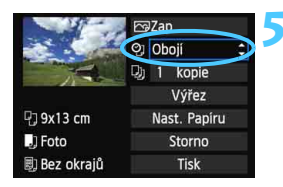

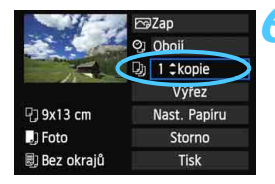

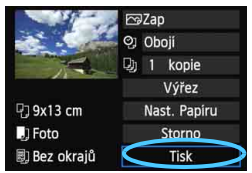

# **5 Nastavte tisk data a čísla souboru.**

- Nastavte je, je-li to nutné.
- Vyberte možnost <2> a stiskněte tlačítko < $(s_{ET})$  >.
- **Nastavte podle potřeby a stiskněte** tlačítko < $(s_{ET})$  >.

# **6 Nastavte počet kopií.**

- Nastavte jej, je-li to nutné.
- Vyberte možnost <<br>
a stiskněte  $t$ lačítko < $(s_{ET})$ >.
- Nastavte počet kopií a stiskněte tlačítko < $(s_{ET})$  >.

# **7 Spusťte tisk.**

 Vyberte položku [**Tisk**] a stiskněte tlačítko < $(s_{ET})$  >.

- 围 Položka [**Výchozí**] u nastavení efektů tisku a dalších možností představuje výchozí nastavení tiskárny od výrobce tiskárny. Podrobné informace o nastavení představovaném položkou [**Výchozí**] naleznete v návodu k použití tiskárny.
	- V závislosti na velikosti souboru snímku a kvalitě záznamu snímku může zahájení tisku po výběru položky [**Tisk**] chvíli trvat.
	- Pokud je použita korekce sklonu snímku (str. [293\)](#page-292-0), bude tisk snímku trvat déle.
	- $\bullet$  Chcete-li tisk zastavit, stiskněte tlačítko < $(F)$ > v době, kdy je zobrazena položka [**Stop**], a poté vyberte položku [**OK**].
	- **Pokud použijete funkci [**4: Vymazat všechna nast.fotoap.] (str. [56\)](#page-55-0), obnoví se výchozí hodnoty všech nastavení.

### <span id="page-291-0"></span>e **Úprava nastavení efektů tisku**

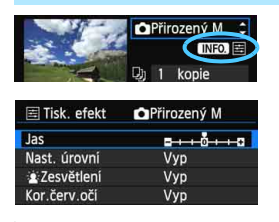

V kroku 4 na straně [290](#page-289-0) vyberte požadovaný efekt. Jakmile se jasně zobrazí  $ikona \leq \equiv$  > vedle ikony  $\leq$   $\sqrt{N20}$  >, můžete stisknout tlačítko <INFO > Poté můžete upravit nastavení daného efektu tisku. Možnosti nastavení a zobrazené položky závisí na položce vybrané v kroku 4.

#### <span id="page-291-1"></span>**Jas**

Je možné upravit jas snímku.

#### **Nast. úrovní**

Pokud vyberete možnost [**Ruční**], můžete změnit rozložení na histogramu a upravit jas a kontrast snímku. Během zobrazení obrazovky Nast. úrovní stiskněte tlačítko <INFO > a změňte polohu ukazatele < $\blacktriangleright$ . Stisknutím tlačítka <<>>><>>>> můžete volně upravit úroveň stínů (0 až 127) nebo světel (128 až 255).

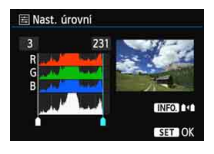

#### k**Zesvětlení**

Tato funkce je účinná u snímků v protisvětle, na kterých mohou být tváře fotografovaných osob příliš tmavé. Je-li nastavena možnost [**Zap**], dojde při tisku k projasnění tváří.

## **Kor.červ.očí**

Hodí se pro snímky s bleskem, na kterých mají fotografované objekty červené oči. Pokud je nastavena možnost [**Zap**], dojde při tisku ke korekci červených očí.

- R Efekty [k**Zesvětlení**] a [**Kor.červ.očí**] se na obrazovce neprojeví. Jestliže vyberete položku [**Detail. nast.**], můžete upravit následující položky: [**Kontrast**], [**Saturace**], [**Tón barvy**] a [**Vyváž. barvy**]. Možnost **[Vyváž. barvy**] lze nastavit pomocí multiovladače < $\xi$ ; >. Písmeno B označuje modrou barvu, A jantarovou, M purpurovou a G zelenou. Korigována bude barva, v jejímž směru bude značka posunuta.
	- Pokud vyberete položku [**Vymazat vše**], obnoví se u veškerého nastavení efektů tisku výchozí hodnoty.

# **Výřez snímku**

<span id="page-292-0"></span>Korekce sklonu

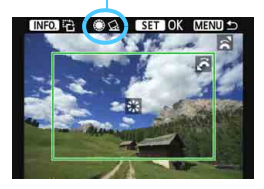

Snímek můžete oříznout a vytisknout pouze výřez snímku, takže výsledek bude obdobný, jako kdybyste upravili kompozici při snímání. **Výřez nastavte bezprostředně před tiskem.** Pokud byste nastavili výřez a potom teprve upravili nastavení tisku, bylo by pravděpodobně nutné nastavit výřez před tiskem znovu.

# **1 Na obrazovce nastavení tisku vyberte položku [Výřez].**

# **2 Nastavte velikost rámečku výřezu, jeho polohu a poměr stran.**

 Vytiskne se oblast snímku ohraničená rámečkem výřezu. Poměr stran rámečku výřezu lze změnit pomocí položky [**Nast. Papíru**].

#### **Změna velikosti rámečku výřezu**

Otáčením voliče < $\frac{2\pi}{3}$ > změňte velikost rámečku výřezu. Čím je rámeček výřezu menší, tím větší bude zvětšení snímku pro tisk.

#### **Přesunutí rámečku výřezu**

Pomocí multiovladače < $\langle x \rangle$ > můžete rámeček na snímku posunovat ve svislém i vodorovném směru. Posouvejte rámeček výřezu, dokud nebude pokrývat požadovanou oblast snímku.

#### **Otáčení rámečku**

Stisknutím tlačítka < INFO, > se přepíná mezi orientacemi na výšku a na šířku rámečku výřezu. Tímto způsobem můžete vytvořit ze snímku vyfotografovaného na šířku snímek na výšku.

#### **Korekce sklonu snímku**

Otáčením voliče < s> můžete upravit úhel sklonu snímku až o ±10 stupňů v přírůstcích po 0,5 stupně. Po úpravě sklonu snímku se ikona < $\bigotimes$  > na obrazovce změní na modrou.

# **3 Stisknutím tlačítka <**0**> ukončete režim výřezu.**

- Znovu se zobrazí obrazovka nastavení tisku.
- Oblast výřezu snímku je znázorněna na obrazovce nastavení tisku vlevo nahoře.
- U některých tiskáren se oříznutá oblast snímku nemusí vytisknout tak, jak byla nastavena.
	- Čím menší rámeček výřezu nastavíte, tím zrnitější bude vzhled vytištěného snímku.
	- Během používání funkce výřezu snímku sledujte displej LCD na fotoaparátu. Pokud byste sledovali obraz na televizoru, nemusel by se rámeček výřezu zobrazit přesně.

# **Řešení chyb tiskárny**

<span id="page-293-0"></span>Pokud vyřešíte chybu tiskárny (došlý inkoust, chybějící papír apod.) a vyberete položku [**Pokrač.**], abyste dosáhli pokračování tisku, ale k obnovení tisku nedojde, opětovně spusťte tisk pomocí tlačítek na tiskárně. Podrobné pokyny pro obnovení tisku naleznete v návodu k použití tiskárny.

#### **Chybové zprávy**

Pokud dojde k potížím při tisku, zobrazí se na displeji LCD fotoaparátu chybová zpráva. Zastavte tisk stisknutím tlačítka < $\langle$ ET) >. Po vyřešení potíží znovu tisk spusťte. Podrobné informace o řešení potíží při tisku naleznete v návodu k použití tiskárny.

#### **Chyba papíru**

Zkontrolujte, zda je v tiskárně správně vložen papír.

#### **Chyba inkoustu**

Zkontrolujte hladinu inkoustů v tiskárně a odpadní nádobku inkoustu.

#### **Chyba hardwaru**

Zkontrolujte, zda se nevyskytly jiné potíže s tiskárnou kromě došlého papíru či inkoustu.

#### **Chyba souboru**

Vybraný snímek nelze vytisknout pomocí standardu PictBridge. Nemusí být možný tisk snímků vyfotografovaných jiným fotoaparátem nebo snímků upravených pomocí osobního počítače.

# <span id="page-294-0"></span>W **Formát DPOF (Digital Print Order Format)**

Můžete nastavit typ tisku, tisk data a tisk čísla souboru. Nastavení tisku budou aplikována na všechny snímky označené k tisku. (Nelze použít jiné nastavení pro každý ze snímků.)

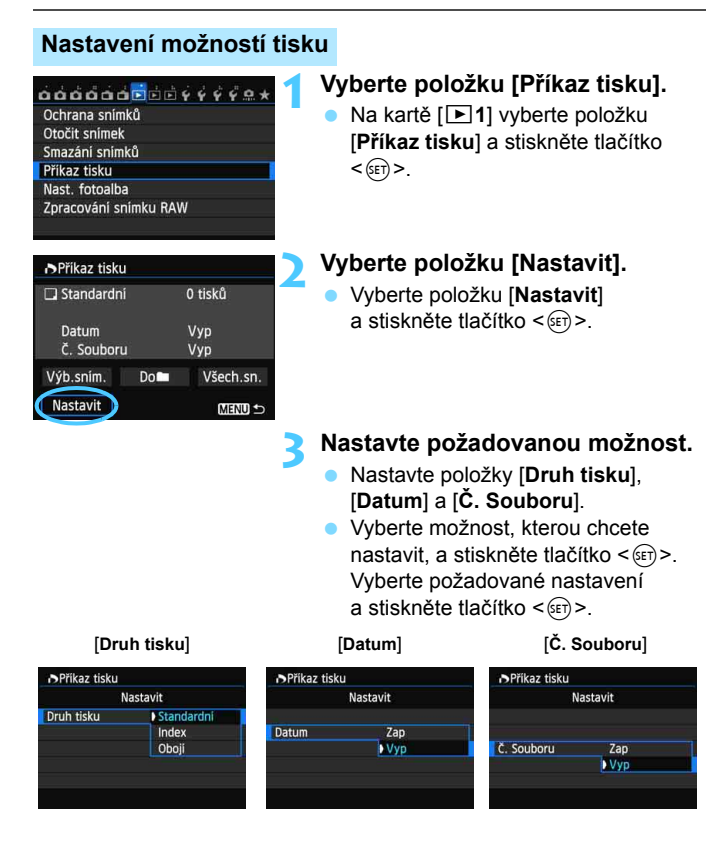

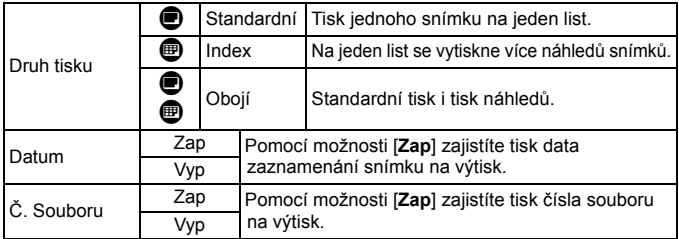

**4 Ukončete nastavení.**

- Stiskněte tlačítko <MENU>.
- Znovu se zobrazí obrazovka příkazu tisku.
- Poté výběrem položky [**Výb.sním.**], [**Do**n] nebo [**Všech.sn.**] označte snímky k tisku.
- I v případě, že budou položky [**Datum**] a [**Č. Souboru**] nastaveny na hodnotu [**Zap**], nemusí se datum nebo číslo souboru vytisknout, v závislosti na nastavení typu tisku a modelu tiskárny.
	- Pro výtisky typu [**Index**] nelze současně nastavit položku [**Datum**] i položku [**Č. Souboru**] na možnost [**Zap**].
	- Při tisku pomocí formátu DPOF je třeba použít kartu, u které byla nastavena specifikace příkazu tisku. Pokud pouze zkopírujete snímky z karty a pokusíte se je vytisknout, nebude tento postup fungovat.
	- Některé tiskárny a fotolaboratoře kompatibilní se standardem DPOF nemusí umožňovat tisk snímků podle vašeho označení k tisku. Před provedením tisku si prostudujte návod k použití tiskárny. Případně se obraťte na pracovníky fotolaboratoře a vyžádejte si informace o kompatibilitě při objednávání snímků k tisku.
	- Nevkládejte do fotoaparátu kartu, na které byl nastaven příkaz tisku v jiném fotoaparátu, a nepokoušejte se pak znovu příkaz tisku nastavit. Mohlo by dojít k přepsání příkazu tisku. V závislosti na typu snímku se také může stát, že příkaz tisku nebude možné vytvořit.

Snímky typu RAW a filmy nelze označit k tisku. Snímky typu RAW lze tisknout pomocí standardu PictBridge (str. [286\)](#page-285-0).

# **Označení snímků k tisku**

#### **Výb.sním.**

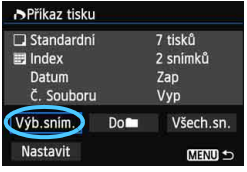

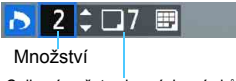

Celkový počet vybraných snímků

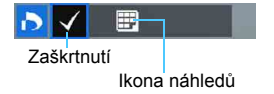

#### Slouží k výběru a označení snímků po jednom. Pokud stisknete tlačítko < Q > a otočíte voličem  $\langle\langle\hat{\psi}\rangle^{\text{max}}\rangle$  > proti směru hodinových ručiček, můžete vybrat snímek ze zobrazení tří snímků. Chceteli se vrátit do zobrazení jednoho snímku, otočte voličem < $\frac{1}{2}$  > po směru hodinových ručiček. Stisknutím tlačítka <MENU> uložte výběr snímků na kartu.

#### **[Standardní] [Obojí]**

Stisknutím tlačítka <V > vytvoříte příkaz tisku pro jednu kopii zobrazeného snímku.

#### **[Index]**

Stisknutím tlačítka < om> zahrnete do tisku náhledů snímky označené zaškrtnutím  $\langle \sqrt{\rangle}$ .

#### **Do**n

Vyberte položku [**Označit vše ve složce**] a zvolte složku. Vytvoří se příkaz tisku pro jednu kopii všech snímků ve složce. Pokud vyberete položku [**Vymazat vše ve složce**] a zvolíte složku, příkaz tisku pro tuto složku se zcela zruší.

#### **Všech.sn.**

Pokud vyberete položku [**Označit vše na kartě**], bude k tisku nastavena jedna kopie všech snímků uložených na kartě. Pokud vyberete položku [**Vymazat vše na kartě**], bude vymazán příkaz tisku pro všechny snímky uložené na kartě.

 $\mathbf{u}$  Uvědomte si, že snímky typu RAW a filmy nebudou zahrnuty do příkazu tisku, ani když nastavíte možnost "Donin" nebo "Všech.sn.".

 Při použití tiskárny kompatibilní se standardem PictBridge netiskněte v rámci jednoho příkazu tisku více než 400 snímků. Pokud byste označili k tisku více snímků, nemusely by se všechny snímky vytisknout.

# <span id="page-297-0"></span>W **Přímý tisk snímků označených k tisku**

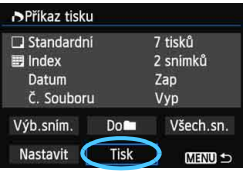

Při použití tiskárny kompatibilní se standardem PictBridge lze snímky snadno vytisknout pomocí formátu DPOF.

# **1 Proveďte přípravu k tisku.**

- Vyhledejte informace na straně [286](#page-285-0). Postupujte podle pokynů uvedených v části "Připojení fotoaparátu k tiskárně" až do kroku 5.
- **2 Na kartě [**3**1] vyberte položku [Příkaz tisku].**

# **3 Vyberte položku [Tisk].**

 Položka [**Tisk**] se zobrazí pouze v případě, že je fotoaparát připojen k tiskárně a je možný tisk.

# **4 Nastavte položku [Nast. Papíru]** (str. [288](#page-287-0))**.**

V případě potřeby nastavte efekty tisku (str. [290\)](#page-289-0).

# **5 Vyberte položku [OK].**

- **O** Před tiskem nezapomeňte nastavit velikost papíru.
	- Některé tiskárny neumožňují na snímcích vytisknout číslo souboru.
	- Pokud je nastavena možnost [**S okraji**], může se u některých tiskáren datum vytisknout na okraji.
	- U některých tiskáren může být datum nevýrazné, protože se může vytisknout na světlém pozadí nebo na okraji.
- U položky [**Nast. úrovní**] nelze vybrat položku [**Ruční**].
	- Pokud jste tisk zastavili a chcete znovu spustit tisk zbývajících snímků, vyberte položku [**Obnovit**]. K opětovnému spuštění tisku nedojde, pokud tisk zastavíte a dojde k některé z následujících situací:
		- Před obnovením tisku jste změnili příkaz tisku nebo jste odstranili snímky označené k tisku.
		- Při nastavování náhledů jste před opětovným spuštěním tisku změnili nastavení papíru.
		- Po pozastavení tisku byla zbývající kapacita karty příliš nízká.
	- Jestliže dojde k potížím při tisku, vyhledejte informace na straně [294.](#page-293-0)

# p **Určení snímků pro fotoalbum**

Pokud vyberete snímky k použití ve fotoalbech (až 998 snímků) a k jejich přenosu do počítače použijete dodaný software EOS Utility, zkopírují se vybrané snímky do vyhrazené složky. Tato funkce je užitečná pro online objednávání fotoalb a pro tisk fotoalb na tiskárně.

# **Určení snímků po jednom**

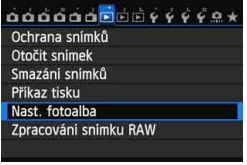

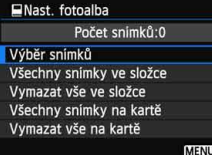

# **1 Vyberte položku [Nast. fotoalba].**

 Na kartě [x**1**] vyberte položku [**Nast. fotoalba**] a stiskněte tlačítko  $<$  (SET)  $>$ .

# **2 Vyberte položku [Výběr snímků].**

- Vyberte položku [**Výběr snímků**] a stiskněte tlačítko  $\leq$
- Zobrazí se snímek.
- Pokud stisknete tlačítko < Q > a otočíte voličem < $\frac{1}{2}$ > proti směru hodinových ručiček, můžete vybrat snímek ze zobrazení tří snímků. Chcete-li se vrátit do zobrazení jednoho snímku, otočte voličem < $\leq$  po směru hodinových ručiček.

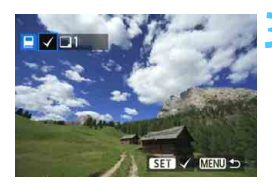

# **3 Vyberte snímek, který chcete použít pro fotoalbum.**

- Otáčením voliče <<a> vyberte snímek a stiskněte tlačítko < $(F)$ >.
- **Opakováním tohoto kroku vyberte další** snímky. Počet určených snímků se bude zobrazovat v levém horním rohu obrazovky.
- **Chcete-li výběr snímku zrušit.** stiskněte znovu tlačítko < $(F)$ >.
- **Chcete-li přejít zpět do nabídky,** stiskněte tlačítko <MFNU>

### **Určení všech snímků ve složce nebo na kartě**

K použití ve fotoalbech můžete současně určit všechny snímky ve složce nebo na kartě.

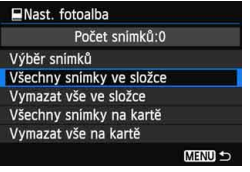

Pokud je položka [x**1: Nast. fotoalba**] nastavena na možnost [**Všechny snímky ve složce**] nebo [**Všechny snímky na kartě**], budou pro fotoalbum určeny všechny snímky ve složce či na kartě.

Určení snímků pro fotoalbum zrušíte výběrem možnosti [**Vymazat vše ve složce**] nebo [**Vymazat vše na kartě**].

Snímky, které jsou již určeny pro fotoalbum v jiném fotoaparátu, nevybírejte pro další fotoalbum pomocí tohoto fotoaparátu. Může dojít k přepsání nastavení fotoalba.

h Snímky typu RAW a filmy nelze určit pro fotoalbum.

300

# **Uživatelské nastavení fotoaparátu**

Různé funkce fotoaparátu můžete prostřednictvím uživatelských funkcí přizpůsobit svým prioritám při fotografování snímků.

Aktuální nastavení fotoaparátu lze také uložit pro polohy < $\mathbf{C}$  > a < $\mathbf{C}$  > voliče režimů.

Funkce vysvětlené v této kapitole se používají pouze v režimech kreativní zóny.

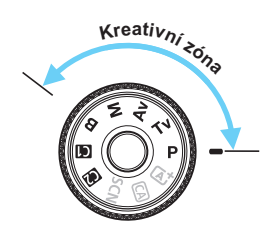

**13**

# <span id="page-301-0"></span>**MENU** Nastavení uživatelských funkcí<sup>\*</sup>

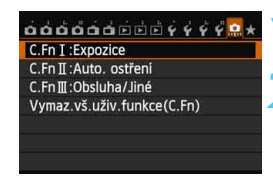

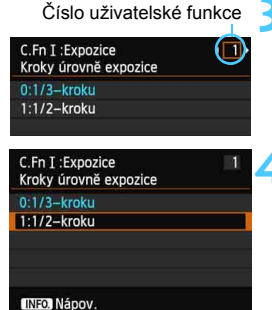

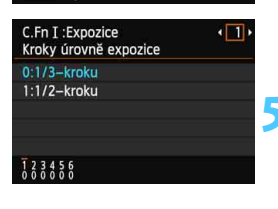

**1 Vyberte kartu [**8**].**

# **2 Vyberte skupinu.**

 Vyberte jednu ze skupin uživatelských funkcí C.Fn I až III a stiskněte tlačítko  $\leq$   $(n)$  >.

# **3 Vyberte číslo uživatelské funkce.**

Stisknutím tlačítka <<**I>** vyberte číslo uživatelské funkce a stiskněte tlačítko < $(s_{ET})$  >.

# **4 Změňte nastavení požadovaným způsobem.**

- Vyberte požadované nastavení (číslo) a stiskněte tlačítko  $\leq$   $\sqrt{\sin}$  >.
- **Pokud chcete nastavit další uživatelské** funkce, opakujte kroky 2 až 4.
- V dolní části obrazovky jsou pod příslušnými čísly funkcí zobrazena aktuální nastavení uživatelských funkcí.
- **5 Ukončete nastavení.**
	- $\bullet$  Stiskněte tlačítko  $\leq MFW$
	- **Znovu se zobrazí obrazovka pro** krok 2.

# **Vymazání všech uživatelských funkcí**

Chcete-li vymazat všechna nastavení uživatelských funkcí, vyberte v kroku 2 položku [**Vymaz.vš.uživ.funkce(C.Fn)**].

I když vymažete veškerá nastavení uživatelských funkcí, nastavení funkcí [8**C.Fn III -2: Matnice**] a [8**C.Fn III -5: Zákaznické nastavení**] zůstanou zachována.

# **MENU Uživatelské funkce**<sup>★</sup>

## **C.Fn I: Expozice**

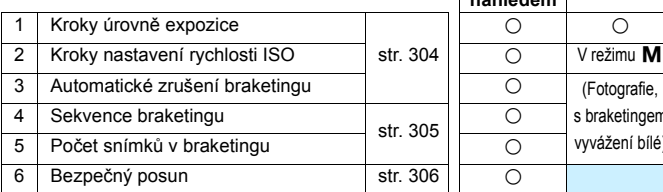

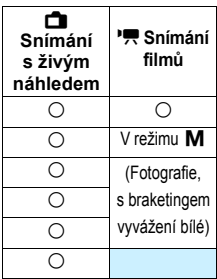

#### **C.Fn II: Automatické ostření**

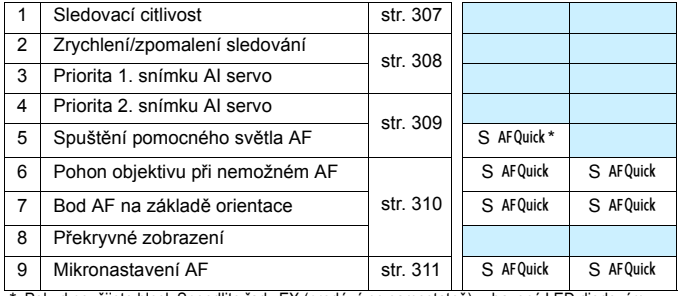

Pokud použijete blesk Speedlite řady EX (prodává se samostatně) vybavený LED diodovým světlem, pak se toto světlo zapne a bude emitovat pomocné světlo AF i v režimech AF  $\Box$  a AF  $\mathfrak{S}$ .

### **C.Fn III: Obsluha/Jiné**

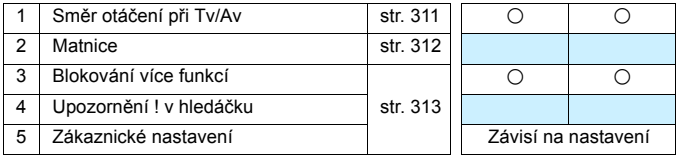

 $\boxed{\color{black} \boxed{\color{black}}\color{black}}$ Uživatelské funkce s vybarveným pozadím se neuplatní při snímání s živým náhledem (LV) ani při snímání filmů. (Možnosti nastavení jsou deaktivovány.)

# **MENU Nastavení uživatelských funkcí**\*

# <span id="page-303-0"></span>**C.Fn I: Expozice**

#### **C.Fn I -1 Kroky úrovně expozice**

#### **0: 1/3-kroku**

#### **1: 1/2-kroku**

Slouží k nastavení kroků po 1/2 EV pro rychlost závěrky, clonu, kompenzaci expozice, automatický braketing expozice (AEB), kompenzaci expozice s bleskem apod. To je užitečné, pokud upřednostňujete řízení expozice ve větších krocích než po 1/3 EV.

 $\boxed{\color{blue}\textcolor{blue}{\mathbf{\mathsf{F}}} }$  Při nastavení možnosti 1 se zobrazí úroveň expozice v hledáčku a na displeji LCD níže uvedeným způsobem.

**C.Fn I -2 Kroky nastavení citlivosti ISO**

 $99.1251$ 

 $1/5$ <sup>3</sup>o2o5o<sup>00</sup>0<sup>253</sup> iso

#### **0: 1/3-stop**

125.

#### **1: 1-stop**

#### **C.Fn I -3 Automatické zrušení braketingu**

#### **0: Zapnuto**

Pokud přesunete vypínač napájení do polohy <**OFF**>, nastavení automatického braketingu expozice (AEB) a braketingu vyvážení bílé budou zrušena. Nastavení automatického braketingu expozice bude zrušeno také v případě, že je blesk připraven k záblesku, nebo pokud přepnete na snímání filmů.

#### **1: Vypnuto**

Nastavení automatického braketingu expozice (AEB) a braketingu vyvážení bílé se nezruší, ani pokud přesunete vypínač napájení do polohy  $\leq$ OFF $\geq$ . (V případě, že je blesk připraven k záblesku, nebo pokud přepnete na snímání filmů, nastavení automatického braketingu expozice bude dočasně zrušeno, rozsah automatického braketingu expozice se však zachová.)

#### **C.Fn I -4 Sekvence braketingu**

<span id="page-304-0"></span>Sekvenci snímání automatického braketingu expozice a sekvenci braketingu vyvážení bílé lze změnit.

 $0: 0 \rightarrow - \rightarrow +$ 

- **1: -**a**0**a**+**
- $2: + \rightarrow 0 \rightarrow -$

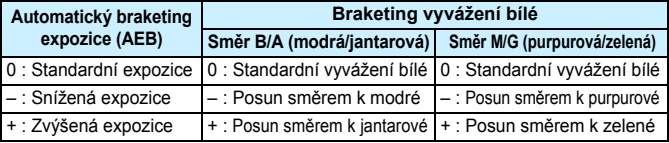

#### **C.Fn I -5 Počet snímků v braketingu**

Počet snímků pořízených s funkcí automatického braketingu expozice a braketingu vyvážení bílé lze změnit z obvyklých 3 snímků na 2, 5 nebo 7 snímků.

Po nastavení možnosti [**Sekvence braketingu: 0**] budou snímky se stupňovanou expozicí pořizovány způsobem uvedeným v následující tabulce.

- **0: 3 snímky**
- **1: 2 snímky**
- **2: 5 snímků**
- **3: 7 snímků**

(přírůstky po 1 kroku)

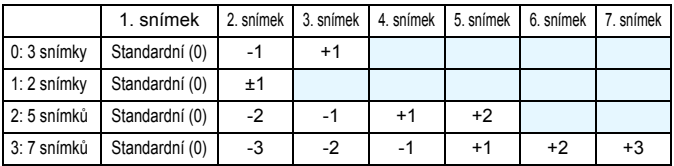

Je-li nastavena možnost 1, můžete při nastavování automatického braketingu expozice vybrat hodnotu pro stranu + nebo –.

#### <span id="page-305-0"></span>**C.Fn I -6 Bezpečný posun**

#### **0: Zakázat**

#### **1: Rychlost závěrky/Clona**

Tato funkce se uplatní v režimech automatické expozice s předvolbou času ( $Tv$ ) a automatické expozice s předvolbou clony ( $Av$ ). Pokud se jas objektu mění a není možné dosáhnout standardní expozice v rámci automatické expozice, fotoaparát automaticky změní ručně nastavenou hodnotu expozice, aby dosáhl standardní expozice.

#### **2: Citlivost ISO**

Tato funkce je k dispozici v režimu Programová automatická expozice  $(P)$ , režimu automatické expozice s předvolbou času  $(Tv)$  a automatické expozice s předvolbou clony (Av). Pokud se jas objektu mění a není možné dosáhnout standardní expozice v rámci automatické expozice, fotoaparát automaticky změní ručně nastavenou hodnotu citlivosti ISO, aby dosáhl standardní expozice.

- 同 I když je v nabídce [z**3: Nastavení citlivosti ISO**] nastavení položky [**Rozsah citli. ISO**] nebo [**Min. rychl. závěr.**] změněno oproti výchozímu nastavení, bezpečný posun je přepíše, pokud nelze dosáhnout standardní expozice.
	- Minimální a maximální citlivosti ISO u bezpečného posunu s využitím citlivosti ISO budou stanoveny podle nastavení položky [**Auto. rozs. ISO**] (str. [110](#page-109-0)). Pokud však ručně nastavená hodnota citlivosti ISO překračuje hodnotu v nastavení [**Auto. rozs. ISO**], pak se na ručně nastavenou hodnotu citlivosti ISO použije bezpečný posun.
	- Je-li nastavena možnost [**Rychlost závěrky/Clona**] nebo [**Citlivost ISO**], uplatní se bezpečný posun v případě potřeby i při použití blesku.

# <span id="page-306-0"></span>**C.Fn II: Automatické ostření**

#### **C.Fn II -1 Sledovací citlivost**

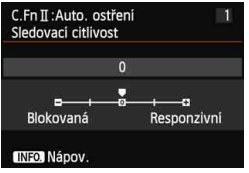

Slouží k nastavení citlivosti sledování objektu při inteligentním průběžném automatickém zaostřování AI Servo AF, pokud se v dosahu AF bodů objeví překážka nebo pokud objekt uniká z dosahu AF bodů.

#### **[0]**

Výchozí nastavení vhodné pro většinu objektů. Vhodné pro normální, pohybující se objekty.

#### **[Blokovaná: –2 / Blokovaná: –1]**

Fotoaparát se pokusí pokračovat v zaostřování na objekt, i když se v dosahu AF bodů objeví překážka nebo pokud objekt uniká z dosahu AF bodů. Nastavení -2 zajišťuje delší sledování cílového objektu fotoaparátem než nastavení -1.

Pokud však fotoaparát zaostří na nesprávný objekt, může trvat nepatrně déle, než se přepne a zaostří na cílový objekt.

#### **[Responzivní: +2 / Responzivní: +1]**

Když AF bod sleduje objekt, fotoaparát může zaostřit na sousední objekty v různých vzdálenostech. Nastavení je také účinné, když chcete vždy zaostřit na nejbližší objekt. Nastavení +2 zajišťuje rychlejší zaostření na další sousední objekt než nastavení +1.

Fotoaparát však bude více náchylný k zaostření na nesprávný objekt.

[**Sledovací citlivost**] je funkce, která je u fotoaparátů EOS-1D Mark III/IV, EOS-1Ds Mark III a EOS 7D pojmenována [**Sledovací citlivost AI serva**].

#### **C.Fn II -2 Zrychlení/zpomalení sledování**

<span id="page-307-0"></span>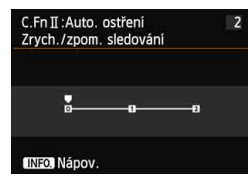

Slouží k nastavení sledovací citlivosti pro pohyblivé objekty, jejichž rychlost se může náhle výrazně změnit nenadálým uvedením do pohybu nebo zastavením atd.

#### **[0]**

Vhodné pro objekty, které se pohybují stálou rychlostí.

#### **[+2/+1]**

Je účinné pro objekty, které se náhle začínají pohybovat, náhle zrychlují nebo zpomalují či se náhle zastavují. I když se rychlost pohyblivého objektu náhle výrazně změní, fotoaparát bude pokračovat v zaostřování na cílový objekt. Například pro přibližující se objekt klesne náchylnost fotoaparátu k zaostření za tento objekt, a tím se zabrání rozmazání objektu.

Pro objekt, který se náhle zastaví, klesne náchylnost fotoaparátu k zaostření před tento objekt. Nastavení +2 zajišťuje lepší sledování výrazných změn v rychlosti pohyblivého objektu než nastavení +1.

Vzhledem k tomu, že fotoaparát bude citlivý i na nepatrné pohyby objektu, může být ale zaostření krátkodobě nestabilní.

#### **C.Fn II -3 Priorita 1. snímku AI servo**

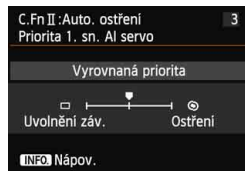

Můžete nastavit charakteristiky činnosti automatického zaostřování a časování uvolnění závěrky pro první snímek při kontinuálním snímání pomocí inteligentního průběžného automatického zaostřování AI Servo AF.

#### **[Vyrovnaná priorita]**

Zajišťuje vyrovnanou prioritu pro zaostřování a uvolnění závěrky.

#### **[Priorita uvolnění] ( )**

Při stisknutí tlačítka spouště se okamžitě pořídí snímek, i když nebylo dosaženo zaostření. To je užitečné, pokud chcete upřednostnit možnost okamžitého uvolnění závěrky před zaostřením.

#### **[Priorita ostření] ( )**

Při stisknutí tlačítka spouště nebude pořízen snímek, dokud nebude dosaženo zaostření. Nastavení je účinné, pokud chcete zaostřit před pořízením snímku.

#### **C.Fn II -4 Priorita 2. snímku AI servo**

<span id="page-308-0"></span>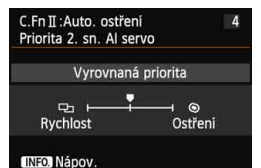

Můžete nastavit charakteristiky činnosti automatického zaostřování a časování uvolnění závěrky při kontinuálním snímání po pořízení prvního snímku pomocí inteligentního průběžného automatického zaostřování AI Servo AF.

#### **[Vyrovnaná priorita]**

Zajišťuje vyrovnanou prioritu pro zaostřování a rychlost kontinuálního snímání. Za nedostatečného osvětlení nebo pro objekty s nízkým kontrastem může dojít ke snížení rychlosti snímání.

#### [Priorita rychlosti snímku] (<sup>[]</sup>])

Upřednostňuje rychlost kontinuálního snímání před dosažením zaostření. Rychlost kontinuálního snímání se nesníží. Nastavení je vhodné, pokud chcete zachovat rychlost kontinuálního snímání.

#### **[Priorita ostření] ( )**

Upřednostňuje dosažení zaostření před rychlostí kontinuálního snímání. Snímek nebude pořízen, dokud nebude dosaženo zaostření. Nastavení je účinné, pokud chcete zaostřit před pořízením snímku.

#### **C.Fn II -5 Spuštění pomocného světla AF**

Slouží k povolení nebo zakázání pomocného paprsku AF blesků Speedlite určených pro fotoaparáty řady EOS.

#### **0: Povolit**

Blesk Speedlite bude v případě potřeby emitovat pomocné světlo AF.

#### **1: Zakázat**

Blesk Speedlite nebude emitovat pomocné světlo AF. To zabraňuje, aby pomocné světlo AF rušilo jiné.

#### **2: Pouze pomocný paprsek IR AF**

Pomocné světlo budou moci emitovat pouze externí blesky Speedlite, které jsou vybavené zdrojem infračerveného pomocného světla AF. Tím se zabrání emitování pomocného světla AF jako sekvence slabých záblesků. Při použití blesku Speedlite řady EX vybaveného LED diodovým světlem nedojde k automatickému zapnutí tohoto světla a k emitování pomocného světla AF.

Pokud je uživatelská funkce [**Spuštění pomoc. světla AF**] blesku Speedlite nastavena na možnost [**Zakázat**], nastavení této funkce bude přepsáno a pomocné světlo AF nebude emitováno.

#### <span id="page-309-0"></span>**C.Fn II -6 Pohon objektivu při nemožném AF**

Pokud nelze zaostřit pomocí automatického zaostřování, můžete fotoaparát ponechat, aby hledal správné zaostření, nebo jej můžete přinutit k zastavení hledání.

#### **0: Pokračovat v zaostřování**

#### **1: Zastavit zaostřování**

Pokud se spustí automatické zaostřování a zaostření je daleko nebo nelze zaostřit, pohyb objektivu se zastaví. To zabraňuje výraznému rozostření objektivu z důvodu hledání zaostření.

 $\overline{\mathbb{E}}$  U silných teleobjektivů může při nepřetržitém hledání zaostření dojít k výraznému rozostření, které způsobí déle trvající dosažení zaostření pro příští snímek. Z tohoto důvodu je pro silné teleobjektivy doporučeno nastavení [**Zastavit zaostřování**].

#### **C.Fn II -7 Bod AF na základě orientace**

Místo použití stejného AF bodu pro snímání na výšku i snímání na šířku lze pro oba způsoby snímání vybrat a použít odlišné AF body.

#### **0: Stejný pro vertikální/horizontální**

AF bod, který vyberete ručně, bude použit pro snímání na výšku i pro snímání na šířku.

#### **1: Vybrat různé body AF**

Lze samostatně vybrat AF bod pro jednotlivé orientace fotoaparátu (1. Na šířku, 2. Na výšku s gripem fotoaparátu nahoře, 3. Na výšku s gripem fotoaparátu dole). Nastavení je vhodné, pokud chcete například zajistit použití pravého AF bodu při všech orientacích fotoaparátu.

Toto nastavení se uplatní, pokud ručně vyberete AF bod pro jednu ze tří orientací (1., 2. nebo 3.). Po změně orientace fotoaparátu dojde rovněž ke změně AF bodu na AF bod odpovídající vašemu ručnímu výběru.

#### **C.Fn II -8 Překryvné zobrazení**

#### **0: Zapnuto**

#### **1: Vypnuto**

Po zaostření se AF body v hledáčku nerozsvítí červeně. Tuto možnost nastavte, pokud je pro vás červené rozsvícení AF bodů nepříjemné. AF bod se přesto rozsvítí červeně, když jej vyberete.

#### **C.Fn II -9 Mikronastavení AF**

<span id="page-310-0"></span>Lze provést jemnou korekci zaostřovacího bodu AF pro fotografování pomocí hledáčku nebo snímání s živým náhledem při použití metody AF Rychlý režim. Podrobné informace naleznete na straně [314](#page-313-0).

# **C.Fn III: Obsluha/Jiné**

#### **C.Fn III -1 Směr otáčení při Tv/Av**

#### <span id="page-310-1"></span>**0: Normální**

#### **1: Obrácený směr**

Směr otáčení voliče pro nastavení rychlosti závěrky a clony lze obrátit. V režimu snímání < $M$ > bude směr otáčení voličů < $\text{S}$ > a < $\text{S}$ > opačný. V ostatních režimech snímání bude opačný směr otáčení pouze u voliče < $\leq$  >. Směr otáčení voliče <  $\geq$  > bude stejný pro režim < M > i pro nastavení kompenzace expozice.

### **C.Fn III -2 Matnice**

<span id="page-311-0"></span>Pokud vyměníte matnici, změňte toto nastavení, aby odpovídalo nové matnici, a bylo tak možné dosáhnout správných expozic.

- **0: Eg-A II**
- **1: Eg-D**
- **2: Eg-S**

#### **Charakteristické vlastnosti matnic**

- Eg-A II: Standardní přesná matnice Standardní matnice dodávaná s fotoaparátem. Zajišťuje dostatečný jas hledáčku i snadné ruční zaostřování.
- Eg-D : Přesná matnice s rastrem Matnice obsahuje čáry rastru. Pomáhá zachovat vyrovnání snímku ve vodorovném nebo svislém směru.
- Eg-S : Superpřesná matnice Umožňuje snáze rozpoznat dokonalé zaostření než matnice Eg-A II. Je vhodná, pokud často zaostřujete ručně.

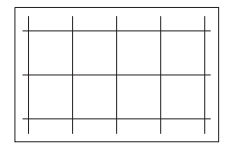

 Ačkoli lze do tohoto fotoaparátu nainstalovat matnici Eg-A, nebude s ní možné dosáhnout správné expozice.

#### **Světelnost objektivu se superpřesnou matnicí Eg-S**

- Tato matnice je optimální pro objektivy se světelností f/2.8 nebo vyšší.
- Pokud použijete objektiv se světelností nižší než f/2.8, hledáček bude vypadat tmavší než při použití matnice Eg-A II.
- 围 Toto nastavení zůstane zachováno i po výběru položky [8**: Vymaz.vš. uživ.funkce(C.Fn)**].
	- Vzhledem k tomu, že standardní matnicí tohoto fotoaparátu je matnice Eg-A II, je při odeslání z výroby nastavena možnost C.Fn III -2-0.
	- **Podrobné pokyny pro výměnu matnice naleznete v návodu k použití** matnice. Pokud se matnice nezasune společně s držákem, nakloňte fotoaparát směrem k sobě.

#### <span id="page-312-0"></span>**C.Fn III -3 Blokování více funkcí**

Je-li přepínač <LOCK▶> nastaven do pravé polohy, zabrání náhodné změně nastavení voličů < $65$ > a <1> a multiovladače < $65$ >.

Vyberte ovládací prvek fotoaparátu, který chcete zablokovat. Poté stisknutím tlačítka <<sup> $(T)$ </sup>> přidejte zatržítko < $\sqrt{ }$  a vyberte možnost [OK].

#### 6 **Hlavní ovladač**

- 5 **Rychloovladač**
- 9 **Multiovladač**
- R Je-li přepínač <I OCK▶ > nastaven a pokusíte se použít jeden ze zablokovaných ovládacích prvků fotoaparátu, v hledáčku a na panelu LCD se zobrazí symbol <**L**>. V zobrazení nastavení funkcí snímání (str. [48\)](#page-47-0) se také zobrazí text [**LOCK**].
	- $\bullet$  Ve výchozím nastavení, je-li přepínač <LOCK $\blacktriangleright$  > nastaven doprava, bude volič < s> zablokován.

#### **C.Fn III -4 Upozornění ! v hledáčku**

Pokud je nastavena libovolná z následujících funkcí, může se v levé dolní části hledáčku zobrazit symbol <! > (str. [23\)](#page-22-0).

Vyberte funkci, pro níž se má varovná ikona zobrazovat, stisknutím tlačítka < <sup>(ser</sup>) > přidejte zatržítko < √ > a vyberte možnost [OK]. Po tomto nastavení se ikona <(I) > zobrazí také pro nastavení funkcí snímání (str. [48](#page-47-0)).

#### **Při nastavení černobílý <b>ZEM**

Je-li položka Picture Style nastavena na hodnotu [**Černobílý**] (str. [113](#page-112-0)), zobrazí se varovná ikona.

#### **Při opravě Vyvážení bílé**

Je-li nastavena korekce vyvážení bílé (str. [123](#page-122-0)), zobrazí se varovná ikona.

#### **Při použití rozšíření ISO**

Nastavíte-li citlivost ISO ručně na hodnotu L (50), H1 (51200) nebo H2 (102400) (str. [107\)](#page-106-0), zobrazí se varovná ikona.

#### **Při nastavení bodového měření**

Je-li položka režim měření nastavena na hodnotu [**Bodové měření**] (str. [150\)](#page-149-0), zobrazí se varovná ikona.

#### **C.Fn III -5 Zákaznické nastavení**

Tlačítkům a voličům fotoaparátu můžete přiřadit často používané funkce podle svých požadavků. Podrobné informace naleznete na straně [320.](#page-319-0)

# <span id="page-313-0"></span>8**: Mikronastavení AF**

Lze provést jemnou korekci zaostřovacího bodu AF pro fotografování pomocí hledáčku nebo snímání s živým náhledem při použití metody AF Rychlý režim. Tato funkce se nazývá "mikronastavení AF". Před provedením korekce si přečtěte část "Poznámky pro mikronastavení AF" na straně [319.](#page-318-0)

**Tato korekce obvykle není nutná. Nastavte ji pouze v případě potřeby. Provedením korekce můžete znemožnit správné zaostření.**

# **1: Vše o stejné hodnotě**

Korekci nastavíte ručně úpravou, pořízením snímku a kontrolou výsledku. Tento postup opakujte, dokud nebude provedena požadovaná korekce. Během automatického zaostřování se zaostřovací bod vždy posune podle nastavené korekce, bez ohledu na použitý objektiv.

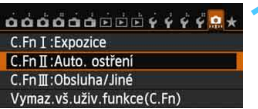

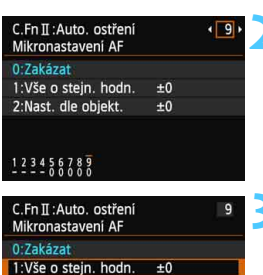

 $±0$ 

**【前】Vymaz.vše** 

# **1 Vyberte položku [C.Fn II: Automatické ostření].**

Na kartě [...........] vyberte položku [**C.Fn II: Automatické ostření**] a stiskněte tlačítko < $(s_{F}$ )>.

# **2 Vyberte položku [9]:[Mikronastavení AF].**

- Vyberte položku [**9**]:[**Mikronastavení AF**I a stiskněte tlačítko <
set) >.
- **3 Vyberte možnost [1: Vše o stejné hodnotě].**
	- Vyberte možnost [**1: Vše o stejné hodnotě**].

**4 Stiskněte tlačítko <**Q**>.** Zobrazí se obrazovka [**1: Vše o stejné hodnotě**].

2:Nast. dle objekt.

**a** Změnit

INFO. Nápov.

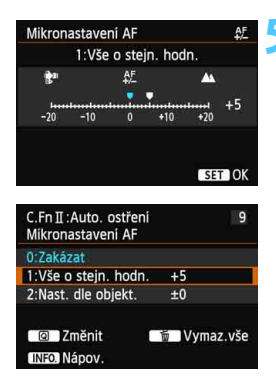

## **5 Upravte nastavení.**

- Stisknutím tlačítka <<**W**> upravte nastavení. Nastavitelný rozsah je ±20 kroků.
- Nastavení směrem ke straně "–: k™" posune zaostřovací bod před standardní zaostřovací bod.
- Nastavení směrem ke straně  $+ \Delta$ " posune zaostřovací bod za standardní zaostřovací bod.
- **•** Po provedení korekce stiskněte tlačítko < $(s_{ET})$  >.
- Vyberte možnost [**1: Vše o stejné hodnotě**] a stiskněte tlačítko < $(SET)$  >.
- **Postup ukončíte stisknutím tlačítka** <MFNU>.

# **6 Zkontrolujte výsledek korekce.**

- Pořízením a přehráním snímku (str. [236](#page-235-0)) zkontrolujte výsledek korekce.
- **K**dyž je výsledný snímek zaostřen před cílovým bodem, proveďte korekci směrem ke straně .+: A ". Když je výsledný snímek zaostřen za cílovým bodem, proveďte korekci směrem ke straně .- :  $\mathbb{R}^n$ ".
- V případě potřeby proveďte korekci znovu.

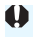

Pokud je vybrána možnost [**1: Vše o stejné hodnotě**], nebude možné provést korekci automatického zaostření pro krajní polohy pro širokoúhlý záběr a teleobjektiv objektivu se zoomem.

## **2: Nastavit dle objektivu**

Můžete provést korekci pro jednotlivé objektivy a uložit ji do fotoaparátu. Uložit lze korekce až pro 40 objektivů. Při automatickém zaostřování s objektivem, jehož korekce byla uložena, se zaostřovací bod vždy posune podle nastavené korekce. Korekci nastavíte ručně úpravou, pořízením snímku a kontrolou výsledku. Tento postup opakujte, dokud nebude provedena požadovaná korekce. Pokud používáte objektiv se zoomem, proveďte korekci pro krajní polohy pro širokoúhlý záběr (W) a teleobjektiv (T).

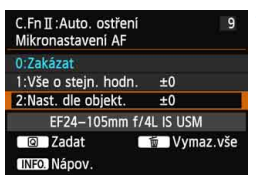

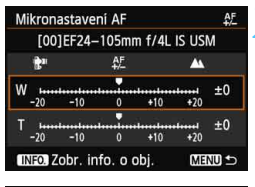

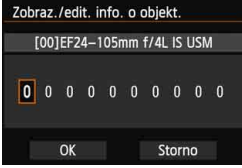

- **1 Vyberte možnost [2: Nastavit dle objektivu].**
	- Vyberte možnost [**2: Nastavit dle objektivu**].

# **2 Stiskněte tlačítko <**Q**>.**

- Zobrazí se obrazovka [**2: Nastavit dle objektivu**].
- **3 Zkontrolujte a změňte informace objektivu. Zkontrolujte informace objektivu.**
	- Stiskněte tlačítko  $\leq$ INFO $\geq$
	- Na obrazovce se zobrazí název objektivu a 10místné sériové číslo. Pokud je zobrazeno sériové číslo, vyberte položku [**OK**] a přejděte na krok 4.
	- Jestliže nelze sériové číslo objektivu ověřit, zobrazí se údaj "0000000000". Zadejte číslo níže popsaným způsobem. Přečtěte si na následující stránce informace o významu symbolu hvězdička "\* " zobrazeném před sériovým číslem objektivu.

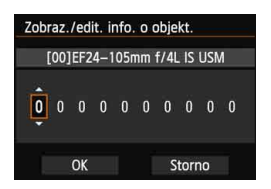

#### **Zadejte sériové číslo.**

- Stisknutím tlačítka <<**I>** vvberte číslici, kterou chcete zadat, a stisknutím tlačítka <<sup>6ετ</sup>) > zobrazte  $r$ ámeček < $\triangle$ >.
- Stisknutím tlačítka < $\sqrt{\phantom{a}}$  zadejte číselnou hodnotu a stiskněte tlačítko  $<$  (SET)  $>$ .
- **Po zadání všech číslic vyberte** položku [**OK**] a stiskněte tlačítko  $<$  (SET)  $>$ .

# **Sériové číslo objektivu**

- **Pokud se v kroku 3 zobrazí před 10místným sériovým číslem objektivu symbol " \* ", nelze uložit několik kopií stejného**  modelu objektivu. I když zadáte sériové číslo, symbol " \* " **zůstane zobrazen.**
- **Sériové číslo objektivu uvedené na objektivu se může lišit od sériového čísla zobrazeného na obrazovce v kroku 3. Nejedná se o chybu.**
- Pokud sériové číslo objektivu obsahuje písmena, zadejte v kroku 3 pouze číslice.
- Přesahuje-li délka sériového čísla objektivu deset znaků, zadejte jen posledních deset čísel.
- Umístění sériového čísla se liší v závislosti na objektivu.
- Na některých objektivech nemusí být sériové číslo uvedeno. Chceteli uložit objektiv, na kterém není uvedeno sériové číslo, zadejte v kroku 3 libovolné sériové číslo.
- Pokud je vybrána možnost [**2: Nastavit dle objektivu**] a je použit telekonvertor, korekce bude uložena pro kombinaci objektivu a telekonvertoru.
	- **Pokud již bylo uloženo 40 objektivů, zobrazí se zpráva. Po výběru** objektivu, jehož registrace má být vymazána (přepsána), můžete uložit další objektiv.

Objektiv s jedinou ohniskovou vzdáleností Mikronastavení AF AF T011EF50mm f/1.8 II AF. **P** л  $+5$  $-20$  $-10$  $\overline{0}$  $+10$  $+20$ INFO Zobr. info. o obj. SET OK

#### Objektiv se zoomem

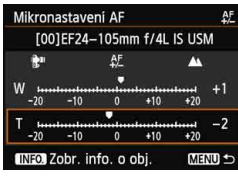

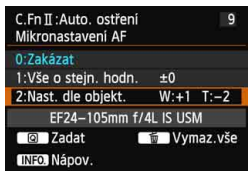

#### **4 Upravte nastavení.**

- Pro objektiv se zoomem vyberte stisknutím tlačítka <**N** > krajní polohu pro širokoúhlý záběr (W) nebo teleobjektiv (T). Stisknutím tlačítka <0> odstraňte rámeček, aby bylo možné upravit nastavení.
- Stisknutím tlačítka <<**W**> proveďte požadovanou úpravu a stiskněte tlačítko <0>. Nastavitelný rozsah je ±20 kroků.
- Nastavení směrem ke straně "–:  $\mathbb{R}^m$ " posune zaostřovací bod před standardní zaostřovací bod.
- Nastavení směrem ke straně "+: A " posune zaostřovací bod za standardní zaostřovací bod.
- Pro objektiv se zoomem opakujte krok 4 a proveďte korekci pro krajní polohy pro širokoúhlý záběr (W) a teleobjektiv (T).
- Po dokončení korekce přejděte stisknutím tlačítka <MENU> zpět na obrazovku z kroku 1.
- Vyberte možnost [**2: Nastavit dle objektivu**] a stiskněte tlačítko < $(SET)$ >.
- Postup ukončíte stisknutím tlačítka <MENU>.

# **5Zkontrolujte výsledek korekce.**

- Pořízením a přehráním snímku (str. [236\)](#page-235-0) zkontrolujte výsledek korekce.
- Když je výsledný snímek zaostřen před cílovým bodem, proveďte korekci směrem ke straně "+: A ". Když je výsledný snímek zaostřen za cílovým bodem, proveďte korekci směrem ke straně "-:  $\mathbb{R}^n$ ".
- V případě potřeby proveďte korekci znovu.

**Fi** Při fotografování se středním rozsahem (ohniskovou vzdáleností) objektivu se zoomem je zaostřovací bod AF korigován ve vztahu ke korekcím provedeným pro krajní polohy pro širokoúhlý záběr a teleobjektiv. I když byla upravena krajní poloha pouze pro širokoúhlý záběr nebo teleobjektiv, bude automaticky provedena korekce středního rozsahu.

# **Vymazání všech mikronastavení AF**

Když se v dolní části obrazovky zobrazí položka [ **m Vymaz.vše**], stisknutím tlačítka < $\overline{m}$ > vymažete veškeré korekce provedené pro položky [**1: Vše o stejné hodnotě**] a [**2: Nastavit dle objektivu**].

#### <span id="page-318-0"></span>**Poznámky pro mikronastavení AF**

- $\mathbf{u}$  Zaostřovací bod AF se bude nepatrně lišit v závislosti na podmínkách objektu, jasu, poloze zoomu a dalších podmínkách fotografování. Z tohoto důvodu, i když provedete mikronastavení AF, nemusí být stále dosaženo zaostření ve vhodném místě.
	- **Pokud vymažete veškerá nastavení uživatelských funkcí (str. [302](#page-301-0)),** mikronastavení AF zůstane zachováno. Nastaví se však možnost [**0: Zakázat**].
- 围 Nejvhodnější je provést korekci na místě, kde budete skutečně fotografovat. Korekce pak bude přesnější.
	- **Při provádění korekce je doporučeno použít stativ.**
	- K provedení kontroly výsledku korekce je doporučeno fotografování s kvalitou záznamu snímků  $\blacksquare$ .
	- Rozsah korekce jednoho kroku závisí na maximální cloně objektivu. Provádějte korekci, pořízení snímku a kontrolu zaostření opakovaně, dokud náležitě neupravíte zaostřovací bod AF.
	- Korekci automatického zaostření nelze provést pro metody AF FlexiZone – Single a  $U \nightharpoonup Z$ ivý režim (kontrastní AF).

# <span id="page-319-0"></span>8**: Zákaznické nastavení**

Tlačítkům a voličům fotoaparátu můžete přiřadit často používané funkce podle svých požadavků.

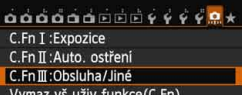

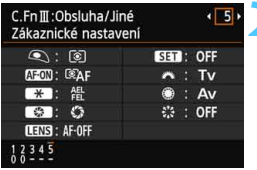

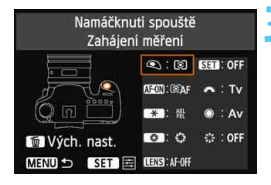

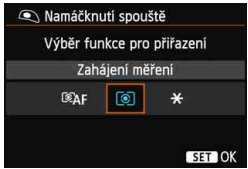

# **1 Vyberte položku [C.Fn III: Obsluha/Jiné].**

Na kartě [.n.] vyberte položku [**C.Fn III: Obsluha/Jiné**] a stiskněte  $t$ lačítko < $(s_{ET})$ >.

# **2 Vyberte položku [5]:[Zákaznické nastavení].**

- Vyberte položku [**5**]:[**Zákaznické nastavení**] a stiskněte tlačítko < $(F)$ >.
- Zobrazí se obrazovka Zákaznické nastavení.

# **3 Vyberte tlačítko nebo voli<sup>č</sup> fotoaparátu.**

- **Vyberte tlačítko nebo volič** fotoaparátu a stiskněte tlačítko < $(F)$ >.
- ▶ Zobrazí se název ovládacího prvku fotoaparátu a funkce, které mu lze přiřadit.

# **4 <sup>P</sup>řiřaďte funkci.**

 Vyberte funkci a stiskněte tlačítko  $<$  (SET)  $>$ .

# **5 Ukončete nastavení.**

- Po ukončení nastavení stisknutím tlačítka < (ET) > se znovu zobrazí obrazovka z kroku 3.
- **Postup ukončíte stisknutím tlačítka** <MFNU>.

 $\boxed{3}$  Je-li zobrazena obrazovka z kroku 3, můžete stisknutím tlačítka < $\boxed{1}$ > zrušit nastavení uživatelské funkce Zákaznické nastavení. Uvědomte si, že nastavení uživatelské funkce [8**C.Fn III -5: Zákaznické nastavení**] nebudou zrušena ani po výběru položky [8**: Vymaz.vš.uživ. funkce(C.Fn)**].

# **Funkce přiřaditelné ovládacím prvkům fotoaparátu**

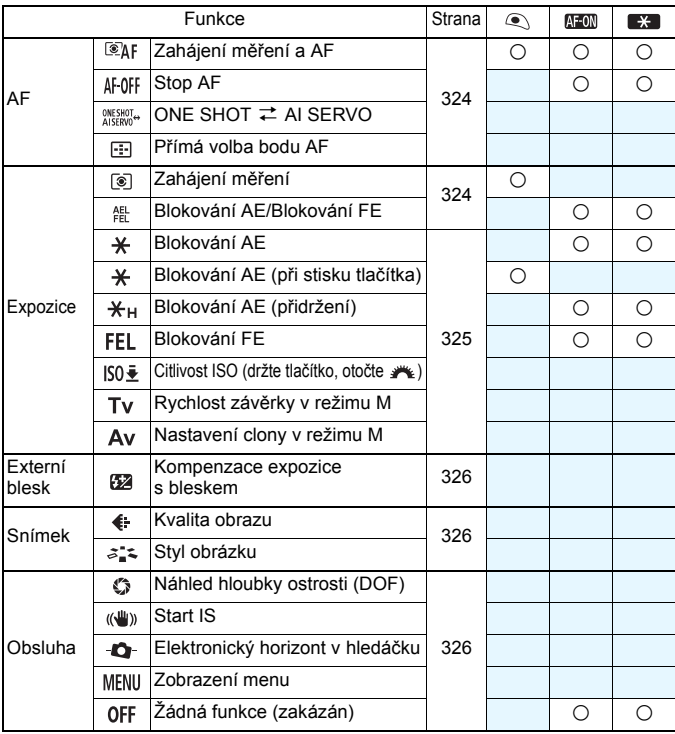

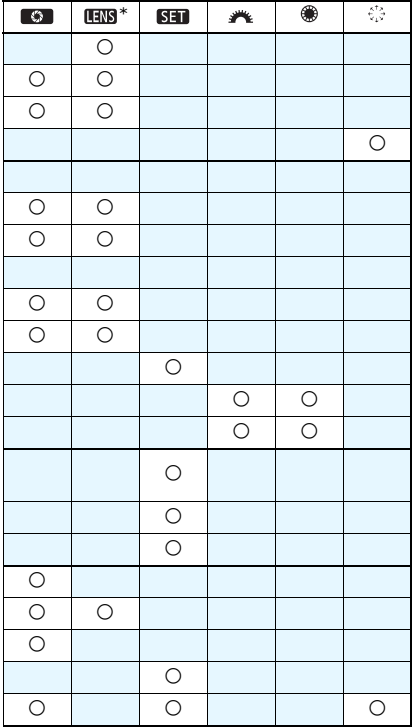

\* Tlačítko Stop AF (**IIII**) je k dispozici pouze u silných teleobjektivů IS.

#### <span id="page-323-0"></span>**: Zahájení měření a AF**

Pokud stisknete tlačítko, kterému je přiřazena tato funkce, provede se měření a automatické zaostření.

#### **: Stop AF**

Pokud přidržíte tlačítko, kterému je přiřazena tato funkce, zastaví se automatické zaostřování. To je vhodné, pokud chcete zablokovat zaostření při inteligentním průběžném automatickém zaostřování AI Servo AF.

#### **: ONE SHOT** z **AI SERVO**

Můžete přepnout režim činnosti AF. Pokud v režimu jednosnímkového automatického zaostřování One-Shot AF podržíte tlačítko, kterému je přiřazena tato funkce, fotoaparát se přepne do režimu inteligentního průběžného automatického zaostřování AI Servo AF. V režimu AI Servo AF fotoaparát přepne do režimu One-Shot AF pouze na dobu, kdy tlačítko podržíte stisknuté. Tato možnost je praktická, pokud chcete přepínat mezi režimy One-Shot AF a AI Servo AF u objektu, který se stále pohybuje a zastavuje.

#### **: Přímá volba bodu AF**

Během měření můžete vybrat AF bod přímo pomocí multiovladače <9> bez stisknutí tlačítka <S>.

#### <span id="page-323-1"></span>**: Zahájení měření**

Po stisknutí tlačítka spouště do poloviny se provede pouze měření expozice.

#### **: Blokování AE/Blokování FE**

- Blokování AE: Pokud stisknete tlačítko, kterému je přiřazena tato funkce, můžete v průběhu měření zablokovat expozici (blokování automatické expozice). Tato možnost je užitečná, pokud chcete zaostřit a změřit snímek v různých oblastech nebo pokud chcete pořídit více snímků se stejným nastavením expozice.
- Blokování FE: Po stisknutí tlačítka, kterému je přiřazena tato funkce, při fotografování s bleskem bude emitován měřicí předzáblesk a zaznamená se požadovaný výkon blesku (blokování expozice s bleskem).
## **: Blokování AE**

Pokud stisknete tlačítko, kterému je přiřazena tato funkce, můžete v průběhu měření zablokovat expozici (blokování automatické expozice). Tato možnost je užitečná, pokud chcete zaostřit a změřit snímek v různých oblastech nebo pokud chcete pořídit více snímků se stejným nastavením expozice.

#### **: Blokování AE (při stisku tlačítka)**

Dojde k zablokování expozice (blokování automatické expozice) při stisknutí tlačítka spouště.

#### **: Blokování AE (přidržení)**

Pokud stisknete tlačítko, kterému je přiřazena tato funkce, můžete zablokovat expozici (blokování automatické expozice). Blokování automatické expozice se uvolní až po opětovném stisknutí tlačítka. Tato možnost je užitečná, pokud chcete zaostřit a změřit snímek v různých oblastech nebo pokud chcete pořídit více snímků se stejným nastavením expozice.

## **: Blokování FE**

Při fotografování s bleskem bude po stisknutí tlačítka, kterému je přiřazena tato funkce, přidán měřicí předzáblesk a zaznamená se požadovaný výkon blesku (blokování expozice s bleskem).

## **: Citlivost ISO (držte tlačítko, otočte )**

Můžete nastavit citlivost ISO přidržením tlačítka < $(F)$  a otáčením voliče < $\frac{f^{\text{max}}}{f}$ >. Je-li citlivost ISO nastavena na hodnotu Auto, projeví se ruční nastavení citlivosti ISO. Nelze nastavit citlivost ISO Auto. Pokud tuto funkci použijete v režimu <M >, můžete upravit expozici a citlivost ISO a zároveň zachovat aktuální rychlost závěrky a clonu.

## **: Rychlost závěrky v režimu M**

V režimu ruční expozice < $M$ > můžete pomocí voliče < $\mathcal{E}$  > nebo < $\mathcal{E}$  > nastavit rychlost závěrky.

#### **: Nastavení clony v režimu M**

V režimu ruční expozice < $\blacksquare$ > můžete pomocí voliče < $\mathscr{E}^{\sim}_{\mathbb{C}}$ >> nebo < $\mathscr{C}^{\sim}_{\mathbb{C}}$ > nastavit clonu.

#### **: Kompenzace expozice s bleskem**

Stisknutím tlačítka < ora> zobrazíte na displeji LCD obrazovku nastavení kompenzace expozice s bleskem (str. [170](#page-169-0)).

## **: Kvalita obrazu**

Stisknutím tlačítka < $(F)$ > zobrazíte na displeji LCD obrazovku pro nastavení kvality záznamu snímků (str. [102\)](#page-101-0).

## **: Styl obrázku**

Stisknutím tlačítka <<sup>2</sup> zobrazíte na displeji LCD obrazovku nastavení stylu Picture Style (str. [112\)](#page-111-0).

#### **: Náhled hloubky ostrosti (DOF)**

Pokud stisknete tlačítko kontroly hloubky ostrosti, clona se přivře, abyste mohli zkontrolovat hloubku ostrosti (str. [147](#page-146-0)).

#### **: Start IS**

Pokud je přepínač IS objektivu přesunut do polohy  $\leq$ ON >, aktivuje se funkce Image Stabilizer (Stabilizátor obrazu) objektivu stisknutím tlačítka, kterému je tato funkce přiřazena.

#### **: Elektronický horizont v hledáčku**

Po stisknutí tlačítka, kterému je přiřazena tato funkce, se v hledáčku a na panelu LCD zobrazí elektronický horizont pomocí indikátoru úrovně expozice (str. [61\)](#page-60-0).

#### **: Zobrazení menu**

Po stisknutí tlačítka < (E) > se na displeji LCD zobrazí nabídka.

## **: Žádná funkce (zakázán)**

Toto nastavení použijte v případě, že tlačítku nechcete přiřadit žádnou funkci.

# <span id="page-326-0"></span>**MENU** Uložení uživatelské nabídky Moje menu<sup>\*</sup>

Na kartě Moje menu můžete uložit až šest možností nabídky a uživatelských funkcí, jejichž nastavení měníte nejčastěji.

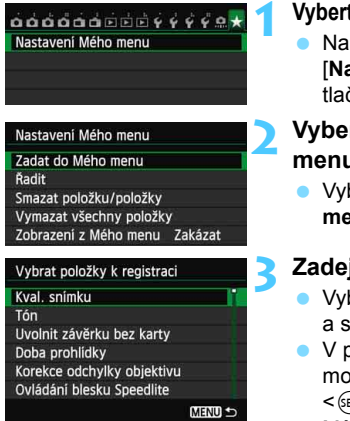

# **1 Vyberte položku [Nastavení Mého menu].**

- Na kartě [★1 vyberte položku [**Nastavení Mého menu**] a stiskněte tlačítko < $(s_{ET})$  >.
- **2 Vyberte položku [Zadat do Mého menu].**
	- Vyberte položku [**Zadat do Mého menu**] a stiskněte tlačítko < $(F)$ >.

# **3 Zadejte požadované položky.**

- Vyberte požadovanou položku a stiskněte tlačítko  $\leq$
- V potvrzovacím dialogu vyberte možnost [**OK**] a stisknutím tlačítka  $<$  GET) > uložte položku.
- **· Můžete uložit až šest položek.**
- Chcete-li se vrátit na obrazovku v kroku 2. stiskněte tlačítko <MENU>.

# **Nastavení uživatelské nabídky Moje menu**

# **Řadit**

Můžete změnit pořadí uložených položek Moje menu. Vyberte položku [**Řadit**] a vyberte položku, jejíž pořadí chcete změnit. Poté stiskněte tlačítko < <sup>(ser</sup>) > Po zobrazení ikony [<sup>4</sup>] změňte pomocí tlačítka < $\sqrt{V}$  > pořadí a stiskněte tlačítko < $\sin$ >.

#### **Smazat položku/položky a Vymazat všechny položky** Můžete smazat libovolnou z uložených položek. Možnost [**Smazat položku/**

**položky**] slouží k postupnému odstraňování položek po jedné a možnost [**Vymazat všechny položky**] k odstranění všech zaregistrovaných položek najednou.

# **Zobrazení z Mého menu**

Je-li nastavena možnost [**Povolit**], zobrazí se v případě zobrazení obrazovky nabídky karta [★] jako první.

# <span id="page-327-0"></span>**W** Registrace uživatelských režimů snímání<sup>\*</sup>

Můžete zaregistrovat aktuální nastavení fotoaparátu, například režim snímání, funkce nabídky a nastavení uživatelských funkcí, jako uživatelské režimy snímání přiřazené polohám <<a> <<a><a>
a</a>
a <<a>
</a>
voliče režimů.

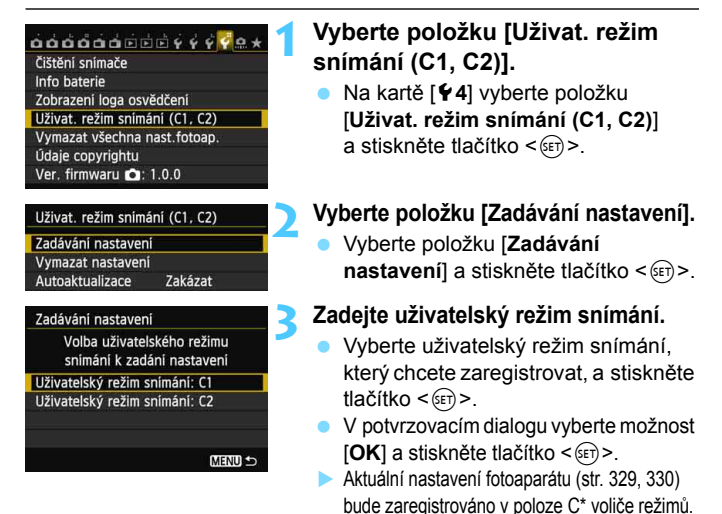

# **Automatické aktualizace**

Pokud změníte jakékoli nastavení během snímání v režimu <w> nebo <x>, uživatelský režim snímání se může automaticky aktualizovat tak, aby obsahoval změněná nastavení. Chcete-li tuto automatickou aktualizaci povolit, v kroku 2 nastavte položku [**Autoaktualizace**] na hodnotu [**Povolit**]. Nastavení, která lze automaticky aktualizovat, jsou uvedena na stranách [329](#page-328-0) a [330.](#page-329-0)

# **Zrušení zaregistrovaných uživatelských režimů snímání**

Pokud v kroku 2 vyberete možnost [**Vymazat nastavení**], obnoví se u příslušné polohy voliče režimů výchozí nastavení, které bylo platné před uložením nastavení fotoaparátu. Postup je stejný jako u kroku 3.

## <span id="page-328-0"></span>**Uložená nastavení**

#### **Nastavení fotografování**

Režim snímání + nastavení, citlivost ISO, kompenzace expozice, kompenzace expozice s bleskem, režim činnosti AF, AF bod, režim řízení a režim měření.

#### **Funkce nabídky**

- [z**1**] Kvalita snímku, Tón, Uvolnit závěrku bez karty, Doba prohlídky
- [z**2**] Korekce odchylky objektivu (Vinětace, Barevná odchylka), Ovládání blesku Speedlite, Blokování zrcadla
- [z**3**] Kompenzace expozice/AEB, Nastavení citlivosti ISO, Auto Lighting Optimizer (Automatická optimalizace jasu), Vyvážení bílé, Uživatelské nastavení WB, Posun WB/BKT, Barevný prostor
- [z**4**] Picture Style, Potlačení šumu dlouhé expozice, Potlačení šumu při vysokém ISO, Priorita zvýraznění tónu, Násobná expozice (nastavení), Režim HDR (nastavení)
- [A**1**] Snímání s živým náhledem, Metoda AF, Zobrazit rastr, Poměr stran, Simulace expozice
- [A**2**] Tiché LV snímání, Časovač měření
- [Z**1**] Metoda AF, Tiché LV snímání, Časovač měření
- [Z**2**] Zobrazit rastr, Velikost filmového záznamu, Zvukový záznam, Počítání záznamu filmu, Počítání přehrávání záznamu, Videomomentka
- **[E] 2**] Přeskakování snímků pomocí
- [x**3**] Zvýraznit upozornění, Zobrazení AF bodu, Přehrát rastr, Histogram, Počítání přehrávání záznamu, Zvětšení (přibližné)
- [5**1**] Číslování souborů, Automatické otáčení
- [5**2**] Automatické vypnutí, Jas LCD

## [**C.Fn I: Expozice**]

Kroky úrovně expozice, Kroky nastavení citlivosti ISO, Automatické zrušení braketingu, Sekvence braketingu, Počet snímků v braketingu, Bezpečný posun

## [**C.Fn II: Automatické ostření**]

Sledovací citlivost, Zrychlení/zpomalení sledování, Priorita 1. snímku AI servo, Priorita 2. snímku AI servo, Spuštění pomocného světla AF, Pohon objektivu při nemožném AF, Bod AF na základě orientace, Překryvné zobrazení, Mikronastavení AF

#### <span id="page-329-0"></span>[**C.Fn III: Obsluha/Jiné**]

Směr otáčení při Tv/Av, Matnice, Blokování více funkcí, Zákaznické nastavení

 Nastavení uživatelské nabídky Moje menu nebudou uložena.  $\bullet$  Pokud je volič režimů nastaven do polohy < $\bullet$  > nebo < $\bullet$  >, nelze vybrat položky [ $4$ : Vymazat všechna nast.fotoap.] a [ $\Omega$ : **Vymaz.vš.uživ.funkce(C.Fn)**].

**E** • I když je volič režimů nastaven do polohy <**W** > nebo <**W** >, můžete změnit nastavení funkcí snímání a nastavení nabídek.

 $\bullet$  Stisknutím tlačítka <**INFO**, > můžete zkontrolovat, který režim snímání je přiřazen polohám < $\text{C}$  > a < $\text{C}$  > (str. [332](#page-331-0), [333\)](#page-332-0).

# **14**

# <span id="page-330-0"></span>**Referenční informace**

Tato kapitola poskytuje referenční informace pro funkce fotoaparátu, systémové příslušenství atd.

# **Logo osvědčení**

Pokud na kartě [5**4**] vyberete položku [**Zobrazení loga osvědčení**] a stisknete tlačítko < $(F)$ >, zobrazí se některá loga osvědčení fotoaparátu. Další loga osvědčení naleznete v tomto návodu k použití, na těle fotoaparátu a na obalu fotoaparátu.

# <span id="page-331-1"></span>**Funkce tlačítka INFO.**

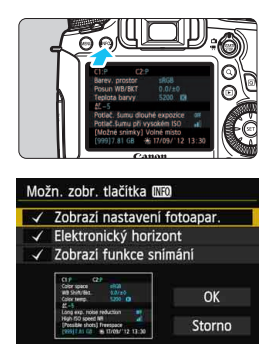

<span id="page-331-0"></span>Pokud stisknete tlačítko <INFO, > v době, kdy je fotoaparát připraven k fotografování, můžete zobrazit možnosti [**Zobrazí nastavení fotoapar.**], [**Elektronický horizont**] (str. [60](#page-59-0)) a [**Zobrazí funkce snímání**] (str. [333\)](#page-332-1). Na kartě [5**3**] umožňuje nabídka [**Možn. zobr. tlačítka <b>INFO** vybrat, jaké informace se zobrazí po stisknutí tlačítka <INFO. >.

- Vyberte požadovanou možnost zobrazení a stisknutím tlačítka < k ní přidejte zatržítko  $\langle \sqrt{\rangle}$ .
- Po provedení výběru zvolte položku  $[OK]$  a stiskněte tlačítko  $\leq$   $(SET)$  $>$ .
- Povšimněte si, že nemůžete odebrat zatržítko <v > pro všechny tři možnosti zobrazení.
	- Ukázková obrazovka [**Zobrazí nastavení fotoapar.**] se zobrazí pro všechny jazyky v angličtině.
	- I když zrušíte zaškrtnutí položky [**Elektronický horizont**], aby se nezobrazoval elektronický horizont, bude se po stisknutí tlačítka <INFO, > elektronický horizont stále zobrazovat pro snímání s živým náhledem a snímání filmů.

# **Nastavení fotoaparátu**

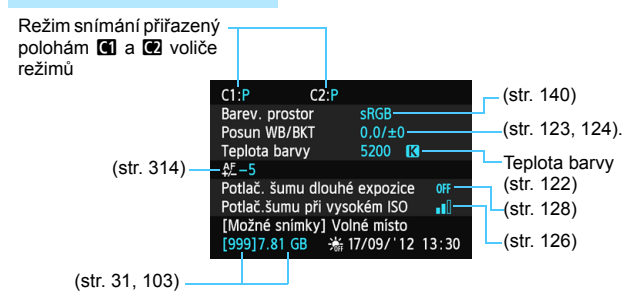

围

# <span id="page-332-1"></span><span id="page-332-0"></span>**Nastavení funkcí snímání**

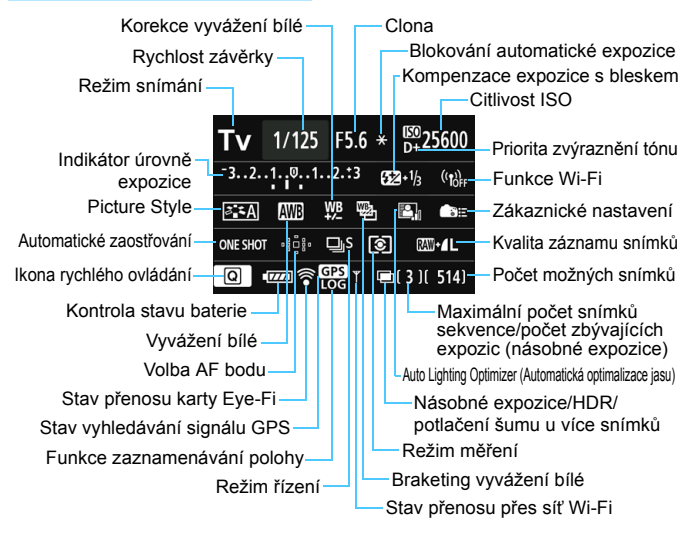

- Stisknutím tlačítka < $\overline{Q}$  > se aktivuje rychlé ovládání nastavení snímání (str. [49\)](#page-48-0).
- Stisknete-li tlačítko < AF>, <DRIVE>, <ISO>, < $\circ$  >nebo < $\circ$  =>, zobrazí se na displeji LCD odpovídající obrazovka nastavení a bude možné otáčením voliče < $\leq$  > nebo < sets > nebo multiovladače < $\xi$ ; > nastavit danou funkci.

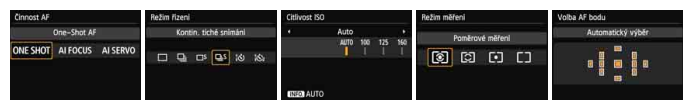

 $\boxed{5}$  Pokud vypnete napájení v době, kdy je zobrazena obrazovka nastavení funkcí snímání, zobrazí se stejná obrazovka po opětovném zapnutí vypínače napájení. Jestliže chcete její zobrazení zrušit, vypněte obrazovku stisknutím tlačítka <INFO, >. Teprve pak vypněte vypínač napájení.

# <span id="page-333-0"></span>3 **Kontrola údajů baterie**

Stav baterie můžete zjistit na displeji LCD. Každý bateriový zdroj LP-E6/LP-E6N má jedinečné sériové číslo. Ve fotoaparátu lze zaregistrovat více bateriových zdrojů. Pokud použijete tuto funkci, můžete zjistit zbývající kapacitu a historii používání bateriového zdroje.

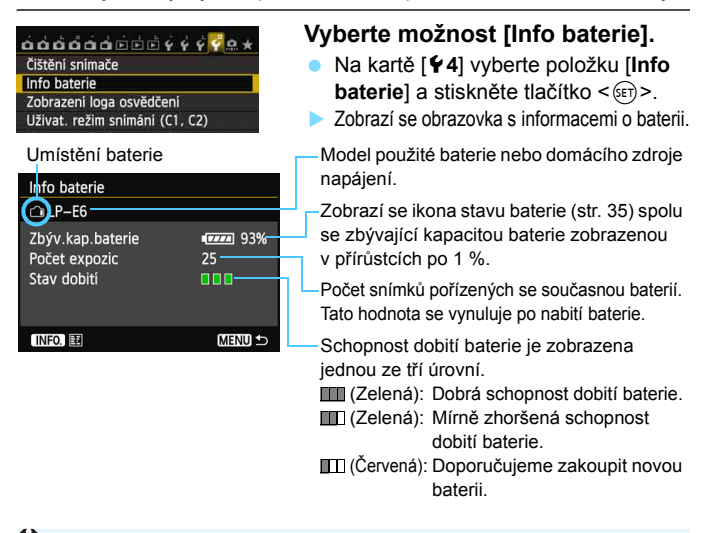

Doporučujeme používat originální bateriový zdroj společnosti Canon LP-E6/LP-E6N. Pokud použijete jinou baterii než bateriový zdroj LP-E6/LP-E6N, může dojít ke snížení výkonu fotoaparátu nebo k závadě.

- R **Počet expozic je počet pořízených fotografií. (Filmy nejsou započítány.)** 
	- Údaje baterie se zobrazí také v případě, že je bateriový zdroj LP-E6/LP-E6N vložen v bateriovém gripu BG-E13. Pokud používáte baterie typu AA/LR6, zobrazí se pouze indikátor stavu baterie.
	- Pokud není komunikace s baterií možná nebo je z nějakého důvodu nepravidelná, zobrazí se dotaz [**Použít tuto baterii?**]. Pokud vyberete tlačítko [**OK**], můžete pokračovat ve fotografování. V závislosti na baterii se však obrazovka s informacemi o baterii nemusí zobrazit nebo nemusí být zobrazené informace o baterii správné.

# <span id="page-334-0"></span>**Registrace baterie ve fotoaparátu**

Ve fotoaparátu je možné zaregistrovat až šest bateriových zdrojů LP-E6/LP-E6N. Chcete-li ve fotoaparátu zaregistrovat více bateriových zdrojů, opakujte následující postup u všech těchto zdrojů.

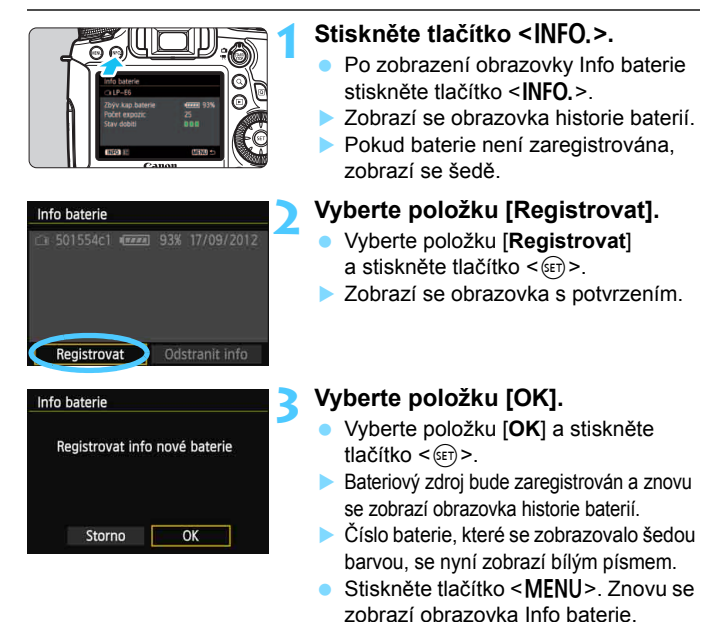

围 Baterii nelze zaregistrovat, pokud je připevněn bateriový grip BG-E13 (prodává se samostatně) používající baterie velikosti a typu AA/R6 nebo je-li fotoaparát napájen DC propojkou DR-E6 (prodává se samostatně) a napájecím adaptérem AC-E6N (prodává se samostatně).

 Pokud jste již zaregistrovali šest bateriových zdrojů, nebude možné vybrat položku [**Registrovat**]. Chcete-li odstranit nepotřebné informace o baterii, postupujte podle pokynů na straně [337](#page-336-0).

# **Označení baterie štítkem se sériovým číslem**

Je vhodné označit všechny zaregistrované bateriové zdroje LP-E6/LP-E6N jejich sériovými čísly pomocí volně prodejných štítků.

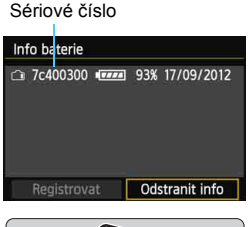

# **1 Zaznamenejte si sériové číslo na štítek.**

**· Zapište sériové číslo zobrazené na** obrazovce historie baterie na štítek o rozměrech přibližně 25 mm × 15 mm.

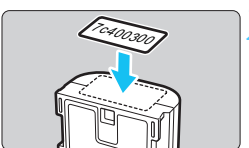

# **2 Vyjměte baterii a přilepte na ni štítek.**

- **•** Přesuňte vypínač napájení do polohy  $<$  $OFF$  $>$ .
- Otevřete kryt prostoru pro baterii a vyjměte baterii.
- Přilepte štítek způsobem znázorněným na obrázku (na stranu bez elektrických kontaktů).
- Opakujte tento postup u všech bateriových zdrojů, abyste měli snadný přehled o sériových číslech.

- Nelepte štítky na jinou část baterie, než jaká je zobrazena na obrázku v kroku 2. V opačném případě může nevhodně umístěný štítek ztížit vložení baterie nebo znemožnit zapnutí fotoaparátu.
	- Pokud používáte bateriový grip BG-E13, štítek se může při opakovaném vkládání a vyjímání bateriového zdroje odloupnout. Pokud se odloupne, přilepte nový štítek.

# **Kontrola zbývající kapacity zaregistrovaného bateriového zdroje**

Je možné zjistit zbývající kapacitu jakéhokoli bateriového zdroje (přestože není nainstalován) a informace o datu posledního použití.

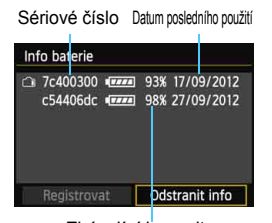

# **Vyhledejte sériové číslo.**

- Zjistěte sériové číslo baterie podle štítku a vyhledejte toto číslo na obrazovce historie baterií.
- **M**ůžete ziistit zbývající kapacitu požadovaného bateriového zdroje a datum jeho posledního použití.

# Zbývající kapacita

# <span id="page-336-0"></span>**Odstranění informací o zaregistrovaném bateriovém zdroji**

# **1 Vyberte položku [Odstranit info].**

 Podle pokynů v kroku 2 na straně [335](#page-334-0) vyberte položku **[Odstranit info]** a stiskněte tlačítko < $(F)$ >.

# **2 Vyberte informace o bateriovém zdroji, které chcete odstranit.**

- Vyberte informace o bateriovém zdroji, které chcete odstranit, a stiskněte tlačítko <6m)>.
- $\blacktriangleright$  Zobrazí se symbol < $\checkmark$  >.
- Chcete-li odstranit informace o dalším bateriovém zdroji, zopakujte tento postup.

# **3 Stiskněte tlačítko <**L**>.**

▶ Zobrazí se obrazovka s potvrzením.

# **4 Vyberte položku [OK].**

- **•** Vyberte položku [OK] a stiskněte tlačítko <  $\sin$  >.
- **Informace o daném bateriovém zdroji budou vymazány a znovu** se zobrazí obrazovka z kroku 1.

# **Použití domovní zásuvky elektrické sítě**

Fotoaparát můžete napájet z domovní zásuvky elektrické sítě pomocí DC propojky DR-E6 a napájecího adaptéru AC-E6N (obojí se prodává samostatně).

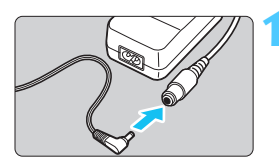

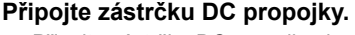

 Připojte zástrčku DC propojky do zdířky napájecího adaptéru.

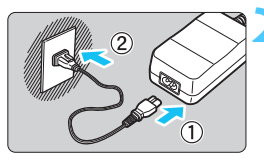

# **2 <sup>P</sup>řipojte napájecí kabel.**

- Připojte napájecí kabel způsobem znázorněným na obrázku.
- Po dokončení práce s fotoaparátem odpojte zástrčku napájecího kabelu od zásuvky elektrické sítě.

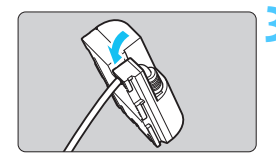

# **3 Vložte kabel do držáku.**

 Kabel DC propojky vkládejte opatrně, abyste jej nepoškodili.

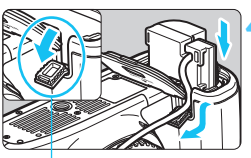

Otvor pro kabel DC propojky

# **4 Vložte DC propojku.**

- Otevřete kryt prostoru pro baterii a kryt zářezu pro kabel DC propojky.
- Vložte DC propojku tak, aby správně zapadla na své místo, a prostrčte kabel zářezem.
- Zavřete kryt.

Nepřipojujte ani neodpojujte napájecí kabel nebo DC propojku, pokud je vypínač napájení fotoaparátu přesunut do polohy < ON >.

# <span id="page-338-0"></span>**Použití karet Eye-Fi**

Pomocí již nastavené, volně prodejné karty Eye-Fi můžete automaticky přenášet vyfotografované snímky do počítače nebo je odesílat do online služby prostřednictvím bezdrátové sítě LAN.

Funkcí karty Eye-Fi je přenos snímků. Pokyny pro nastavení a použití karty Eye-Fi nebo pro řešení jakýchkoli potíží s přenosem snímků naleznete v návodu k použití karty Eye-Fi či je získáte od výrobce karty.

**Fotoaparát nezaručuje podporu funkcí karty Eye-Fi (včetně bezdrátového přenosu). V případě potíží s kartou Eye-Fi se obraťte na jejího výrobce. Uvědomte si také, že k použití karet Eye-Fi je v mnoha zemích a oblastech vyžadováno schválení. Používání karty bez schválení není povoleno. Pokud není jasné, zda je karta schválena k použití v dané oblasti, obraťte se na výrobce karty.**

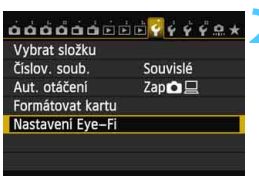

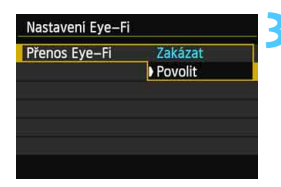

# **1 Vložte kartu Eye-Fi** (str. [31](#page-30-1))**.**

- **2 Vyberte položku [Nastavení Eye-Fi].**
- Na kartě [5**1**] vyberte položku [**Nastavení Eye-Fi**] a stiskněte tlačítko < $(s_{ET})$  >.
- Tato nabídka se zobrazí pouze v případě, že je do fotoaparátu vložena karta Eye-Fi.

# **3 Povolte přenos pomocí karty Eye-Fi.**

- Stiskněte tlačítko < om>, nastavte položku [**Přenos Eye-Fi**] na hodnotu **[Povolit]** a stiskněte tlačítko < $(F)$ >.
- Pokud nastavíte možnost [**Zakázat**], nedojde k automatickému přenosu ani s vloženou kartou Eye-Fi (ikona stavu přenosu <sup>1</sup>).

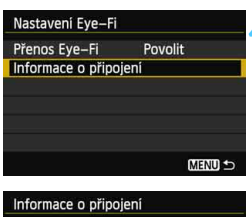

SSID přístupového bodu: ABCDEFG1234567890 Připojení: <sup>令</sup>Připojuje se... Adresa MAC: 00-18-56-20-89-63 Eye-Fi ver. firmwaru: 3.0144 Jun 2 2009 22:26:17 **MENU** 

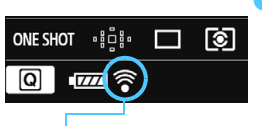

Ikona stavu přenosu

- 
- 
- 
- 

# **4 Zobrazte informace o připojení.**

 Vyberte položku [**Informace o připojení**] a stiskněte tlačítko  $<$  (SET)  $>$ .

# **5 Zkontrolujte položku [SSID přístupového bodu:].**

- Zkontrolujte, zda je u položky [**SSID přístupového bodu:**] zobrazen přístupový bod.
- Můžete také zkontrolovat adresu MAC a verzi firmwaru karty Eye-Fi.
- $\bullet$  Stisknutím tlačítka <MFNU> zobrazte nabídku.

# **6 Vyfotografujte snímek.**

- Snímek bude přenesen a ikona < $\hat{\mathcal{F}}$  > se změní z šedé (nepřipojeno) na jednu z ikon uvedených níže.
- U přenesených snímků se v zobrazení informací o snímku zobrazí symbol **a** (str. [238](#page-237-0)).
- $\widehat{\mathcal{P}}$  (Šedá) **Nepřipojeno** : Není navázáno spojení s přístupovým bodem.
- H(Bliká) **Připojování** : Navazuje se spojení s přístupovým bodem.
- H(Zobrazená) **Připojeno** : Je navázáno spojení s přístupovým bodem.
- H(d) **Přenos** : Probíhá přenos snímků do přístupového bodu.

# **Upozornění pro používání karet Eye-Fi**

- Pokud je položka [♥3: Wi-Fi] nastavena na možnost [Povolit], nelze uskutečňovat přenos snímků pomocí karty Eye-Fi.
- · Pokud se zobrazí symbol "@", došlo k chybě při načítání informací karty. Vypněte a znovu zapněte vypínač napájení fotoaparátu.
- I když je položka [**Přenos Eye-Fi**] nastavena na hodnotu [**Zakázat**], může být přesto přenášen signál. V nemocnicích, na letištích a dalších místech, kde je bezdrátový přenos zakázán, vyjměte kartu Eye-Fi z fotoaparátu.
- Pokud není přenos snímků funkční, zkontrolujte nastavení karty Eye-Fi a počítače. Podrobné informace naleznete v návodu k použití karty.
- V závislosti na podmínkách spojení přes bezdrátovou síť LAN může přenos snímků trvat delší dobu nebo se může přerušit.
- Karta Eye-Fi se může v důsledku funkce přenosu značně zahřát.
- **Energie baterie se spotřebuje rychleji.**
- Při přenosu snímků nebude účinná funkce automatického vypnutí napájení.
- **Pokud vložíte jinou kartu bezdrátové sítě LAN než Eye-Fi, položka** [**Nastavení Eye-Fi**] se v nabídce nezobrazí. Na displeji LCD se rovněž nezobrazí ikona < $\mathcal{F}$  > stavu přenosu.

# **Tabulka dostupnosti funkcí podle režimů snímání**

# **Pro snímání fotografií**

 $\bullet$ : nastavuje se automaticky  $\circ$ : volitelná uživatelem  $\Box$ : nelze zvolit/je nedostupná

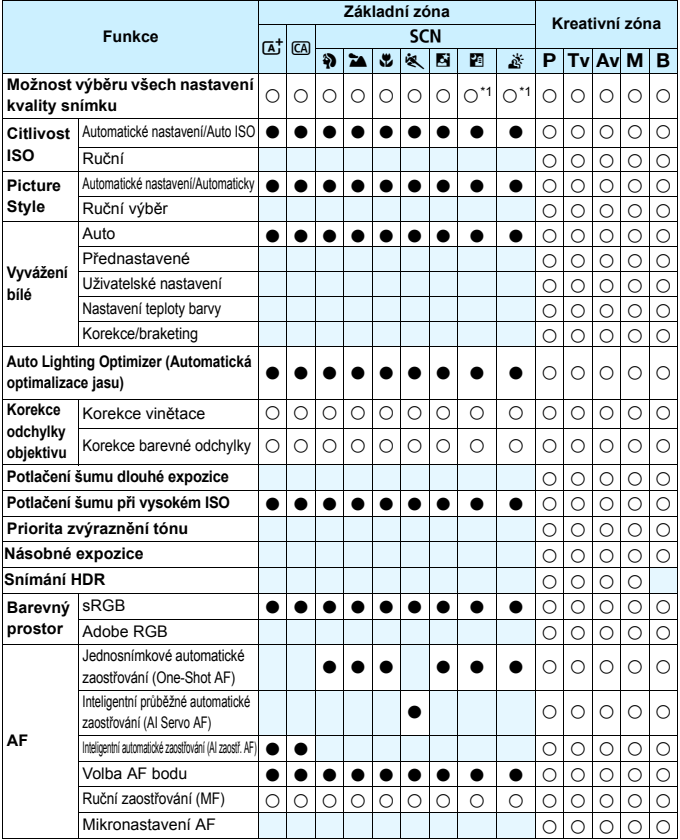

\*1: Nelze vybrat možnosti RAW+JPEG a RAW.

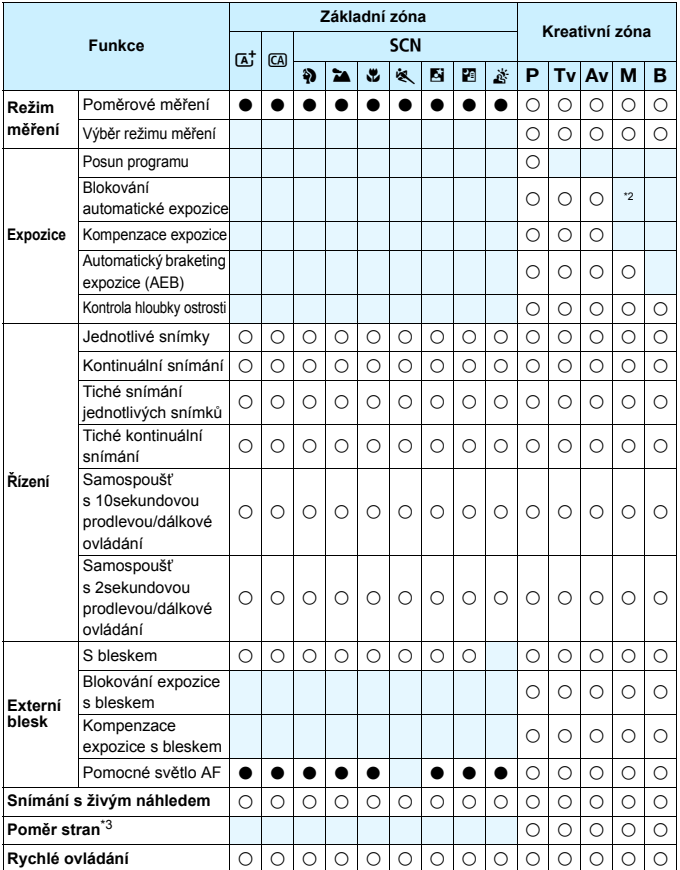

\*2: Při nastavení možnosti Auto pro citlivost ISO lze nastavit pevnou citlivost ISO.

\*3: Lze nastavit pouze pro snímání s živým náhledem.

# **Pro snímání filmů**

 $\bullet$ : nastavuje se automaticky  $\circ$ : volitelná uživatelem  $\Box$ : nelze zvolit/je nedostupná

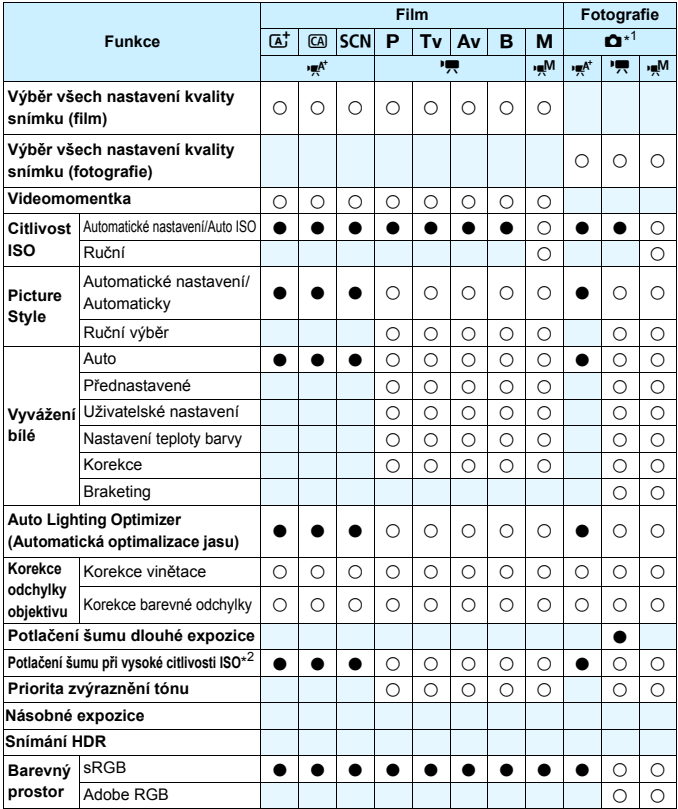

 $*1$  : Ikona  $\bullet$  označuje snímání fotografií během snímání filmů.

\*2 : Nelze nastavit potlačení šumu u více snímků (().

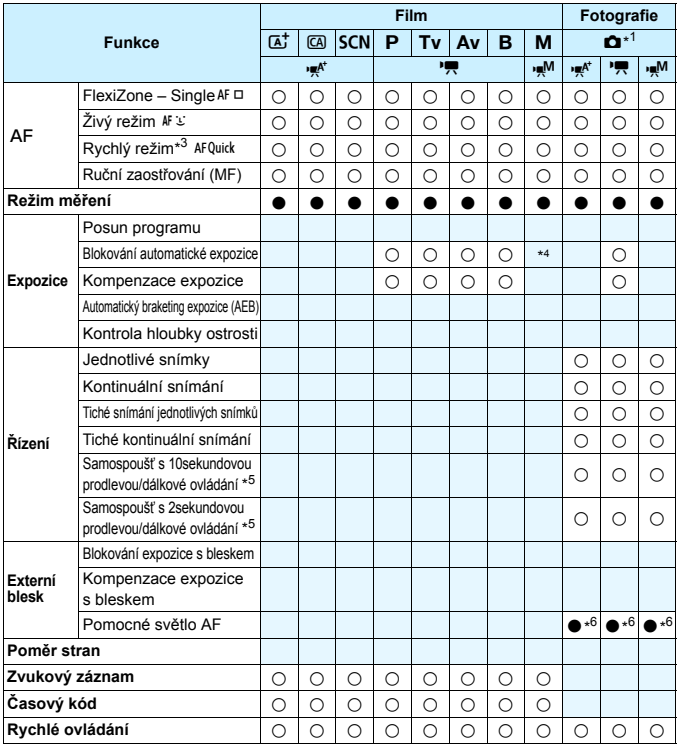

\*3 : Při snímání filmu se přepne na metodu AF [FlexiZoneAF**D** (Single)].

\*4 : Při nastavení možnosti Auto pro citlivost ISO lze nastavit pevnou citlivost ISO.

\*5 : Je funkční pouze před zahájením snímání filmu.

\*6 : Po nastavení metody AF [**Rychlý režim**] bude externí blesk Speedlite emitovat pomocné světlo AF, pokud bude potřebné při snímání fotografií před zahájením snímání filmu.

# **Nastavení nabídky**

# **Pro fotografování pomocí hledáčku a snímání s živým náhledem**

## $\bullet$ **: Fotografování 1** (červená) Strana

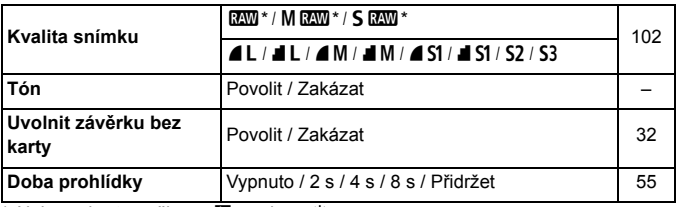

\* Nelze vybrat v režimu < $F >$ nebo < $F >$ .

# z**: Fotografování 2** (červená)

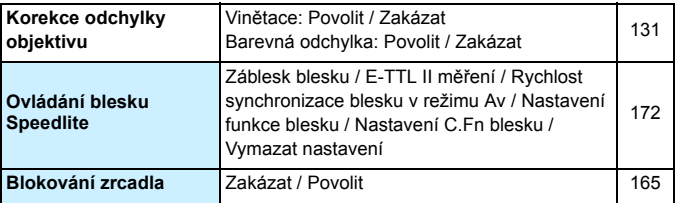

 $\overline{\mathbb{R}}$  Možnosti nabídky s vybarveným pozadím se nezobrazí v režimech základní zóny.

# $\bullet$ **: Fotografování 3** (červená) Strana

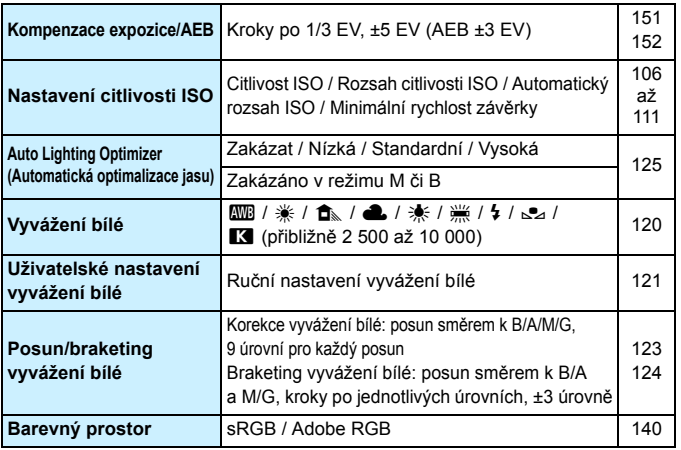

\* Během snímání filmu bude položka [**Komp.exp./AEB**] nastavena na hodnotu [**Komp.expozice**].

# z**: Fotografování 4** (červená)

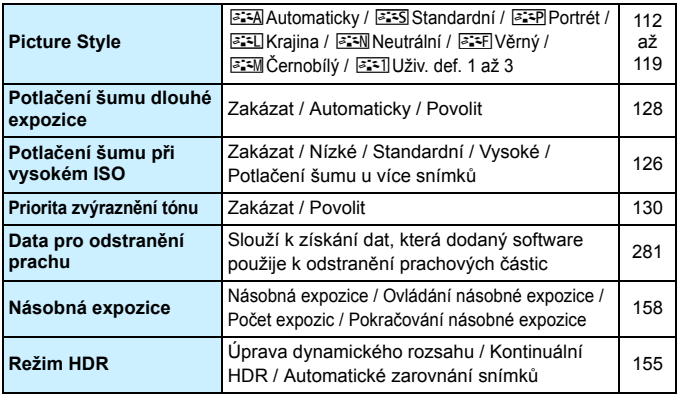

\* Při snímání filmů se položky [**Násobná expozice**] a [**Režim HDR**] nezobrazí.

## **1:** Snímání s živým náhledem 1 (červená) Strana

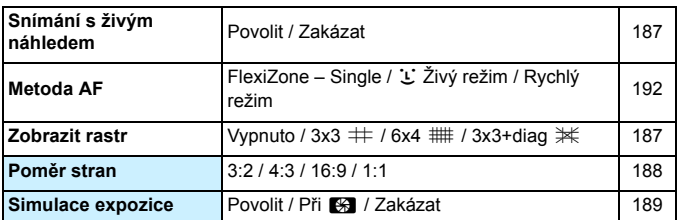

# A**2: Snímání s živým náhledem 2** (červená)

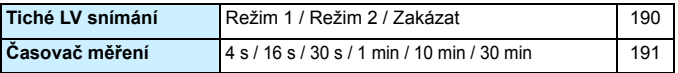

## 3**: Přehrávání 1** (modrá)

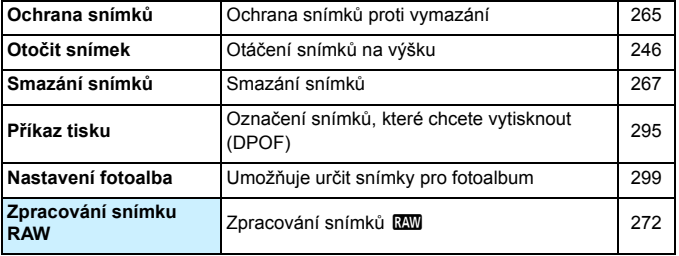

## 3**: Přehrávání 2** (modrá) Strana

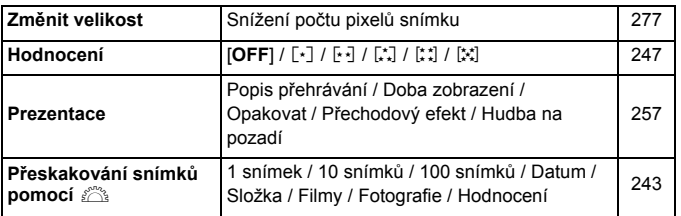

## 3**: Přehrávání 3** (modrá)

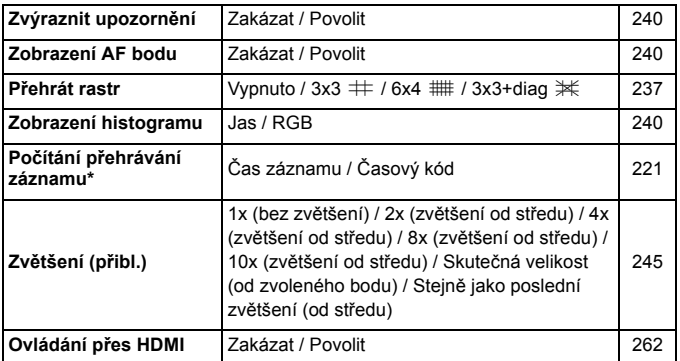

\* Toto nastavení je propojeno s položkou [**Poč. přehr. zázn.**] v nabídce [**Časový kód**] na kartě [Z**2**].

# 5**: Nastavení 1** (žlutá) Strana

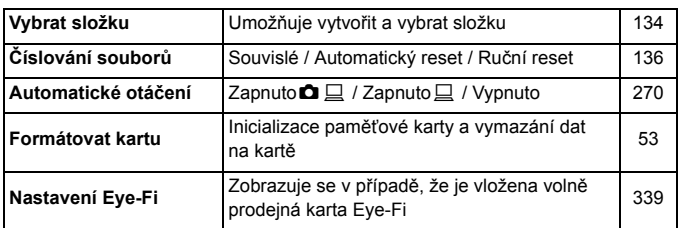

## 5**: Nastavení 2** (žlutá)

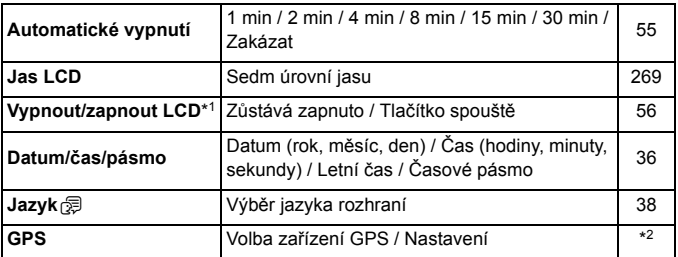

\*1 Při snímání filmů se nezobrazí položka [**Vyp./zap. LCD**].

\*2 Podrobné informace naleznete v návodu k použití funkce GPS.

Při použití funkce GPS nezapomeňte zkontrolovat, v kterých zemích a oblastech je její použití povoleno, a používejte zařízení v souladu se zákony a předpisy dané země nebo oblasti.

## 5**: Nastavení 3** (žlutá) Strana

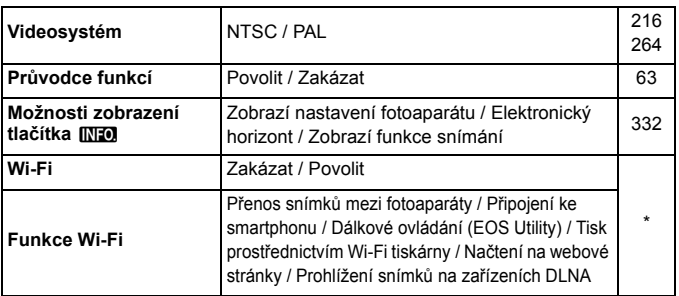

\* Podrobné informace naleznete v návodu k použití funkce Wi-Fi.

#### 5**: Nastavení 4** (žlutá)

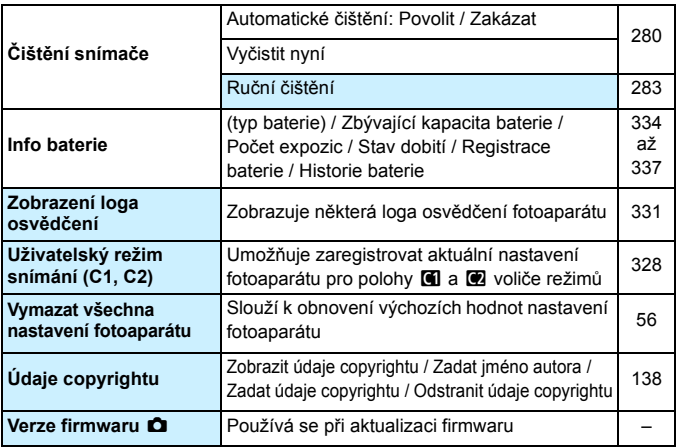

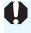

 Při použití funkce Wi-Fi nezapomeňte zkontrolovat, v kterých zemích a oblastech je její použití povoleno, a používejte ji v souladu se zákony a předpisy dané země nebo oblasti.

Pokud je fotoaparát připojen k počítači nebo tiskárně, nelze nastavit funkci Wi-Fi.

# **P.**: Uživatelské funkce (oranžová) Strana

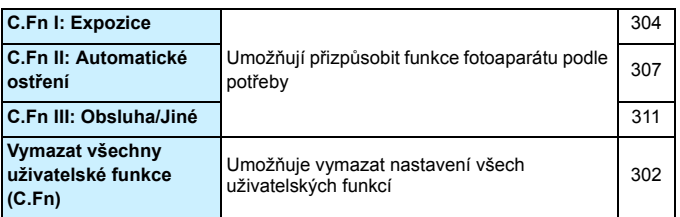

## 9**: Moje menu** (zelená)

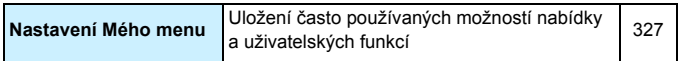

# **Pro snímání filmů**

#### *D***<sub>1</sub>, 1: Film 1** (červená) Strana

**Metoda AF** FlexiZone – Single / **U** Živý režim / Rychlý [223](#page-222-0) **Tiché LV snímání** Režim 1 / Režim 2 / Zakázat [223](#page-222-1) **Časovač měření** 4 s / 16 s / 30 s / 1 min / 10 min / 30 min [223](#page-222-2)

#### Z**2: Film 2** (červená)

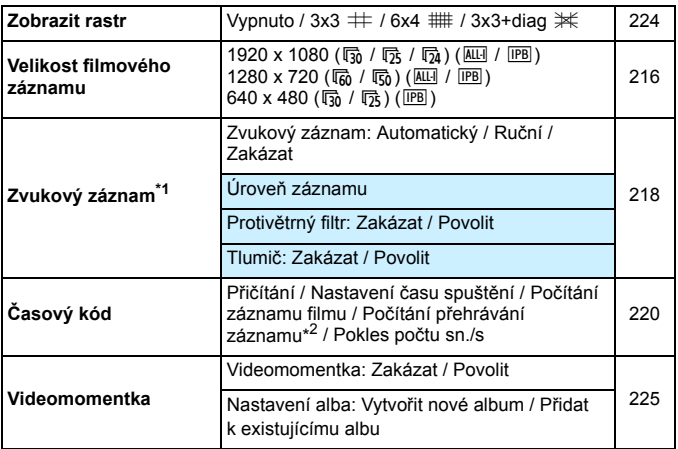

\*1: V režimech základní zóny jsou pro položku [**Zvukový záznam**] dostupné možnosti [**Zap/Vyp**].

\*2: Nastavení je propojeno s položkou [**Poč. přehr. zázn.**] na kartě [x**3**].

# **Mapa systému**

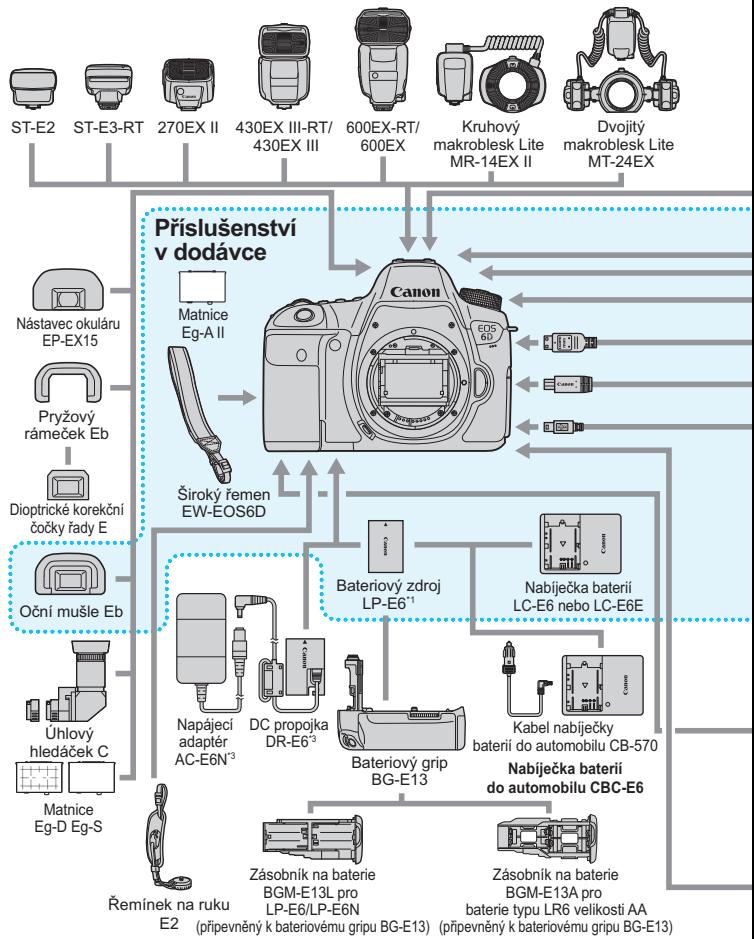

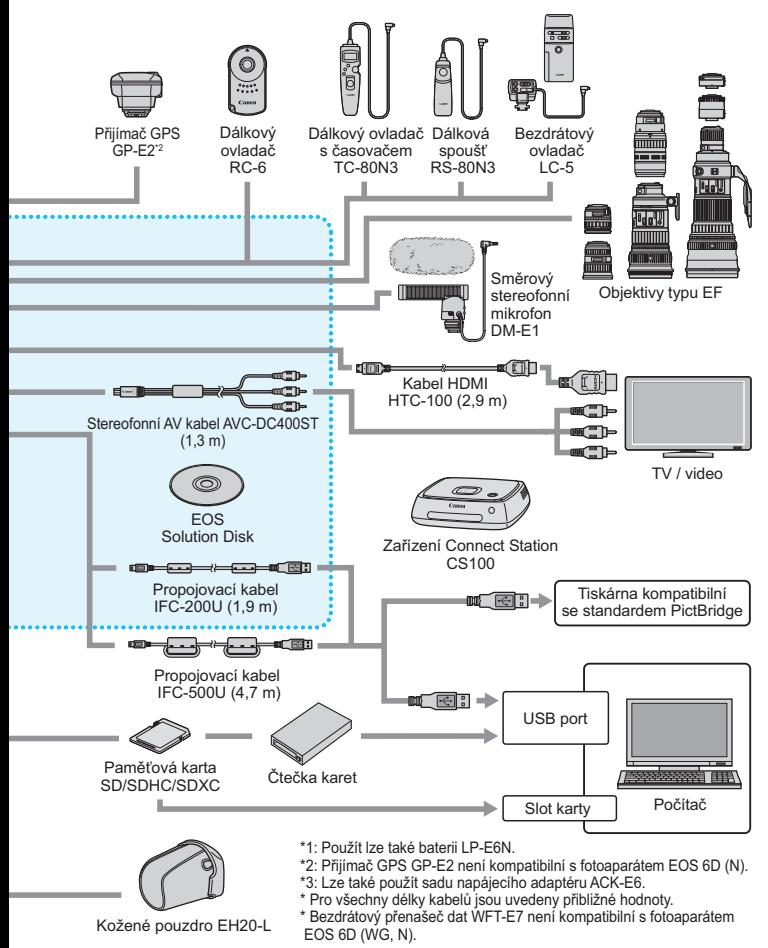

# **Pokyny k řešení potíží**

Pokud dojde k potížím s fotoaparátem, zkuste nejdříve vyhledat potřebné informace v těchto Pokynech k řešení potíží. Pokud se vám nepodaří potíže vyřešit pomocí těchto pokynů, obraťte se na prodejce nebo nejbližší servisní středisko Canon.

# **Potíže s napájením**

#### **Bateriový zdroj se nenabíjí.**

- Pokud zbývající kapacita baterie (str. [334](#page-333-0)) dosahuje 94 % nebo více, baterie se nebude nabíjet.
- Nenabíjejte jiný bateriový zdroj než originální bateriový zdroj společnosti Canon LP-E6/LP-E6N.

#### **Kontrolka nabíjení rychle bliká.**

**• Pokud dojde (1) k potížím s nabíječkou baterií nebo bateriovým zdrojem** nebo (2) k selhání komunikace s bateriovým zdrojem (s bateriovým zdrojem jiné značky než Canon), ochranný obvod ukončí nabíjení a kontrolka bude rychle oranžově blikat. V případě (1) odpojte zástrčku napájecího kabelu nabíječky ze zásuvky elektrické sítě. Vyjměte a znovu vložte bateriový zdroj do nabíječky. Počkejte několik minut a poté znovu připojte zástrčku napájecího kabelu do zásuvky elektrické sítě. Pokud problém trvá, obraťte se na prodejce nebo nejbližší servisní středisko Canon.

#### **Kontrolka nabíjení nebliká.**

 Jestliže je vnitřní teplota bateriového zdroje připojeného k nabíječce příliš vysoká, přestane nabíječka baterii z bezpečnostních důvodů nabíjet (kontrolka nesvítí). Pokud se při nabíjení z jakéhokoli důvodu nadměrně zvýší teplota baterie, nabíjení se automaticky zastaví (kontrolka bliká). Jakmile teplota baterie klesne, nabíjení bude automaticky pokračovat.

## **Fotoaparát nefunguje ani po přesunutí vypínače napájení do polohy <**1**>.**

- Zkontrolujte, zda je baterie správně vložena do fotoaparátu (str. [30](#page-29-0)).
- Zkontrolujte, zda je zavřen kryt prostoru pro baterii (str. [30](#page-29-0)).
- Zkontrolujte, zda je zavřen kryt slotu karty (str. [31](#page-30-1)).
- **Nabijte baterii (str. [28\)](#page-27-0).**

# **Indikátor přístupu na kartu stále bliká, přestože je vypínač napájení přesunut do polohy <**2**>.**

 Pokud dojde během záznamu snímku na kartu k vypnutí napájení, bude indikátor přístupu na kartu ještě po dobu několika sekund svítit nebo blikat. Po dokončení záznamu snímku se fotoaparát automaticky vypne.

#### **Baterie se rychle vybíjí.**

- **Použijte plně nabitý bateriový zdroj (str. [28\)](#page-27-0).**
- Mohlo dojít ke snížení schopnosti dobití baterie. Pomocí položky [5**4: Info baterie**] zkontrolujte schopnost dobití baterie (str. [334](#page-333-0)). Jestliže je schopnost dobití baterie nízká, vyměňte bateriový zdroj za nový.
- Počet snímků, které lze pořídit, se sníží libovolným z následujících úkonů:
	- Stisknutím tlačítka spouště do poloviny na dlouhou dobu.
	- Častou aktivací pouze automatického zaostřování bez fotografování snímku.
	- Používáním funkce Image Stabilizer (Stabilizátor obrazu) objektivu.
	- Častým použitím displeje LCD.
	- Kontinuální snímání s živým náhledem nebo snímání filmů po delší dobu bez přestávky.
	- Je povolen přenos prostřednictvím karty Eye-Fi.
	- Je aktivován systém GPS.

#### **Fotoaparát se sám vypíná.**

- K vypnutí došlo aktivací funkce automatického vypnutí napájení. Pokud nechcete funkci automatického vypínání napájení používat, nastavte položku [5**2: Autom.vypnutí**] na možnost [**Zakázat**] (str. [55\)](#page-54-1).
- **I když je položka [42: Autom.vypnutí]** nastavena na možnost [**Zakázat**], dojde přesto po 30 minutách nečinnosti fotoaparátu k vypnutí displeje LCD. (Napájení fotoaparátu se nevypne.)

# **Potíže s fotografováním**

#### **Nelze připojit objektiv.**

**• Fotoaparát nelze používat s objektivy EF-S a EF-M (str. [39\)](#page-38-0).** 

#### **Nelze vyfotografovat a zaznamenat žádné snímky.**

- Zkontrolujte, zda je karta správně vložena (str. [31\)](#page-30-1).
- **•** Přesuňte přepínač ochrany proti zápisu karty do polohy pro zápis nebo vymazání (str. [31](#page-30-2)).
- Pokud je karta zaplněna, vyměňte ji za jinou nebo uvolněte místo odstraněním nepotřebných snímků (str. [31](#page-30-1), [267\)](#page-266-0).
- Jestliže se pokusíte zaostřit v režimu jednosnímkového automatického zaostřování One-Shot AF a indikátor správného zaostření <● > v hledáčku bliká, nelze snímek vyfotografovat. Opětovným stisknutím tlačítka spouště do poloviny znovu automaticky zaostřete nebo zaostřete ručně (str. [44](#page-43-0), [97](#page-96-0)).

#### **Kartu nelze použít.**

● Pokud se zobrazí chybová zpráva týkající se karty, vyhledejte informace na straně [33](#page-32-0) nebo [370.](#page-369-0)

#### **Snímek je neostrý.**

- Přesuňte přepínač režimů zaostřování na objektivu do polohy <**AF**> (str. [39](#page-38-0)).
- Chcete-li předejít rozhýbání fotoaparátu, tiskněte tlačítko spouště jemně (str. [43](#page-42-0), [44](#page-43-0)).
- Pokud objektiv používá funkci Image Stabilizer (Stabilizátor obrazu), nastavte přepínač IS do polohy < ON > (str. [42\)](#page-41-0).
- Za nedostatečného osvětlení se může snížit rychlost závěrky. Použijte vyšší rychlost závěrky (str. [144](#page-143-0)), nastavte vyšší citlivost ISO (str. [106\)](#page-105-0), použijte blesk (str. [170](#page-169-1)) nebo stativ.

#### **Nelze zablokovat zaostření a změnit kompozici snímku.**

 Nastavte položku Činnost AF na možnost One-Shot AF. Blokování zaostření není možné při inteligentním průběžném automatickém zaostřování (AI Servo AF) a inteligentním automatickém zaostřování (AI zaostř. AF) (str. [69](#page-68-0)).

#### **Kontinuální snímání je pomalé.**

 V závislosti na rychlosti závěrky, cloně, podmínkách objektu, jasu apod. se kontinuální snímání může zpomalit.

#### **Snížil se maximální počet snímků sekvence při kontinuálním snímání.**

 Fotografujete-li objekt s jemnými detaily (travnatá louka apod.), zvýší se velikost souboru a skutečný maximální počet snímků sekvence může být nižší, než je uvedeno na straně [103.](#page-102-0)

#### **Nelze nastavit citlivost ISO 100. Nelze vybrat rozšíření citlivosti ISO.**

Pokud je položka [ $\triangle 4$ : Priorita zvýraz. tónu] nastavena na možnost [**Povolit**], nastavitelný rozsah citlivosti ISO bude ISO 200 až 25600 (nebo až ISO 12800 pro snímání filmů). I když rozšíříte nastavitelný rozsah citlivosti ISO v nabídce [**Rozsah citli. ISO**], nelze nastavit rozšířené citlivosti ISO (L, H, H1, H2). Po nastavení položky [z**4: Priorita zvýraz. tónu**] na možnost [**Zakázat**] lze nastavit citlivosti ISO 100, 125 a 160 (str. [130\)](#page-129-0).

#### **Nelze nastavit funkci Auto Lighting Optimizer (Automatická optimalizace jasu).**

**• Po nastavení položky [** $\Omega$ **4: Priorita zvýraz. tónu**] na možnost [**Povolit**] nelze nastavit funkci Auto Lighting Optimizer (Automatická optimalizace jasu). Pokud je položka [z**4: Priorita zvýraz. tónu**] nastavena na možnost [**Zakázat**], pak lze funkci Auto Lighting Optimizer (Automatická optimalizace jasu) nastavit (str. [130](#page-129-0)).

#### **Přestože byla nastavena snížená kompenzace expozice, výsledný snímek je světlý.**

**• Nastavte položku [** $\Omega$ **3: Auto Lighting Optimizer/** $\Omega$ **3: Automatická optimalizace jasu**] na možnost [**Zakázat**]. Je-li nastavena hodnota [**Standardní/Nízká/Vysoká**], může být výsledný snímek světlý i v případě, že je nastaveno snížení kompenzace expozice nebo kompenzace expozice blesku (str. [151](#page-150-0)).

#### **Snímek s násobnou expozicí byl vyfotografován v kvalitě**1**.**

**Je-li přehrávání snímků nastaveno na hodnotu MRXV nebo SRXV.** snímek s násobnou expozicí se zaznamená v kvalitě **RW** (str. [164](#page-163-0)).

#### **V případě použití režimu <**f**> s bleskem se zpomalí rychlost závěrky.**

 Pokud fotografujete v noci a pozadí je tmavé, rychlost závěrky se automaticky sníží (fotografování s nízkou rychlostí synchronizace), takže objekt i pozadí budou správně exponovány. Chcete-li zabránit nízké rychlosti závěrky, nastavte v nabídce [z**2: Ovládání blesku Speedlite**] položku [**Rychl.synch. bles. v rež. Av**] na možnost [**1/180-1/60 s auto**] nebo [**1/180 s (pevná)**] (str. [173\)](#page-172-0).
#### **Blesk neemituje záblesk.**

 Jestliže při snímání s živým náhledem používáte zábleskovou jednotku jiné značky než Canon, nastavte položku [A**2: Tiché LV snímání**] na možnost [**Zakázat**] (str. [190\)](#page-189-0).

#### **Blesk vždy emituje záblesk s plným výkonem.**

- **Pokud používáte blesk jiný než Speedlite řady EX, bude vždy** emitovat záblesk s plným výkonem (str. [171](#page-170-0)).
- Pokud je uživatelská funkce blesku [**Režim měření blesku**] nastavena na možnost [**TTL**] (automatický zábleskový režim), bude blesk vždy emitovat záblesk s plným výkonem (str. [177\)](#page-176-0).

#### **Nelze nastavit kompenzaci expozice s bleskem.**

 Pokud byla kompenzace expozice s bleskem již nastavena pomocí blesku Speedlite, nelze ji nastavit pomocí fotoaparátu. Po zrušení kompenzace expozice s bleskem v blesku Speedlite (nastavení na hodnotu 0) ji bude možné nastavit pomocí fotoaparátu.

#### **V režimu <**f**> nelze nastavit synchronizaci s vysokými rychlostmi.**

**• V nabídce [** $\Omega$ **2: Ovládání blesku Speedlite**] nastavte položku [**Rychl.synch. bles. v rež. Av**] na možnost [**Auto**] (str. [173](#page-172-0)).

#### **Při snímání s živým náhledem vydá závěrka během fotografování dva zvuky.**

 Pokud používáte blesk, vydá závěrka při každém fotografování snímku dva zvuky (str. [181](#page-180-0)).

#### **Při snímání s živým náhledem nebo snímání filmu se zobrazí bílá ikona < > nebo červená ikona <**E**>.**

**• Ikona oznamuje, že vnitřní teplota fotoaparátu je příliš vysoká.** Pokud se zobrazí bílá ikona <■>, může se zhoršit kvalita obrazu fotografií. Jestliže se zobrazí červená ikona < . signalizuje, že brzy dojde k automatickému zastavení snímání s živým náhledem nebo snímání filmu (str. [201](#page-200-0), [233](#page-232-0)).

#### **Nelze snímat film.**

 Pokud je na kartě [5**3**] nastavena pro položku [**Wi-Fi**] možnost [**Povolit**], nelze snímat filmy. Před snímáním filmů nastavte pro položku [**Wi-Fi**] možnost [**Zakázat**].

#### **Snímání filmu se automaticky zastaví.**

- Používáte-li kartu s nižší rychlostí zápisu, může se záznam filmu automaticky zastavit. Pokud je nastavena metoda komprese [**IPB**], použijte kartu s rychlostí čtení/zápisu nejméně 6 MB/s. Pokud je nastavena metoda komprese [**ALL-I (I-only)**], použijte kartu s rychlostí čtení/zápisu nejméně 20 MB/s (str. [3\)](#page-2-0). Informace o rychlosti čtení/zápisu karty naleznete na webu výrobce příslušné karty.
- Pokud doba snímání filmu dosáhne 29 min 59 s, snímání filmu se automaticky zastaví.

#### **Při snímání filmů nelze nastavit citlivost ISO.**

 $\bullet$  V jiných režimech snímání než < $M$ > se citlivost ISO nastavuje automaticky. V režimu <**M**> můžete nastavit citlivost ISO podle uvážení (str. [209](#page-208-0)).

# **Hodnoty citlivosti ISO 16000/20000/25600 nelze při snímání filmů nastavit.**

 Pokud je v nabídce [z**3: Nastavení citlivosti ISO**] po výběru položky [**Rozsah citli. ISO**] nastavena pro položku [**Maximální**] možnost [**25600/H**], maximální citlivost ISO pro ruční nastavení citlivosti ISO se rozšíří a bude možné nastavit citlivosti ISO 16000, 20000 a 25600. Avšak vzhledem k tomu, že snímání filmu s citlivostí ISO 16000, 20000 nebo 25600 může mít za následek značný šum, jsou tyto hodnoty označeny jako rozšířená citlivost ISO (jsou zobrazeny jako symbol [**H**]).

#### **Ručně nastavená citlivost ISO se při přepnutí na snímání filmu změní.**

- Pokud snímáte film, na obrazovce [**Rozsah citli. ISO**] je zvolena hodnota [**Maximální: 25600**] a citlivost ISO je nastavena na hodnotu ISO 16000, 20000 nebo 25600, pak se citlivost ISO změní na hodnotu ISO 12800 (během snímání filmu s ruční expozicí). I když přepnete zpět na fotografování, hodnota citlivosti ISO se na původní nastavení nevrátí.
- Pokud snímáte film a je nastavena hodnota 1. L (ISO 50) nebo 2. H1 (ISO 51200) / H2 (ISO 102400), pak se nastavení citlivosti ISO změní na hodnotu 1. ISO 100 nebo 2. H (ISO 25600) (během snímání filmu s ruční expozicí). I když přepnete zpět na fotografování, hodnota citlivosti ISO se na původní nastavení nevrátí.

#### **Během snímání filmu se mění expozice.**

- Pokud změníte rychlost závěrky nebo clonu během snímání filmu, mohou se zaznamenat změny v expozici.
- Změna nastavení zoomu objektivu může způsobit změny v expozici bez ohledu na to, zda se změní světelnost objektivu nebo nikoli. V důsledku toho se mohou zaznamenat změny v expozici.

#### **Objekt vypadá při snímání filmu zkreslený.**

● Pokud pohnete fotoaparátem rychle doleva nebo doprava (vysokorychlostní panoramatické snímání) nebo snímáte-li pohyblivý objekt, obraz může vypadat zkreslený.

#### **Při snímání filmu bliká obraz nebo se objeví vodorovné pruhy.**

 Blikání, vodorovné pruhy (šum) nebo nestejnoměrné expozice mohou být způsobeny zářivkovým světlem, LED žárovkami nebo jinými světelnými zdroji při snímání filmu. Rovněž mohou být zaznamenány změny v expozici (jasu) nebo tónu barev. V režimu <M> může problém vyřešit nízká rychlost závěrky.

#### **Snímání filmu se zastaví, když v jeho průběhu vyfotografuji fotografie.**

 Problém je možné vyřešit nastavením nižší kvality snímků pro fotografie a pořízením menšího počtu fotografií při kontinuálním snímání.

#### **Časový kód je vypnutý.**

 Snímání fotografií během snímání filmu způsobí nesrovnalost mezi skutečným časem a časovým kódem. Chcete-li upravovat film pomocí časového kódu, doporučujeme nefotografovat během snímání filmu.

# **Wi-Fi**

#### **Nelze nastavit funkci Wi-Fi.**

 Pokud je fotoaparát připojen k tiskárně, počítači, přijímači GPS apod. pomocí propojovacího kabelu, nelze nastavit funkci Wi-Fi (položka [**Wi-Fi**] na kartě [5**3**] bude zobrazena šedě). Odpojte propojovací kabel a poté nastavte funkci Wi-Fi.

# **Problémy s obsluhou**

**Nelze změnit nastavení pomocí voliče <**6**> nebo <**5**> nebo multiovladače <**9**>.**

- $\bullet$  Nastavte přepínač <LOCK $\blacktriangleright$ > doleva (uvolnění blokování, str. [47](#page-46-0)).
- Zkontrolujte nastavení uživatelské funkce [8**C.Fn III -3: Blokování více funkcí**] (str. [313](#page-312-0)).

#### **Byla změněna funkce tlačítka nebo voliče fotoaparátu.**

 Zkontrolujte nastavení uživatelské funkce [8**C.Fn III -5: Zákaznické nastavení**] (str. [320](#page-319-0)).

### **Potíže se zobrazením**

#### **Na obrazovce nabídky je zobrazeno pouze několik karet a možností.**

 V režimech základní zóny se určité karty a možnosti nabídek nezobrazí. Nastavte režim kreativní zóny (str. [51\)](#page-50-0).

#### Název souboru začíná podtržítkem ("").

 Nastavte barevný prostor na možnost sRGB. Pokud je nastaven barevný prostor Adobe RGB, bude jako první znak použito podtržítko (str. [140\)](#page-139-0).

#### **Číslování souborů nezačíná hodnotou 0001.**

**• Pokud jsou na kartě již zaznamenány snímky, nemusí jejich** číslování začínat od hodnoty 0001 (str. [136](#page-135-0)).

#### **Zobrazené údaje data a času fotografování jsou nesprávné.**

- Zkontrolujte, zda bylo nastaveno správné datum a čas (str. [36\)](#page-35-0).
- Zkontrolujte nastavení časového pásma a letního času (str. [36](#page-35-0), [37](#page-36-0)).

#### **Snímek neobsahuje datum a čas.**

 Datum a čas fotografování se nezobrazí ve snímku. Místo toho se datum a čas zaznamenají do dat snímku jako informace o snímku. Při tisku můžete vytisknout datum a čas do snímku použitím data a času zaznamenaných v informacích o snímku (str. [291](#page-290-0), [295\)](#page-294-0).

#### **Zobrazí se údaj [###].**

 Pokud je na kartě zaznamenán větší počet snímků, než může fotoaparát zobrazit, zobrazí se údaj [**###**] (str. [248\)](#page-247-0).

#### **Na displeji LCD se nezobrazuje jasný obraz.**

- Pokud je displej LCD znečistěný, vyčistěte jej měkkým hadříkem.
- Za nízkých nebo vysokých teplot může displej LCD reagovat se zpožděním nebo se jevit tmavý. Při pokojové teplotě se obnoví normální zobrazení.

#### **Nezobrazí se položka [Nastavení Eye-Fi].**

 Položka [**Nastavení Eye-Fi**] se zobrazí pouze tehdy, je-li do fotoaparátu vložena karta Eye-Fi. Pokud je přepínač ochrany proti zápisu karty Eye-Fi nastaven do polohy LOCK, nebudete moci zkontrolovat stav připojení karty ani zakázat přenos pomocí karty Eye-Fi (str. [339\)](#page-338-0).

### **Potíže s přehráváním**

#### **Část obrazovky černě bliká.**

**● Položka [▶]3: Zvýraz. upozor.**] je nastavena na možnost [**Povolit**] (str. [240\)](#page-239-0).

#### **Na obrazovce se zobrazuje červený rámeček.**

 Položka [3**3: Zobr. AF bodu**] je nastavena na možnost [**Povolit**] (str. [240](#page-239-1)).

#### **Snímek nelze vymazat.**

**• Pokud je snímek chráněn, nelze jej vymazat (str. [265](#page-264-0)).** 

#### **Nelze přehrát film.**

 Ve fotoaparátu nelze přehrávat filmy upravené v počítači pomocí dodaného softwaru ImageBrowser EX (str. [391](#page-390-0)) nebo jiného softwaru. Avšak alba videomomentek upravená pomocí funkce EOS Video Snapshot Task (Úloha videomomentek EOS) (str. [232\)](#page-231-0) ve fotoaparátu přehrávat lze.

#### **Při přehrávání filmu je slyšet provozní hluk fotoaparátu.**

 Pokud budete v průběhu snímání filmu manipulovat s voliči fotoaparátu nebo objektivem, zaznamenají se také provozní zvuky. Doporučujeme použít směrový stereofonní mikrofon DM-E1 (prodává se samostatně (str. [219](#page-218-0)).

#### **Film obsahuje nehybné okamžiky.**

 Jestliže v průběhu snímání filmu v režimu automatické expozice dojde k zásadní změně úrovně expozice, záznam se krátkodobě zastaví, dokud se nestabilizuje jas. Jestliže k tomu dojde, snímejte v režimu  $\leq M$  > (str. [208](#page-207-0)).

#### **Snímek se nezobrazuje na obrazovce televizoru.**

- **Použijte stereofonní AV kabel dodaný s fotoaparátem (str. [264](#page-263-0)).**
- Zkontrolujte, zda je zástrčka stereofonního AV kabelu nebo kabelu HDMI zasunuta na doraz (str. [261](#page-260-0), [264\)](#page-263-0).
- Nastavte pro výstup videosignálu stejný videosystém (NTSC/ PAL), jaký je nastaven v televizoru (str. [264](#page-263-0)).

#### **Pro jedno snímání filmu existuje více souborů filmu.**

 Jestliže velikost souboru s filmem dosáhne 4 GB, automaticky se vytvoří nový soubor filmu (str. [217](#page-216-0)).

#### **Moje čtečka karet nerozpozná kartu.**

 V závislosti na čtečce karet a použitém operačním systému počítače nemusí být karty SDXC správně rozpoznány. Pokud k tomu dojde, připojte fotoaparát k počítači pomocí dodaného propojovacího kabelu a přeneste snímky do počítače prostřednictvím dodaného softwaru EOS Utility (str. [390](#page-389-0)).

#### **Nelze zpracovat snímek typu RAW.**

 $\bullet$  Snímky  $M$   $\mathbb{R}$  $M$  a  $S$   $\mathbb{R}$  $M$  nelze zpracovat pomocí fotoaparátu. Snímek zpracujte pomocí dodaného softwaru Digital Photo Professional (str. [390\)](#page-389-0).

#### **Nelze změnit velikost snímku.**

• Velikost snímků typu JPEG S3 a snímků RZM/MRZM/SRZM nelze změnit pomocí fotoaparátu (str. [277](#page-276-0)).

#### **Potíže s čištěním snímače**

#### **Závěrka vydává při čištění snímače zvuky.**

 Pokud jste vybrali možnost [**Vyčistit nyní**f], uslyšíte zvuk závěrky, ale žádný snímek se nepořídí (str. [280](#page-279-0)).

#### **Automatické čištění snímače nefunguje.**

 Pokud opakovaně v krátkých intervalech změníte polohu vypínače napájení <**ON> / <OFF>** nemusí se ikona < F<sub>T</sub> > zobrazit (str. [34\)](#page-33-0).

#### **Potíže s tiskem**

#### **K dispozici je méně efektů tisku, než je uvedeno v návodu k použití.**

 Obsah obrazovky se liší v závislosti na tiskárně. V tomto návodu k použití jsou uvedeny všechny dostupné efekty tisku (str. [290](#page-289-0)).

#### **Přímý tisk není funkční.**

 Pokud je na kartě [5**3**] nastavena pro položku [**Wi-Fi**] možnost [**Povolit**], přímý tisk není možný. Nastavte pro položku [**Wi-Fi**] možnost [**Zakázat**] a připojte fotoaparát k tiskárně pomocí propojovacího kabelu.

# **Problémy s přenosem snímků**

#### **Nelze přenést snímky do počítače.**

- Nainstalujte do počítače software EOS Utility (str. [390](#page-389-1)).
- Pokud je na kartě [5**3**] nastavena pro položku [**Wi-Fi**] možnost [**Povolit**], fotoaparát nelze připojit k počítači. Nastavte pro položku [**Wi-Fi**] možnost [**Zakázat**] a připojte fotoaparát k počítači pomocí propojovacího kabelu.

# <span id="page-369-0"></span>**Chybové kódy**

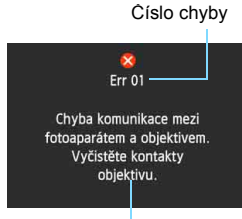

V případě potíží s fotoaparátem se zobrazí chybová zpráva. Postupujte podle pokynů na obrazovce.

Opatření

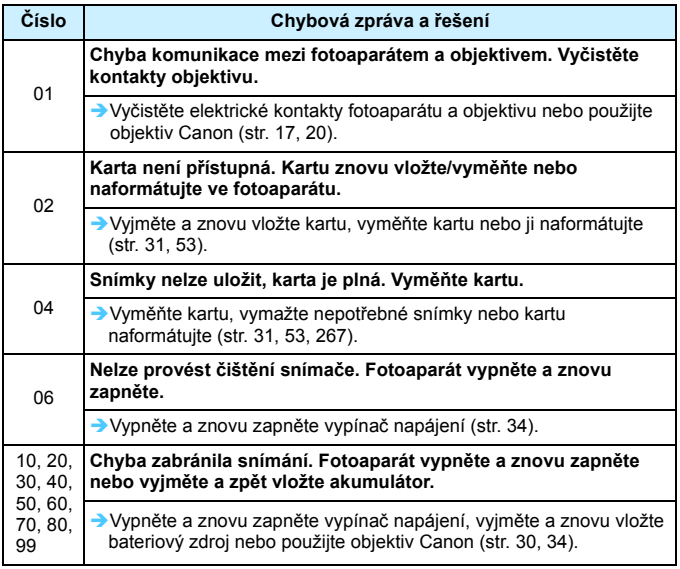

**\* Pokud chyba přetrvává, zapište si číslo chyby a obraťte se na nejbližší servisní středisko Canon.**

# **Technické údaje**

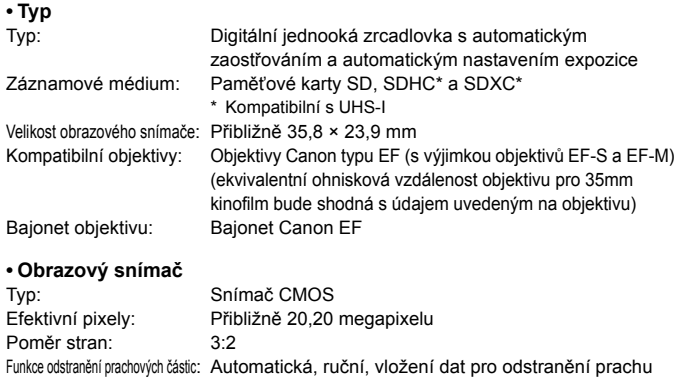

#### **• Systém záznamu**

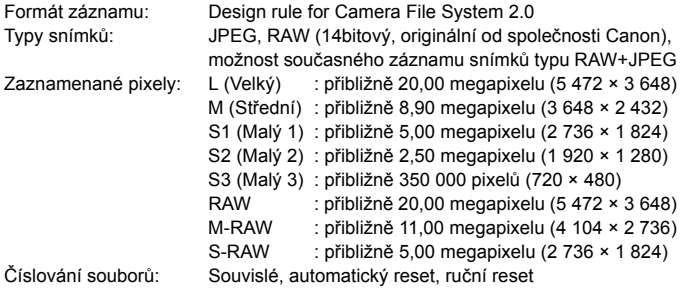

#### **• Zpracování snímků při snímání**

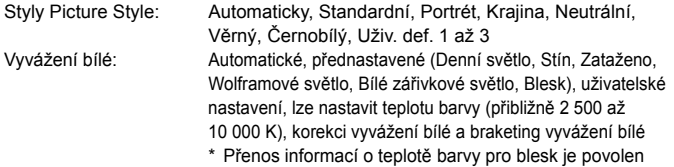

#### Technické údaje

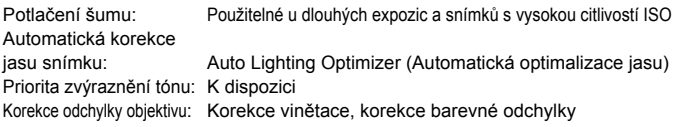

#### **• Hledáček**

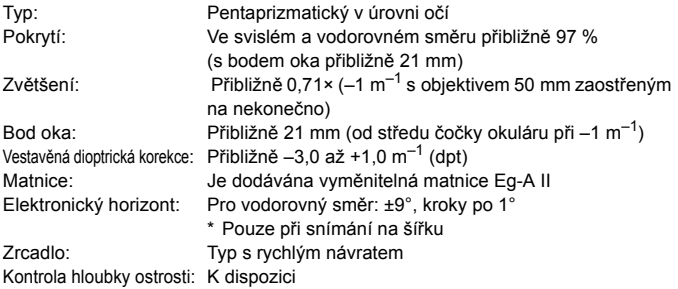

#### **• Automatické zaostřování**

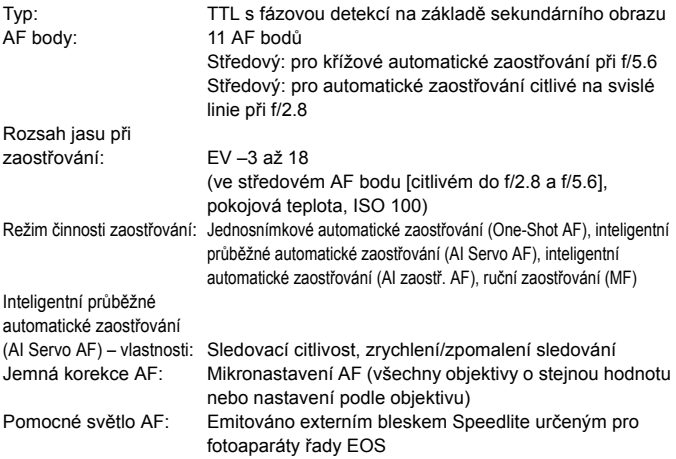

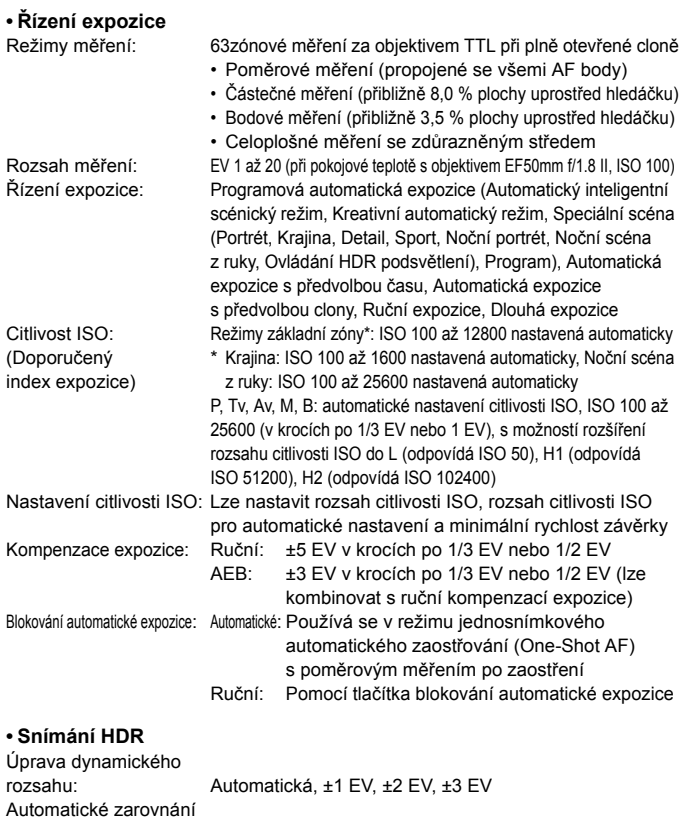

#### **• Násobná expozice**

snímků: Možné

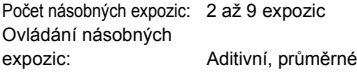

#### Technické údaje

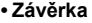

Typ: Elektronicky řízená štěrbinová závěrka Rychlosti závěrky: 1/4000 s až 30 s, dlouhá expozice, synchronizace X-sync při 1/180 s

#### **• Systém řízení**

Režimy řízení: Jednotlivé snímky, kontinuální snímání, tiché snímání jednotlivých snímků, kontinuální tiché snímání, samospoušť s 10sekundovou prodlevou/dálkové ovládání, samospoušť s 2sekundovou prodlevou/dálkové ovládání Rychlost kontinuálního snímání: Kontinuální snímání: maximálně přibližně 4,5 snímku/s Kontinuální tiché snímání: maximálně přibližně 3,0 snímku/s Maximální počet JPEG Velký/Nízká komprese: přibližně 73 snímků (přibližně 1 250 snímků)

snímků sekvence: RAW: přibližně 14 snímků (přibližně 17 snímků) RAW+JPEG Velký/Nízká komprese: přibližně 7 snímků (přibližně 8 snímků)

> \* Hodnoty v závorkách platí pro kartu s kapacitou 8 GB kompatibilní s UHS-I a vychází ze způsobů měření stanovených společností Canon.

\* Hodnoty vychází ze způsobů měření stanovených společností Canon (citlivost ISO 100 a standardní styl Picture Style) při použití karty s kapacitou 8 GB.

#### **• Externí blesk Speedlite**

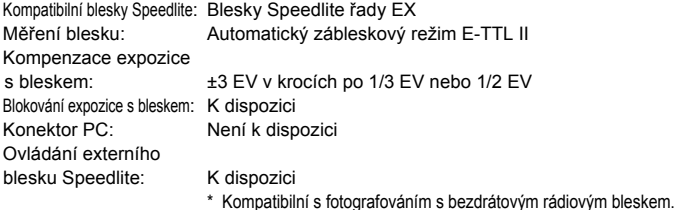

#### **• Snímání s živým náhledem**

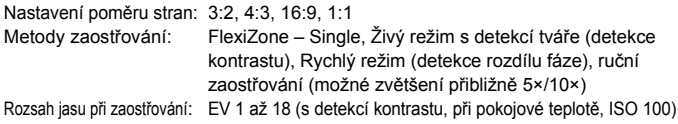

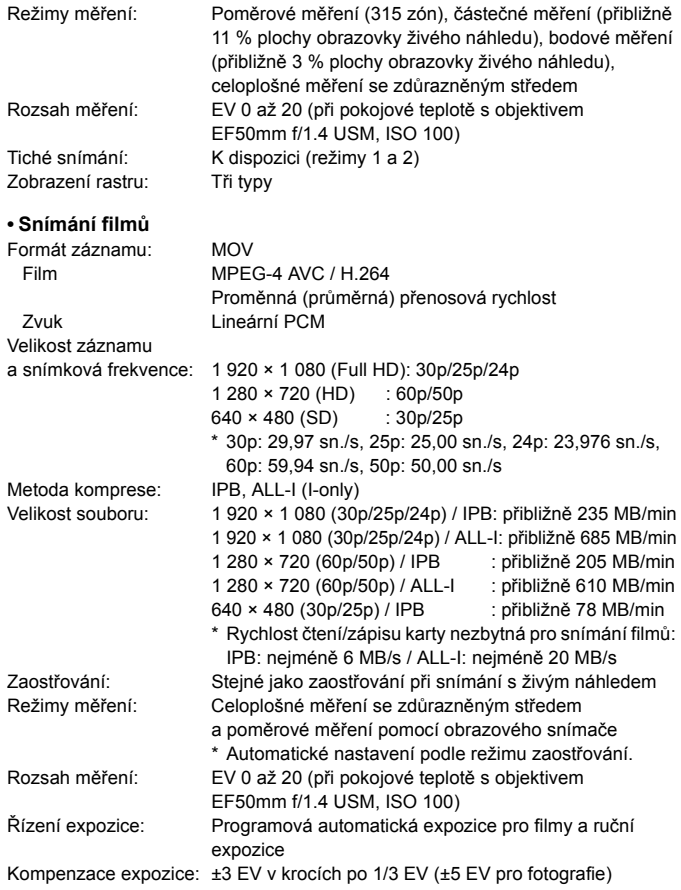

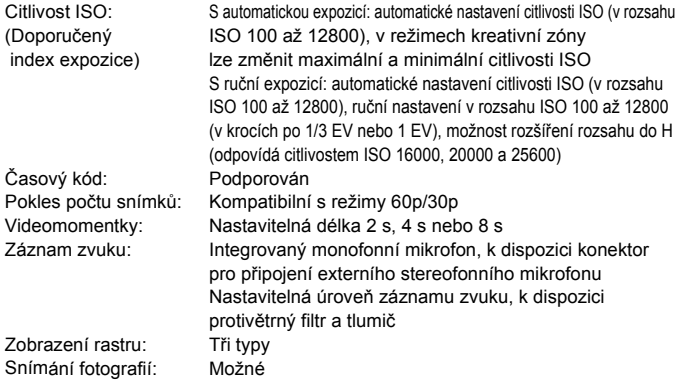

#### **• Displej LCD**

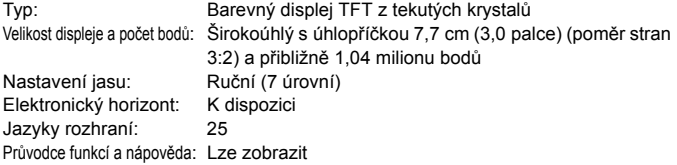

#### **• Přehrávání**

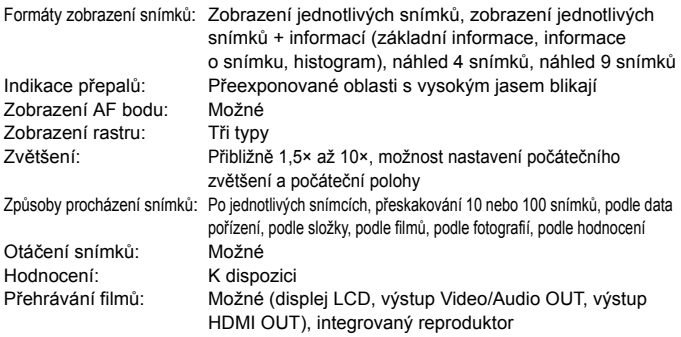

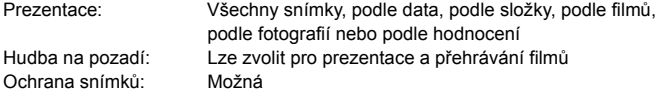

### **• Zpracování snímků po pořízení**

Zpracování snímků typu

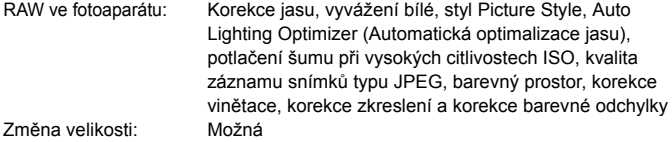

#### **• Přímý tisk**

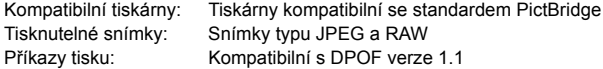

#### **• Uživatelské funkce**

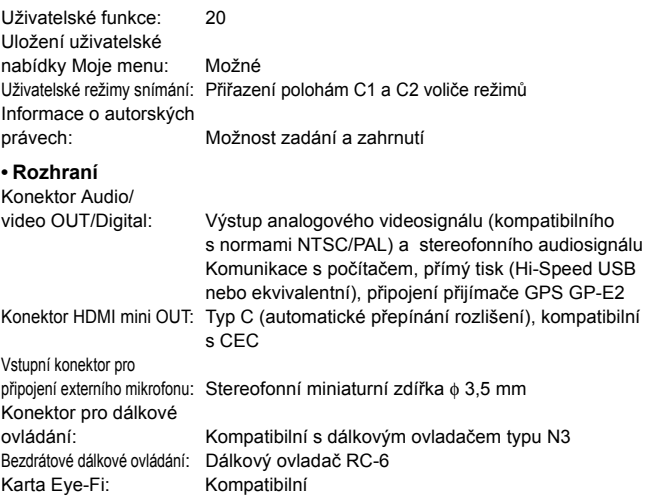

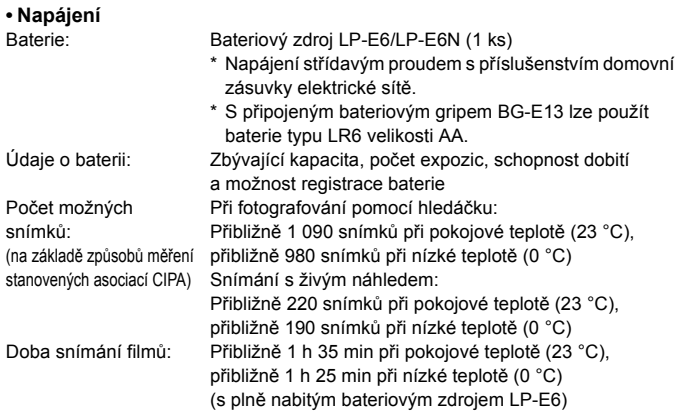

#### **• Rozměry a hmotnost**

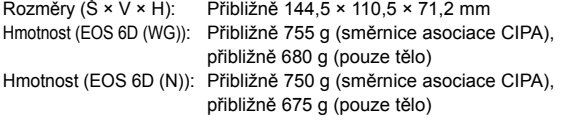

#### **• Provozní podmínky**

Rozsah provozních teplot: 0 °C až 40 °C Provozní vlhkost vzduchu: 85 % nebo méně

#### **• Bateriový zdroj LP-E6**

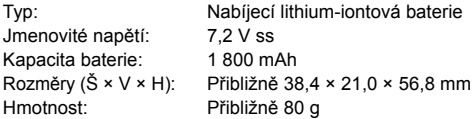

#### **• Nabíječka baterií LC-E6**

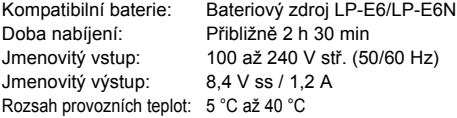

Provozní vlhkost vzduchu: 85 % nebo méně Rozměry  $(\text{Š} \times \text{V} \times \text{H})$ : Přibližně 69,0 × 33,0 × 93,0 mm<br>Hmotnost: Přibližně 115 g Přibližně 115 g

#### **• Nabíječka baterií LC-E6E**

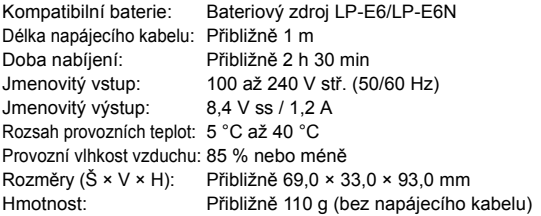

#### **• EF24-105mm f/4L IS USM**

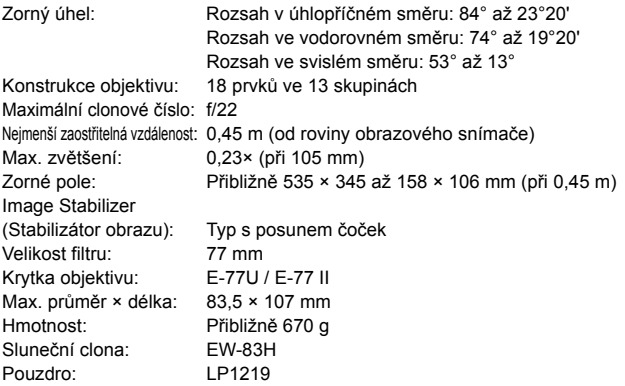

#### **• EF24-105mm f/3.5-5.6 IS STM** Zorný úhel: Rozsah v úhlopříčném směru: 84° až 23°20' Rozsah ve vodorovném směru: 74° až 19°20' Rozsah ve svislém směru: 53° až 13° Konstrukce objektivu: 17 prvků ve 13 skupinách Maximální clonové číslo: f/22 až f/36\* Nejmenší zaostřitelná vzdálenost: 0,4 m (od roviny obrazového snímače) Max. zvětšení: 0,3× (při 105 mm) Zorné pole: Přibližně 449 × 291 až 121 × 81 mm (při 0,4 m) Image Stabilizer (Stabilizátor obrazu):Typ s posunem čoček Velikost filtru: 77 mm Krytka objektivu: E-77 II Max. průměr × délka: 83,4 × 104 mm Hmotnost: Přibližně 525 g Sluneční clona: EW-83M (prodává se samostatně) Pouzdro: LP1219 (prodává se samostatně) \* Platí pro kroky 1/3 EV. Při krocích 1/2 EV bude f/22 až f/38.

- Všechny výše uvedené údaje vychází ze způsobů měření stanovených společností Canon a ze způsobů měření a směrnic stanovených asociací CIPA (Camera & Imaging Products Association).
- Rozměry, maximální průměr, délka a hmotnost uvedené výše jsou určeny na základě směrnic asociace CIPA (s výjimkou hmotnosti pouze pro tělo fotoaparátu).
- Technické údaje a vzhled produktu podléhají změnám bez upozornění.
- Pokud dojde k potížím s objektivem jiné značky než Canon nasazeným na fotoaparátu, obraťte se na výrobce příslušného objektivu.

# **Ochranné známky**

- Adobe je ochranná známka společnosti Adobe Systems Incorporated.
- **· Microsoft a Windows isou ochranné známky nebo registrované ochranné** známky společnosti Microsoft Corporation v USA a dalších zemích.
- Macintosh a Mac OS jsou ochranné známky společnosti Apple Inc. registrované v USA a dalších zemích.
- **· Logo SDXC je ochranná známka společnosti SD-3C, LLC.**
- **HDMI, logo HDMI a High-Definition Multimedia Interface jsou ochranné** známky nebo registrované ochranné známky společnosti HDMI Licensing LLC.
- Všechny další ochranné známky jsou majetkem příslušných vlastníků.

# **Licence formátu MPEG-4**

"Na tento produkt se vztahuje licence v rámci patentu společnosti AT&T na standard MPEG-4. Produkt může být používán pro kódování videodat vyhovujících standardu MPEG-4 nebo dekódování videodat vyhovujících standardu MPEG-4, která byla kódována pouze (1) pro osobní a nekomerční účely nebo (2) poskytovatelem videodat s licencí pro poskytování videodat vyhovujících standardu MPEG-4 v rámci patentu společnosti AT&T. License není udělena ani předpokládána pro žádné další použití týkající se standardu MPEG-4."

# **About MPEG-4 Licensing**

"This product is licensed under AT&T patents for the MPEG-4 standard and may be used for encoding MPEG-4 compliant video and/or decoding MPEG-4 compliant video that was encoded only (1) for a personal and non-commercial purpose or (2) by a video provider licensed under the AT&T patents to provide MPEG-4 compliant video. No license is granted or implied for any other use for MPEG-4 standard."

\* Notice displayed in English as required.

#### **Doporučujeme používat originální příslušenství společnosti Canon.**

Tento produkt je konstruován tak, aby dosahoval nejlepších výsledků s originálním příslušenstvím společnosti Canon.

Společnost Canon nenese zodpovědnost za žádné poškození tohoto produktu ani za nehody (například požár atd.) způsobené nesprávnou funkcí neoriginálního příslušenství (jako je únik chemikálií nebo exploze bateriového zdroje). Upozorňujeme, že tato záruka se nevztahuje na opravy závad způsobených nesprávnou funkcí neoriginálního příslušenství. Takové opravy však lze provést za poplatek.

Bateriový zdroj LP-E6/LP-E6N je určen pouze pro produkty společnosti Canon. Jeho použití s nekompatibilní nabíječkou baterií či produktem může způsobit závadu nebo nehodu, za které společnost Canon nebude nést odpovědnost.

# <span id="page-381-0"></span>**Bezpečnostní opatření**

Následující opatření mají chránit před zraněním vás i další osoby. Před použitím produktu se s těmito opatřeními důkladně seznamte a řiďte se jimi. **V případě jakýchkoli závad, potíží nebo poškození produktu se obraťte na nejbližší servisní středisko Canon nebo prodejce, u kterého jste produkt zakoupili.**

#### **Varování: Dodržujte následující varování. V opačném případ<sup>ě</sup> může dojít k úmrtí nebo vážnému zranění osob.**

- Aby nedošlo k požáru, nadměrné teplotě, úniku chemikálií, výbuchu a úrazu elektrickým proudem, dodržujte následující bezpečnostní opatření:
	- Nepoužívejte baterie, napájecí zdroje ani příslušenství, které není uvedeno v návodu k použití. Nepoužívejte vlastnoručně vyrobené či upravené baterie.
	- Baterii nezkratujte, nerozebírejte a neupravujte. Baterii nevystavujte vysoké teplotě a pájení. Baterii nevystavujte ohni a vodě. Baterii nevystavujte silným nárazům.
	- Nevkládejte koncovku baterie označenou symbolem plus a mínus nesprávně.
	- Nenabíjejte baterii při teplotách okolního prostředí mimo povolený rozsah. Nepřekračujte také dobu nabíjení uvedenou v návodu k použití.
	- Nepřikládejte žádné cizí kovové objekty na elektrické kontakty fotoaparátu, příslušenství, propojovacích kabelů apod.
- **·** Při likvidaci baterie izolujte elektrické kontakty pomocí pásky, aby nedošlo k jejich kontaktu s jinými kovovými předměty nebo bateriemi. Jinak by mohlo dojít k požáru nebo výbuchu.
- Pokud při nabíjení baterie dochází k jejímu nadměrnému zahřívání, objeví se kouř nebo zápach, neprodleně přerušte nabíjení odpojením nabíječky ze zásuvky elektrické sítě. Jinak by mohla způsobit požár, poškození způsobené vysokou teplotou nebo úraz elektrickým proudem.
- Pokud z baterie uniká tekutina, změní se její barva nebo tvar, případně z ní vychází dým nebo pára, okamžitě ji vyjměte. Dejte pozor, abyste se přitom nepopálili. Pokud ji budete nadále používat, mohla by způsobit požár, úraz elektrickým proudem nebo popálení kůže.
- Dbejte, aby se případné uniklé chemikálie nedostaly do kontaktu s očima, pokožkou nebo oděvem. Mohly by způsobit poškození zraku či pokožky. Pokud se chemikálie uniklé z baterie dostanou do očí, na pokožku nebo oděv, opláchněte zasažená místa velkým množstvím vody a neotírejte je. Vyhledejte okamžitě lékařskou pomoc.
- Žádné kabely neponechávejte v blízkosti zdroje tepla. Mohlo by dojít k deformaci kabelu nebo roztavení jeho izolace a v důsledku toho k požáru nebo úrazu elektrickým proudem.
- Nedržte fotoaparát dlouhou dobu ve stejné poloze. I když vám fotoaparát nepřipadá příliš horký, dlouhodobý kontakt se stejnou částí těla může způsobit zčervenání pokožky, vytváření puchýřů nebo nízkoteplotní kontaktní popáleniny. Osobám s problémy oběhové soustavy nebo velmi citlivou pokožkou doporučujeme použít stativ. Totéž platí při používání fotoaparátu na místech s velmi vysokými teplotami.
- Záblesk neemitujte na osobu, která řídí automobil nebo jiný dopravní prostředek. Mohlo by dojít k nehodě.
- Když fotoaparát nebo příslušenství nepoužíváte, před uložením vyjměte baterii a odpojte od vybavení zástrčku napájení. Jinak by mohlo dojít k úrazu elektrickým proudem, vzniku nadměrné teploty, požáru nebo koroze.
- Nepoužívejte zařízení v místech, kde se vyskytují hořlavé plyny. Hrozí riziko výbuchu nébo požáru.
- **Pokud vám zařízení spadne na zem a rozlomí se kryt tak, že se odhalí vnitřní** součásti, nedotýkejte se vnitřních součástí. Může dojít k úrazu elektrickým proudem.
- **Zařízení nerozebírejte ani neupravujte. Vnitřní součásti pracující s vysokým napětím** mohou způsobit úraz elektrickým proudem.
- Nedívejte se pomocí fotoaparátu nebo objektivu do slunce nebo jiného velmi jasného světelného zdroje. Mohli byste si poškodit zrak.
- Zařízení uchovávejte mimo dosah dětí, a to i během používání. Řemínky a kabely mohou způsobit náhodné udušení, elektrický šok nebo zranění. K udušení nebo zranění může také dojít, pokud dítě omylem spolkne součást nebo příslušenství fotoaparátu. Pokud dítě součást nebo příslušenství spolkne, vyhledejte ihned lékařskou pomoc.
- **Zařízení neskladujte a nepoužívejte na prašných nebo vlhkých místech. Baterii** ukládejte s nasazeným ochranným krytem, aby nedošlo ke zkratu. Jedná se o ochranu proti požáru, vzniku vysoké teploty, úrazu elektrickým proudem a popálení.
- Před použitím fotoaparátu v letadle nebo v nemocnici ověřte, zda je to povoleno. Elektromagnetické záření, které fotoaparát vydává, může rušit přístrojové vybavení letadla nebo nemocnice.
- Dodržujte následující bezpečnostní opatření, abyste předešli vzniku požáru nebo úrazu elektrickým proudem:
	- Zástrčku napájení vždy zasunujte do zásuvky elektrické sítě až na doraz.
	- Nemanipulujte se zástrčkou napájení mokrýma rukama.
	- Při vytahování zástrčky napájení ze zásuvky uchopte vždy zástrčku, nikoliv kabel.
	- Dbejte, aby nedošlo k poškození napájecího kabelu vrvpy, zářezy, jeho nadměrným ohnutím nebo postavením těžkých předmětů na kabel. Kabely také nezaplétejte ani nesvazujte.
	- Do jedné zásuvky elektrické sítě nepřipojujte příliš mnoho zástrček napájení.
	- Nepoužívejte kabel s poškozenou izolací.
- **Pravidelně odpojujte zástrčku napájení ze zásuvky a pomocí suchého hadříku** očistěte prach nahromaděný kolem zásuvky elektrické sítě. Pokud je prostředí prašné, vlhké nebo se v něm vyskytují mastnoty, může prach na zásuvce elektrické sítě zvlhnout a zkratovat zásuvku. Tím může dojít ke vzniku požáru.
- **Baterii nepřipojujte přímo k elektrické zásuvce nebo zásuvce zapalovače cigaret** v automobilu. Z baterie by mohla uniknout tekutina, mohla by se nadměrně zahřát nebo vybuchnout a mohlo by dojít k požáru, popáleninám nebo zranění.
- Pokud produkt používají děti, dospělý jim musí podrobně vysvětlit postup. Během používání produktu na děti dohlížejte. Při nesprávném používání může dojít k úrazu elektrickým proudem nebo zranění osob.
- Neponechávejte objektiv samostatně ani nasazený na fotoaparátu vystavený slunečnímu záření bez nasazené krytky objektivu. Objektiv by mohl soustředit sluneční paprsky a mohlo by dojít ke vzniku požáru.
- Produkt nezakrývejte a neobalujte látkou. Mohlo by dojít k nahromadění tepla v nabíječce a deformaci jejího krytu nebo vzniku požáru.
- Dejte pozor, aby se fotoaparát nenamočil. Pokud produkt upustíte do vody nebo se produktu dostane voda nebo kov, okamžitě vyjměte baterii. Mohlo by dojít k požáru a úrazu elektrickým proudem.
- **Produkt nečistěte pomocí ředidel, benzenu ani jiných organických rozpouštědel.** Mohlo by dojít k požáru nebo poškození zdraví.

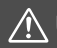

#### **Upozornění: Dodržujte následující upozornění. Jinak může dojít ke zranění osob nebo poškození majetku.**

- **Produkt nepoužívejte a nenechávejte v automobilu vystavený intenzivnímu slunečnímu** záření nebo v blízkosti zdroje tepla. Produkt se může přehrát a způsobit popálení pokožky. Mohlo by také dojít k úniku tekutiny z baterie nebo k výbuchu baterie. V takovém případě se sníží výkon nebo zkrátí životnost produktu.
- Nepřenášejte fotoaparát upevněný na stativ. Mohli byste si přivodit zranění. Zkontrolujte také, zda je stativ dostatečně stabilní a unese hmotnost fotoaparátu s objektivem.
- **•** Produkt delší dobu nenechávejte v prostředí s nízkou teplotou. Produkt by se mohl ochladit na nízkou teplotu a při dotyku způsobit poranění.
- Nepoužívejte blesk v bezprostřední blízkosti očí. Může dojít k poškození zraku.
- **·** Dodaný disk CD-ROM nikdy nepřehrávejte v jednotce, která s ním není kompatibilní. Pokud disk použijete v přehrávači disků CD, může dojít k poškození reproduktorů a dalších součástí. Při použití sluchátek hrozí také poranění uší způsobené nadměrnou hlasitostí.

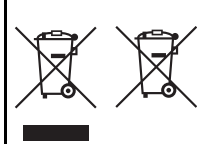

#### **Pouze Evropská unie a EHP (Norsko, Island a Lichtenštejnsko)**

Tento symbol znamená, že podle směrnice OEEZ (2012/19/EU), směrnice o bateriích (2006/66/ES) a/nebo podle vnitrostátních právních prováděcích předpisů k těmto směrnicím nemá být tento výrobek likvidován s odpadem z domácností.

Je li v souladu s požadavky směrnice o bateriích vytištěna pod výše uvedeným symbolem chemická

značka, udává, že tato baterie nebo akumulátor obsahuje těžké kovy (Hg = rtuť, Cd = kadmium, Pb = olovo) v koncentraci vyšší, než je příslušná hodnota předepsaná směrnicí.

Tento výrobek má být vrácen do určeného sběrného místa, např. v rámci autorizovaného systému odběru jednoho výrobku za jeden nově prodaný podobný výrobek, nebo do autorizovaného sběrného místa pro recyklaci odpadních elektrických a elektronických zařízení (OEEZ), baterií a akumulátorů. Nevhodné nakládání s tímto druhem odpadu by mohlo mít negativní dopad na životní prostředí a lidské zdraví, protože elektrická a elektronická zařízení zpravidla obsahují potenciálně nebezpečné látky.

Vaše spolupráce na správné likvidaci tohoto výrobku napomůže efektivnímu využívání přírodních zdrojů.

Chcete li získat podrobné informace týkající se recyklace tohoto výrobku, obraťte se prosím na místní úřad, orgán pro nakládání s odpady, schválený systém nakládání s odpady či společnost zajišťující likvidaci domovního odpadu, nebo navštivte webové stránky www.canon-europe.com/weee nebo www.canon-europe.com/battery.

# **UPOZORNĚNÍ**

PŘI VÝMĚNĚ BATERIE ZA NESPRÁVNÝ TYP HROZÍ RIZIKO EXPLOZE. POUŽITÉ BATERIE LIKVIDUJTE PODLE MÍSTNÍCH PŘEDPISŮ.

# **Pokyny k zacházení: EF24-105mm f/3.5-5.6 IS STM**

Objektiv EF24-105mm f/3.5-5.6 IS STM používá krokový motor, který pohání zaostřovací čočku. Motor ovládá zaostřovací čočku také při změně nastavení zoomu.

# **1. Je-li fotoaparát vypnutý**

Motor nepracuje, pokud je fotoaparát vypnutý vypínačem napájení nebo v důsledku použití funkce automatického vypnutí napájení. Uživatelé si proto musí být vědomi následujících skutečností.

- **Není možné provést ruční úpravy zaostření.**
- Při změně nastavení zoomu dojde ke zpožděnému zaostření.

# **2. Je-li objektiv v režimu spánku**

Pokud není objektiv určitou dobu používán, přejde do režimu spánku, aby šetřil energii. Režim spánku se liší od vypnutí fotoaparátu v důsledku použití funkce automatického vypnutí napájení. Režim spánku ukončíte stisknutím tlačítka spouště do poloviny.

V tomto stavu nebude motor pracovat, ani když je fotoaparát zapnutý. Uživatelé si proto musí být vědomi následujících skutečností.

- **Není možné provést ruční úpravy zaostření.**
- Při změně nastavení zoomu dojde ke zpožděnému zaostření.

# **3. Při počátečním obnovení výchozího nastavení**

Pokud je fotoaparát zapnut vypínačem napájení nebo stisknutím tlačítka spouště do poloviny, jestliže byl vypnutý v důsledku použití funkce automatického vypnutí napájení\*1, provede objektiv počáteční obnovení výchozího nastavení zaostřovací čočky.\*2

- **I** když se obraz v hledáčku během počátečního obnovení výchozího nastavení objeví rozostřený, neznamená to, že by došlo k selhání objektivu.
- **I** když se během počátečního obnovení výchozího nastavení může uvolnit závěrka, musí uživatelé po dokončení počátečního obnovení výchozího nastavení počkat přibližně 1 sekundu\*3, než začnou fotografovat.
- \*1: Neplatí pro následující modely fotoaparátů EOS: EOS 760D, EOS 750D, EOS 700D, EOS 100D, EOS 650D
- \*2: Při použití s některými fotoaparáty může objektiv provést počáteční obnovení výchozího nastavení, aby se zlepšil výkon objektivu, i v jiných případech, než které jsou popsány v této části.
- \*3: Doba počátečního obnovení výchozího nastavení se liší v závislosti na použitém fotoaparátu.

# **Stahování snímků do počítače**

**15**

V této kapitole je vysvětlen postup stahování snímků z fotoaparátu do počítače, uveden přehled softwaru obsaženého na disku CD-ROM EOS Solution Disk a vysvětlen postup instalace softwaru do počítače.

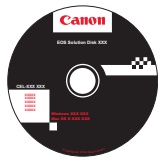

**EOS Solution Disk** (Software)

# **Stahování snímků do počítače**

Dodaný software můžete použít ke stahování snímků uložených ve fotoaparátu do počítače. K dispozici jsou dva způsoby, jak to provést.

# **Stažení připojením fotoaparátu k počítači**

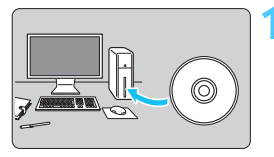

**1 Nainstalujte software** (str. [392](#page-391-0))**.**

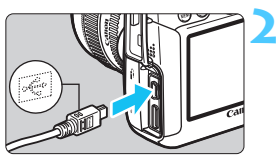

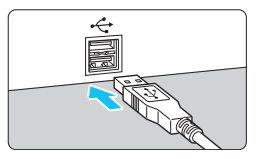

# <span id="page-387-1"></span>**2 <sup>P</sup>řipojte fotoaparát k počítač<sup>i</sup> pomocí dodaného propojovacího kabelu.**

- Použijte propojovací kabel dodaný s fotoaparátem.
- <span id="page-387-0"></span> Připojte kabel ke konektoru <DIGITAL > fotoaparátu tak, aby ikona < $\Leftrightarrow$  > na zástrčce kabelu směřovala k přední části fotoaparátu.
- <span id="page-387-2"></span>**• Připojte zástrčku kabelu do konektoru** USB počítače.

# **3 Použijte software EOS Utility a stáhněte snímky nebo filmy.**

 Podrobné informace naleznete v příručce EOS Utility Návod k použití.

Pokud je na kartě [5**3**] nastavena pro položku [**Wi-Fi**] možnost [**Povolit**], fotoaparát nelze připojit k počítači. Nastavte pro položku [**Wi-Fi**] možnost [**Zakázat**] a poté připojte propojovací kabel.

# **Stažení snímků pomocí čtečky karet**

Pokud máte k dispozici volně prodejnou čtečku karet, můžete ji použít ke stažení snímků do počítače.

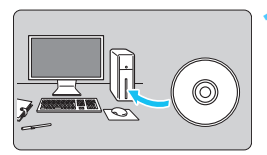

**1 Nainstalujte software** (str. [392\)](#page-391-0)**.**

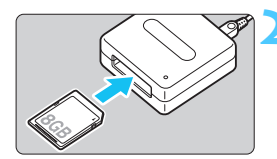

**2 Vložte kartu do čtečky karet.**

- **3 Použijte software od společnosti Canon a stáhněte snímky nebo filmy.**
	- **Použijte software Digital Photo Professional.**
	- **Použijte software ImageBrowser EX.**
	- **Podrobné informace naleznete v** souboru PDF s návodem k použití softwaru.

 $\left| \overline{\overline{\mathbb{S}}} \right|$  Při stahování snímků z fotoaparátu do počítače pomocí čtečky karet bez použití softwaru společnosti Canon zkopírujte do počítače složku DCIM, která se nachází na kartě.

# <span id="page-389-0"></span>**Software**

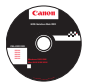

# <span id="page-389-1"></span>**EOS Solution Disk**

Tento disk obsahuje různé softwarové aplikace pro fotoaparáty EOS.

Uvědomte si, že software dodávaný s předchozími modely fotoaparátů nemusí podporovat soubory s fotografiemi a filmy pořízené tímto fotoaparátem. Používejte software dodaný s tímto fotoaparátem.

# a **EOS Utility**

Komunikační software pro fotoaparát a počítač

- Umožňuje stahovat snímky (fotografie/filmy) pořízené pomocí fotoaparátu do počítače.
- Umožňuje provádět nastavení fotoaparátu z počítače.
- Po připojení fotoaparátu k počítači umožňuje fotografovat na dálku.
- Můžete kopírovat skladby pro hudbu na pozadí na kartu a přehrávat hudbu na pozadí při přehrávání.

#### $\Theta$  Digital Photo Professional

Software pro prohlížení a úpravu snímků

- Umožňuje rychle zobrazit, upravit a vytisknout vyfotografované snímky v počítači.
- Snímky lze upravovat tak, aby originály zůstaly zachovány v původní podobě.
- Je určen široké cílové skupině uživatelů, od amatérů po profesionály. Doporučujeme jej především uživatelům, kteří používají při fotografování převážně typ snímků RAW.

# **<sup><b>**</sup> Picture Style Editor

Software pro vytváření souborů stylu Picture Style

- Tento software je určen pro pokročilé uživatele, kteří mají zkušenosti se zpracováním snímků.
- Umožňuje upravit styl Picture Style podle jedinečných charakteristických vlastností snímků a vytvořit nebo uložit originální soubor stylu Picture Style.

# **K instalaci níže uvedeného softwaru je vyžadováno připojení**

**k Internetu.** Vložte disk EOS Solution Disk do počítače, který lze připojit k Internetu.

### <span id="page-390-0"></span>d **ImageBrowser EX**

Software pro prohlížení a úpravu snímků

- Připojte se k Internetu, stáhněte a nainstalujte software.\*
- Umožňuje zobrazit, procházet a vytisknout vyfotografované snímky typu JPEG v počítači.
- Umožňuje přehrávat filmy (soubory typu MOV) a alba videomomentek a získávat fotografie z filmů.
- Pokud máte k dispozici připojení k Internetu, můžete stáhnout doplňkové funkce, jako je EOS Video Snapshot Task (Úloha videomomentek EOS) ( $\rightarrow$   $\mathbb{Q}$ **OD**).
- Je vhodný pro začátečníky, kteří dosud s digitálním fotoaparátem nepracovali, a amatéry.
- \* Ke stažení a instalaci softwaru ImageBrowser EX je vyžadován disk EOS Solution Disk.

# $\Theta$  Map Utility

Software pro funkci GPS

- Připojte se k Internetu, stáhněte a nainstalujte software.
- Místa pořízení snímků lze zobrazit na mapě na obrazovce počítače s využitím zeměpisných informací zaznamenaných pomocí funkce GPS.

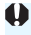

Programy ZoomBrowser EX a ImageBrowser dodávané s předchozími fotoaparáty nepodporují fotografie a soubory filmů typu MOV pořízené fotoaparátem EOS 6D. Použijte software ImageBrowser EX.

# <span id="page-391-0"></span>**Instalace softwaru**

### **Instalace softwaru v systému Windows**

Kompatibilní operační systémy **Windows 8.1 Windows 8 Windows 7**

**1** Zkontrolujte, zda není k počítači připojen fotoaparát.

0 Nikdy nepřipojujte fotoaparát k počítači dříve, než nainstalujete software. Software by se nenainstaloval správně.

- **2** Vložte disk CD EOS Solution Disk.
- **3** Vyberte zeměpisnou oblast, zemi a jazyk.
- **4** Kliknutím na položku [**Easy Installation/Jednoduchá instalace**] spusťte instalaci.
	- Dokončete instalaci podle pokynů na obrazovce.
	- Pokud se zobrazí výzva, nainstalujte program Microsoft Silverlight.
- **5** Po dokončení instalace klikněte na tlačítko [**Finish/Dokončit**].
- **6** Vyjměte disk CD.

#### **Instalace softwaru v systému Macintosh**

Kompatibilní operační systémy **MAC OS X 10.8 až 10.9**

- **1** Zkontrolujte, zda není k počítači připojen fotoaparát.
- **2** Vložte disk CD EOS Solution Disk.
	- Na ploše počítače dvakrát klikněte na ikonu disku CD-ROM a po otevření okna disku dvakrát klikněte na položku [Canon EOS Digital Installer/Instalační program Canon EOS Digital].
- **3** Vyberte zeměpisnou oblast, zemi a jazyk.
- **4** Kliknutím na položku [**Easy Installation/Jednoduchá instalace**] spusťte instalaci.
	- Dokončete instalaci podle pokynů na obrazovce.
- **5** Po dokončení instalace klikněte na tlačítko [**Restart/Restartovat**].
- **6** Po restartování počítače vyjměte disk CD.

# **Rejstřík**

# **Čísla**

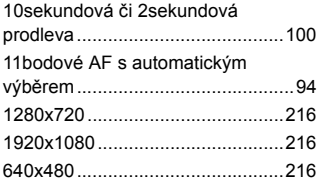

# **A**

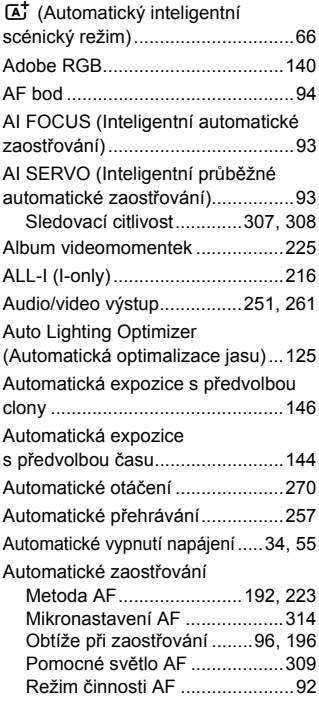

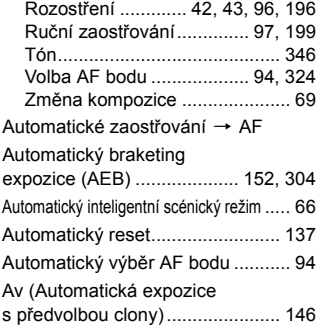

# **B**

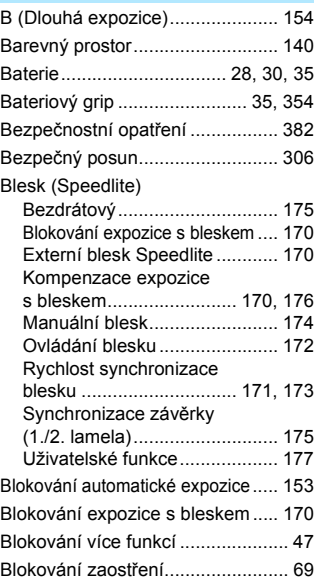

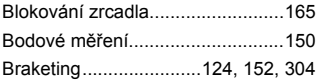

# **C**

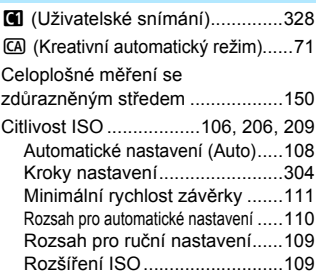

# **Č**

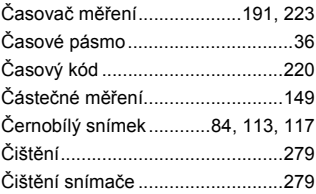

# **D**

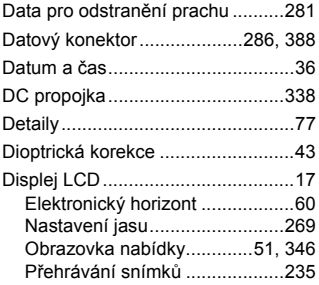

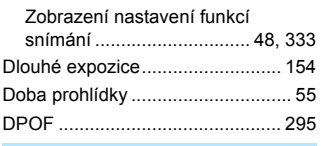

### **E**

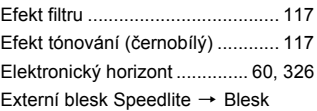

# **F**

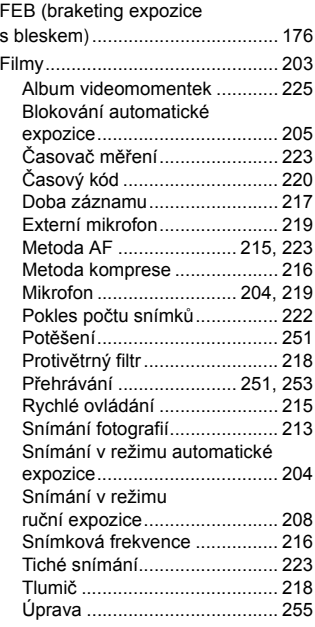

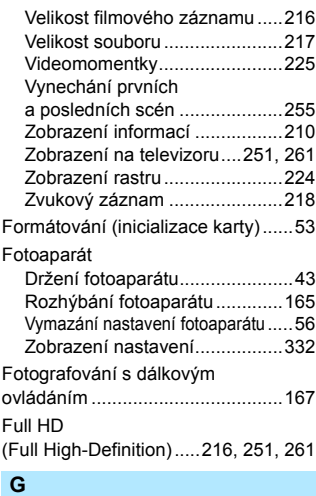

# [GPS ..............................................350](#page-349-0)

# **H**

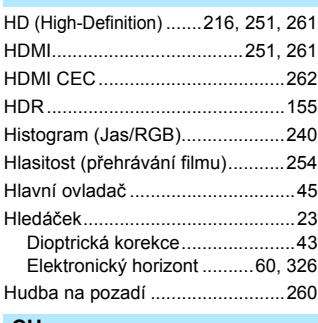

#### **CH**

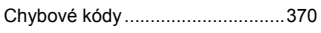

# **I**

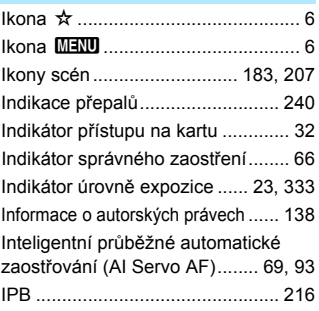

# **J**

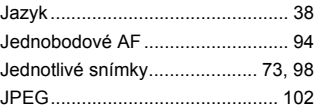

# **K**

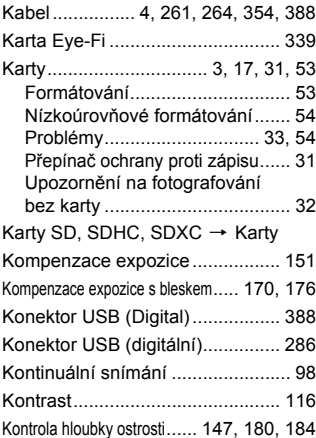
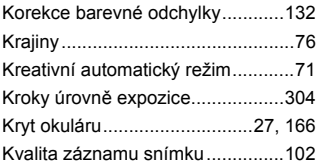

# **L**

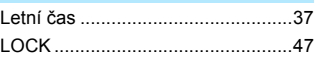

### **M**

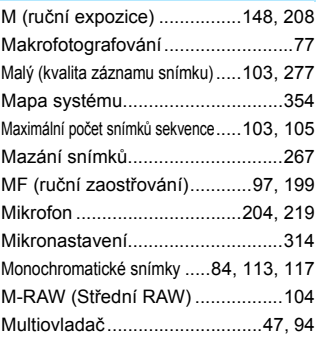

### **N**

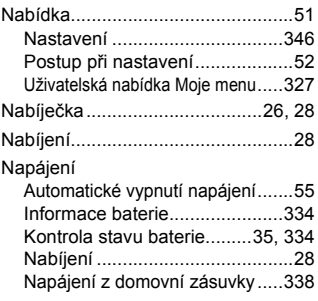

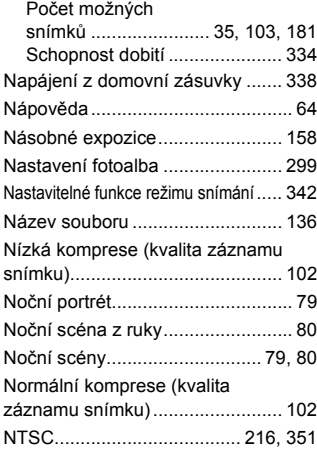

# **O**

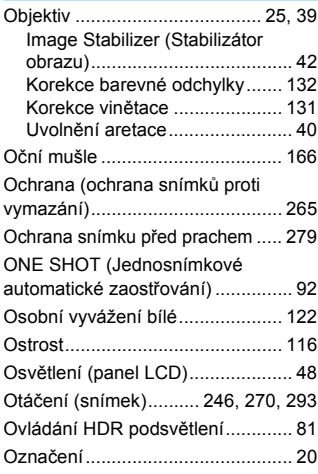

#### Rejstřík

#### $\, {\bf P}$

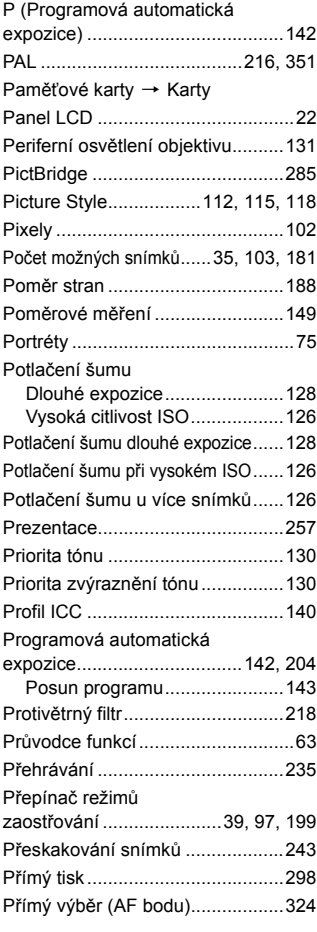

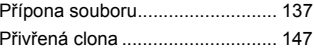

### $\mathbf Q$

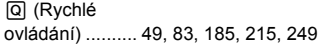

# $\overline{R}$

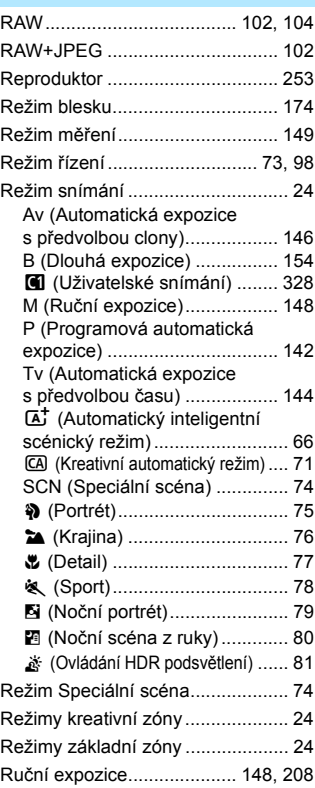

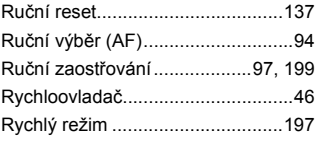

# **Ř**

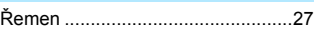

### **S**

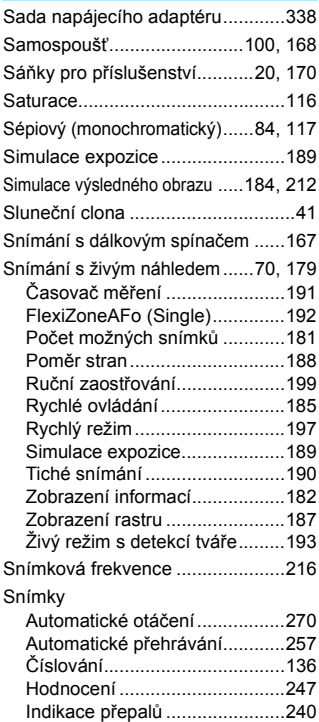

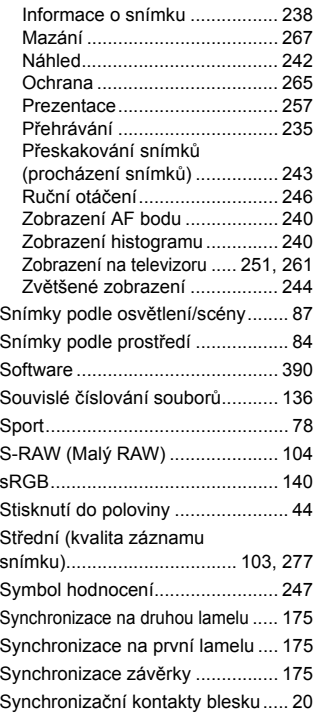

### **T**

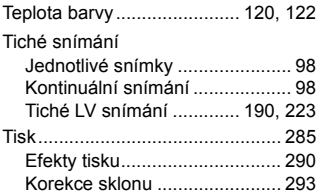

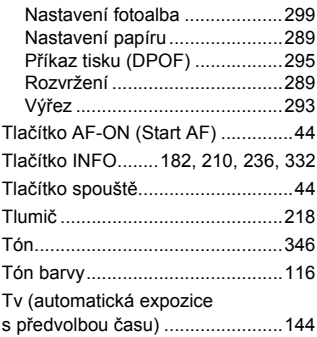

### **U**

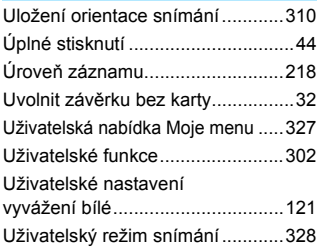

### **V**

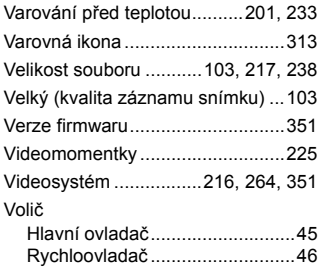

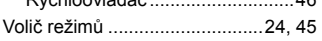

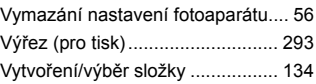

### **W**

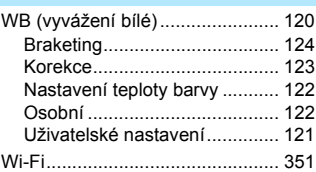

### **Z**

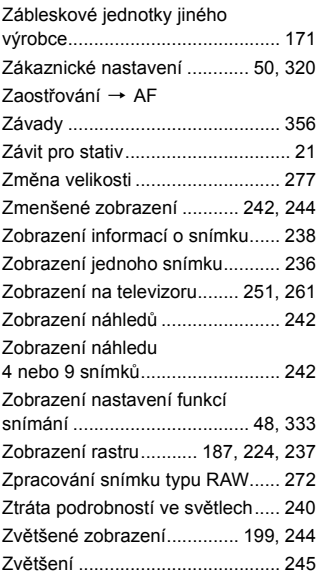

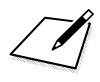

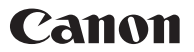

**CANON INC.** 30-2 Shimomaruko 3-chome, Ohta-ku, Tokyo 146-8501, Japonsko

*Evropa, Afrika a Blízký východ*

**CANON EUROPA N.V.** PO Box 2262, 1180 EG Amstelveen, Nizozemsko

Informace o vaší místní kanceláři Canon naleznete v záručním listu nebo na webu www.canon-europe.com/Support

Výrobek a příslušná záruka jsou v evropských zemích poskytovány společností Canon Europa N.V.

Popisy uvedené v tomto návodu k použití jsou aktuální k červnu 2016. Informace o kompatibilitě s produkty uvedenými na trh po tomto datu získáte v libovolném servisním středisku Canon. Nejnovější verzi návodu k použití naleznete na webových stránkách společnosti Canon.

CEL-ST6QA2H3 © CANON INC. 2016